# Horizon®

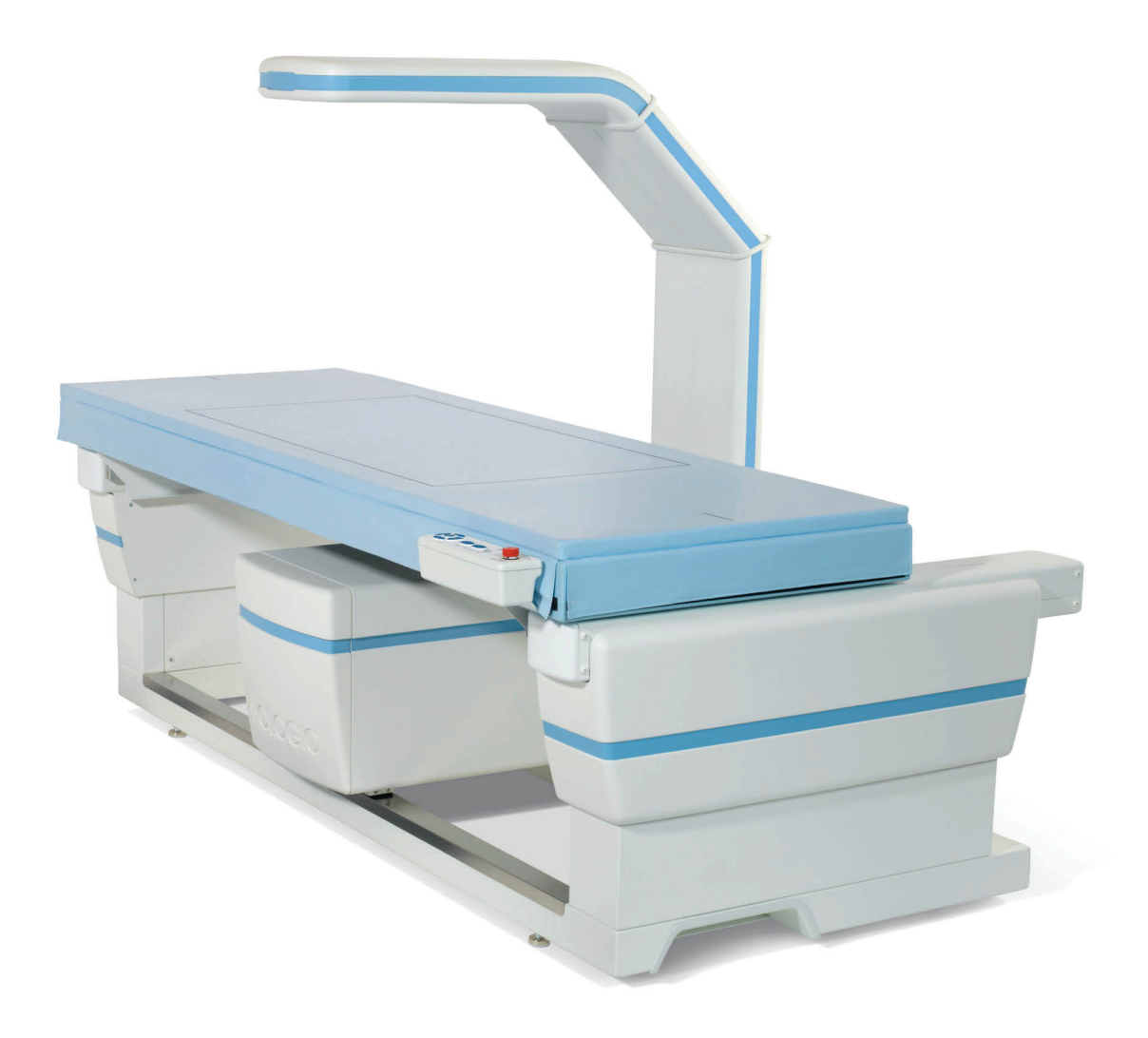

Guía del usuario **MAN-08072-2452 Revisión 001** 

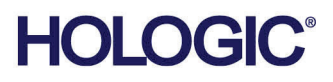

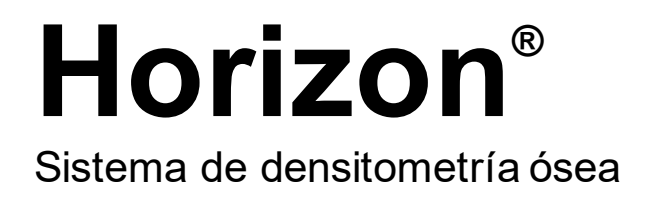

# Guía del usuario

Para Windows 10

N.º de referencia MAN-08072-2452 Revisión 001 Mayo de 2021

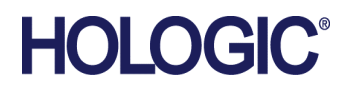

Precaución: La ley federal de los Estados Unidos restringe la venta de este dispositivo a médicos (o a profesionales médicos que dispongan de la acreditación adecuada).

#### **Soporte de producto**

EE.UU.: +1.800.321.4659

Correo electrónico: SkeletalHealth.Support@hologic.com

En Europa, Sudamérica o Asia, póngase en contacto con su proveedor o distribuidor local.

© 2021 Hologic, Inc. Impreso en los EE. UU. Este manual se escribió originalmente en inglés.

Hologic, Advanced Body Composition, APEX, Horizon, QDR, y los logotipos asociados son marcas comerciales y/o marcas comerciales registradas de Hologic, Inc. y/o de sus filiales en Estados Unidos y/u otros países. Todas las demás marcas comerciales, marcas comerciales registradas y nombres de productos son propiedad de sus respectivos propietarios.

Este producto puede estar protegido por una o más patentes de Estados Unidos o extranjeras como se identifica en www.Hologic.com/patent-information.

# Índice de materias

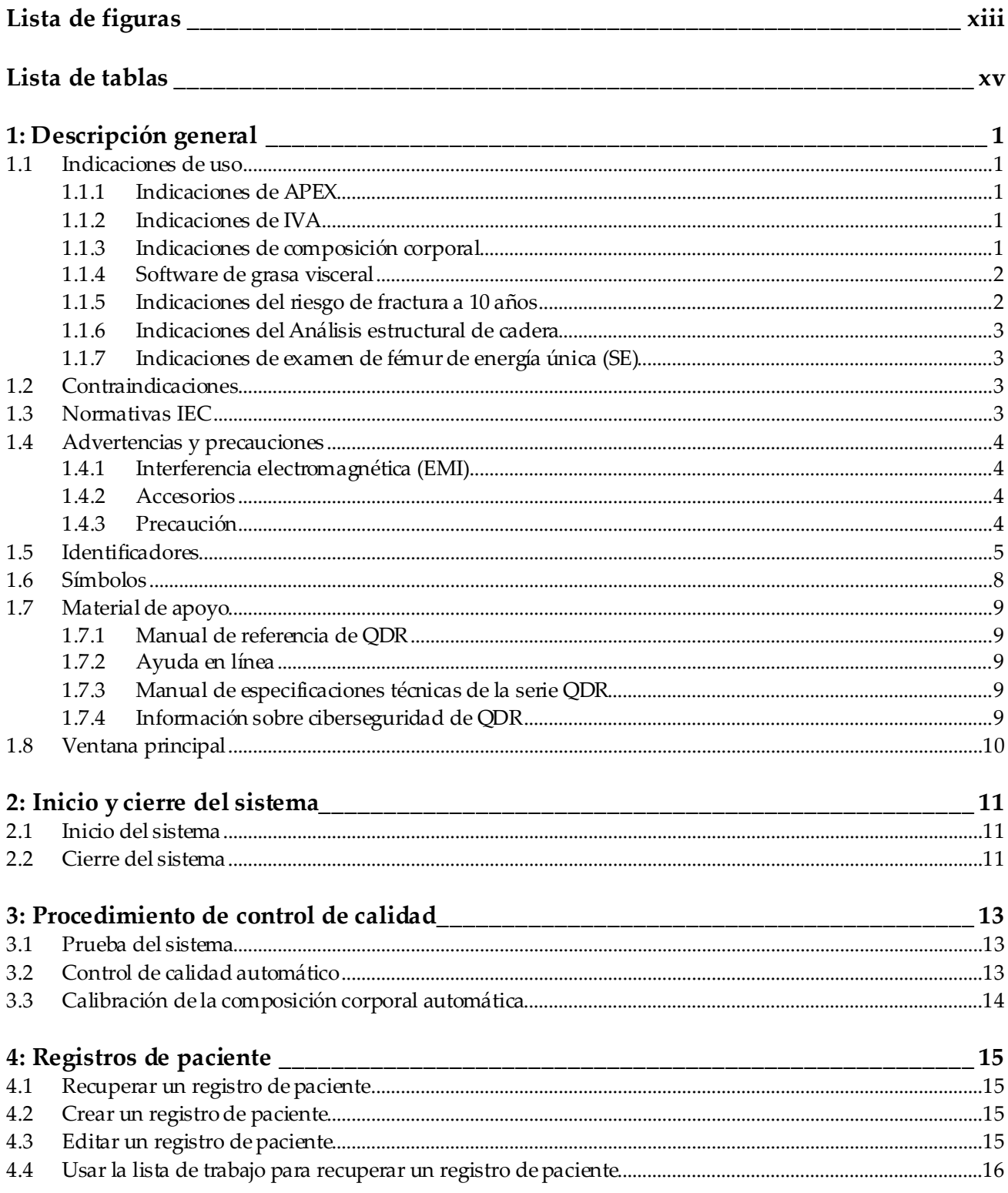

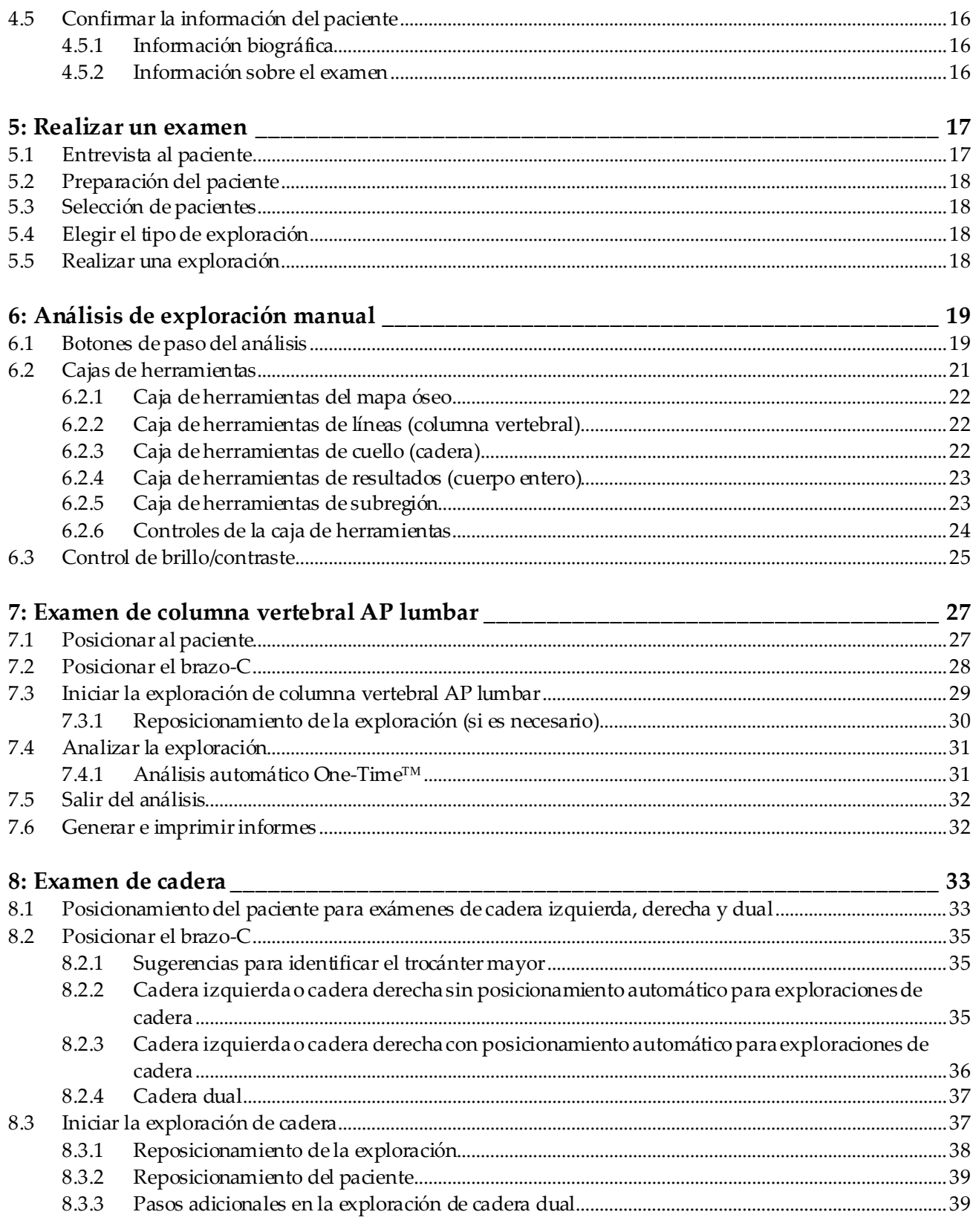

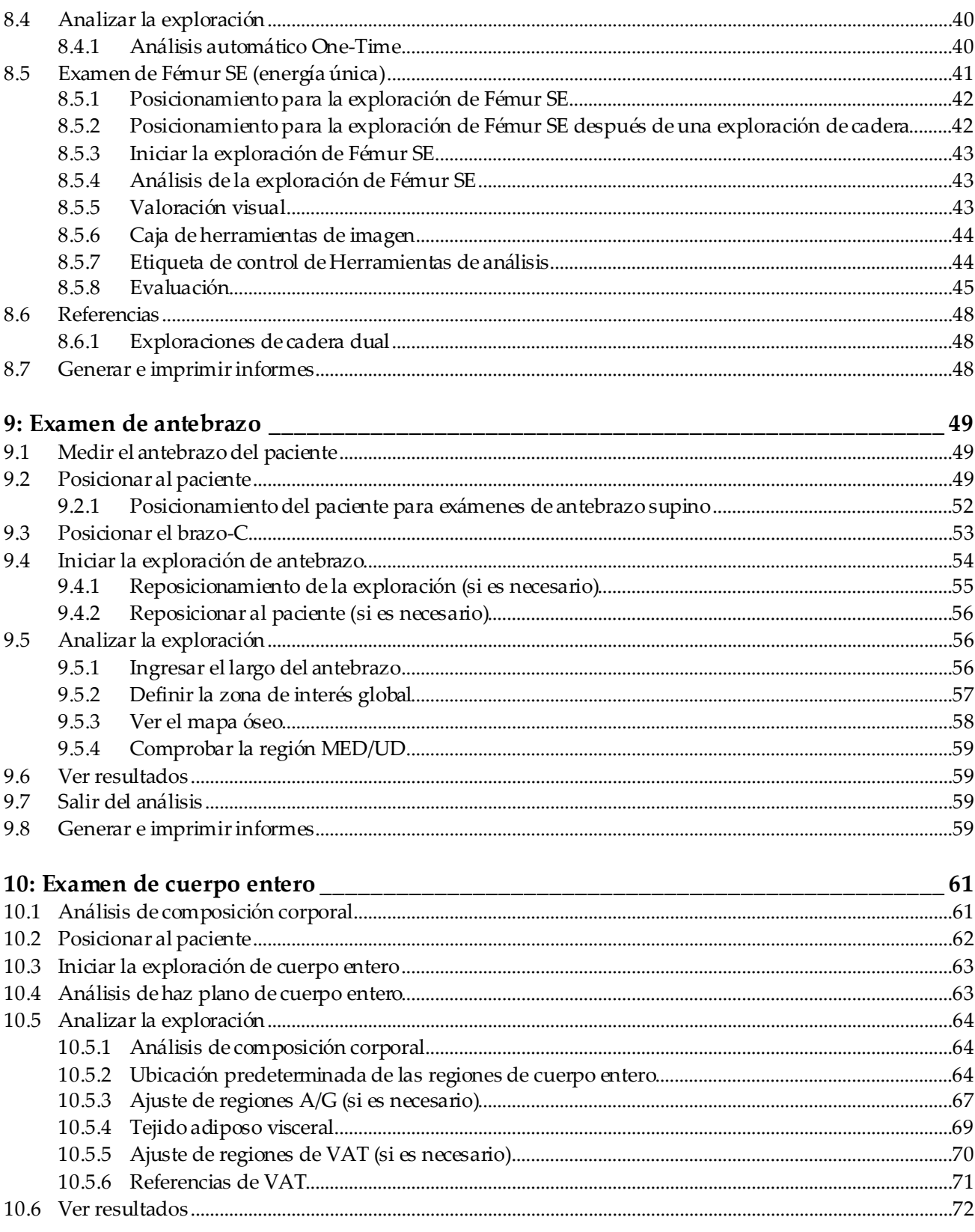

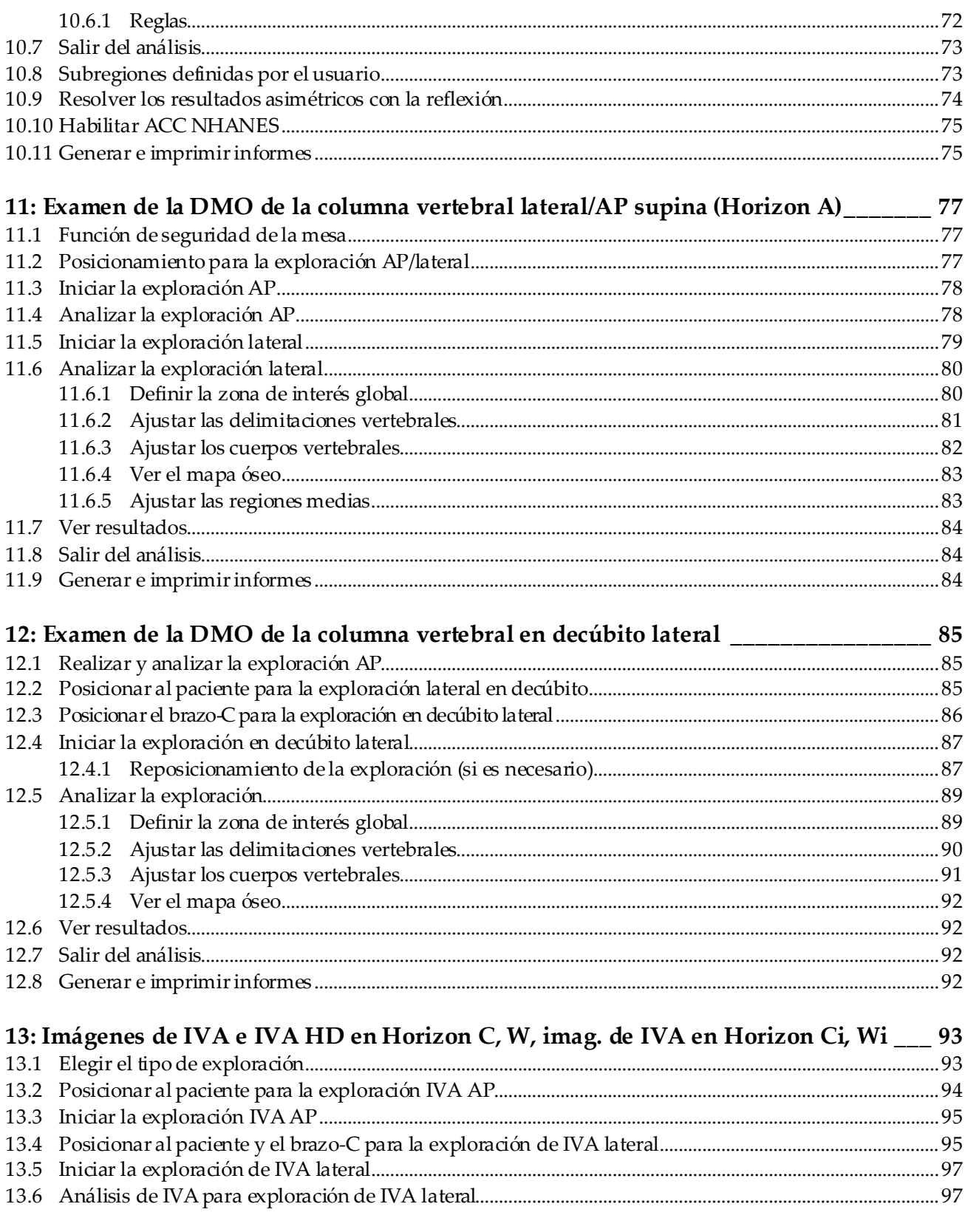

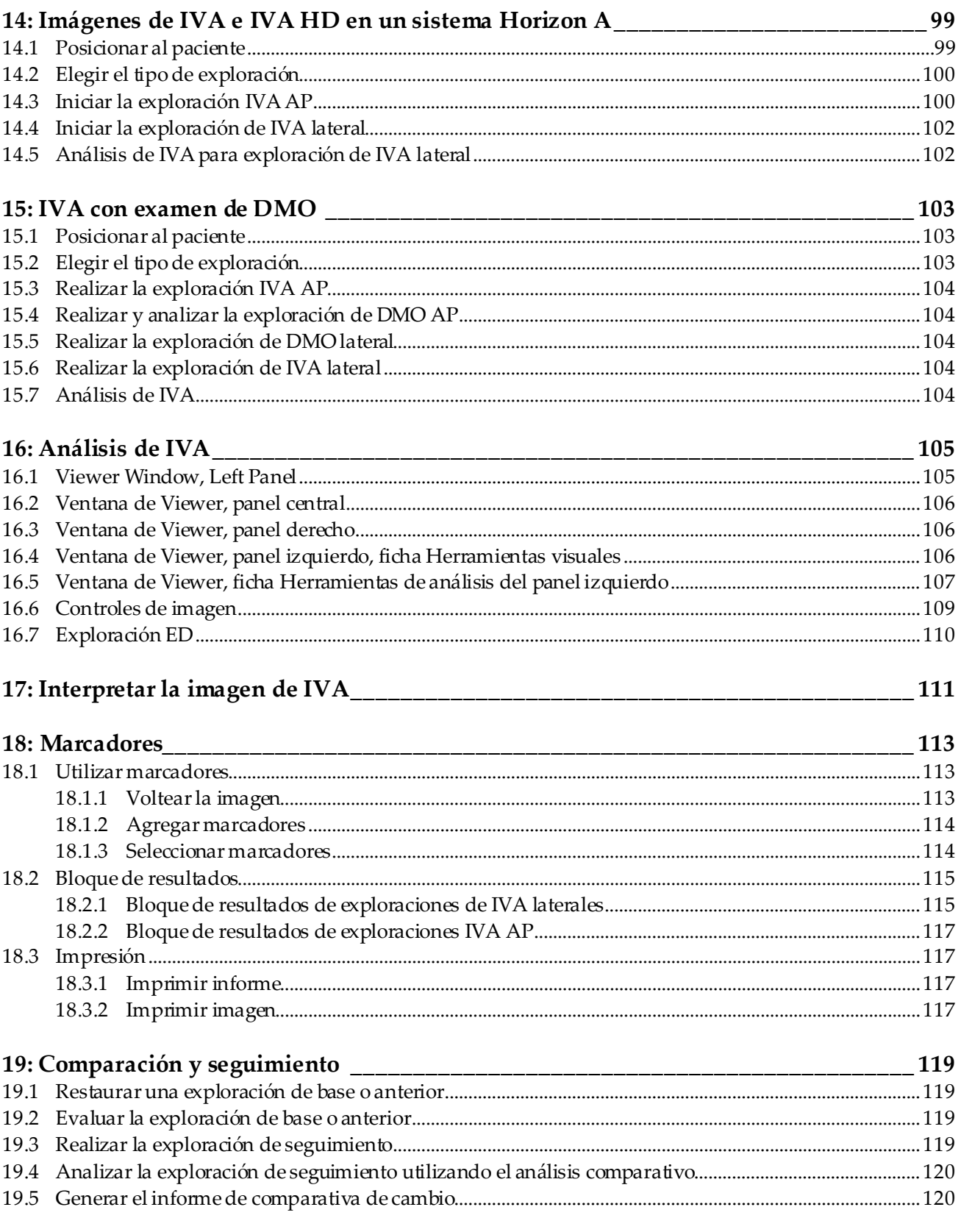

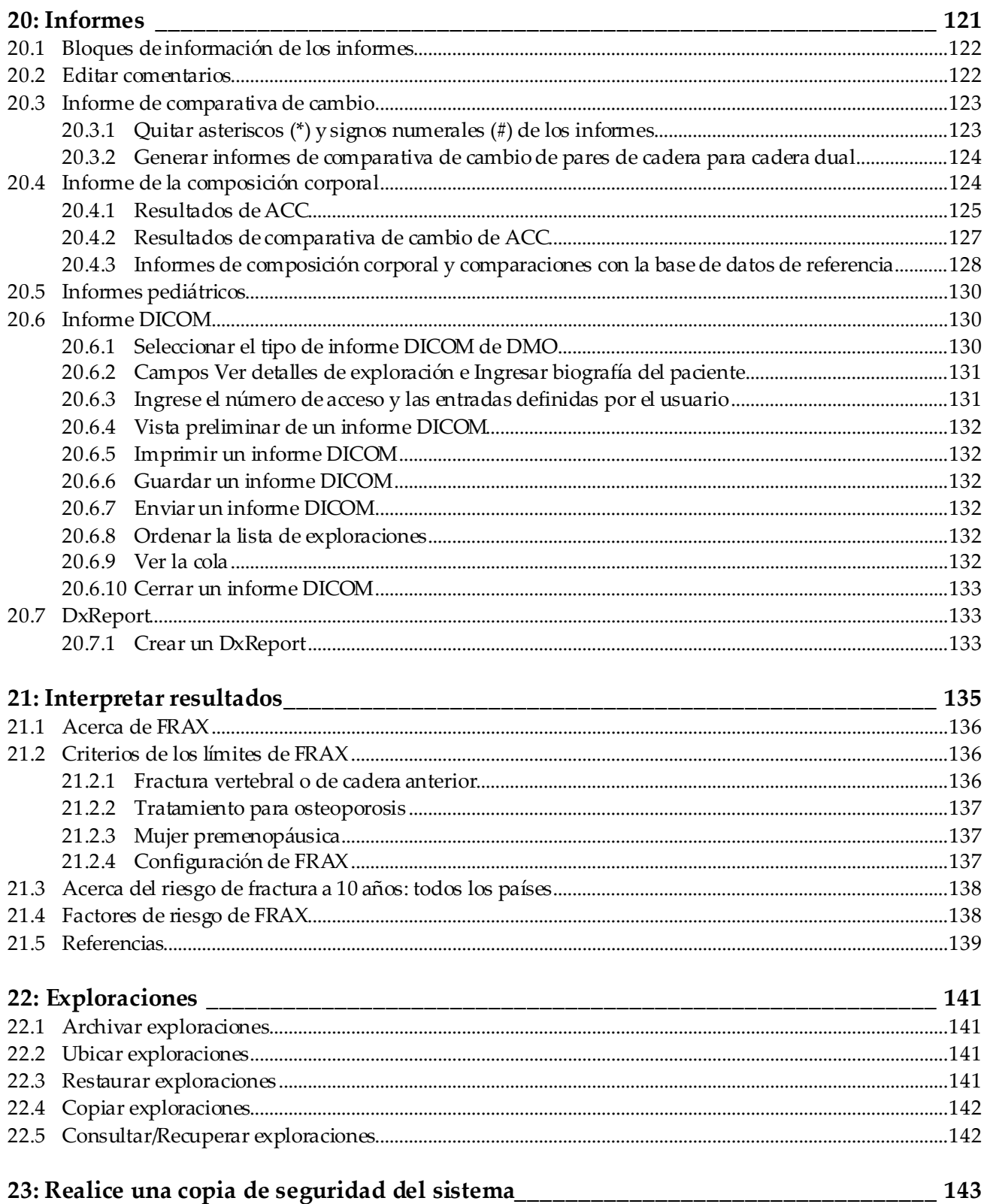

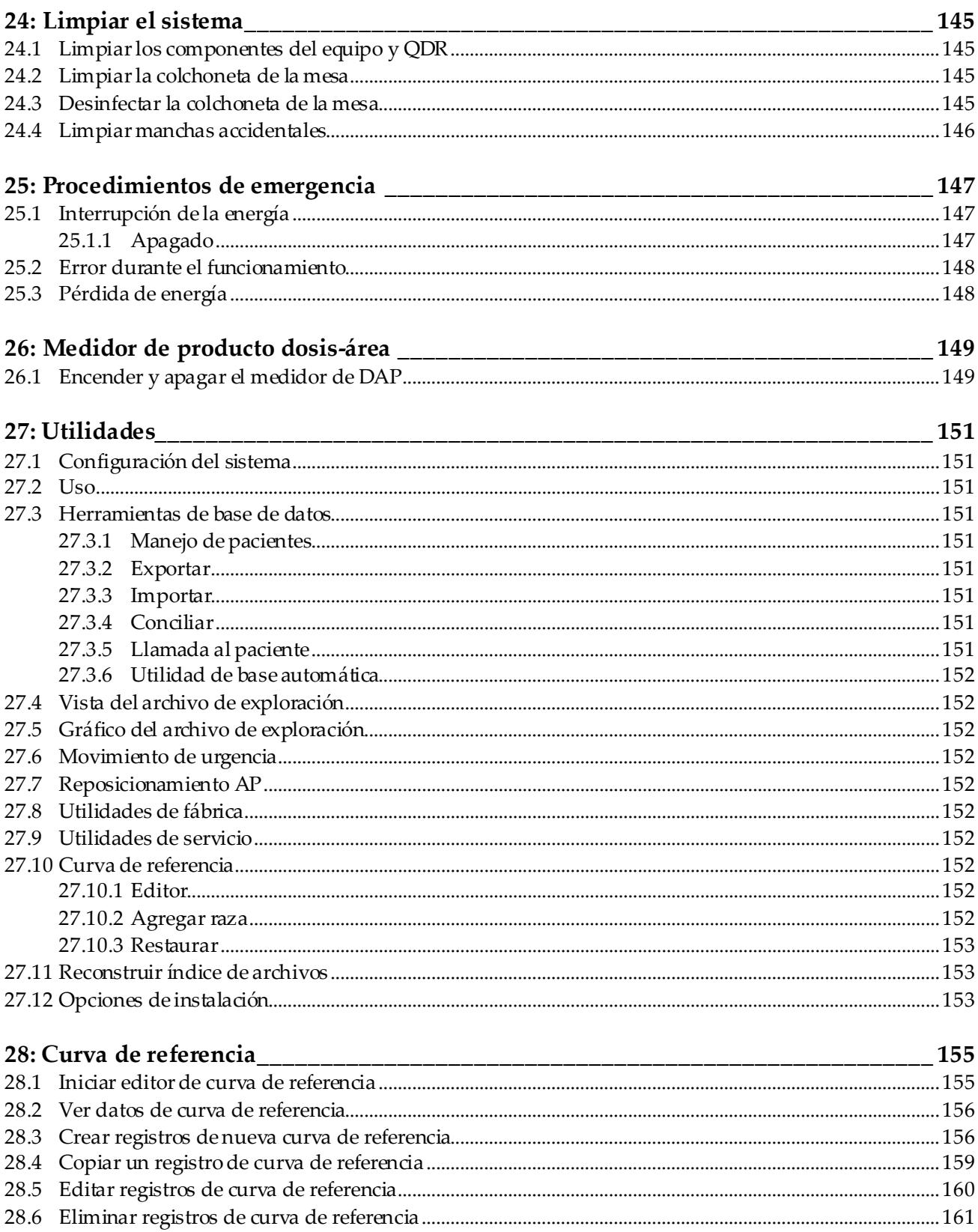

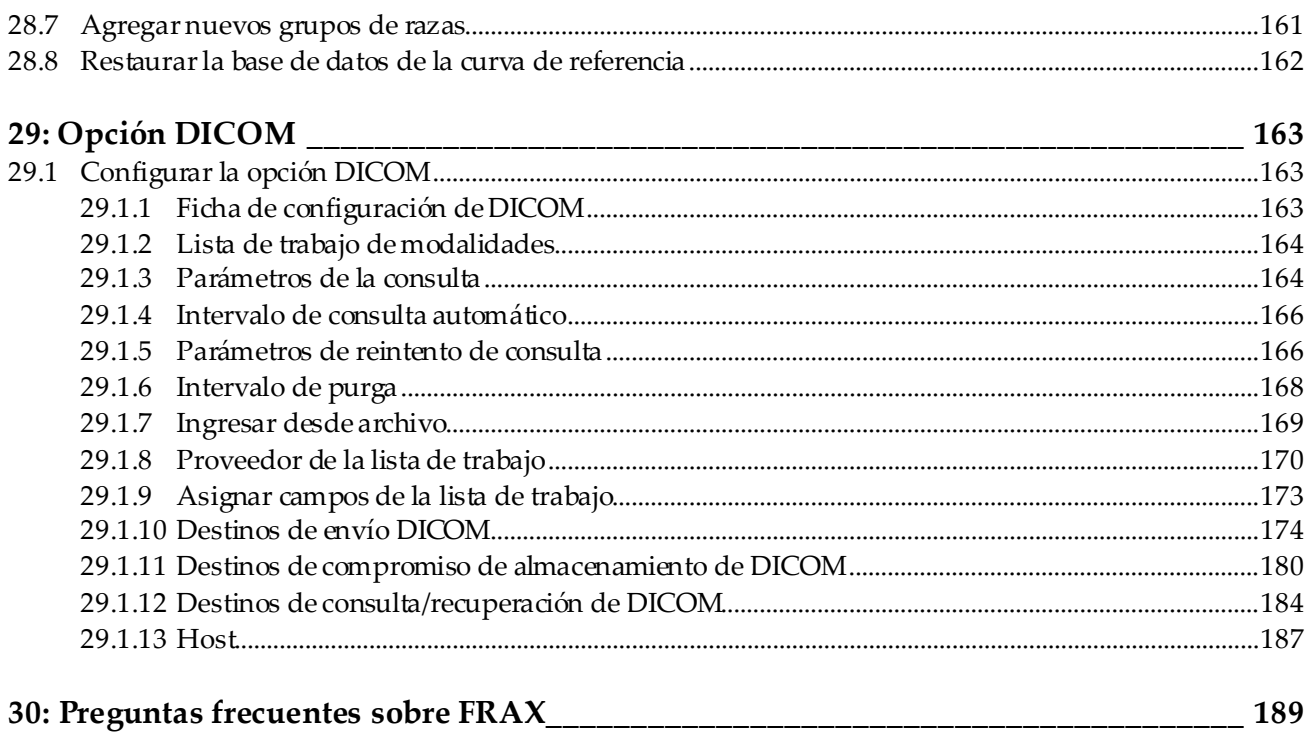

# <span id="page-12-0"></span>**Lista de figuras**

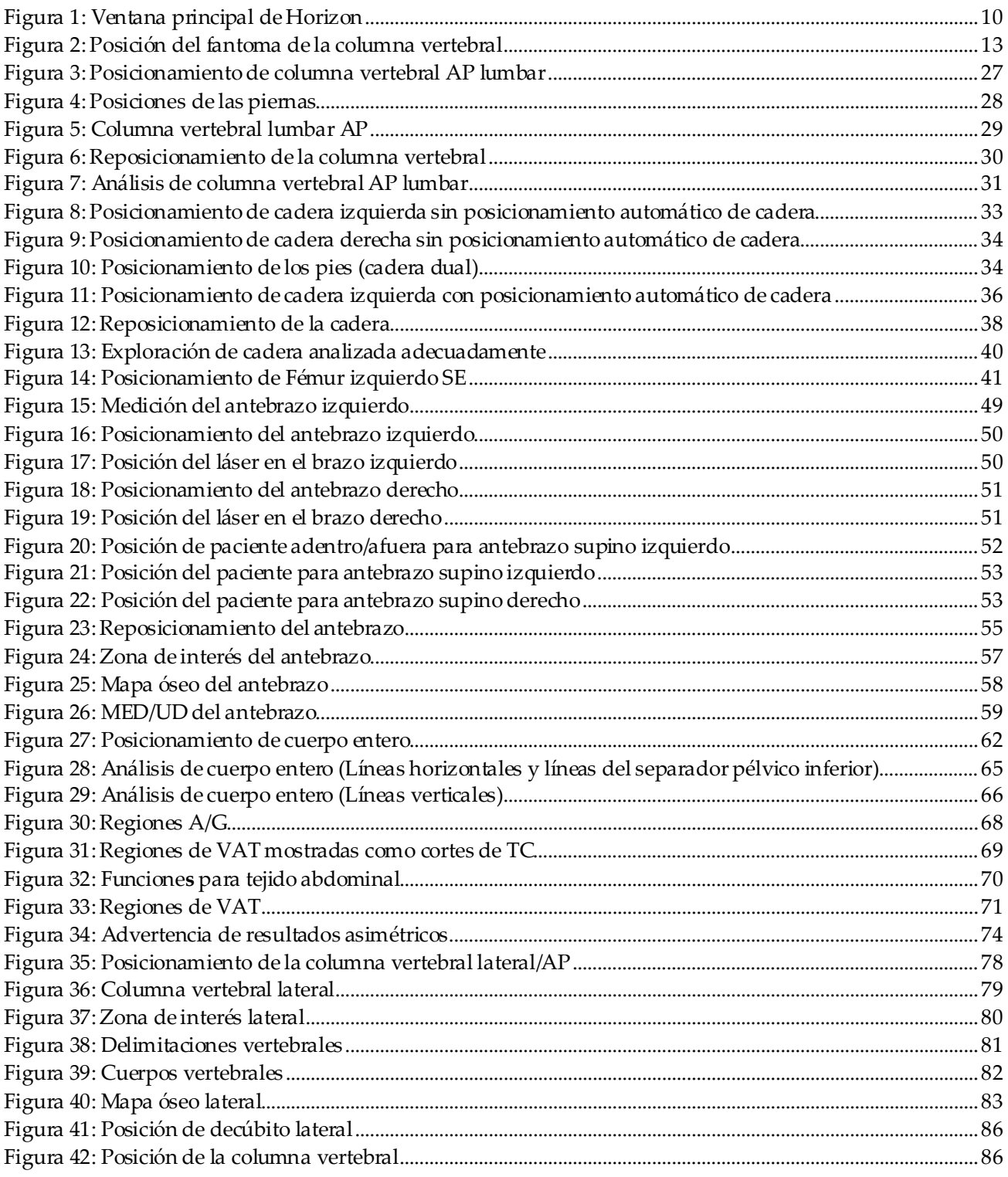

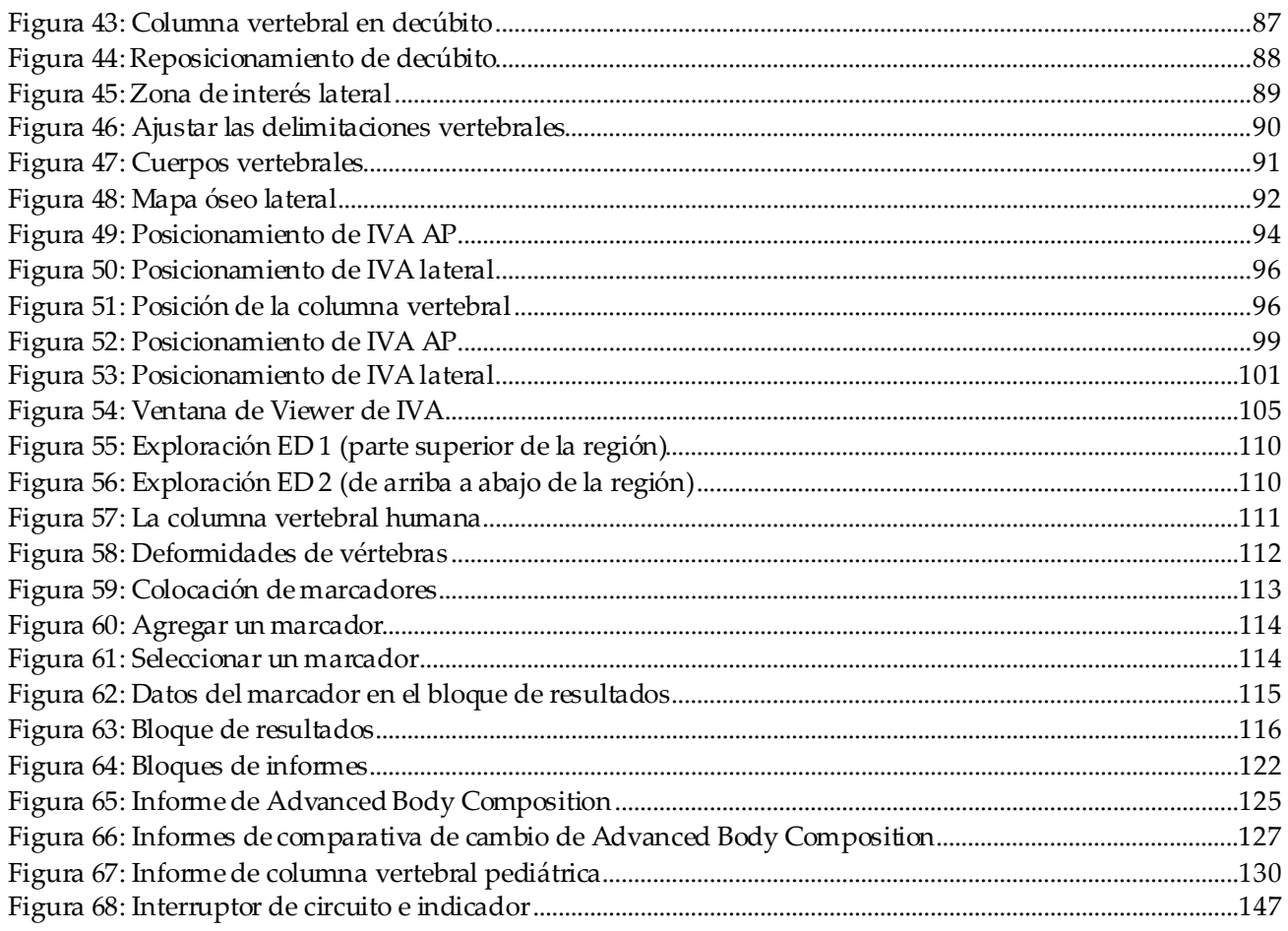

# <span id="page-14-0"></span>Lista de tablas

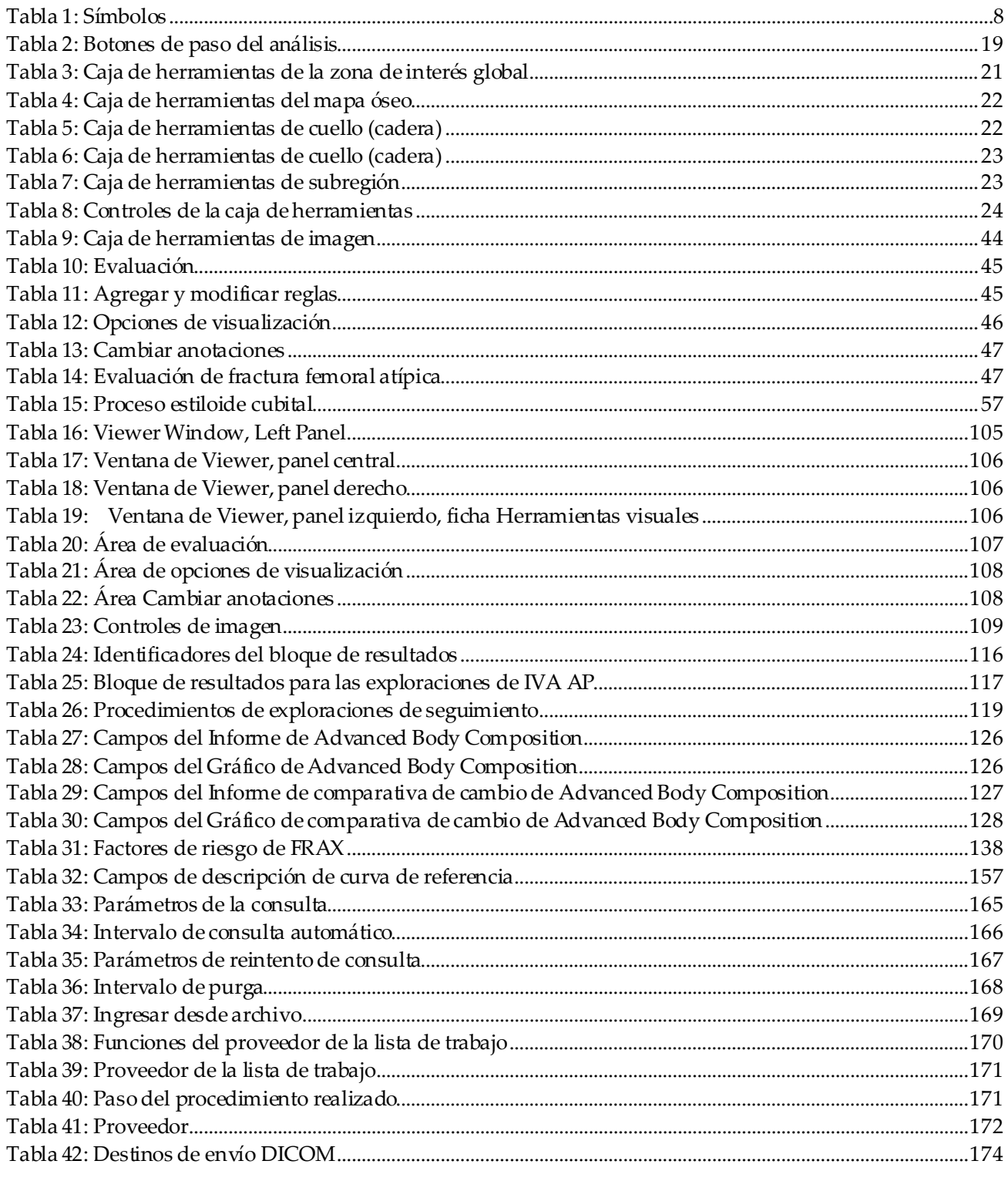

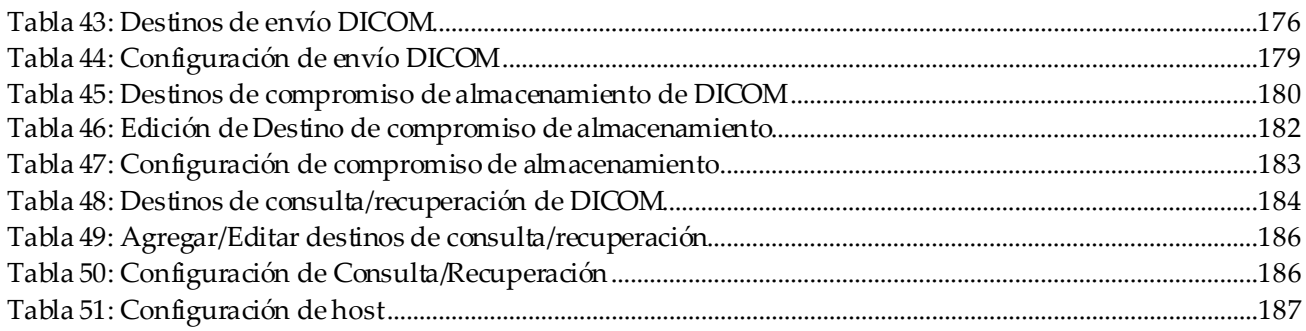

# <span id="page-16-1"></span>**1 :Descripción general Capítulo 1**

# <span id="page-16-0"></span>**1.1 Indicaciones de uso**

## <span id="page-16-2"></span>**1.1.1 Indicaciones de APEX**

El APEX™ para densitómetros óseos de rayos X QDR™ se utiliza para el cálculo de la densidad mineral ósea (DMO), la comparación de las variables obtenidas de una exploración determinada en QDR con una base de datos de valores de referencia, el cálculo del riesgo de fractura, la evaluación de la deformidad vertebral, el análisis de la composición corporal y la diferenciación entre el hueso y las prótesis mediante los densitómetros óseos de rayos X QDR de Hologic.

#### <span id="page-16-3"></span>**1.1.2 Indicaciones de IVA**

Las exploraciones de IVA (Instant Vertebral Assessment, Evaluación vertebral instantánea) se realizan para la visualización o la evaluación cuantitativa de deformidades vertebrales óseas. IVA también permite la visualización de la calcificación de la aorta abdominal y, en caso de que exista, puede aconsejarse correlación clínica dado que la calcificación de la aorta abdominal puede estar asociada con enfermedades cardiovasculares.

#### <span id="page-16-4"></span>**1.1.3 Indicaciones de composición corporal**

El software Base de datos de referencia de la DXA de cuerpo entero de Hologic empleado en los densitómetros óseos QDR de Hologic mide lo siguiente:

- densidad mineral ósea (DMO) regional y de cuerpo entero
- masa tisular magra y grasa
- calcula los valores derivados de:
	- contenido mineral óseo (BMC) % de grasa, regional
	-
	-
	- masa tisular suave regional % de grasa, ginoide
	-
	-
	- proporción de masa tisular suave regional y total
- 
- área % de grasa, total corporal
- masa tisular suave % de grasa, androide
	-
- masa tisular suave total % de grasa, proporción androide/ginoide
- masa de grasa total índice de masa corporal

Los valores se pueden mostrar en formatos estadísticos definidos por el usuario y mediante tendencias representadas en mapas de imágenes a color. Además, dicha información se puede comparar con las poblaciones de referencia según la preferencia del profesional de la salud.

Estos valores de la composición corporal resultan de utilidad a los profesionales de la salud para manejar aquellas enfermedades y afecciones, o los tratamientos correspondientes, que pueden afectar las cantidades relativas de tejido graso y magro. El software Base de datos de referencia de la DXA de cuerpo entero de Hologic no diagnostica una enfermedad, no recomienda regímenes de tratamiento ni cuantifica la efectividad del tratamiento. Solo el profesional de atención de la salud puede hacerlo. Algunas de las enfermedades (y afecciones) para las que los valores de la composición corporal son útiles incluyen: insuficiencia renal crónica, anorexia nerviosa, obesidad, SIDA/VIH y fibrosis quística. El examen DXA de composición corporal es una alternativa útil a las volumetrías y a las mediciones de pliegues cutáneos.

#### <span id="page-17-0"></span>**1.1.4 Software de grasa visceral**

El Software de grasa visceral de Hologic que se usa para exploraciones de cuerpo entero en el densitómetro óseo Horizon® de Hologic calcula el contenido de tejido adiposo visceral (grasa visceral) dentro de la región androide en una población adulta de hombres y mujeres, excluyendo embarazadas. El contenido que se calcula es el área de grasa visceral, la masa de grasa visceral y el volumen de grasa visceral. Estos valores se pueden mostrar en formatos y tendencias estadísticos definidos por el usuario.

El contenido estimado de grasa visceral es útil para los profesionales de la salud en el manejo de enfermedades/afecciones en las que la enfermedad/afección en sí o su tratamiento pueden afectar las cantidades relativas de grasa visceral en la región androide.

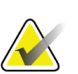

#### **Nota**

El software de grasa visceral de Hologic no diagnostica una enfermedad, no recomienda regímenes de tratamiento ni cuantifica la efectividad del tratamiento. Solo el profesional de atención de la salud puede hacerlo.

Algunas de las enfermedades/afecciones para las que es útil el cálculo de la grasa visceral son hipertensión, glucosa en ayunas alterada, tolerancia a la glucosa alterada, diabetes mellitus, dislipidemia y síndrome metabólico.

#### <span id="page-17-1"></span>**1.1.5 Indicaciones del riesgo de fractura a 10 años**

La densidad mineral ósea (DMO) del cuello femoral y los factores de riesgo clínico se usan para calcular el riesgo de fractura de cadera a 10 años y el riesgo de fractura osteoporótica grave a 10 años con el algoritmo (FRAX®) de la Organización Mundial de la Salud (OMS) en adultos. Los médicos pueden usar el riesgo de fractura a 10 años y su conocimiento acerca de los antecedentes del paciente, y aplicar su experiencia médica y su mejor criterio de práctica clínica para determinar si debe indicarse la intervención terapéutica.

### <span id="page-18-0"></span>**1.1.6 Indicaciones del Análisis estructural de cadera**

El Análisis estructural de cadera (HSA®) para densitómetros óseos de rayos X QDR utiliza datos de exploraciones convencionales de la absorciometría de rayos X de energía dual (DXA) para medir la distribución de la masa mineral ósea en secciones cruzadas específicas de la cadera y permite al médico calcular las propiedades estructurales de la cadera, como CSA, CSMI, Z y la relación entre el radio del hueso y el espesor cortical.

## <span id="page-18-1"></span>**1.1.7 Indicaciones de examen de fémur de energía única (SE)**

Los exámenes de fémur de energía única (SE, por sus siglas en inglés) se utilizan para visualizar la reacción focal o el engrosamiento a lo largo de la corteza lateral del eje femoral, lo que puede estar acompañado de una línea radiolúcida transversal. Se aconseja la correlación clínica ya que estas características pueden ser consistentes con fracturas atípicas del fémur, una complicación asociada con el uso a largo plazo de la terapia antirresortiva.

# <span id="page-18-2"></span>**1.2 Contraindicaciones**

El embarazo y el uso de agentes de contraste están contraindicados en los últimos 7 días. Consulte *[Entrevista al paciente](#page-32-1)* en la págin[a 17](#page-32-1) para obtener más información.

# <span id="page-18-3"></span>**1.3 Normativas IEC**

Los densitómetros óseos de rayos X QDR cumplen con los requisitos de IEC 60601-1. La clasificación de los densitómetros óseos de la serie QDR según esta especificación es Clase 1, Tipo B.

La serie QDR cumple con IEC 60601-1-3, a excepción de la sección 29.205.2 que especifica "... distancias del punto focal a la piel (FSSD) de 45 cm o más en uso normal" La FSSD de la serie QDR, que es aproximadamente de 42,5 cm, se seleccionó para brindar la resolución espacial y la precisión óptimas con exposición mínima para el paciente.

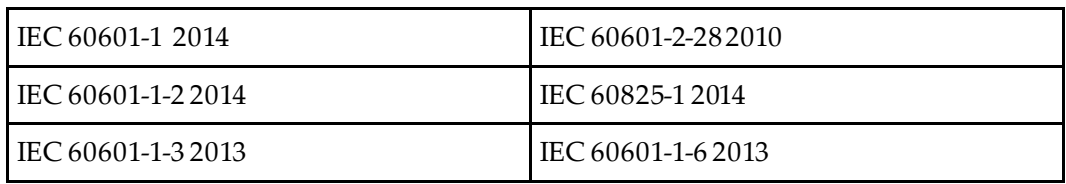

La serie QDR cumple con las siguientes normas IEC:

El software utilizado en la serie QDR se desarrolló usando ICE 62304 como guía.

## <span id="page-19-0"></span>**1.4 Advertencias y precauciones**

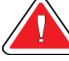

#### **Advertencia:**

**Para evitar el riesgo de descarga eléctrica, este equipo solo debe conectarse a una alimentación de red con toma de tierra. No se permite realizar modificaciones a este equipo.**

#### <span id="page-19-1"></span>**1.4.1 Interferencia electromagnética (EMI)**

Este instrumento está diseñado para ser compatible con los ambientes electromagnéticos especificados en IEC60601-1-2 y funcionará satisfactoriamente cuando se lo coloque en un ambiente que incluya otros equipos que cumplan con esa norma.

#### <span id="page-19-2"></span>**1.4.2 Accesorios**

No use este instrumento con accesorios que no sean los suministrados por Hologic.

#### <span id="page-19-3"></span>**1.4.3 Precaución**

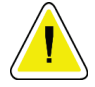

#### **Precaución**

**A fin de proteger la integridad del sistema y la seguridad del paciente y el operador, no alimente el equipo ni los accesorios enchufados en el tomacorriente ubicado en la parte trasera de la consola con otra fuente. Además, no alimente ningún accesorio ni artefacto que no sean los suministrados con el sistema a través del tomacorriente ubicado en la parte trasera de la consola.**

# **1.5 Identificadores**

<span id="page-20-0"></span>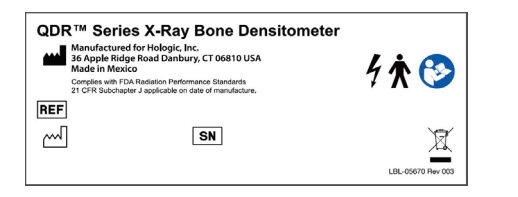

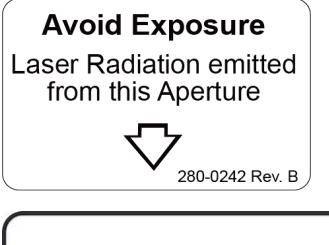

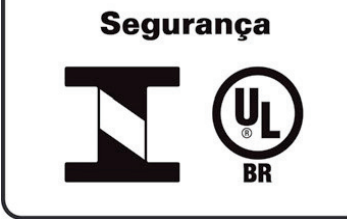

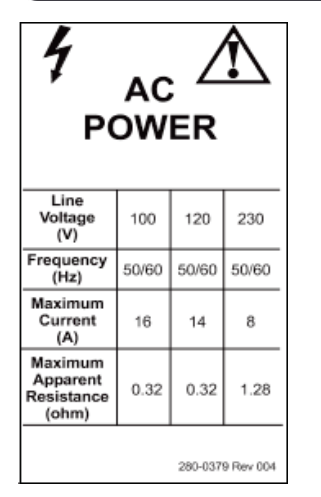

**Identificador principal del sistema Horizon** El **identificador principal**incluye:

- Densitómetro óseo de rayos X QDR
- Modelo de Horizon
- Nombre y dirección del fabricante
- Cumple con el subcapítulo J de la norma 21 CFR de los estándares de rendimiento de las radiaciones de la FDA vigente a la fecha de fabricación.
- Fecha de fabricación
- Número de serie
- Normas IEC

**Identificador de apertura de salida del láser** El **identificador de apertura de salida del láser** incluye:

- Evite la exposición
- Radiación del láser emitida de esta apertura

**Etiqueta de producto INMETRO y ULBR** La **etiqueta del producto de INMETRO y ULBR** incluye:

- Incluye los símbolos de INMETRO y ULBR
- Seguridad

**Identificador de alimentación de CA**

El **identificador de alimentación de CA**enumera las especificaciones de alimentación del sistema, lo que incluye:

- Tensión de alimentación (V)
- Frecuencia (Hz)
- Corriente máxima (A)
- Resistencia aparente máxima (ohm)

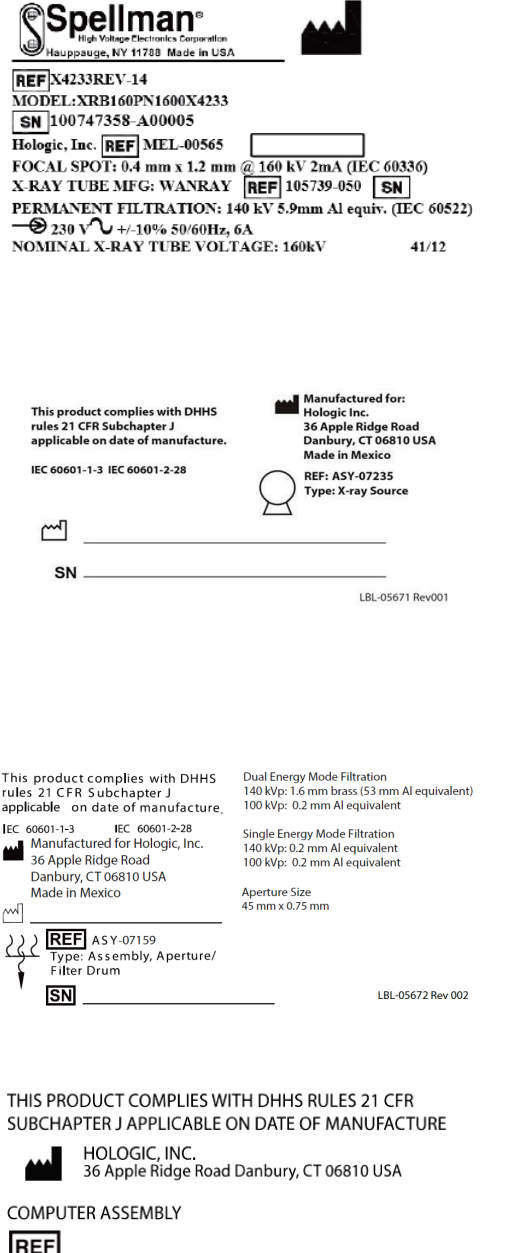

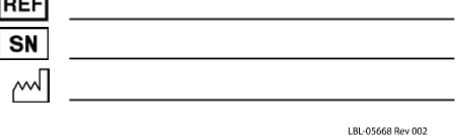

#### **Identificador del tanque**

#### El **identificador del tanque** incluye:

- Nombre y dirección del fabricante
- Números de modelo
- Números de serie
- Valor nominal del tubo
- Punto focal
- Equivalencia de aluminio de filtración

#### **Identificador de fuente de rayos X HF**

#### El **identificador de fuente de rayosX HF** incluye:

- Declaración de cumplimiento con 21 CFR
- Fecha de fabricación
- Número de modelo de la unidad fuente
- Tipo: Unidad, fuente
- Número de serie de la unidad fuente
- Normas IEC

#### **Identificador de filtración del tambor**

#### El **identificador de filtración del tambor**incluye:

- Declaración de cumplimiento con 21 CFR
- Nombre y dirección del fabricante
- Número de ensamble del modelo
- Número de serie
- Números EC e IEC

#### **Identificador de certificación informática**

El **identificador de certificación informática** incluye:

- Declaración de cumplimiento con 21 CFR
- Nombre y dirección del fabricante
- Número de unidad informática
- Número de serie de la unidad informática
- Fecha de fabricación

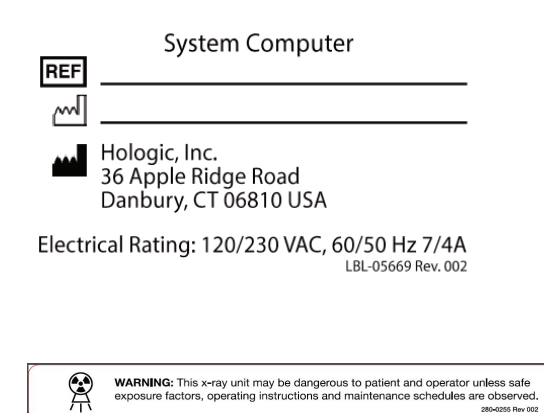

**Identificador del equipo informático del sistema** El **identificador del equipo informático del sistema** incluye:

- Número de unidad del equipo informático del sistema
- Fecha de fabricación
- Nombre y dirección del fabricante
- Clasificación eléctrica

**Identificador de advertencia de rayos X**

• **Advertencia:** Esta unidad de rayos X puede ser peligrosa para el paciente y el operador a menos que se respeten los factores para una exposición sin riesgos, las instrucciones de operación y los programas de mantenimiento.

# <span id="page-23-0"></span>**1.6 Símbolos**

<span id="page-23-1"></span>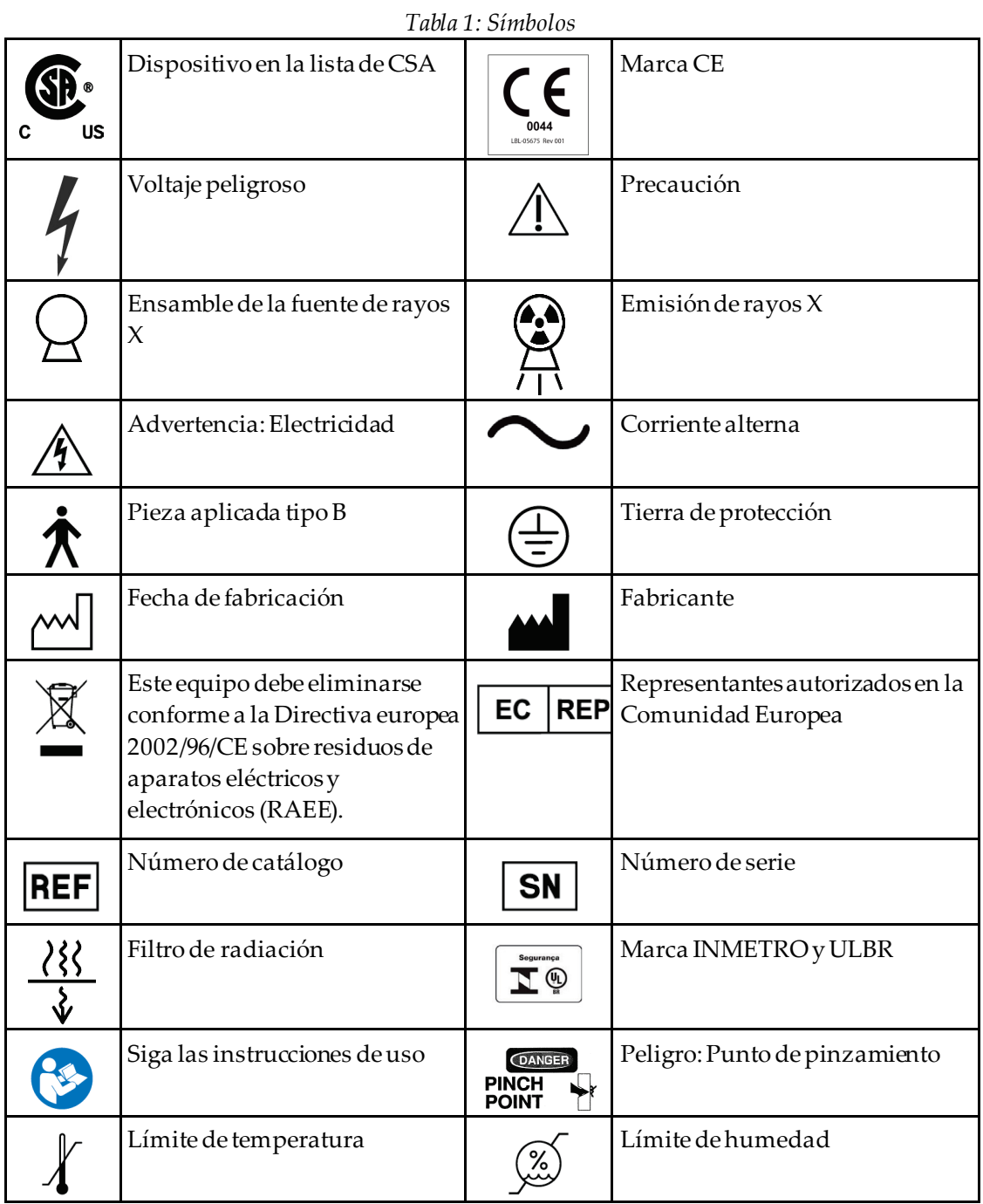

# <span id="page-24-0"></span>**1.7 Material de apoyo**

#### <span id="page-24-1"></span>**1.7.1 Manual de referencia de QDR**

Referencia para información tecnológica del sistema.

#### <span id="page-24-2"></span>**1.7.2 Ayuda en línea**

Haga clic en **Help** (Ayuda) en la ventana principal o en la mayoría de los cuadros de diálogo, o presione **F1**.

#### <span id="page-24-3"></span>**1.7.3 Manual de especificaciones técnicas de la serie QDR**

Referencia para información sobre especificaciones.

#### <span id="page-24-4"></span>**1.7.4 Información sobre ciberseguridad de QDR**

Inicie sesión para obtener información de asistencia. Para acceder a la información sobre ciberseguridad de QDR, visite: *[https://www.hologic.com/package-inserts/breast-skeletal-health](https://www.hologic.com/package-inserts/breast-skeletal-health-products/horizon-dxa-system-package-insertsifus)[products/horizon-dxa-system-package-insertsifus](https://www.hologic.com/package-inserts/breast-skeletal-health-products/horizon-dxa-system-package-insertsifus)*.

# <span id="page-25-0"></span>**1.8 Ventana principal** IJ

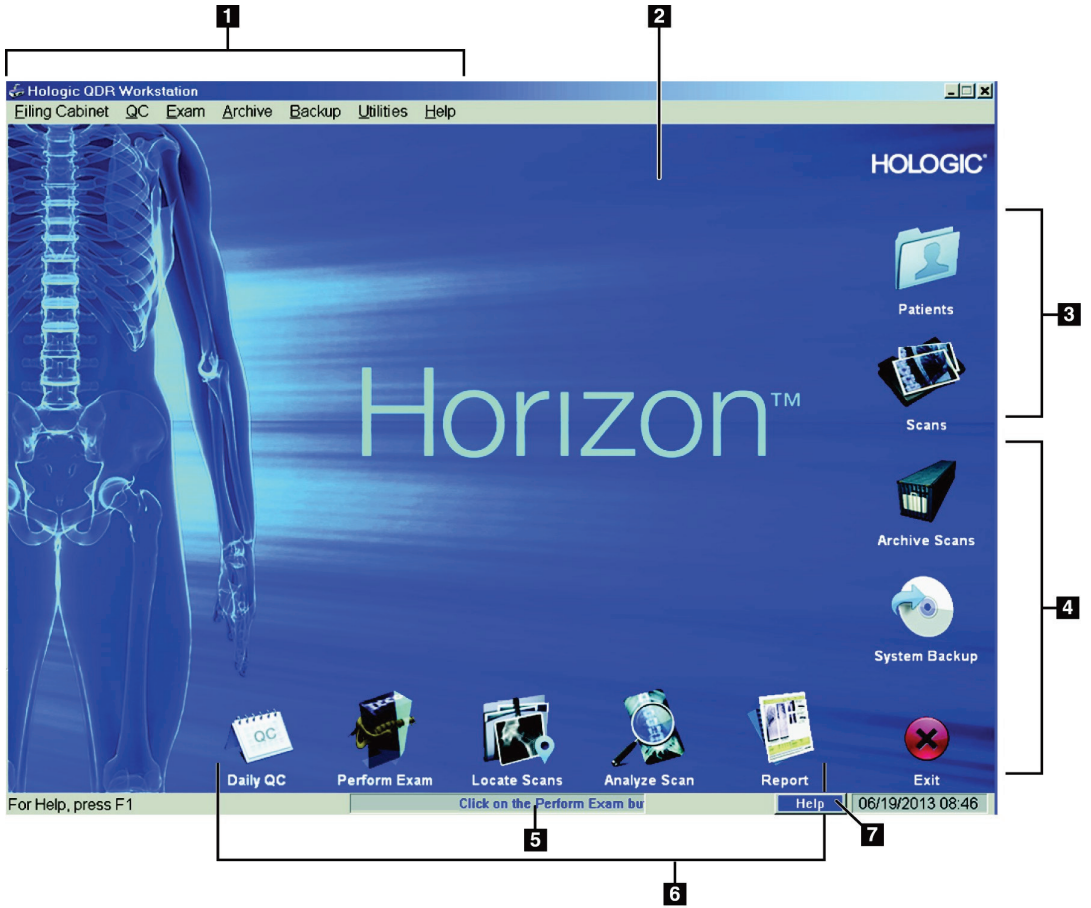

*Figura 1: Ventana principal de Horizon*

#### **Funciones de la ventana principal**

- <span id="page-25-1"></span>1. Barra de menú
- 2. Área de trabajo principal
- 3. Registros de pacientes y exploraciones
- 4. Funciones del sistema
- 5. Mensajes del sistema
- 6. Funciones diarias
- 7. Ayuda

# <span id="page-26-1"></span>**2 :Inicio y cierre del sistema Capítulo 2**

# <span id="page-26-0"></span>**2.1 Inicio del sistema**

1. Verifique el panel de control y bloquee en la posición horizontal (solo en modelos Horizon A).

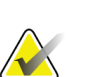

**Nota**

En los modelos Horizon A, cuando la mesa está en la posición Patient On/Off (Paciente adentro/afuera), el panel de control oscila verticalmente para facilitar la transferencia del paciente desde una camilla a la mesa Horizon.

Cuando el panel de control está en la posición vertical hacia abajo, el sistema apaga automáticamente la comunicación de la mesa con la aplicación como una función de seguridad normal. Cuando el panel de control vuelve a la posición horizontal, después de tres segundos, la comunicación de la tabla se restablece para el funcionamiento normal.

- 2. En el **Control Panel**(Panel de control), compruebe que el botón **E-stop** (Parada de emergencia) esté hacia arriba.
- 3. Encienda el equipo. En un inicio normal del sistema, el monitor y la impresora ya deberían estar encendidos.
- 4. Inicie sesión en **QDR**.

# <span id="page-26-2"></span>**2.2 Cierre del sistema**

- 1. Seleccione **Exit**(Salir) en la ventana principal.
- 2. Seleccione **Exit QDR with shutdown?** (¿Salir de QDR con cierre del sistema?).
- 3. Seleccione **OK**(Aceptar).

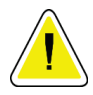

#### **Precaución**

**No apague el interruptor.**

**No apague el monitor ni la impresora.**

# **3 :Procedimiento de control de calidad Capítulo 3**

- <span id="page-28-0"></span>1. Seleccione **Daily QC**(Control de calidad diario) en la ventana principal.
- 2. Sitúe el fantoma de la columna vertebral en la mesa con la marca de registro (**A**) hacia la izquierda, extremo de los pies.
- 3. Coloque el fantoma en paralelo a la parte posterior de la mesa.
- 4. Alinee el puntero en forma de cruz del láser (**B**) con la marca de registro.
- 5. Seleccione **Continue** (Continuar).

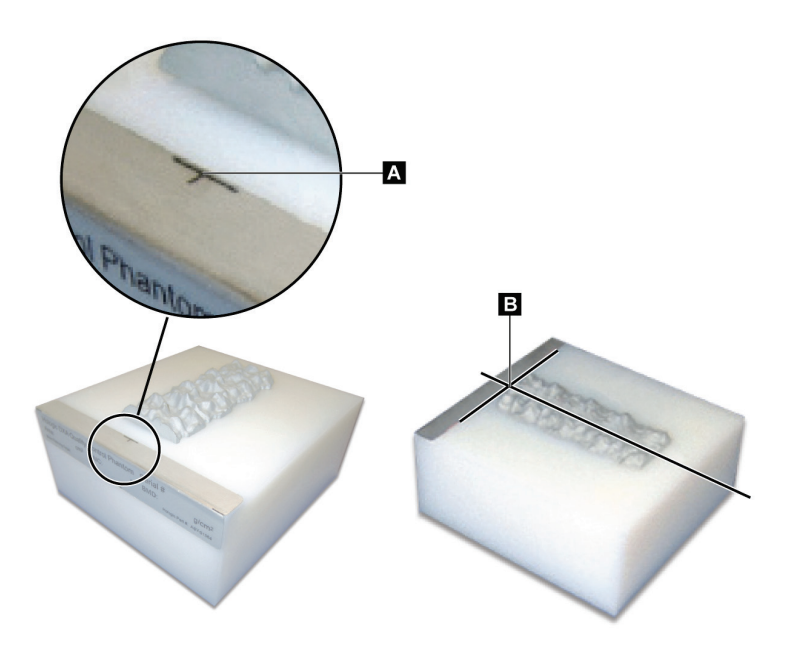

*Figura 2: Posición del fantoma de la columna vertebral*

## <span id="page-28-3"></span><span id="page-28-1"></span>**3.1 Prueba del sistema**

Si la prueba del sistema falla, siga las instrucciones en la pantalla para resolver el problema y repita el control de calidad.

## <span id="page-28-2"></span>**3.2 Control de calidad automático**

Cuando el control de calidad automático se haya realizado correctamente, haga clic en **OK**(Aceptar) para comenzar a explorar pacientes.

Si el control de calidad automático presenta algúnerror, siga las instrucciones para resolver el problema.

# <span id="page-29-0"></span>**3.3 Calibración de la composición corporal automática**

Los sistemas de QDR con **APEX o QDR para Windows XP versión 12.4.2 y superior**  (excepto sistemas actualizados) incorporan una calibración automática para la composición corporal. El sistema controla cuándo se realizó la última calibración y, si ha transcurrido una semana, realiza la calibración automáticamente cuando se ejecuta QC. Con este proceso, el procedimiento de QC tarda solo unos segundos más.

Una vez finalizada la calibración, el sistema le indica que elimine el fantoma de QC.

- 1. Haga clic en **OK**(Aceptar) para realizar la prueba de Uniformidad radiográfica para Adult WB. Si se instala Infant WB, este se ejecutará de inmediato después de la prueba Adult WB.
- 2. Una vez que la prueba finalice, haga clic en **OK**(Aceptar) para volver a la pantalla principal.

# **4 :Registros de paciente Capítulo 4**

<span id="page-30-0"></span>Si el paciente es una mujer por debajo de la edad del informe T-score y es posmenopáusica, se debe ingresar la edad de la menopausia en la biografía o no se generará un T-score.

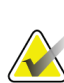

**Nota**

La edad del informe T-score puede configurarse (50 años es la opción predeterminada).

# <span id="page-30-1"></span>**4.1 Recuperar un registro de paciente**

- 1. Seleccione **Patients** (Pacientes) en la ventana principal.
- 2. Seleccione el **nombre del paciente** para seleccionarlo.

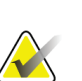

**Nota**

Para usar criterios de búsqueda, haga clic en el encabezado y escriba el criterio de búsqueda en el cuadro de texto.

# <span id="page-30-2"></span>**4.2 Crear un registro de paciente**

- 1. Seleccione **Patients** (Pacientes) en la ventana principal.
- 2. Seleccione **New Patient**(Paciente nuevo).
- 3. Seleccione la ficha **Biography**(Biografía).
	- a. Ingrese la información del paciente.
	- b. Seleccione **OK**(Aceptar).
- 4. Seleccione la ficha **Insurance**(Seguro).
	- a. Ingrese la información del paciente.
	- b. Seleccione **OK**(Aceptar).

# <span id="page-30-3"></span>**4.3 Editar un registro de paciente**

- 1. Seleccione **Patients** (Pacientes) en la ventana principal.
- 2. Seleccione **Edit Patient**(Editar paciente).
- 3. Seleccione la ficha **Biography**(Biografía) y cambie la información necesaria.
- 4. Seleccione la ficha **Insurance**(Seguro) y cambie la información necesaria.
- 5. Seleccione **OK**(Aceptar).

## <span id="page-31-0"></span>**4.4 Usar la lista de trabajo para recuperar un registro de paciente**

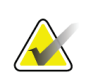

**Nota**

La lista de trabajo es una opción en los sistemas QDR.

- 1. Seleccione **Perform Exam**(Realizar examen) en la ventana principal.
- 2. Seleccione la ficha **Worklist**(Lista de trabajo).
- 3. Seleccione **Query**(Consulta).
- 4. Resalte el nombre del paciente que desee.
- 5. Seleccione **OK**(Aceptar).
- 6. Confirme la información del paciente
	- a. Seleccione **OK**(Aceptar) o
	- b. seleccione **Edit Patient**(Editar paciente) para editar el registro del paciente, como se describió anteriormente.

## <span id="page-31-1"></span>**4.5 Confirmar la información del paciente**

La ventana Confirmación del paciente se utiliza para confirmar o ingresar la información relacionada con el examen, los criterios de los límites de FRAX® y sus factores de riesgo.

#### <span id="page-31-2"></span>**4.5.1 Información biográfica**

Se utiliza para confirmar que el nombre del paciente, el ID, la fecha de nacimiento y el peso y altura actuales sean correctos.

#### <span id="page-31-3"></span>**4.5.2 Información sobre el examen**

Confirme o edite la información sobre el examen, según sea necesario.

- 1. Ingrese o edite información del paciente.
- 2. Responda datos del cuestionario.
- 3. Complete todos los datos de la evaluación.

La información sobre el examen incluye:

- operador
- *número de acceso* que identifica de manera exclusiva la visita de un paciente
- médico remitente
- campos definidos por el usuario

# <span id="page-32-1"></span>**5 :Realizar un examen Capítulo 5**

## <span id="page-32-0"></span>**5.1 Entrevista al paciente**

La siguiente es una lista de preguntas para el paciente (algunas pueden no ser pertinentes).

#### **¿Hay alguna probabilidad de que esté embarazada?**

Si la paciente está (o puede estar) embarazada, posponga la exploración hasta que el embarazo no suponga un problema.

#### **¿El paciente ha recibido algún procedimiento radiológico utilizando los siguientes agentes de contraste en los últimos 7 días?**

- Iodo
- Bario

Los agentes de contraste radiológico utilizados para los rayos X y las tomografías computarizadas pueden interferir con las exploraciones de DXA. En particular, los agentes de contraste orales pueden permanecer en el tracto gastrointestinal durante varios días, lo que puede afectar los resultados de DXA. El iodo intravenoso, por lo general, se disemina dentro de las 72 horas en pacientes con función renal normal.

Se ha demostrado en diferentes estudios que las mediciones DXA de Hologic no están afectadas por los estudios de isótopo nuclear. Por lo tanto, las mediciones de DXA pueden realizarse de inmediato luego de los estudios de isótopo nuclear, siempre que los estudios no incluyan también agentes de contraste radiológicos (como iodo y bario).

#### **¿El paciente lleva en el área de exploración algún objeto como, por ejemplo, un dispositivo ostómico, botones o broches de metal o joyas?**

Estos objetos pueden interferir en la exploración del paciente.

#### **¿El paciente ha tenido alguna operación quirúrgica en el área que se va a explorar?**

De ser así, considere si se debe realizar el examen. Por ejemplo, cualquiera de los siguientes objetos internos podría interferir con la exploración:

- marcapasos
- semillas radioactivas
- implantes metálicos
- grapas quirúrgicas
- cuerpos extraños, como por ejemplo, metralla
- tubos o catéteres radio opacos

Si la operación quirúrgica se ha realizado en la cadera o en el antebrazo, se deberá explorar la cadera o el antebrazo no operados.

# <span id="page-33-0"></span>**5.2 Preparación del paciente**

Para preparar al paciente para el examen:

- Asegúrese de que no haya ningún objeto metálico (p. ej., cremallera, broche, cinturón, etc.) en el campo de exploración. Si es necesario, haga que el paciente se vista con una bata para el examen.
- Para los exámenes de columna vertebral AP lumbar, cadera o cuerpo entero, indique al paciente que se quite el calzado.
- El límite de peso del sujeto es de 227 kg (500 lb). En el caso de pacientes que sobrepasen este límite, explore el antebrazo.

# <span id="page-33-1"></span>**5.3 Selección de pacientes**

- 1. Seleccione **Perform Exam**(Realizar examen) en la ventana principal.
- 2. Cree o recupere el registro de un paciente.
- 3. Seleccione **OK**(Aceptar).
- 4. Confirme la información del paciente.
- 5. Seleccione **OK**(Aceptar).

# <span id="page-33-2"></span>**5.4 Elegir el tipo de exploración**

- 1. En la ventana **Select Scan Type**(Seleccionar el tipo de exploración), seleccione el tipo de examen que se va a realizar.
- 2. Seleccione **Next >>** (Siguiente >>).

# <span id="page-33-3"></span>**5.5 Realizar una exploración**

Si desea acceder a instrucciones sobre cómo realizar un tipo específico de exploración, consulte la sección correspondiente del manual.

# **Capítulo 6 Análisis de exploración manual**

<span id="page-34-0"></span>Para analizar una exploración, utilice los botones de paso del análisis, la caja de herramientas y el control de brillo/contraste que se encuentran en la parte izquierda de la ventana de análisis.

## <span id="page-34-1"></span>**6.1 Botones de paso del análisis**

Cada uno de los botones de paso del análisis permite realizar un paso del análisis. Para analizar una exploración, haga clic en cada botón siguiendo el orden desde el botón de la parte superior, y realice la operación requerida hasta que se hayan completado todos los pasos.

<span id="page-34-2"></span>

| Botón                                     | Función                                                                                                    |
|-------------------------------------------|----------------------------------------------------------------------------------------------------|
| Zona de interés global                    | Las delimitaciones definidas de la imagen que se está<br>analizando. La zona de interés aparece en la imagen<br>como un recuadro.                                                                                                    |
| Mapa óseo                                 | Ilustración que el sistema crea del área ósea definida<br>por la zona de interés. El mapa se superpone, en<br>color amarillo, a la imagen.                                                                                                    |
| Líneas vertebrales (columna<br>vertebral) | Permite marcar los espacios intervertebrales dentro<br>de la zona de interés de la columna vertebral.                                                                                                    |
| Cuello (cadera)                           | Permite el posicionamiento del recuadro del cuello<br>femoral de la cadera. El recuadro del cuellono debe<br>incluir el isquión.                                                                                                    |
| MED/UD (antebrazo)                        | Permite el posicionamiento de las regiones ultra<br>distal (UD) y media (MED) del antebrazo.                                                                                                    |
| Regiones (cuerpo entero)                  | Permite definir zonas de interés en una exploración<br>de cuerpo entero.                                                                                                    |
| Regiones A/G (cuerpo entero)              | Permite delinear las regiones androide y ginoide en<br>la imagen de cuerpo entero. En el caso de los<br>resultados de la composición corporal, las regiones<br>A/G se usan para calcular el contenido de masa grasa<br>y magra (incluye el contenido mineralóseo, BMC en<br>inglés) y el porcentaje de grasa de las regiones<br>androide y ginoide del cuerpo. |

*Tabla 2: Botones de paso del análisis*

| <b>Botón</b>                                                                                                    | Función                                                                                                    |
|----------------------------------------------------------------------------------------------------|----------------------------------------------------------------------------------------------------|
| Regiones de VAT                                                                                                    | En APEX 4.0 y superior, el botón de paso del análisis<br>de regiones A/G también muestra las regiones de<br>VAT. Las regiones de VAT se utilizan para delinear<br>las regiones del tejido adiposo visceral (VAT, por sus<br>siglas en inglés) en la imagen de cuerpo entero. Las<br>regiones de VAT incluyen la piel en el borde de la<br>región abdominaly la cavidad visceral.                                            |
| Subregiones (cuerpo entero)                                                                                                   | Se usa para delinear una o más áreas de la<br>exploración de cuerpo entero. Puede haber hasta<br>siete subregiones que pueden presentar formas<br>irregulares y superposiciones. En el caso de los<br>resultados de la composición corporal, el contenido<br>de masa grasa y magra (incluye BMC) y el porcentaje<br>de grasa de cada subregión se calculan junto con el<br>promedio neto (NETAVE) de todas las subregiones. |
| Nota<br>Si las subregiones se superponen, entonces el promedio neto será la unión<br>matemática de las regiones individuales. |                                                                                                    |
| Resultados de subregiones<br>(cuerpo entero)                                                                                  | Muestra los resultados del análisis de subregiones en<br>la ventana de análisis. Para ver los resultados de la<br>composición corporal, haga clic en ACC (o BCA en<br>inglés).                                                                                                    |
| Delimitaciones vertebrales<br>(DMO de la columna vertebral<br>lateral)                                                        | Permite identificar la delimitación anterior de los<br>cuerpos vertebrales, con la forma de una línea<br>discontinua de color amarillo, en una imagen de<br>columna vertebral lateral.                                                                                                    |
| Cuerpos vertebrales (DMO de<br>la columna vertebral lateral)                                                                  | Permite identificar las delimitaciones de los cuerpos<br>vertebrales, en forma de recuadros, en una imagen<br>de columna vertebral lateral.                                                                                                    |
| Regiones medias (DMO de la<br>columna vertebral lateral)                                                                      | Permite ajustar las regiones en el medio de los<br>cuerpos vertebrales en una imagen de columna<br>vertebral lateral (necesario en raras ocasiones).                                                                                                    |
| Resultados                                                                                                    | Permite visualizar los resultados del análisis en la<br>ventana de análisis.                                                                                                    |

*Tabla 2: Botones de paso del análisis*
### **6.2 Cajas de herramientas**

Las cajas de herramientas proporcionan las herramientas que se utilizan en cada paso del análisis. Las herramientas disponibles dependen del tipo de exploración que se está analizando y del botón de paso que se está utilizando.

| Herramienta                    | Función                                                                                                    |
|--------------------------------|----------------------------------------------------------------------------------------------------|
| Modo entero                    | Permite que el recuadro entero de la zona de interés<br>se mueva sobre la imagen. El recuadro aparecerá en<br>forma de líneas discontinuas de color amarillo.                                   |
| Modo de línea                  | Permite que una línea del recuadro de la zona de<br>interés se mueva. Haga clicen cualquier línea para<br>seleccionarla. La línea activa aparecerá en color<br>amarillo y en forma discontinua. |
| Modo de punto                  | Permite que un punto del recuadro de la zona de<br>interés se mueva. Los puntos aparecen en el recuadro<br>como signos más. El punto activo aparece en color<br>amarillo.                       |
| Tercio distal (solo antebrazo) | Permite ajustar el tamaño de la región tercio distal<br>del antebrazo (necesario en raras ocasiones).                                                                                           |

*Tabla 3: Caja de herramientas de la zona de interés global*

#### **6.2.1 Caja de herramientas del mapa óseo**

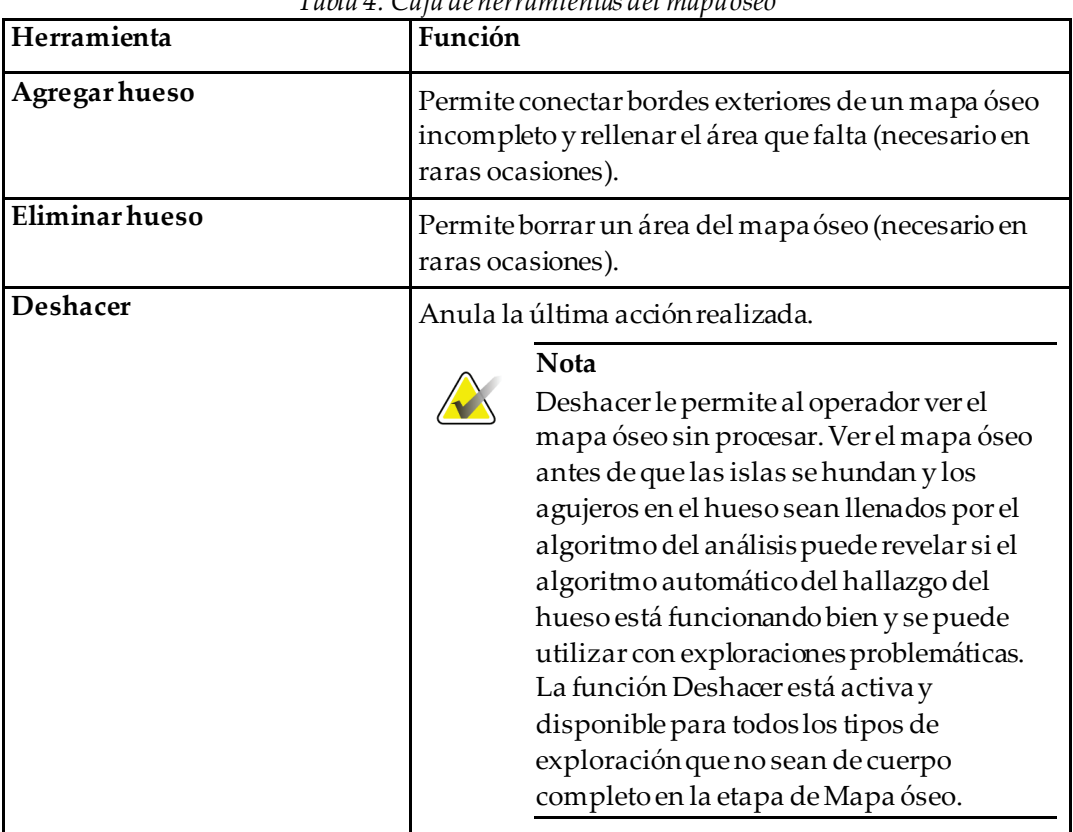

### *Tabla 4: Caja de herramientas del mapa óseo*

### **6.2.2 Caja de herramientas de líneas (columna vertebral)**

Permite marcar los espacios intervertebrales dentro de la zona de interés de la columna vertebral.

#### **6.2.3 Caja de herramientas de cuello (cadera)**

| Herramienta         | Función                                                                                                    |
|---------------------|----------------------------------------------------------------------------------------------------|
| Recuadro del cuello | Permite que el recuadro del cuello se mueva o cambie<br>de tamaño (necesario en raras ocasiones). El recuadro<br>aparecerá en forma de líneas discontinuas de color<br>amarillo. |
| Otras regiones      | Permite ampliar la caja de herramientas del cuello<br>para incluir las herramientas para el trocánter, el<br>triángulo de Ward y la línea intermedia.                            |

*Tabla 5: Caja de herramientas de cuello (cadera)*

| Herramienta         | Función                                                                            |
|---------------------|------------------------------------------------------------------------------------|
| Línea intermedia    | Permite que la línea intermedia se mueva o gire<br>(necesario en raras ocasiones). |
| Triángulo de Ward   | Permite ajustar el triángulo de Ward (necesario en<br>raras ocasiones).            |
| Trocánter           | Permite ajustar el área del trocánter (necesarioen<br>raras ocasiones).            |
| Posición automática | Permite que el sistema localice una región de forma<br>automática.                 |

*Tabla 5: Caja de herramientas de cuello (cadera)*

### **6.2.4 Caja de herramientas de resultados (cuerpo entero)**

| Herramienta | Función                                                                                                    |
|-------------|----------------------------------------------------------------------------------------------------|
| <b>DMO</b>  | Muestra los resultados de DMO en la ventana de<br>análisis.                                                                                                    |
| <b>ACC</b>  | Muestra los resultados de las alteraciones de la<br>composición corporal (ACC) en la ventana de análisis.                                                                                                  |
| Reglas      | Permite la medición de la anatomía del paciente al<br>colocar reglas en la imagen de exploración. Las reglas<br>se muestran en la ventana de análisis, en la imagen,<br>cuando se marca la opción Mostrar. |

*Tabla 6: Caja de herramientas de cuello (cadera)*

### **6.2.5 Caja de herramientas de subregión**

*Tabla 7: Caja de herramientas de subregión*

| Herramienta        | Función                                                               |
|--------------------|-----------------------------------------------------------------------|
| Una región         | Manipulalas subregiones individualmente.                              |
| Todas las regiones | Manipula todas las subregiones en forma conjunta,<br>como una unidad. |
| <b>Deshacer</b>    | Anula la última acción realizada.                                     |

### **6.2.6 Controles de la caja de herramientas**

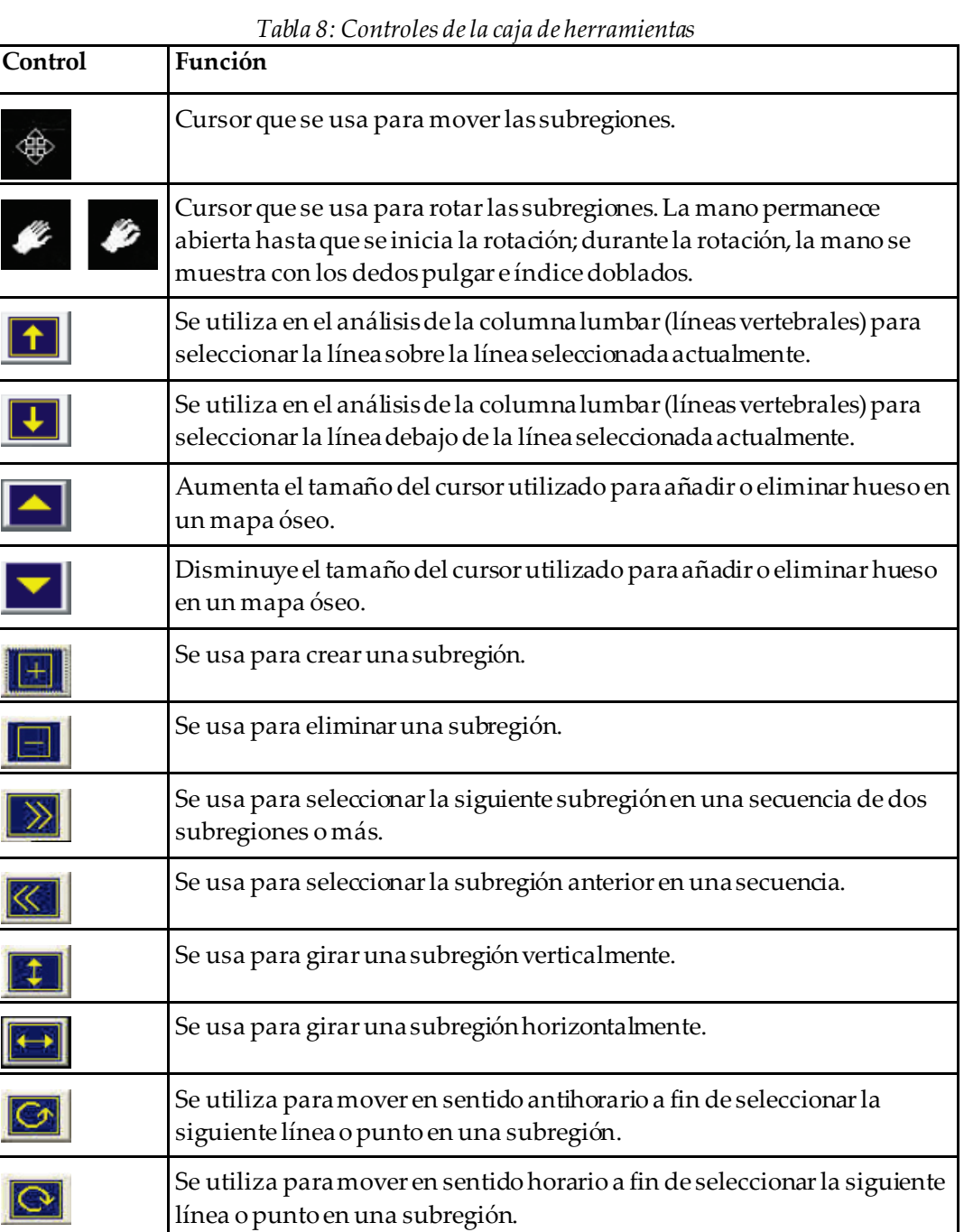

### **6.3 Control de brillo/contraste**

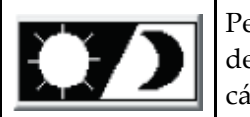

Permite ajustar el brillo y el contraste de la imagen para obtener la definición óptima de las características anatómicas. No incide en los cálculos.

# Capítulo 7 Examen de columna vertebral AP lumbar

Inicie el examen como se describe en *[Usar la lista de trabajo para recuperar un registro de](#page-31-0)  [paciente](#page-31-0)* en la págin[a 16](#page-31-0). En la ventana **Select Scan Type**(Seleccionar el tipo de exploración), seleccione **AP Lumbar Spine**(Columna vertebral AP lumbar).

### **7.1 Posicionar al paciente**

- 1. En el panel de control, presione **Patient On/Off**(Paciente adentro/afuera).
- 2. Coloque a los pacientes sobre su espalda con la cabeza en el extremo derecho de la mesa.
- 3. En el panel de control, presione **Center**(Centrar).
- 4. Coloque al paciente como se muestra en la siguiente figura, *Posicionamiento de columna vertebral AP lumbar*, y en la figura *Posiciones de las piernas en Posicionar el brazo-C*.

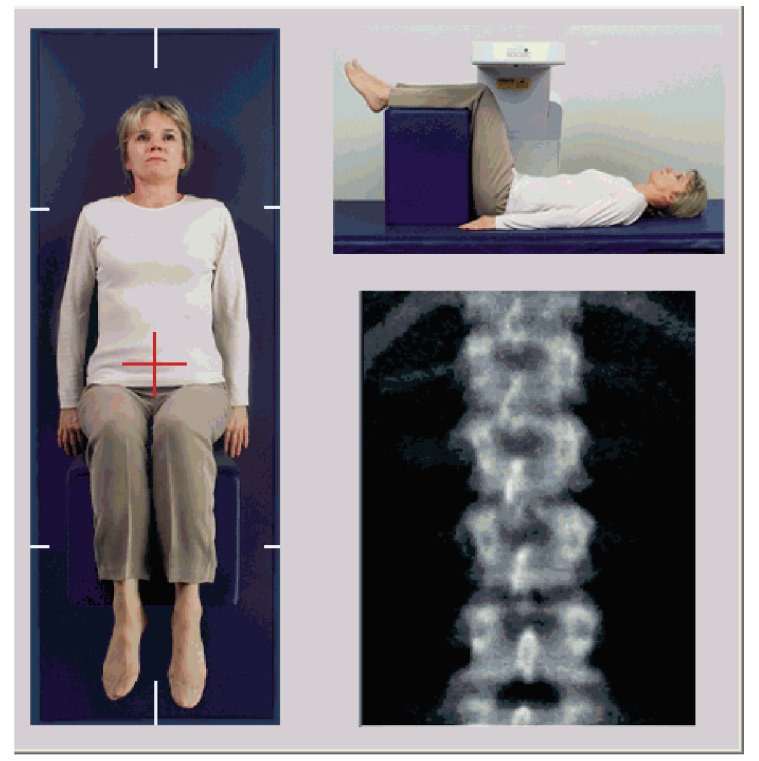

*Figura 3: Posicionamiento de columna vertebral AP lumbar*

## **7.2 Posicionar el brazo-C**

- 1. En el panel de control, presione **Laser**(Láser).
- 2. Utilice los controles **Arm** (Brazo) y Table (Mesa) para colocar el puntero en forma de cruz del láser de 2,5 a 5 cm (de 1 a 2 pulgadas) por debajo de la cresta ilíaca y céntrelo en la línea intermedia del paciente.
- 3. Indique al paciente que no se mueva y que respire con normalidad.

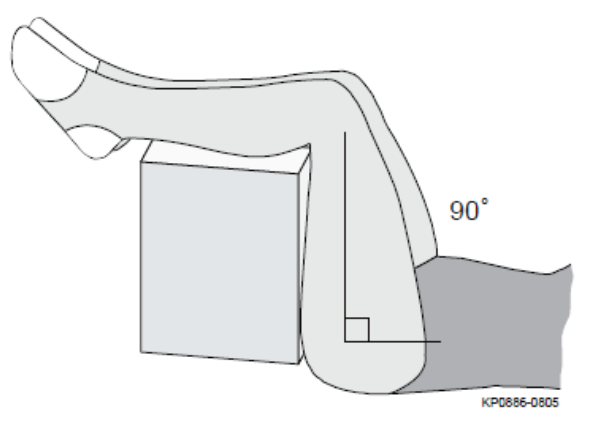

*Figura 4: Posiciones de las piernas*

### **7.3 Iniciar la exploración de columna vertebral AP lumbar**

### **Advertencia:**

**Si el indicador de rayos X del panel de control no se apaga transcurridos 10 segundos de la finalización de la exploración, presione el botón rojo Parada de emergencia inmediatamente. Póngase en contacto con su representante del servicio de Hologic antes de reanudar el funcionamiento.**

- 1. **Seleccione Start Scan (Iniciar exploración).**El *indicador de rayos X activados*destella hasta que la exploración se detiene.
- 2. Revise la imagen a medida que se va generando.
	- Si la columna vertebral está bien posicionada, cuando vea las costillas que están unidas a T12 en la imagen, *AP Lumbar Spine*(Columna vertebral AP lumbar), haga clic en **Stop Scan** (Detener exploración).
	- Si la columna vertebral no está bien posicionada, hagaclic en **Reposition Scan** (Reposicionar exploración) para detener la exploración y reposicionar.

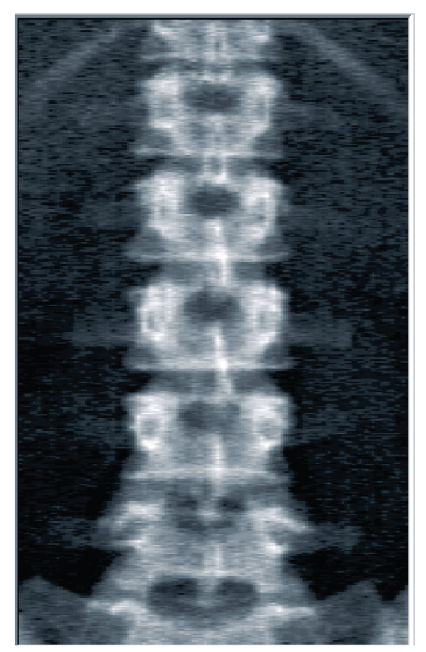

*Figura 5: Columna vertebral lumbar AP*

### **7.3.1 Reposicionamiento de la exploración (si es necesario)**

- 1. Seleccione **Reposition Scan** (Reposicionar exploración) antes de que finalice la exploración.
- 2. Coloque el cursor sobre la imagen de la columna vertebral como se muestra en la figura *Reposicionamiento de la columna vertebral*.

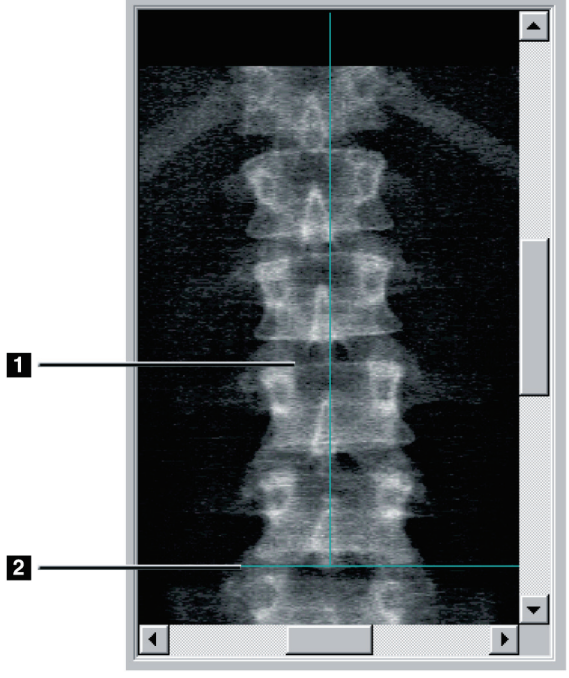

*Figura 6: Reposicionamiento de la columna vertebral*

- 3. Para reposicionar la columna vertebral, haga clic en la imagen y arrástrela de modo que:
	- el centro de la columna vertebral lumbar se alinee con la línea de posicionamiento vertical de color azul **[1], y**
	- la cresta ilíaca se encuentre por debajo de la línea de posicionamiento horizontal de color azul o a la misma altura **[2]**.

**Nota**

También puede utilizar las barras de desplazamiento para reposicionar la imagen.

- 4. Una vez posicionada la columna vertebral correctamente, haga clic en **Restart Scan** (Reiniciar exploración).
- 5. Seleccione **Start Scan** (Iniciar exploración).
- 6. Cuando vea las costillas unidas a **T12** en la imagen, haga clic en **Stop Scan** (Detener exploración).

### **7.4 Analizar la exploración**

- 1. Seleccione **Analyze Scan** (Analizar exploración).
- 2. Si hay una exploración anterior, haga clic en **Results** (Resultados).

Si no hay una exploración anterior, haga clic en **Next >>** (Siguiente >>).Aparece un histograma en una ventana a la derecha de la imagen durante todos los pasos del análisis. Sirve para ayudar en la colocación de líneas intervertebrales.

Seleccione el botón **>>** arriba a la derecha para expandir y el botón **<<** para contraer la ventana.

Puede configurar el histograma desde la pantalla de configuración de DXA*pro*. Consulte Configurar el sistema en el *Manual de referencia de MAN-03648 de Horizon.*

### **7.4.1 Análisis automático One-Time™**

Cuando finaliza el análisis automático, aparecen los resultados.

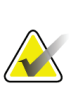

#### **Nota**

Si el análisis automático no resulta satisfactorio, realice un análisis manual para obtener un análisis correcto.

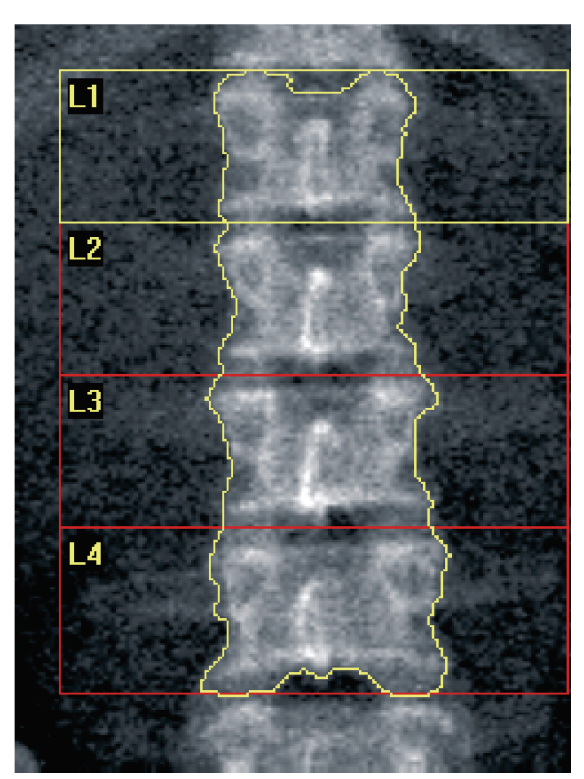

*Figura 7: Análisis de columna vertebral AP lumbar*

### **7.5 Salir del análisis**

- 1. Seleccione **Close** (Cerrar).
- 2. Seleccione **Report**(Informe).

## **7.6 Generar e imprimir informes**

Vea *[Informes](#page-136-0)* en la págin[a 121](#page-136-0)(Informes).

# **8 :Examen de cadera Capítulo 8**

- 1. Inicie el examen como se describe en *[Usar la lista de trabajo para recuperar un registro de](#page-31-0)  [paciente](#page-31-0)* en la págin[a 16](#page-31-0).
- 2. En la ventana **Select Scan Type**(Seleccionar el tipo de exploración), seleccione **Left Hip** (Cadera izquierda), **Right Hip** (Cadera derecha) o **Dual-Hip** (Cadera dual).

### <span id="page-48-0"></span>**8.1 Posicionamiento del paciente para exámenes de cadera izquierda, derecha y dual**

1. Coloque al paciente tal y como se muestra.

Utilice el posicionador de pie suministrado por Hologic para mantener el fémur en la posición correcta.

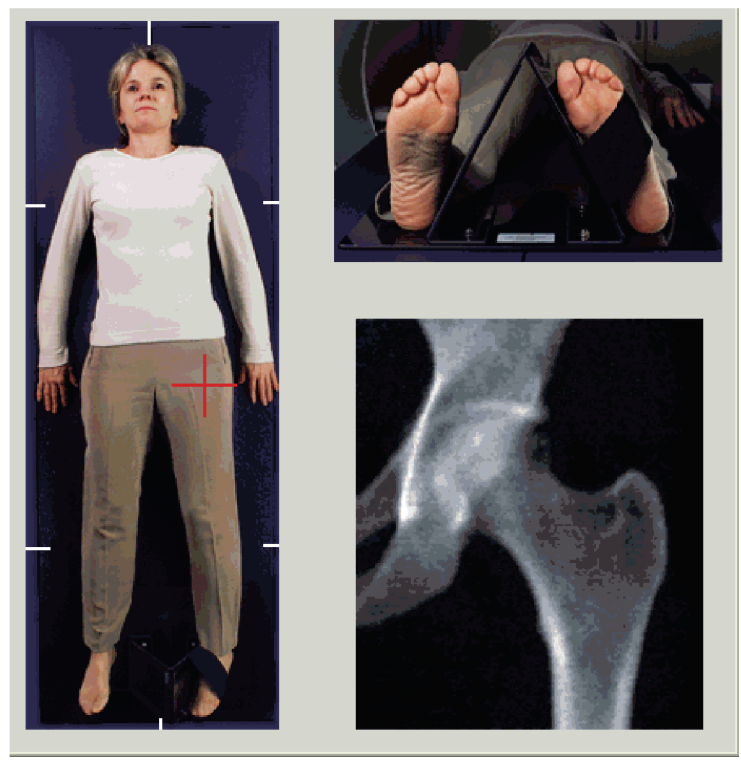

*Figura 8: Posicionamiento de cadera izquierda sin posicionamiento automático de cadera*

- 2. En el panel de control, presione **Center**(Centrar).
- 3. Coloque el posicionador de pie debajo de las piernas del paciente.
- 4. Alinee el centro del posicionador con la mesa y la línea intermedia del paciente.
- 5. Gire toda la pierna (hacia el lado a explorar) 25ohacia dentro.
- 6. Coloque el extremo medial del pie contra el posicionador. El pie debe estar flexionado hacia el techo, tal como se muestra en las figuras de *Posicionamiento de cadera izquierda sin posicionamiento automático de cadera* y *Posicionamiento de cadera derecha sin posicionamiento automático de cadera*.
- 7. Ajuste la correa para sostener el pie en la posición correcta.
- 8. Para las exploraciones de cadera dual, gire ambas piernas 25°hacia adentro y ajuste ambas correas para sostener los pies en la posición correcta.

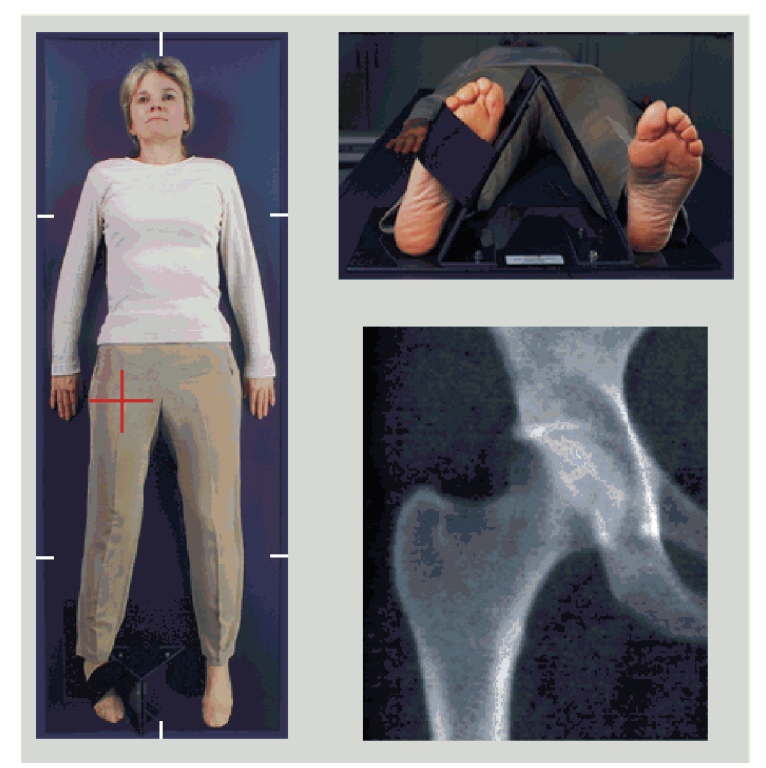

*Figura 9: Posicionamiento de cadera derecha sin posicionamiento automático de cadera*

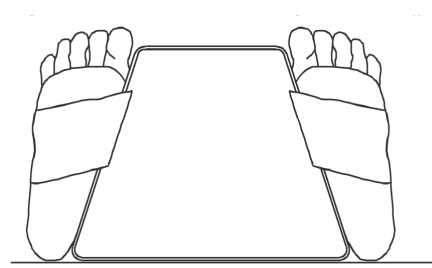

*Figura 10:Posicionamiento de los pies (cadera dual)*

### **8.2 Posicionar el brazo-C**

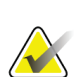

**Nota**

En las exploraciones de cadera de sujetos con sobrepeso u obesidad: La grasa abdominal que recubre la región de la cadera debe retenerse o retraerse de otro modo del campo de visión de rayos X porque la grasa superpuesta (paniculus) puede interferir con los resultados de la DMO de la cadera.

### <span id="page-50-0"></span>**8.2.1 Sugerencias para identificar el trocánter mayor**

- 1. Coloque el pulgar en la cresta ilíaca.
- 2. Extienda los dedos.
- 3. Dirija el meñique hacia la rodilla.

El trocánter mayor se encuentra bajo el dedo meñique.

Si no puede sentir el trocánter:

- 4. Haga que el paciente doble la pierna en la rodilla y la eleve.
- 5. Localice el pliegue formado en la parte superior de la pierna.

Utilice esto como una localización aproximada del trocánter mayor.

### **8.2.2 Cadera izquierda o cadera derecha sin posicionamiento automático para exploraciones de cadera**

- 1. En el **Control Panel**(Panel de control), presione **Laser**(Láser).
- 2. Utilice los controles **Arm** (Brazo) y **Table** (Mesa) del panel de control para colocar el puntero en forma de cruz del láser:
	- 7,6 cm (3 pulg.) por debajo del trocánter mayor
	- 2,5 cm (1 pulg.) en posición media con respecto al eje del fémur.

Consulte:

Figuras *Posicionamiento de cadera izquierda sin posicionamiento automático de cadera* o *Posicionamiento de cadera derecha sin posicionamiento automático de cadera* en *[Posicionamiento del paciente para exámenes de cadera izquierda, derecha](#page-48-0) y dual* en la página [33](#page-48-0) y *[Sugerencias para identificar el trocánter mayor](#page-50-0)* en la págin[a 35.](#page-50-0)

3. Indique al paciente que no se mueva y que respire con normalidad.

#### **8.2.3 Cadera izquierda o cadera derecha con posicionamiento automático para exploraciones de cadera**

- 1. Active el **Posicionamiento automático**para exploraciones de cadera.
- 2. En el **APEX Main Menu** (Menú principal de APEX), seleccione:
	- Utilities (Utilidades)
	- System Configuration (Configuración del sistema)
	- Check Autopositioning for Hip Scans (Revisar posicionamiento automático para exploraciones de cadera).
- 3. En el **Control Panel**(Panel de control), presione **Laser**(Láser).
- 4. Utilice los controles **Arm** (Brazo) y **Table** (Mesa) del **Control Panel**(Panel de control) para colocar el puntero en forma de cruz del láser en el borde exterior del trocánter mayor (vea la figura *Posicionamiento de cadera izquierda sin posicionamiento automático de cadera*). Consulte *[Sugerencias para identificar el trocánter mayor](#page-50-0)* en la págin[a 35](#page-50-0).
- 5. Indique al paciente que no se mueva y que respire con normalidad.

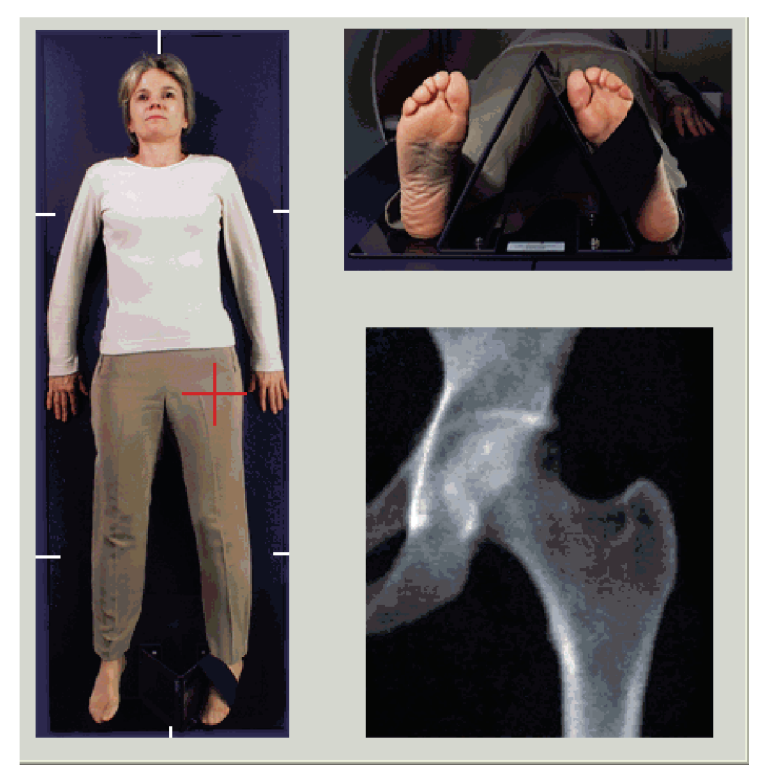

*Figura 11:Posicionamiento de cadera izquierda con posicionamiento automático de cadera*

### **8.2.4 Cadera dual**

**Nota**

- 1. Encienda el láser y posicione el brazo-C sobre la línea intermedia del paciente.
- 2. Seleccione **Continue** (Continuar).
- 3. Palpe la pierna izquierda del paciente para identificar el trocánter mayor. Consulte *[Sugerencias para identificar el trocánter mayor](#page-50-0)* en la págin[a 35](#page-50-0).

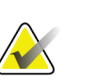

En las exploraciones de cadera dual, la cadera izquierda se explora siempre en primer lugar.

4. Utilice los controles **Arm** (Brazo) y **Table** (Mesa) para colocar el puntero en forma de cruz del láser 7,6 cm (3 pulgadas) por debajo del trocánter mayor y 2,5 cm (1 pulgada) en posición media con respecto al eje del fémur.

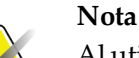

Al utilizar el posicionamiento automático, coloque el puntero en forma de cruz del láser en el borde exterior del trocánter mayor.

- 5. Seleccione **Continue** (Continuar).
- 6. Indique al paciente que no se mueva y que respire con normalidad.

### **8.3 Iniciar la exploración de cadera**

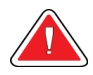

#### **Advertencia:**

**Si el indicador de rayos X del panel de control no se apaga transcurridos 10 segundos de la finalización de la exploración, presione el botón rojo Parada de emergencia inmediatamente. Póngase en contacto con su representante del servicio de Hologic antes de reanudar el funcionamiento.**

- 1. Seleccione **Start Scan** (Iniciar exploración). El indicador de rayos X activados destella hasta que la exploración se detiene.
	- a. Compruebe que la exploración de la cadera sea aceptable a medida que se genera la imagen.
	- b. Si la cadera no está bien posicionada, seleccione **Reposition Scan**(Reposicionar exploración) para detener la exploración y reposicionar.

Para reposicionar la imagen a fin de incluir toda la cabeza femoral, consulte *[Reposicionamiento de la exploración](#page-53-0)*en la págin[a 38](#page-53-0). Si el eje no está paralelo, consulte *[Reposicionamiento del paciente](#page-54-0)* en la págin[a 39](#page-54-0).

#### <span id="page-53-0"></span>**8.3.1 Reposicionamiento de la exploración**

- 1. Seleccione **Reposition Scan** (Reposicionar exploración) antes de que finalice la exploración.
- 2. Coloque el cursor sobre la imagen de la cadera.

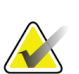

**Nota**

También puede utilizar las barras de desplazamiento para reposicionar la imagen

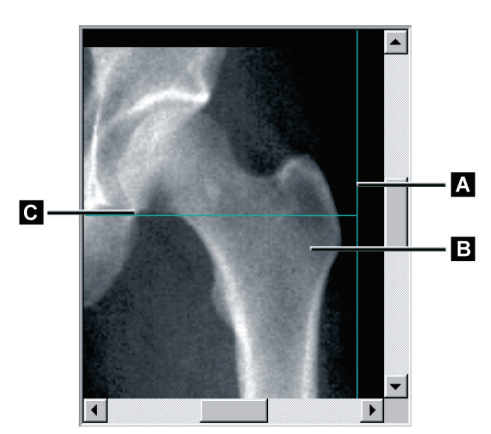

*Figura 12:Reposicionamiento de la cadera*

- 3. Para posicionar la cadera, haga clic y arrastre la imagen hasta la intersección de las dos líneas de posicionamiento de color azul para que:
	- la línea de posicionamiento vertical **[A]** se sitúe junto al borde exterior del trocánter mayor**[B]**
	- la línea de posicionamiento horizontal **[C]** esté centrada en el trocánter mayor **[B]**
- 4. Seleccione **Restart Scan** (Reiniciar exploración).
- 5. Seleccione **Start Scan** (Iniciar exploración).

### <span id="page-54-0"></span>**8.3.2 Reposicionamiento del paciente**

- 1. Seleccione **Reposition Scan** (Reposicionar exploración) antes de que finalice la exploración.
- 2. Seleccione **Restart Scan** (Reiniciar exploración).
- 3. Seleccione **Start Scan** (Iniciar exploración).
- 4. Evalúe la imagen a medida que se va mostrando. Si la imagen es satisfactoria, realice la exploración completamente.

### **8.3.3 Pasos adicionales en la exploración de cadera dual**

En una exploración de cadera dual, el escáner se mueve hacia la cadera derecha después de haber finalizado la exploración de la cadera izquierda. Si la función **SE Femur**(Fémur SE) está habilitada, el sistema le pedirá que realice una exploración de Fémur SE del fémur izquierdo antes de pasar a la cadera derecha. También se le pedirá que haga una exploración de Fémur SE del fémur derecho después de haber finalizado la exploración de la cadera derecha. Vea *[Posicionamiento para la exploración de Fémur SE después de una](#page-57-0)  [exploración de cadera](#page-57-0)* en la págin[a 42](#page-57-0) e *[Iniciar la exploración de Fémur SE](#page-58-0)* en la págin[a 43](#page-58-0).

- 1. Encienda el láser.
- 2. Compruebe que el láser esté posicionado correctamente sobre la cadera derecha del paciente.
- 3. Seleccione **Continue** (Continuar).
- 4. Compruebe que la exploración de la cadera derecha sea aceptable.
- 5. Si no lo es, reposicione la imagen o al paciente y, a continuación, vuelva a realizar la exploración.

### **8.4 Analizar la exploración**

- 1. Seleccione **Analyze Scan** (Analizar exploración).
- 2. Si hay una exploración anterior, haga clic en **Results** (Resultados).
- 3. Si no hay una exploración anterior, haga clic en **Next >>** (Siguiente >>).

### **8.4.1 Análisis automático One-Time**

Cuando finaliza el análisis automático, aparecen los resultados.

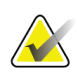

### **Nota**

Si el análisis automático no resulta satisfactorio, realice un análisis manual. Para un análisis correcto, vea la siguiente figura.

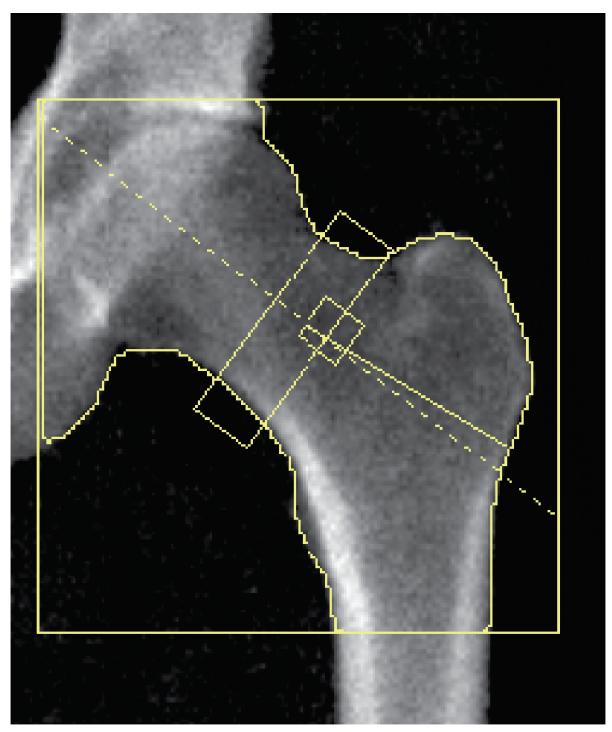

*Figura 13:Exploración de cadera analizada adecuadamente*

## <span id="page-56-0"></span>**8.5 Examen de Fémur SE (energía única)**

Inicie el examen como se describe en *[Usar la lista de trabajo para recuperar un registro de](#page-31-0)  [paciente](#page-31-0)* en la págin[a 16](#page-31-0). Las exploraciones de Fémur SE pueden seleccionarse directamente desde la ventana **Select scan type** (Seleccionar el tipo de exploración) o al final de una exploración de cadera de DMO. La selección de una exploración de Fémur SE al final de una exploración de cadera solo es posible si las exploraciones de Fémur SE se configuran mediante una casilla de verificación en la pantalla **System Configuration** (Configuración del sistema).

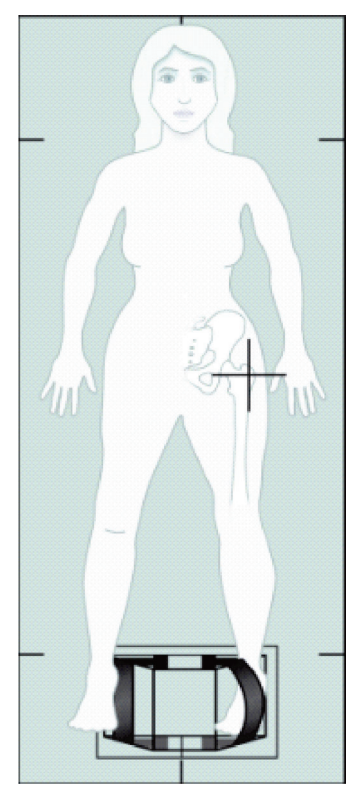

*Figura 14:Posicionamiento de Fémur izquierdo SE*

### **8.5.1 Posicionamiento para la exploración de Fémur SE**

- 1. Posicione al paciente como se muestra en la figura *Posicionamiento de Fémur izquierdo SE* en *[Examen de Fémur SE \(energía única\)](#page-56-0)* en la págin[a 41](#page-56-0). Utilice el posicionador de pie suministrado por Hologic para mantener el fémur en la posición correcta.
- 2. En el **Control Panel**(Panel de control), presione **Center**(Centrar).
- 3. Coloque el posicionador de pie debajo de las piernas del paciente.
- 4. Alinee el centro del posicionador con la mesa y la línea intermedia del paciente.
- 5. Gire toda la pierna (hacia el lado a explorar) 25° hacia dentro y coloque el extremo medial del pie contra el posicionador.

El pie debe estar flexionado hacia el techo.

- 6. Utilice la correa para sostener el pie en la posición correcta.
- 7. En la ventana **Select Scan Type**(Seleccionar el tipo de exploración), seleccione SE Femur (Fémur SE).
- 8. Palpe la pierna del paciente para identificar el trocánter mayor. Consulte *[Sugerencias](#page-50-0)  [para identificar el trocánter mayor](#page-50-0)* en la págin[a 35](#page-50-0).
- 9. En el Control Panel (Panel de control), presione Laser (Láser).
- 10. Utilice los controles Arm (Brazo) y Table (Mesa) del panel de control para colocar el puntero en forma de cruz del láser:
	- Nivel del trocánter mayor:
	- Medio del eje del fémur o ligeramente desplazado hacia fuera, hacia el extremo exterior del fémur, para acomodar toda la longitud del fémur.
- 11. Indique al paciente que no se mueva y que respire con normalidad.

#### <span id="page-57-0"></span>**8.5.2 Posicionamiento para la exploración de Fémur SE después de una exploración de cadera**

- 1. Después de realizar una exploración de cadera única, puede optar por realizar una exploración de Fémur SE.
- 2. Seleccione el botón marcado como **SE Femur Scan**(Exploración de Fémur SE). Aparece la pantalla **Positioning Femur Scan**(Posicionamiento para la exploración de fémur), que muestra el lugar en el que el sistema posicionará automáticamente el brazo-C. La pantalla ofrece al operador la posibilidad de reposicionar la imagen de exploración antes de la exploración del fémur.
- 3. Verifique que la imagen empiece a nivel del trocánter mayor y que el eje del fémur esté centrado o ligeramente desplazado hacia el borde interno del fémur para acomodar toda la longitud del fémur.
- 4. Seleccione **Next**(Siguiente).

### <span id="page-58-0"></span>**8.5.3 Iniciar la exploración de Fémur SE**

### **Advertencia:**

**Si el indicador de rayos X del panel de control no se apaga transcurridos 10 segundos de la finalización de la exploración, presione el botón rojo Parada de emergencia inmediatamente. Póngase en contacto con su representante del servicio de Hologic antes de reanudar el funcionamiento.**

- 1. Seleccione **Start Scan** (Iniciar exploración). El indicador de rayos X activados destella hasta que la exploración se detiene.
- 2. Compruebe que la exploración del fémur sea aceptable a medida que se genera la imagen.

Si la imagen es satisfactoria, realice la exploración completamente.

3. Si la exploración de Fémur SE no está bien posicionada, haga clic en **Reposition Scan** (Reposicionar exploración) para detener la exploración y reposicionarla.

### **8.5.4 Análisis de la exploración de Fémur SE**

La imagen aparecerá en la ventana de Viewer.

La ventana Viewer permite al operador ver la imagen del Fémur SE. Los controles en la ventana de Viewer permiten al operador:

- cambiar los modos de vistas
- acercar o alejar la imagen
- ajustar el brillo o el contraste de la imagen
- agregar anotaciones
- agregar comentarios
- colocar reglas

#### **8.5.5 Valoración visual**

- 1. Inspeccione visualmente la imagen de deformidad<sup>123</sup>, particularmente a lo largo de la corteza lateral desde el trocánter menor hasta la apófisis supracondilea.
- 2. Busque reacciones focales o engrosamientos a lo largo de la corteza lateral, lo que puede estar acompañado de una línea radiolúcida transversal.
- 3. Utilice las herramientas visuales para aumentar la ampliación y ajustar el contraste.

Los cambios en la corteza lateral pueden ser sutiles.

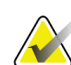

#### **Nota**

Las imágenes deben ser interpretadas por un profesional médico calificado.

#### **8.5.6 Caja de herramientas de imagen**

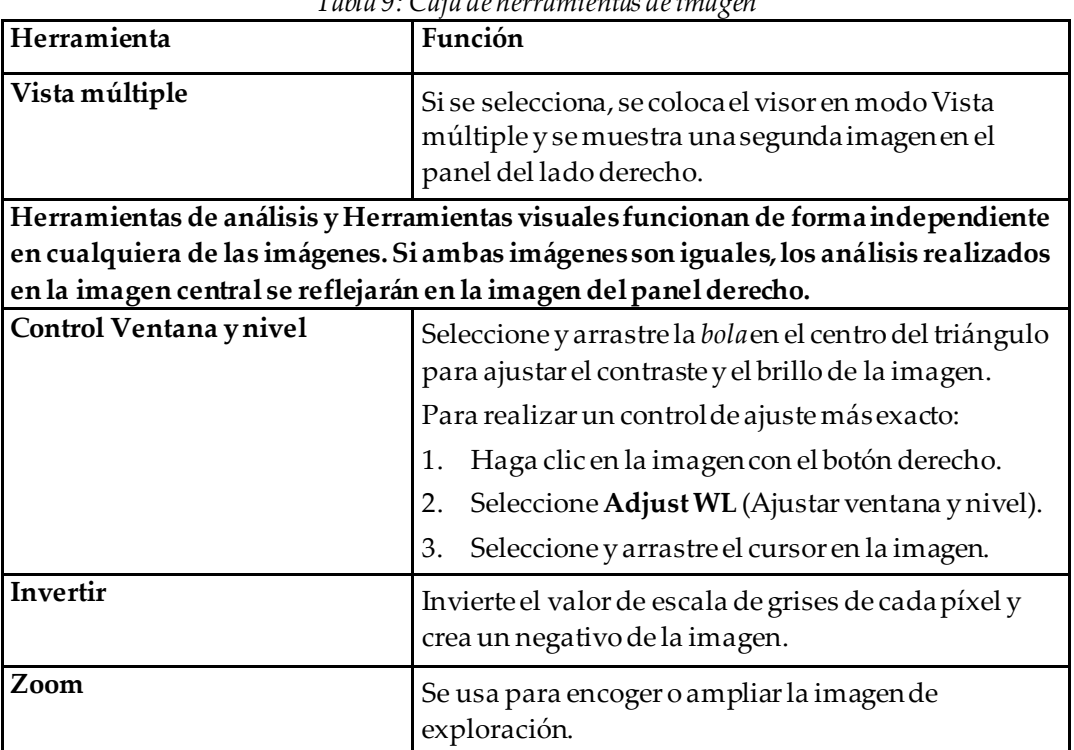

*Tabla 9: Caja de herramientas de imagen*

### **8.5.7 Etiqueta de control de Herramientas de análisis**

La etiqueta de control Herramientas de análisis proporciona herramientas para evaluar cualquier deformación que se observe en la imagen. Las herramientas de esta sección permiten:

- Controlar el método para agregar anotaciones o reglas
- Controlar la visualización de anotaciones y reglas en la imagen
- Cambiar anotaciones

### **8.5.8 Evaluación**

Dos botones de opción que determinan qué herramientas se usarán cuando el usuario haga clic en la imagen.

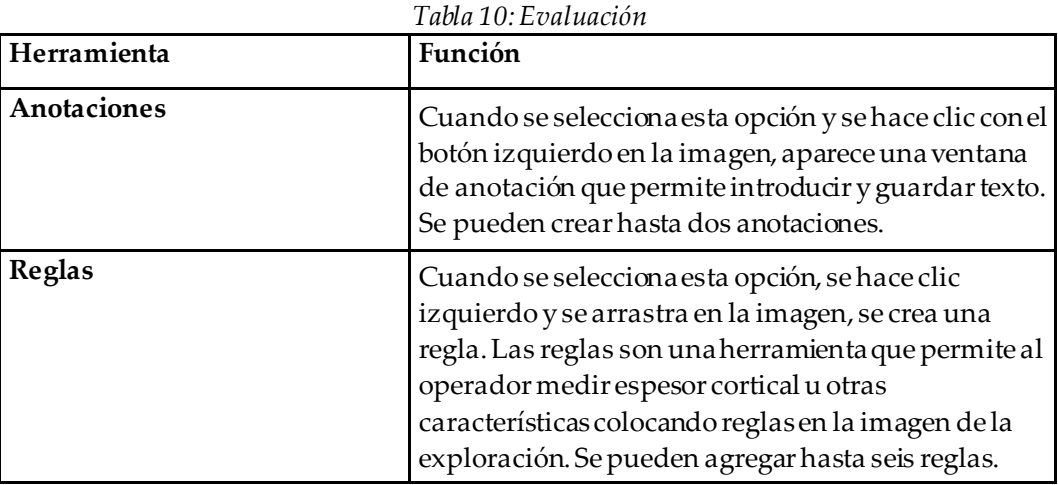

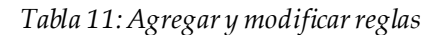

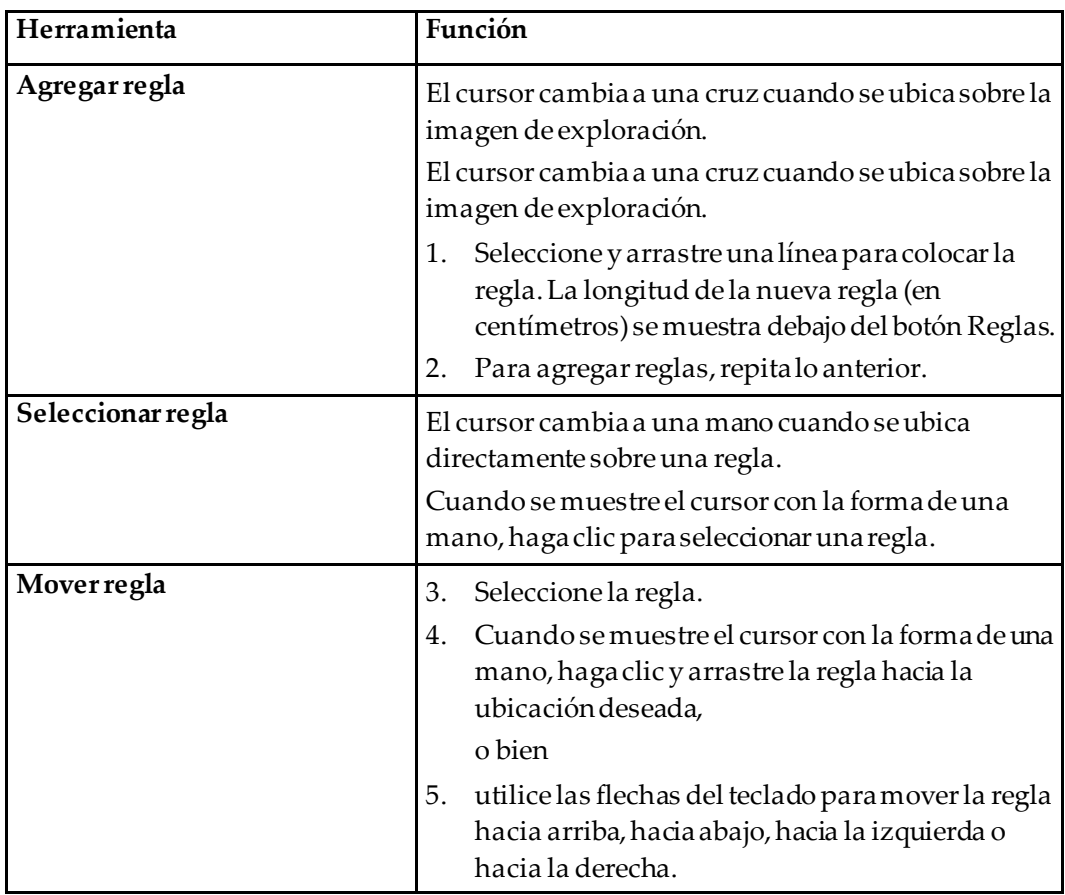

| Herramienta                            | Función                                                                                                    |
|----------------------------------------|----------------------------------------------------------------------------------------------------|
| Seleccionar el endpoint de la<br>regla | El cursor cambia a una flecha en el endpoint de una<br>regla.<br>Cuando se muestre el cursor con la forma de una<br>flecha, haga clic para seleccionar el endpoint. |
| Cambiar el tamaño de la regla          | Con el cursor en forma de flecha,                                                                                                    |
|                                        | seleccione el endpoint y arrástrelo hasta el largo<br>6.<br>o la posición deseados, o                                                                               |
|                                        | utilice las flechas del teclado para mover el<br>7.<br>endpoint hacia arriba, hacia abajo, hacia la<br>izquierda o haciala derecha.                                 |
| Eliminar una regla                     | Seleccione la regla y haga clicen la tecla Delete<br>8.<br>(Eliminar), o                                                                                            |
|                                        | cuando se muestre el cursor con la forma de una<br>9.<br>mano, haga clic con el botón derecho y, luego,<br>seleccione Delete (Eliminar).                            |

*Tabla 11:Agregar y modificar reglas*

#### **Opciones de visualización**

Dos casillas de verificación que especifican qué evaluaciones se muestran en la imagen.

| Herramienta | Función                                                                                                    |
|-------------|----------------------------------------------------------------------------------------------------|
| Anotaciones | Si se la selecciona, se mostrarán las ubicaciones de<br>cualquier anotación que se haya creado en la imagen.<br>Se identifican como 1 y 2. |
| Reglas      | Si se la selecciona, aparecerán las reglas que se hayan<br>creado en la imagen.                                                            |

*Tabla 12:Opciones de visualización*

#### **Cambiar anotaciones**

Tres botones que proporcionan al usuario un medio para agregar/cambiar anotaciones. Estos botones están habilitados cuando se muestra una ventana de Anotación en la imagen.

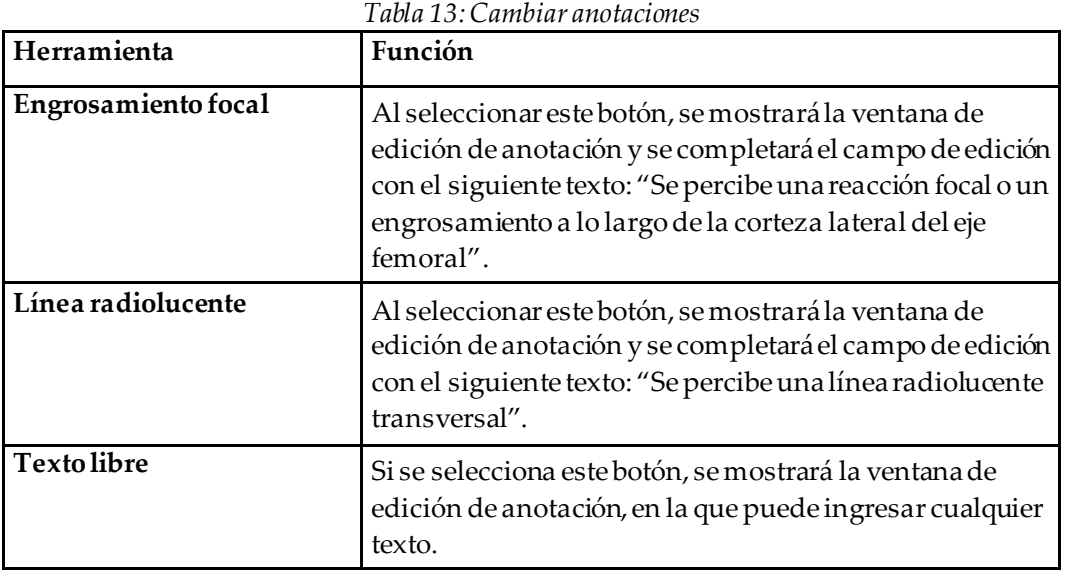

#### **Evaluación de fractura femoral atípica**

El texto de todas las anotaciones y las longitudes de todas las reglas colocadas en la imagen se mostrarán en esta sección. También hay una sección de comentarios en la que se puede introducir texto libre, así como dos botones con texto predefinido que, al hacer clic en ellos, se completarán en el cuadro Comentarios.

| Herramienta              | Función                                                                                                    |
|--------------------------|----------------------------------------------------------------------------------------------------|
| Se aconseja correlación  | Si selecciona este botón, se insertará el siguiente texto<br>en la sección de comentarios: "Se aconseja la<br>correlación clínica, ya que estas características pueden<br>ser consistentes con una fractura atípica del fémur<br>incompleta". |
| Complicación de fármacos | Si selecciona este botón, se insertará el siguiente texto<br>en la sección de comentarios: "Las fracturas atípicas<br>del fémur son una complicación asociada con el uso a<br>largo plazo de la terapia antirresortiva".                      |

*Tabla 14:Evaluación de fractura femoral atípica*

### **8.6 Referencias**

Estas referencias incluyen más información sobre las fracturas atípicas del fémur y la apariencia radiográfica y los factores de riesgo asociados:

- 1. Elizabeth Shane, David Burr, Peter R. Ebeling, Bo Abrahamsen, Robert Adler, et al. "Atypical Subtrochanteric and Diaphyseal Femoral Fractures: Report of a Task Force of the American Society for Bone and Mineral Research". Journal of Bone and Mineral Research, Vol. 25, No. 11, November 2010
- 2. Elizabeth Shane (copresidenta)\*, David Burr, Bo Abrahamsen, Robert A. Adler, Thomas D. Brown, Angela M. Cheung, Felicia Cosman, Jeffrey R. Curtis, Richard Dell, David W. Dempster, Peter R. Ebeling, Thomas A. Einhorn, Harry K. Genant, Piet Geusens, Klaus Klaushofer, Joseph M. Lane, Fergus McKiernan, RossMcKinney, Alvin Ng, Jeri Nieves, Regis O'Keefe, Socrates Papapoulos, Tet Sen Howe, Marjolein C.H. van der Meulen, Robert S. Weinstein, Michael Whyte. Atypical subtrochanteric and diaphyseal femoral fractures: Second report of a task force of the American society for bone and mineral research J Bone Miner Res. DOI: 10.1002/jbmr.1998
- 3. Zehava Sadka Rosenberg, Renata La Rocca Vieira, Sarah S. Chan, James Babb, Yakup Akyol, et al. "Bisphosphonate-Related Complete Atypical Subtrochanteric Femoral Fractures: Diagnostic Utility of Radiography". AJR:197, October 2011
- 4. FDA Drug Safety Communication: Safety update for osteoporosis drugs, bisphosphonates, and atypical fractures; *<http://www.fda.gov/Drugs/DrugSafety/ucm229009.htm>*

### **8.6.1 Exploraciones de cadera dual**

- 1. Después del análisis de la cadera derecha, haga clic en Cerrar.
- 2. Para analizar la cadera izquierda, haga clic en Analizar otra exploración.

### **8.7 Generar e imprimir informes**

Vea *[Informes](#page-136-0)* en la págin[a 121](#page-136-0)(Informes).

# **9 :Examen de antebrazo Capítulo 9**

- 1. Inicie el examen como se describe en *[Usar la lista de trabajo para recuperar un registro de](#page-31-0)  [paciente](#page-31-0)* en la págin[a 16](#page-31-0).
- 2. En la ventana **Select Scan Type**(Seleccionar el tipo de exploración), seleccione **Left Forearm** (Antebrazo izquierdo) o **Right Forearm** (Antebrazo derecho).

### **9.1 Medir el antebrazo del paciente**

- 1. Mida el antebrazo hasta la estiloide cubital **[1]** en centímetros.
- 2. Registre las medidas.

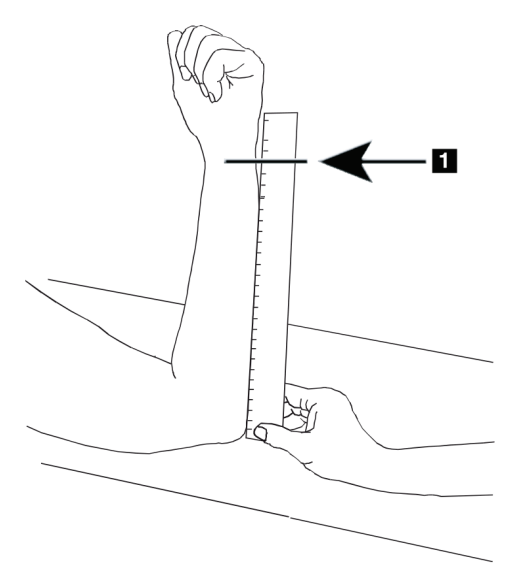

*Figura 15:Medición del antebrazo izquierdo*

### **9.2 Posicionar al paciente**

- 1. En el panel de control, presione Center (Centrar).
- 2. Coloque al paciente tal y como se muestra en:
	- Consulte *Posición del láser en el antebrazo izquierdo* para el antebrazo izquierdo.
	- Consulte *Posicióndel láser en el antebrazo derecho* para el antebrazo derecho.
	- Vea la figura *Posicionamiento del paciente adentro/afuera para el antebrazo supino izquierdo* en *[Posicionamiento del paciente para exámenes de antebrazo supino](#page-67-0)* en la págin[a 52](#page-67-0) y la siguiente figura *Posicionamiento del láser en el antebrazo izquierdo* para el antebrazo supino izquierdo.
	- La figura *Posición del paciente para el antebrazo supino derecho* en *[Posicionamiento del](#page-67-0)  [paciente para exámenes de antebrazo supino](#page-67-0)* en la págin[a 52](#page-67-0) para el antebrazo supino derecho.

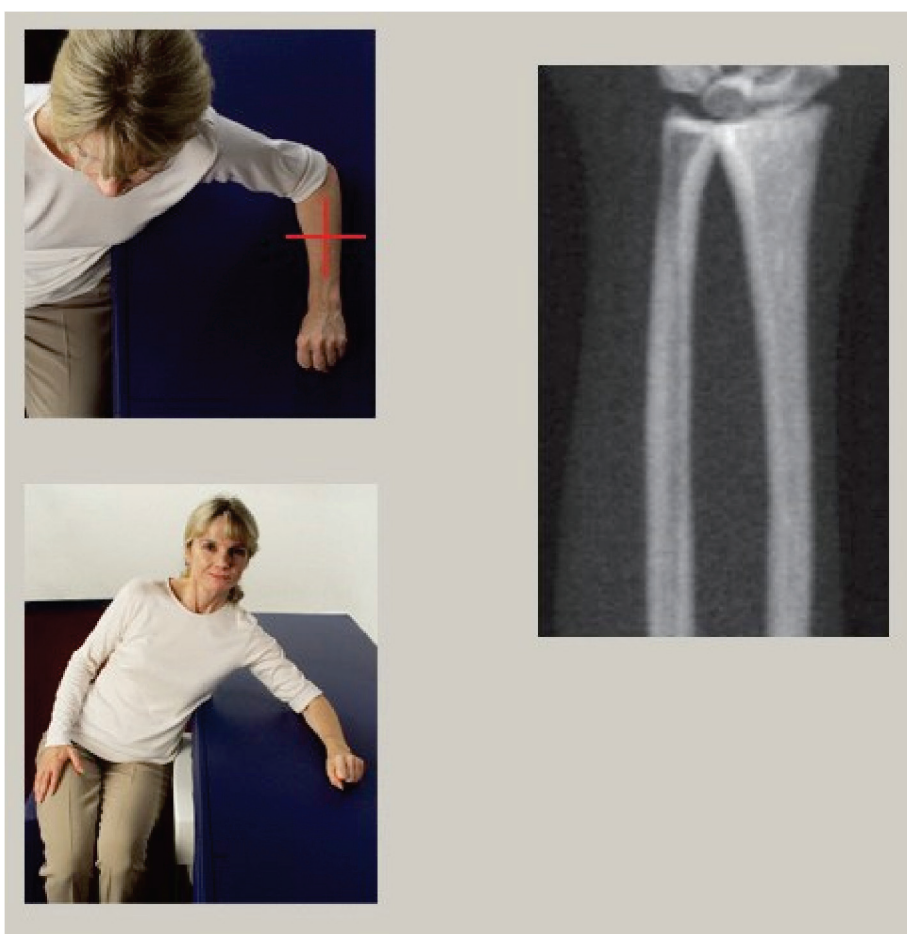

*Figura 16:Posicionamiento del antebrazo izquierdo*

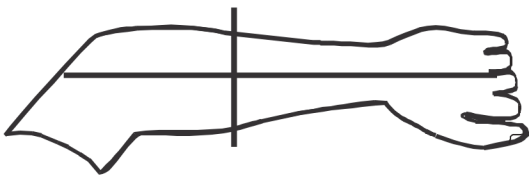

*Figura 17:Posición del láser en el brazo izquierdo*

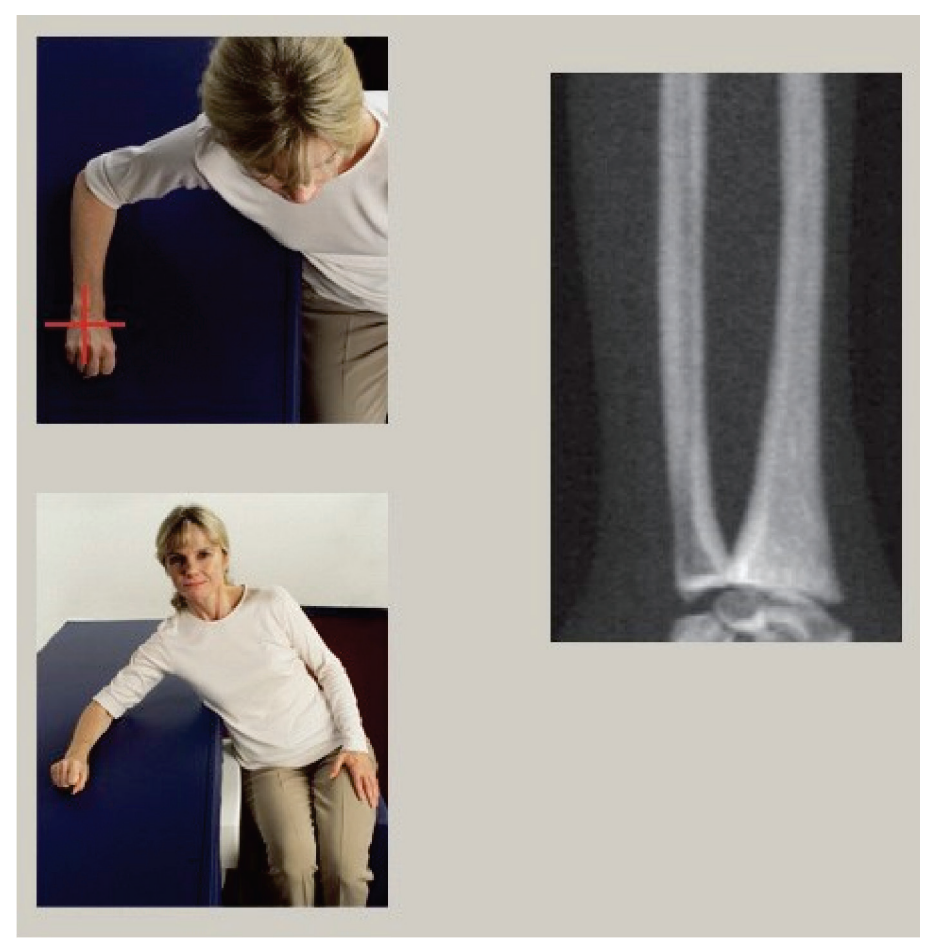

*Figura 18:Posicionamiento del antebrazo derecho*

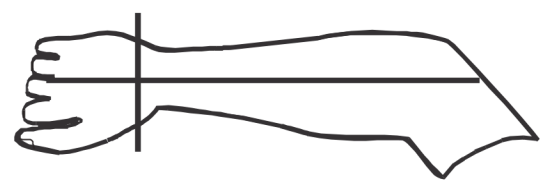

*Figura 19:Posición del láser en el brazo derecho*

#### <span id="page-67-0"></span>**9.2.1 Posicionamiento del paciente para exámenes de antebrazo supino**

- 1. Coloque la cadera del paciente en el borde exterior de la mesa.
- 2. Para el antebrazo derecho, coloque el brazo izquierdo del paciente sobre el pecho. Para el antebrazo izquierdo, coloque el brazo derecho del paciente sobre el pecho.
- 3. Doble el codo para que el antebrazo esté paralelo al lado largo de la mesa.
- 4. Alinee los huesos largos del antebrazo con el eje largo del láser.
- 5. Asegúrese de que no haya ninguna obstrucción en 1 cm (0,5 pulg.) de los lados del radio y del cúbito del antebrazo.
- 1. Mueva el brazo-C completamente hacia la derecha.
- 2. Extienda la mesa hasta el límite exterior.

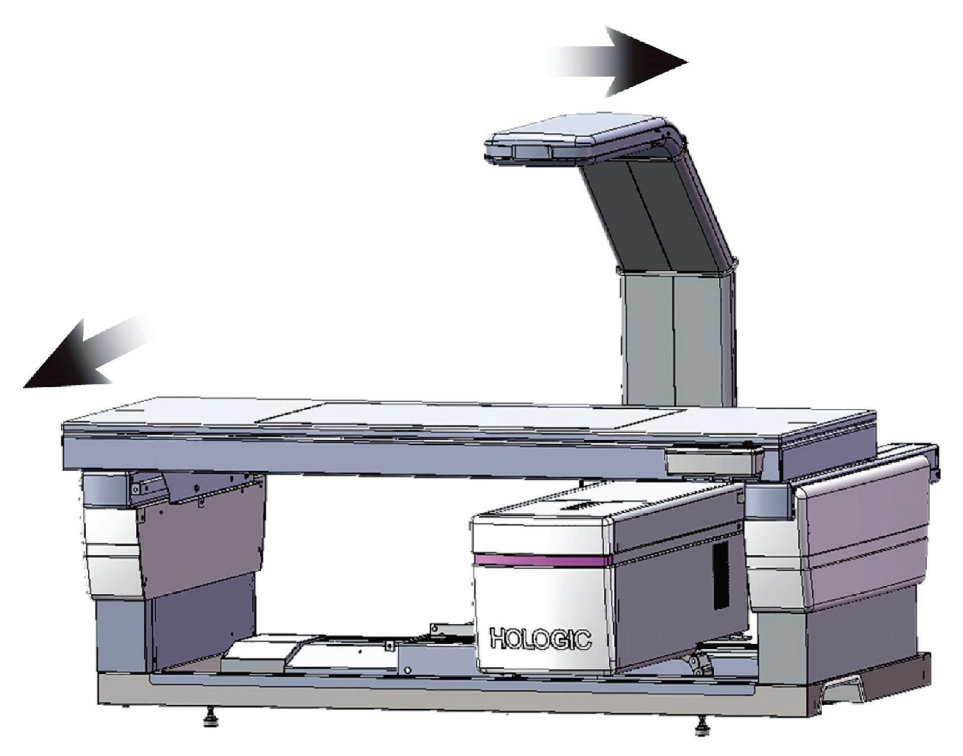

*Figura 20:Posición de paciente adentro/afuera para antebrazo supino izquierdo*

No permita ninguna obstrucción dentro de 1 cm (0,5 pulg.) a cada lado del brazo.

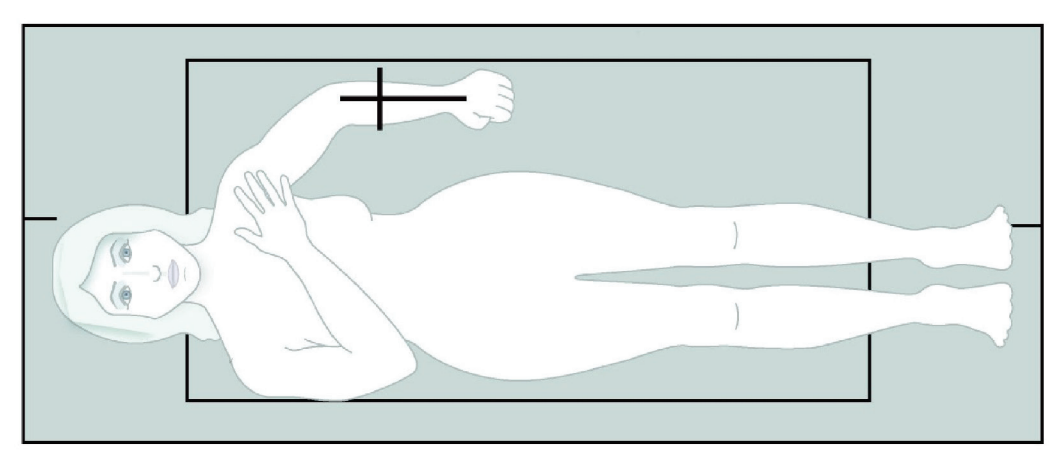

*Figura 21:Posición del paciente para antebrazo supino izquierdo*

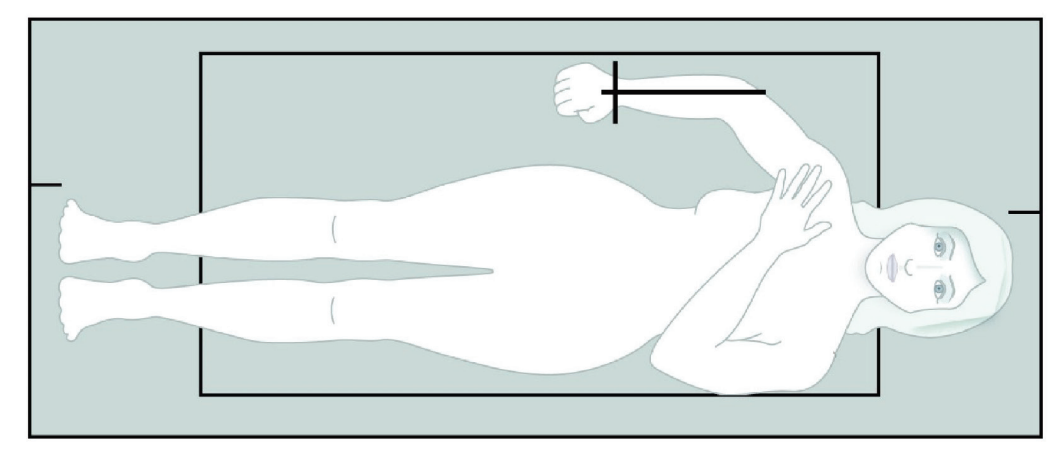

*Figura 22:Posición del paciente para antebrazo supino derecho*

### **9.3 Posicionar el brazo-C**

- 1. En el panel de control, presione **Laser**(Láser).
- 2. Utilice los controles del brazo en el panel de control para posicionar el punto de inicio en el antebrazo:
	- **Exploración de antebrazo izquierdo**: se inicia en el antebrazo medio. Compruebe que la primera hilera de huesos carpos se encuentre a menos de 15 cm (6 pulgadas) del punto de partida (vea la figura *Posición del láser en el antebrazo izquierdo* en *[Posicionamiento del paciente para exámenes de antebrazo supino](#page-67-0)* en la págin[a 52](#page-67-0)).
	- **Exploración de antebrazo derecho**: se inicia en la primera hilera de huesos carpos (vea la figura *Posición del láser en el antebrazo derecho* en *[Posicionamiento del](#page-67-0)  [paciente para exámenes de antebrazo supino](#page-67-0)* en la págin[a 52](#page-67-0)).
- 3. Indique al paciente que no se mueva y que respire con normalidad.

### **9.4 Iniciar la exploración de antebrazo**

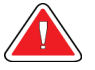

#### **Advertencia:**

**Si el indicador de rayos X del panel de control no se apaga transcurridos 10 segundos de la finalización de la exploración, presione el botón rojo Parada de emergencia inmediatamente. Póngase en contacto con su representante del servicio de Hologic antes de reanudar el funcionamiento.**

- 1. Seleccione **Start Scan** (Iniciar exploración). El *indicador de rayos X activados*destella hasta que la exploración se detiene.
- 2. Revise la imagen.
	- El radio y el cúbito deben aparecer rectos y centrados.
	- La imagen debe mostrar al menos la primera fila de huesos carpos cerca de la parte inferior en una exploración de antebrazo derecho o cerca de la parte superior en una exploración de antebrazo izquierdo.
	- La parte del cúbito debe contener suficiente aire para al menos igualar el ancho del eje del cúbito.
- 3. Si la imagen no es aceptable, haga clic en **Reposition Scan** (Reposicionar exploración).
- 4. Si la imagen es aceptable, realice la exploración completamente.

### **9.4.1 Reposicionamiento de la exploración (si es necesario)**

- 1. Seleccione **Reposition Scan** (Reposicionar exploración) antes de que finalice la exploración.
- 2. Coloque el cursor sobre la imagen del antebrazo.

### **Nota**

También puede utilizar las barras de desplazamiento para reposicionar la imagen

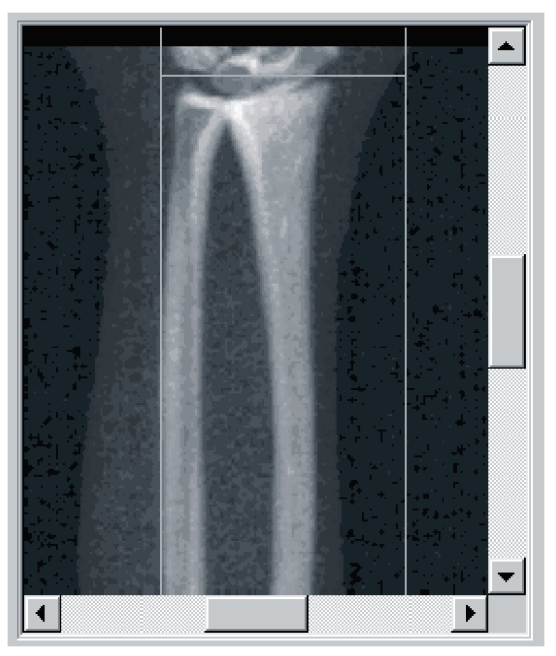

*Figura 23:Reposicionamiento del antebrazo*

- 3. Para posicionar el antebrazo:
	- Mueva la primera fila de huesos carpos dentro de la línea de posicionamiento horizontal de color azul y el límite exterior del campo de exploración.
	- El radio y el cúbito deben estar paralelos entre las dos líneas de posicionamiento verticales de color azul.
- 4. Una vez que haya posicionado el antebrazo correctamente, haga clic en **Restart Scan** (Reiniciar exploración).
- 5. Seleccione **Start Scan** (Iniciar exploración).

### **9.4.2 Reposicionar al paciente (si es necesario)**

1. Ajuste el antebrazo de modo que esté derecho.

#### **Nota**

El antebrazo del paciente debe moverse para incluir o excluir una mayor parte de los huesos carpos.

- 2. Seleccione **Restart Scan** (Reiniciar exploración).
- 3. Seleccione **Start Scan** (Iniciar exploración).
- 4. Evalúe la imagen a medida que se va mostrando. Si la imagen es satisfactoria, realice la exploración completamente.

### **9.5 Analizarla exploración**

- 1. Seleccione **Analyze Scan** (Analizar exploración).
- 2. Seleccione **Next >>** (Siguiente >>).

**Nota**

Si desea obtener una descripción de los botones de paso del análisis y las cajas de herramientas, consulte *[Botones de paso del análisis](#page-34-0)* en la págin[a 19](#page-34-0).

#### **9.5.1 Ingresar el largo del antebrazo**

- 1. Seleccione **Length**(Longitud). El largo del antebrazo debe estar comprendido entre 4 y 42 centímetros.
- 2. Ingrese el largo en centímetros.
## **9.5.2 Definir la zona de interés global**

- 1. Seleccione **Global ROI**(Zona de interés global).
- 2. Con las herramientas **Whole Mode** (Modo entero) y **Line Mode** (Modo de línea), ajuste la zona de interés tal y como se muestra.

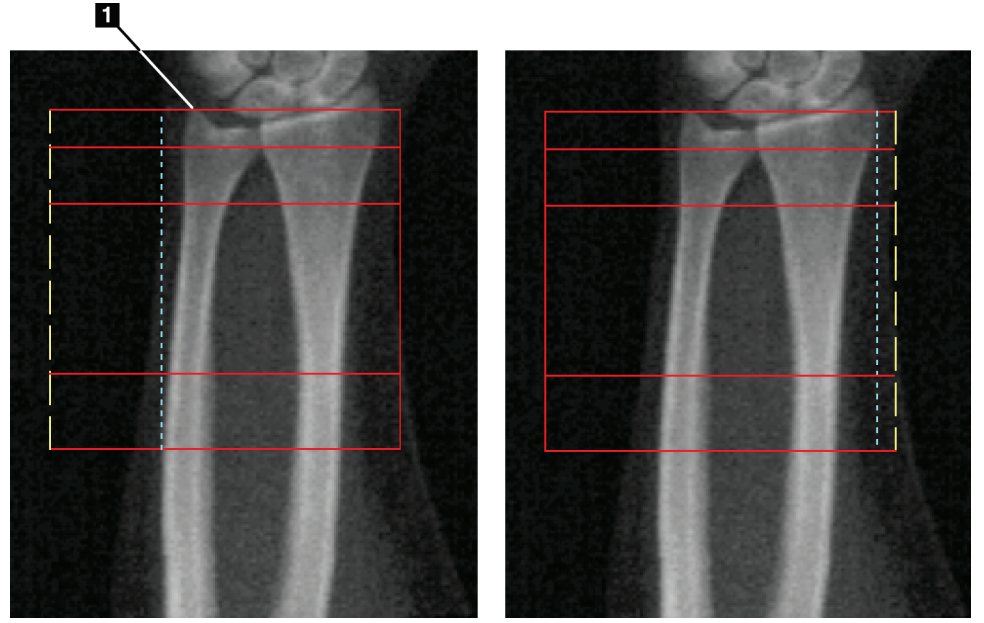

*Figura 24:Zona de interés del antebrazo*

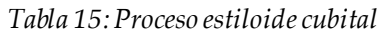

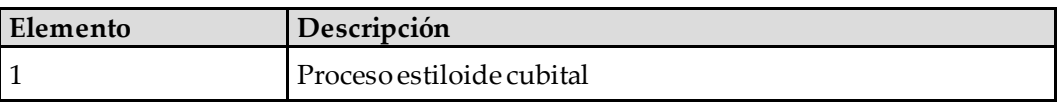

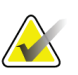

**Nota**

Usando el modo entero, la línea superior de la caja de la zona de interés global debe colocarse en la punta de la estiloide cubital.

Usando el modo de línea, mueva la línea la zona de interés en el lado del radio hasta que la línea punteada azul toque el borde lateral del radio.

Repita este proceso en el lado del cúbito, asegurándose de que haya aproximadamente 1-2 cm de aire en la zona de interés global en el lado del cúbito.

En sujetos con antebrazos grandes, es posible que tenga que mover la línea punteada azul hacia fuera desde el borde lateral del cúbito para incluir los 1-2 cm necesarios de puntos de fondo de aire.

### **9.5.3 Ver el mapa óseo**

- 1. Seleccione **Bone Map** (Mapa óseo).
- 2. En la mayoría de los casos, no será necesario editar el mapa óseo. Si es necesario, utilice las herramientas de la caja de herramientas para editar el mapa óseo tal y como se muestra en la siguiente figura.

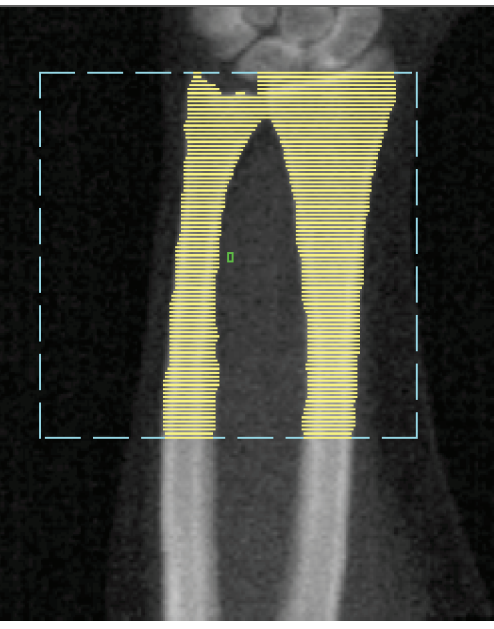

*Figura 25:Mapa óseo del antebrazo*

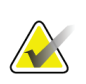

### **Nota**

La zona de interés global debe contener puntos de aire adecuados para asegurar un correcto mapeo óseo y resultados de análisis. En algunos sujetos, es posible que se deba ajustar la línea punteada azul en el lado del cúbito hacia fuera, a fin de incluir los puntos de aire adecuados.

## **9.5.4 Comprobar la región MED/UD**

1. Seleccione **MID/UD** (MED/UD).

En la mayoría de los casos, no será necesario ajustar la región MED/UD ni reposicionar el separador de cúbito y radio.

2. Si es necesario, utilice las herramientas de la caja de herramientas para ajustar tal y como se muestra en la figura.

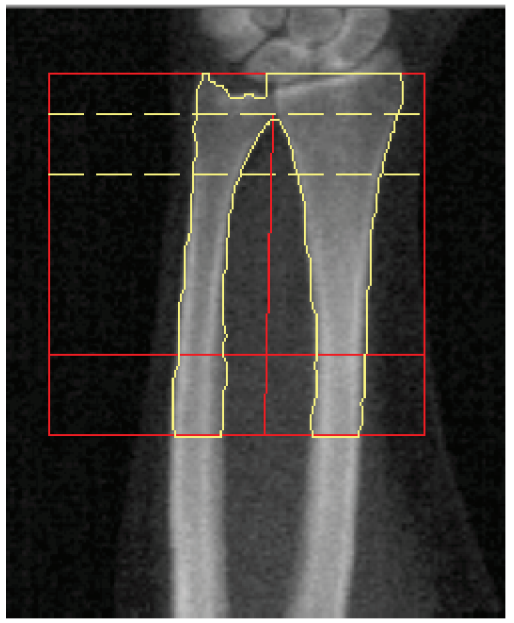

*Figura 26:MED/UD del antebrazo*

# **9.6 Ver resultados**

Seleccione **Results** (Resultados).

# **9.7 Salir del análisis**

- 1. Seleccione **Close** (Cerrar).
- 2. Seleccione **Report**(Informe).

# **9.8 Generar e imprimir informes**

Vea *[Informes](#page-136-0)* en la págin[a 121](#page-136-0)(Informes).

# **10:Examen de cuerpo entero Capítulo 10**

Inicie el examen como se describe en *[Usar la lista de trabajo para recuperar un registro de](#page-31-0)  [paciente](#page-31-0)* en la págin[a 16](#page-31-0). En la ventana **Select Scan Type**(Seleccionar tipo de exploración), seleccione **Whole Body**(Cuerpo entero).

# **10.1 Análisis de composición corporal**

El análisis de la composición corporal de Hologic permite analizar la composición del tejido blando del cuerpo entero y seguir sus cambios con el paso del tiempo en respuesta a las intervenciones, por ejemplo, dietas y ejercicios. Se puede informar el análisis de masa grasa, de masa magra y el porcentaje de masa grasa de todo el cuerpo, la cabeza, los brazos, el tronco,la pelvis y las piernas.

Los sistemas QDR de cuerpo entero proporcionan resultados de la composición del cuerpo:

- Grasa
- Masa magra combinada con contenido mineral óseo (BMC)
- Masa magra (sin el contenido mineral óseo)
- Porcentaje de grasa: El porcentaje de grasa equivale a la masa grasa dividida por el total de la masa grasa más la masa magra, más el BMC.

El Software de grasa visceral de Hologic calcula el contenido de tejido adiposo visceral (grasa visceral) en hombres adultos y mujeres adultas no embarazadas. Los resultados se informan como:

- Área de grasa visceral
- Masa de grasa visceral
- Volumen de grasa visceral

Debido a la sensibilidad del análisis del tejido blando, *el paciente solo debe usar una sábana del hospital o una bata de papel al momento de realizarse la exploración.*En la medida que sea posible, doble todas las telas que estén debajo del paciente. Si se usa una sábana para tapar al paciente, se debe cubrir todo el cuerpo de la persona (incluidas las extremidades), desde el área debajo del mentón hasta los pies. Durante la exploración no se debe usar una almohada, ya que el material afecta la medición del tejido blando.

# **10.2 Posicionar al paciente**

1. Coloque al paciente como se muestra en la figura *Posicionamiento de cuerpo entero*.

## **Nota**

Indique a los pacientes grandes que coloquen sus manos verticalmente a los lados con el quinto dedo en la almohadilla de la mesa. Sus manos deben estar al lado de los muslos para asegurarse de que las manos y los brazos estén dentro de los límites de la mesa.

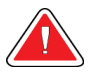

## **Advertencia:**

**Durante el examen de cuerpo entero, asegúrese de que todas las partes del cuerpo del paciente se encuentren en la superficie de la mesa de examen o encima de ésta para evitar puntos de pinzamiento.**

2. Indique al paciente que no se mueva y que respire con normalidad.

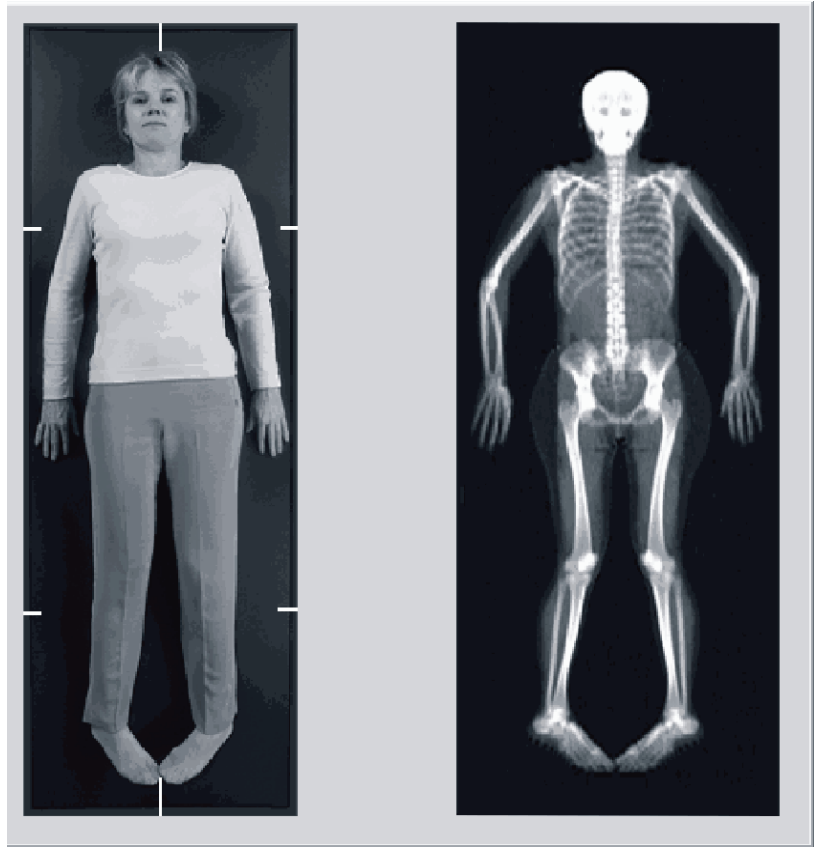

*Figura 27:Posicionamiento de cuerpo entero*

# **10.3 Iniciar la exploración de cuerpo entero**

## **Advertencia:**

**Si el indicador de rayos X del panel de control no se apaga transcurridos 10 segundos de la finalización de la exploración, presione el botón rojo Parada de emergencia inmediatamente. Póngase en contacto con su representante del servicio de Hologic antes de reanudar el funcionamiento.**

- 1. Haga clic en **Start Scan** (Iniciar exploración). El *indicador de rayos X activados*destella hasta que la exploración se detiene.
- 2. Asegúrese de que los brazos del paciente estén incluidos en la exploración en el primer y último pase del brazo-C. El paciente no se debe mover hasta que la exploración se haya completado.

# **10.4 Análisis de haz plano de cuerpo entero**

El método Análisis de haz plano de cuerpo entero predeterminado del sistema QDR usa la función Cuerpo entero automático, que ajusta de manera automática el análisis para los pacientes con un peso de 17,6 libras (8 kg) a 88 libras (40 kg). Si la persona pesa más de 88 libras, el análisis mediante la función Cuerpo entero automático ofrece resultados idénticos a las versiones de análisis de cuerpo entero anteriores. El uso del software en personas que pesen menos de 17,6 libras no se ha evaluado y no se recomienda su utilización en pacientes con un peso menor.

Dado que el análisis mediante Cuerpo entero automático realiza automáticamente un mejor análisis en aquellos pacientes que pesan menos de 88 libras (40 kg), ya no se recomienda el método de análisis de cuerpo entero pediátrico (PWB, por sus siglas en inglés). Los pacientes previamente analizados con el análisis de cuerpo entero pediátrico antiguo deben volver a ser analizados usando el análisis de cuerpo entero automático porque las comparaciones de la base de datos de referencia y las puntuaciones Z no serán válidas.

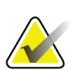

### **Nota**

Si realiza exámenes de cuerpo entero a personas que pesen menos de 40 kg, por ejemplo, niños, es importante asegurarse de que la función Cuerpo entero automático no esté deshabilitada en la configuración del sistema de análisis. Se debe usar la configuración predeterminada; es decir, Cuerpo entero automático debe estar habilitada.

# **10.5 Analizar la exploración**

### **Nota**

El análisis de la composición corporal se realiza al mismo tiempo que el análisis de cuerpo entero. Inicialmente, la ventana Análisis se muestra con las regiones y el modo de línea activo.

1. Seleccione **Analyze Scan** (Analizar exploración).

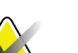

**Nota**

Si desea obtener una descripción de los botones de paso del análisis y las cajas de herramientas, consulte *[Botones de paso del análisis](#page-34-0)* en la págin[a 19](#page-34-0).

2. Seleccione **Results** (Resultados).

### **10.5.1 Análisis de composición corporal**

Las mismas regiones anatómicas se usan para calcular los valores del tejido blando y de la densidad mineral ósea. Para informar correctamente los valores del tejido blando, ajuste las líneas de corte anatómico para incluir el tejido blando apropiado para esa región. Por ejemplo, ajuste las regiones de la pierna de modo que el tejido del muslo se ubique en la región de la pierna correspondiente, no en las regiones del brazo.

### **10.5.2 Ubicación predeterminada de las regiones de cuerpo entero**

Cuando la colocación predeterminada se ha completado, se debe revisar que las líneas de región sean precisas y se deben ajustar si es necesario. Consulte las siguientes figuras, *Análisis de cuerpo entero con líneas horizontales y líneas del separador pélvico inferior* y *Análisis de cuerpo entero (líneas verticales)*, para un análisis correcto.

Para comprobar las líneas divisorias pélvicas horizontales e inferiores, vea la siguiente figura *Análisis de cuerpo entero con líneas horizontales y líneas del separador pélvico inferior*.

- 1. Verifique que la línea del cuello esté justo por debajo de la mandíbula del paciente.
- 2. Verifique que la línea T12-L1 en la columna vertebral esté en el nivel aproximado de T12-L1.
- 3. Verifique que la línea de la pelvis superior esté justo por encima de la cresta ilíaca..
- 4. Verifique que las líneas del separador pélvico inferior separen las piernas del tronco.

Si se requiere un ajuste, utilice las herramientas de la Caja de herramientas de las regiones para hacer clic y arrastrar las líneas a su posición correcta.

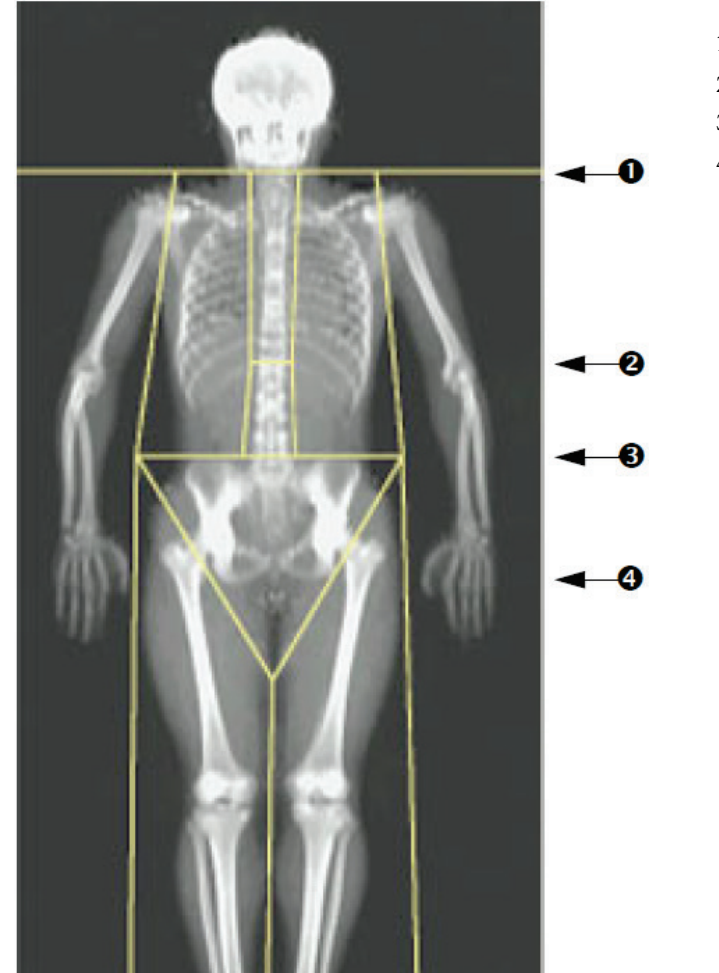

- 1. Línea del cuello
- 2. Línea T12-L1
- 3. Línea pélvica superior
- 4. Líneas del separador pélvico inferior

*Figura 28:Análisis de cuerpo entero (Líneas horizontales y líneas del separador pélvico inferior)*

Para comprobar las líneas verticales (vea la figura *Análisis de cuerpo entero con líneas verticales*):

- 1. Verifique que las líneas del pecho estén cerca del pecho.
- 2. Verifique que las líneas de la columna vertebral estén cerca de la columna vertebral.
- 3. Verifique que las líneas de la pierna estén cerca de la pierna.
- 4. Verifique que la línea del separador de la pierna separe de forma uniforme las piernas y los pies.

Si se requiere un ajuste, utilice las herramientas de la Caja de herramientas de las regiones para hacer clic y arrastrar las líneas a su posición correcta.

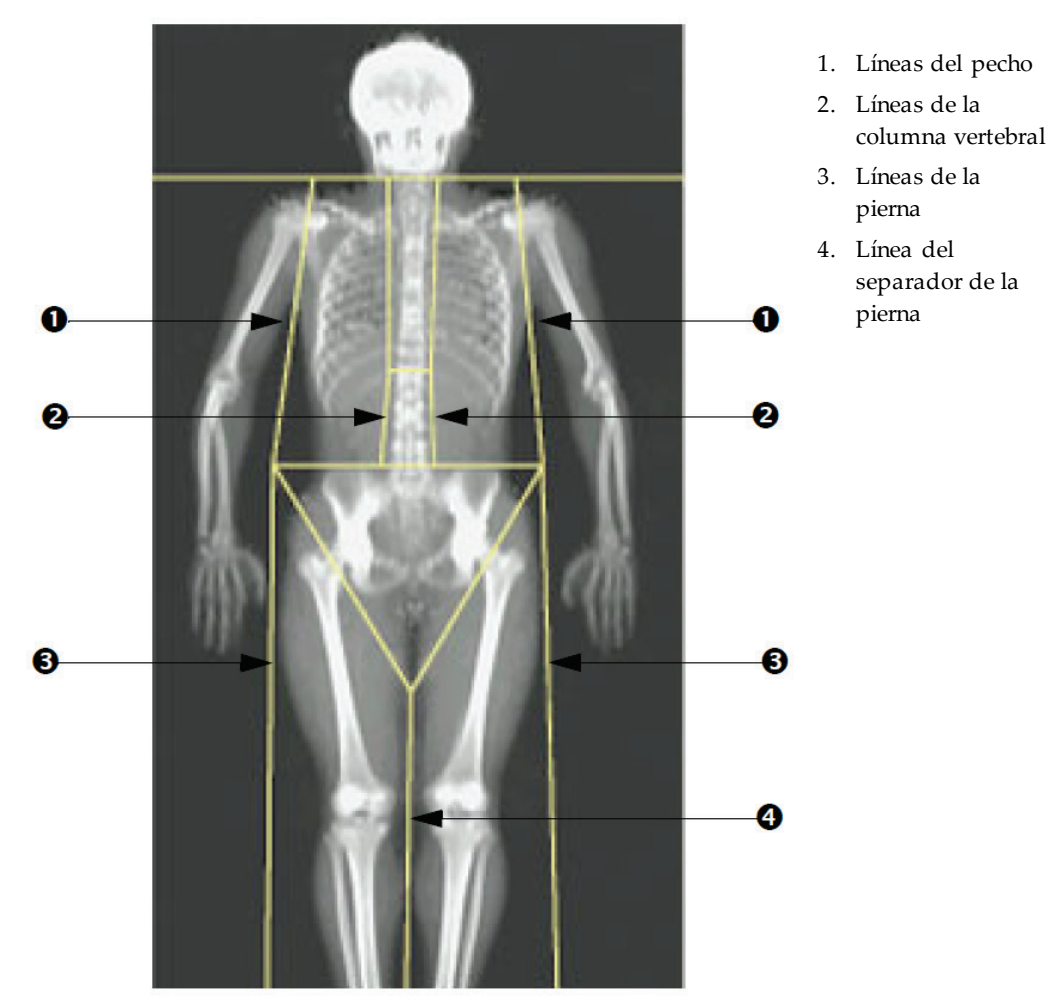

*Figura 29:Análisis de cuerpo entero (Líneas verticales)*

Para ajustar con precisión las líneas verticales (si es necesario)

Si es necesario, utilice los controles Modo de punto en la Caja de herramientas de regiones para ajustar (poner a punto) las líneas verticales de la siguiente manera:

- 1. Arrastre el punto en el hombro izquierdo para posicionarlo entre la cabeza del húmero y el omóplato en la fosa glenoidea. Repitaeste paso con el hombro derecho.
- 2. Arrastre los tres puntos a lo largo de la parte izquierda de la columna vertebral cerca de esta, haciéndolos coincidir con su desviación en la medida de lo posible. Repita este paso para los tres puntos a lo largo del lado derecho de la columna vertebral.
- 3. Si es necesario, arrastre el punto izquierdo por encima de la cresta ilíaca desde afuera de los lados para incluir el tejido blando del pecho y los muslos. Repita este paso para el punto derecho por encima de la cresta ilíaca.
- 4. Arrastre el punto inferior del triángulo bajo la pelvis para dividir en dos partes ambos cuellos femorales.
- 5. Utilice la barra de desplazamiento para deslizar la imagen hacia la parte inferior de la exploración. Arrastre los puntos izquierdo y derecho hacia los pies para incluir todo el tejido blando que sea posible en los muslos, sin incluir las manos y los dedos del paciente.

## **10.5.3 Ajuste de regiones A/G (si es necesario)**

Seleccione **A/G Region** (Región A/G).

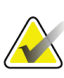

**Nota**

Por lo general, no es necesario ajustar las regiones A/G. Solo ajuste las regiones A/G si es necesario.

Consulte la figura *Regiones A/G*y revise las regiones androide y ginoide de la siguiente manera:

#### **Zona de interés androide**

- 1. La altura de la región androide debe ser equivalente al 20% de la distancia desde la línea horizontal de la pelvis hasta la línea del cuello.
- 2. Asegúrese de que la delimitación inferior de la región androide coincida con la línea horizontal de la pelvis.
- 3. Asegúrese de que las delimitaciones laterales de la región androide coincidan con las líneas del brazo.

#### **Zona de interés ginoide**

- 1. La altura de la región ginoide debe ser equivalente al doble de la altura de la región androide.
- 2. Asegúrese de que la delimitación superior de la región ginoide esté por debajo de la línea horizontal de la pelvis en 1,5 veces la altura de la región androide.
- 3. Asegúrese de que las delimitaciones laterales de la región ginoide coincidan con las líneas del brazo.

Si se requiere un ajuste, utilice las herramientas de la Caja de herramientas de las subregiones androide/ginoide para hacer clic y arrastrar las líneas a su posición correcta.

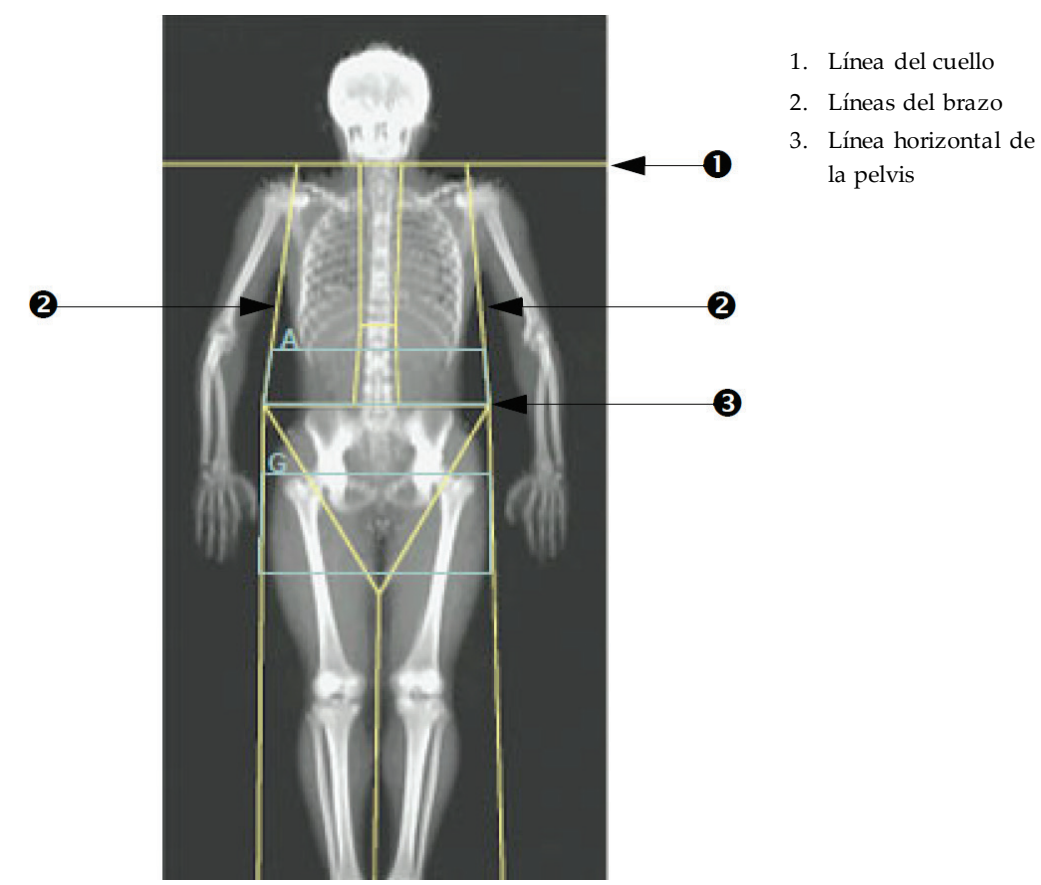

*Figura 30:Regiones A/G*

## **10.5.4 Tejido adiposo visceral**

El tejido adiposo visceral (VAT, por sus siglas en inglés) es la grasa dentro de la cavidad abdominal; es decir, dentro de la pared del músculo abdominal. Los resultados del área del VAT de Horizon están calibrados y altamente correlacionados con los resultados del área del VAT proporcionados por un fragmento de tomografía computarizada a nivel L4- L5 (vea la figura *Regiones de VAT mostradas como cortes de TC*).

Las regiones de VAT ocupan una banda que atraviesa la cavidad abdominal del paciente entre la pelvis y la caja torácica. Una región cubre todo el ancho de esta banda, desde un lado del cuerpo del paciente hasta el otro. La otra región incluye solo el interior de la cavidad abdominal, desde el borde interno de la pared del músculo abdominal en un lado del cuerpo hasta el borde interno de la pared del músculo abdominal en el otro lado. Vea la figura en *[Ajuste de regiones de VAT \(sies necesario\)](#page-85-0)* en la págin[a 70](#page-85-0).

Las regiones de VAT están disponibles solo en APEX 4.0 y superiores, en los sistemas Horizon A, Wy Wi.

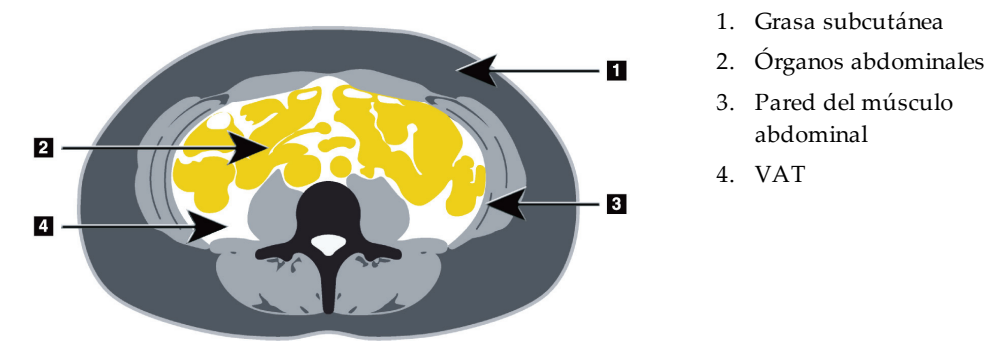

*Figura 31:Regiones de VAT mostradas como cortes de TC*

## <span id="page-85-0"></span>**10.5.5 Ajuste de regiones de VAT (si es necesario)**

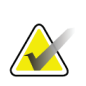

**Nota**

Por lo general, no es necesario el ajuste manual. Evite ajustes menores.

- 1. Seleccione **A/G Regions** (Regiones A/G).
- 2. Consulte la figura *Funciones para tejido abdominal* y ajuste el contraste y el brillo de la imagen para que pueda ver:
	- los músculos abdominales a ambos lados de la cavidad visceral;
	- la grasa subcutánea oscura en el borde exterior del abdomen.

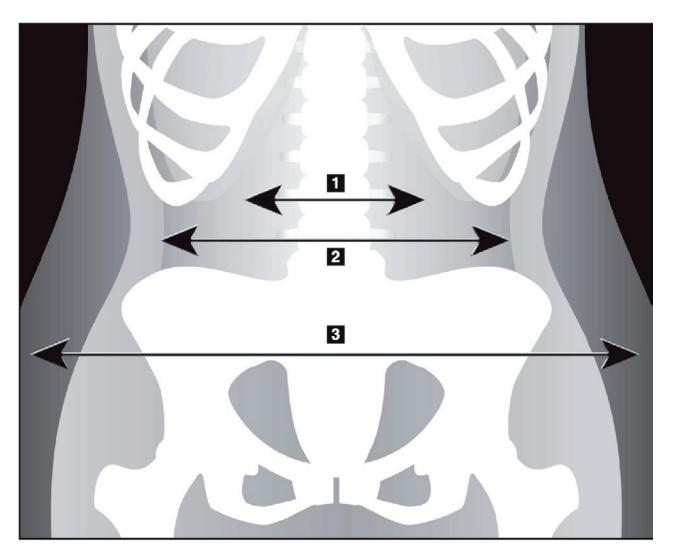

- 1. Cavidad visceral
- 2. Pared interna del músculo abdominal
- 3. Grasa subcutánea

*Figura 32:Funciones para tejido abdominal*

- 3. Asegúrese de que las regiones de VAT no incluyan ningún hueso pélvico. La línea de corte pélvica determina la colocación vertical de las regiones de VAT. Para ajustar la línea de corte de la pelvis, arrastre hasta justo por encima de la cresta ilíaca.
- 4. Asegúrese de que la región abdominal se extienda desde la línea externa de la piel de un lado del cuerpo hasta la línea externa de la piel del otro lado. Elrectángulo más grande define la región abdominal. Consulte la siguiente figura, *Regiones de VAT*.
- 5. Asegúrese de que el siguiente conjunto de líneas laterales en la región abdominal se coloque en el borde de la grasa subcutánea lateralmente evidente justo fuera de la pared del músculo abdominal. Consulte la siguiente figura, *Regiones de VAT*.
- 6. Asegúrese de que las líneas laterales que identifican la cavidad visceral se coloquen en el borde interno de la pared del músculo abdominal. Consulte la siguiente figura, *Regiones de VAT*.

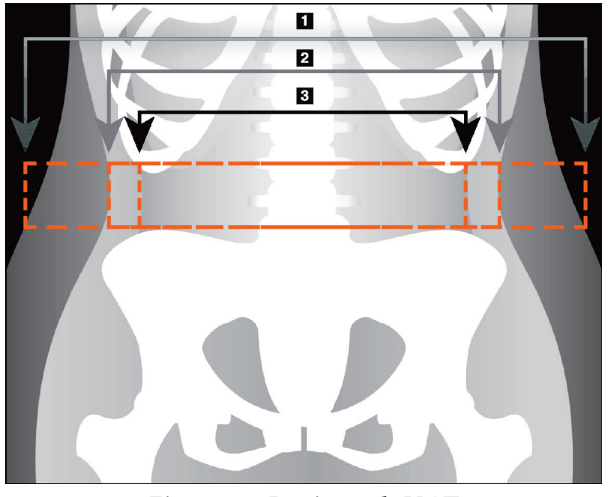

- 4. Región abdominal
- 5. Borde de grasa subcutánea
- 6. Cavidad visceral

*Figura 33:Regiones de VAT*

Puede seleccionar y mover las líneas verticales de VAT. Los modos entero y de línea están disponibles para la opción de VAT. El modo de punto no está disponible para esta opción.

### **10.5.6 Referencias de VAT**

Las referencias relacionadas con la utilidad clínica del cálculo de la grasa visceral incluyen:

- Sam S, Haffner S, Davidson MH, D'Agostino Sr RB, Feinstein S, Kondos, et al. "Relationship of Abdominal Visceral and Subcutaneous Adipose Tissue With Lipoprotein Particle Number and Size in Type 2 Diabetes." *Diabetes*, Vol. 57, August 2008
- Pascot A, Lemieux I, Prud'homme D, Tremblay A, Nadeau A, Couillard C, et al. "Reduced HDL particle size as an additional feature of the atherogenic dyslipidemia of abdominal obesity." *Journal of Lipid Research*, Volume 42, 2001
- Fox C, Massaro JM, Hoffmann U, Pou KM, Maurovich-Horvat P, Liu C, et al. "Abdominal Visceral and Subcutaneous Adipose Tissue Compartments: Association With Metabolic Risk Factors in the Framingham Heart Study" *Circulation*2007, 116:39-48
- Preis S, Massaro JM, Robins SJ, Hoffmann U, Vasan RS, Irlbeck T. "Abdominal Subcutaneous and Visceral Adipose Tissue and Insulin Resistance in the Framingham Heart Study." *Obesity*(Silver Spring). Noviembre de 2010; 18(11): 2191– 2198. doi:10.1038/oby.2010.59
- Nieves DJ, Cnop M, Retzlaff B, Walden CE, Brunzell JD, Knopp RH, Kahn SE. "The Atherogenic Lipoprotein Profile Associated With Obesity and Insulin Resistance Is Largely Attributable to Intra-Abdominal Fat." *Diabetes*, VOL. 52, January 2003
- Goodpaster BH, Krishnaswami S, Harris TB, Katsiaras A, Kritchevsky SB, Simonsick EM, et al. "Obesity, Regional Body Fat Distribution, and the Metabolic Syndrome in Older Men and Women." *ARCH INTERN MED*, Vol 165, Apr 11, 2005. *[WWW.ARCHINTERNMED.COM](http://www.archinternmed.com/)*

## **10.6 Ver resultados**

Seleccione **Results** (Resultados) y BMD (DMO) para obtener resultados de la densidad mineral ósea.

Seleccione **BCA**(ACC) para obtener los resultados de la composición corporal, que incluyen las regiones, además de las subregiones androide y ginoide.

### **10.6.1 Reglas**

Las reglas se ubican en la imagen de exploración de cuerpo entero para medir la anatomía del paciente. Se pueden agregar hasta seis reglas.

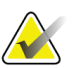

**Nota**

Las reglas requieren una imagen de exploración especial que no se incluye en algunas versiones anteriores de APEX. Las reglas no se encuentran disponibles para esas exploraciones.

### **Para agregar una regla:**

- 1. Asegúrese de haber seleccionado DMO en la Caja de herramientas de resultados y haga clic en **Rulers** (Reglas). *El cursor cambia a una cruz cuando se ubica sobre la imagen de exploración.*
- 2. Coloque la cruz en la imagen donde comenzará la regla y haga clic y arrastre una línea para ubicar la regla.

### **Para seleccionar una regla:**

El cursor cambia a una mano cuando se ubica directamente sobre una regla. Cuando se muestre el cursor con la forma de una mano, haga clic para seleccionar una regla.

### **Para mover una regla:**

Seleccione la regla. Cuando se muestre el cursor con la forma de una mano, haga clic y arrastre la regla hacia la ubicación deseada o utilice las flechas del teclado para mover la regla hacia arriba, hacia abajo, hacia la izquierda o hacia la derecha.

### **Para seleccionar el endpoint de una regla:**

El cursor cambia a una flecha en el endpoint de una regla. Cuando se muestre el cursor con la forma de una flecha, haga clic para seleccionar el endpoint.

### **Para cambiar el tamaño de una regla:**

Cuando se muestre el cursor con la forma de una flecha, haga clic y arrastre el endpoint hacia la ubicación y longitud deseada o utilice las flechas del teclado para mover el endpoint hacia arriba, hacia abajo, hacia la izquierda o hacia la derecha.

### **Para eliminar una regla:**

Seleccione la regla y haga clicen la tecla Eliminar o, cuando se muestre el cursor con la forma de una mano, haga clic con el botón derecho y, luego, haga clic en **Delete** (Eliminar).

### **Para acercar o alejar una imagen:**

Con la regla seleccionada, seleccione el botón **Sol/Luna**y el factor de zoom deseado mediante el control de Zoom. El tamaño de la imagen puede cambiarse a un 100%, 144%, 200%, 288% o 400%. Seleccione nuevamente el botón **Sol/Luna** para regresar a la ubicación de la regla.

### **Mostrar la casilla de verificación**

Con la regla seleccionada, se marcará esta casilla de verificación como opción predeterminada. Con la regla sin seleccionar, marque la opción de mostrar las reglas en la imagen. Si no se marcan, las reglas no aparecen en la imagen (las reglas no se eliminan, pero no se muestran).

# **10.7 Salir del análisis**

Si su análisis está completo, haga clic en **Close** (Cerrar) para imprimir un informe o analizar otra exploración. Para crear subregiones definidas por el usuario, haga clic en **Sub Regions** (Subregiones) y continúe con *[Subregiones definidas por el usuario](#page-88-0)*en la página [73.](#page-88-0)

## <span id="page-88-0"></span>**10.8 Subregiones definidas por el usuario**

El modo de análisis de las subregiones es una herramienta de investigación desarrollada para permitir a los investigadores medir diversas regiones definidas por el usuario del tejido óseo y el tejido blando. Toda área que se encuentre dentro de la exploración de cuerpo entero se puede analizar. Puede haber hasta siete subregiones que pueden presentar formas irregulares y superposiciones. Si las regiones se superponen, entonces el promedio neto será la unión matemática de las regiones individuales.

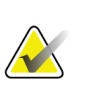

### **Nota**

Si desea obtener una descripción de los botones de paso del análisis y las cajas de herramientas, consulte *[Botones de paso del análisis](#page-34-0)* en la págin[a 19](#page-34-0).

# **10.9 Resolver los resultados asimétricos con la reflexión**

El mensaje de advertencia de resultados asimétricos se muestra si se detecta una diferencia importante en el nivel de masa entre los brazos derecho e izquierdo (25%), o entre las piernas derecha e izquierda (15%).

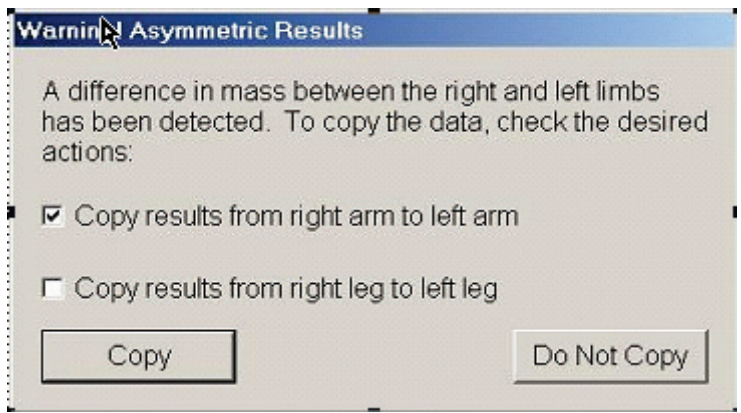

*Figura 34:Advertencia de resultados asimétricos*

Las causas posibles de la detección y las resoluciones incluyen:

- Las líneas de análisis de cuerpo entero que separan los brazos y las piernas están ubicadas de forma asimétrica. Examine las líneas que se usan en el análisis y haga clic en Regiones para ajustar las líneas del brazo y la pierna de modo que estén simétricas.
- Parte de un brazo o una pierna (usualmente a la altura de la cadera) quedó fuera del campo de exploración. En la pantalla de advertencia puede seleccionar la opción de copiar el brazo o la pierna completos en el brazo o la pierna con la información faltante.
- El cuerpo del paciente es asimétrico (por ejemplo, amputación,polio, etcétera). Si se trata de un paciente con un nivel de asimetría considerable, consulte con el médico para determinar cómo se deben informar los resultados. Si no se realiza la copia, se obtienen las medidas más exactas del paciente, pero las copias permiten hacer una comparación más precisa con los datos de referencia al momento de tomar las medidas de cuerpo entero.

El sistema automáticamente determina qué extremidad es más pequeña. En el cuadro de diálogo del mensaje de advertencia, puede seleccionar la opción de copiar los resultados de la extremidad más grande en la extremidad más pequeña. Para ello, debe marcar una o ambas casillas de verificación de los mensajes.

En el ejemplo del cuadro de diálogo del mensaje de advertencia, la masa del brazo derecho es significativamente superior al nivel de masa del brazo izquierdo, pero la diferencia de masa entre las piernas derecha e izquierda no fue lo suficientemente importante como para que el sistema sugiera la acción de copiar. De todos modos, se puede marcar esta casilla si desea que el sistema también copie los resultados de la pierna.

Seleccione **Copy**(Copiar) para realizar la acción indicada en las casillas de verificación. Seleccione **Do Not Copy**(No copiar) para cerrar sin cambiar los resultados. Los resultados que se copian de un brazo o una pierna al otro se indican en el informe. La copia de un lado al otro puede afectar el nivel de exactitud y precisión. Sin embargo, de acuerdo a la contextura física de la persona, la copia puede brindar resultados extremadamente precisos.

# **10.10 Habilitar ACC NHANES**

Para habilitar ACC NHANES, ingrese en el Menú principal de APEX, seleccione **Utilities** (Utilidades), **System Configuration** (Configuración del sistema), **Analyze**(Analizar) y seleccione la casilla de verificación **Enable NHANES BCA**(Habilitar ACC NHANES). Seleccione esta opción para aplicar la calibración recomendada por Schoeller *et al.*<sup>1</sup> Cuando esté activada, ACC NHANES se anotará en la sección de resultados de ACC.

<sup>1</sup> Schoeller DA, Tylavsky FA, Baer DJ, Chumlea WC, Earthman CP, Fuerst T, Harris TB, Heymsfield SB, Horlick M, Lohman TG, Lukaski HC, Shepherd J, Siervogel RM, Borrud LG "QDR 4500A dual-energy X-ray absorptiometer underestimates fat mass in comparison with criterion methods in adults". Am J Clin Nutr. 2005;81(5):1018-25.

# **10.11 Generar e imprimir informes**

Vea *[Informes](#page-136-0)* en la págin[a 121](#page-136-0)(Informes).

# **11:Examen de la DMO de la columna vertebral Capítulo 11lateral/AP supina (Horizon A)**

# **11.1 Función de seguridad de la mesa**

El movimiento del brazo-C se detiene si usted o el paciente tocan las bandas de seguridad que hay a lo largo de cada borde de la mesa. Si esto sucede, presione **Enable Lateral**(Habilitar la exploración lateral) para completar la rotación del brazo-C.

# **11.2 Posicionamiento para la exploración AP/lateral**

Inicie el examen como se describe en *[Usar la lista de trabajo para recuperar un registro de](#page-31-0)  [paciente](#page-31-0)* en la págin[a 16](#page-31-0). En la ventana **Select Scan Type**(Seleccionar el tipo de exploración), seleccione **AP/Lateral**.

- 1. En el panel de control, presione **Patient On/Off**(Paciente adentro/afuera).
- 2. Coloque al paciente sobre su espalda con la cabeza en el extremo derecho de la mesa.
- 3. En el panel de control, presione **Center**(Centrar).
- 4. Coloque al paciente como se muestra en la figura *Posicionamiento de la columna vertebral lateral/AP*.

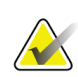

**Nota**

El paciente no deberá moverse entre las exploraciones AP y lateral.

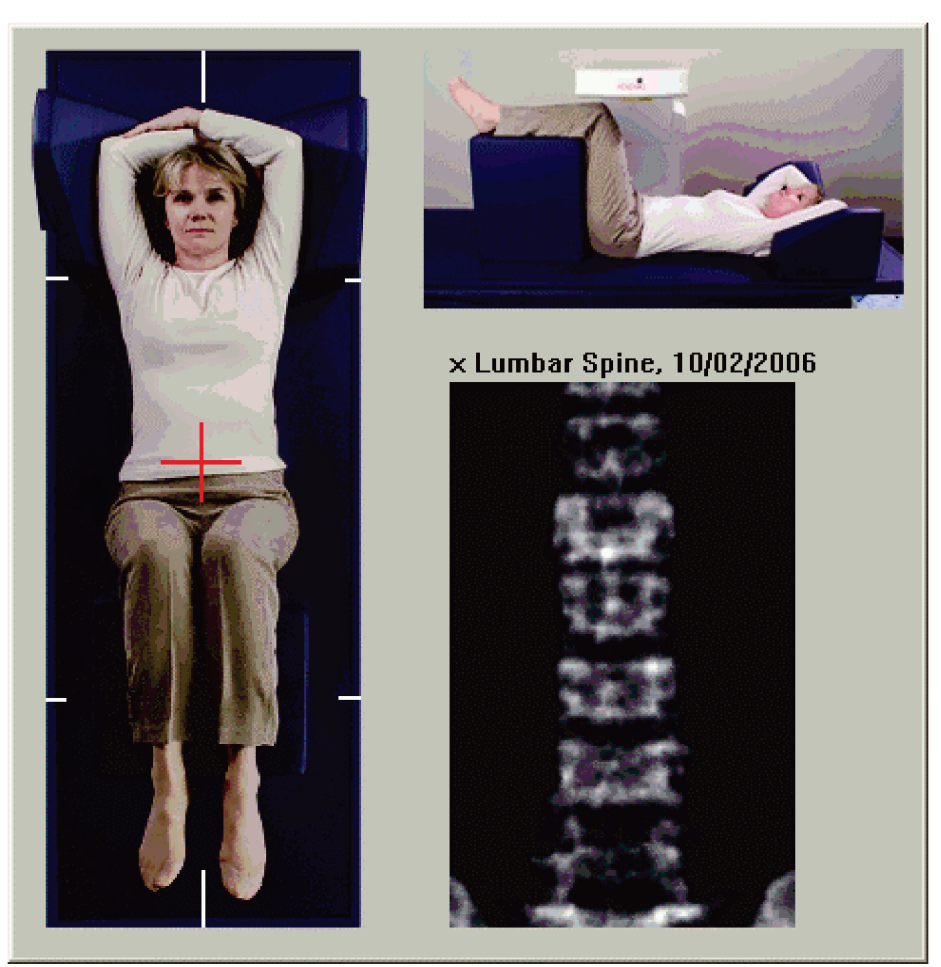

*Figura 35:Posicionamiento de la columna vertebral lateral/AP*

# **11.3 Iniciar la exploración AP**

- 1. En el Control Panel (Panel de control), presione **Enable Lateral**(Habilitar la exploración lateral).
- 2. Seleccione **Continue** (Continuar).
- 3. Consulte *[Iniciar la exploración de columna vertebral AP lumbar](#page-44-0)* en la págin[a 29](#page-44-0)y complete la exploración.

# **11.4 Analizar la exploración AP**

- 1. Seleccione **Next >>** (Siguiente >>).
- 2. Seleccione **Close** (Cerrar).
- 3. Presione **Enable Lateral**(Habilitar la exploración lateral) de manera continua en el panel de control hasta que el brazo-C haya rotado completamente hasta la posición de exploración lateral.

# **11.5 Iniciar la exploración lateral**

## **Advertencia:**

**Si el indicador de rayos X del panel de control no se apaga transcurridos 10 segundos de la finalización de la exploración, presione el botón rojo Parada de emergencia inmediatamente. Póngase en contacto con su representante del servicio de Hologic antes de reanudar el funcionamiento.**

- 1. Seleccione **Start Scan** (Iniciar exploración). El *indicador de rayos X activados*destella hasta que la exploración se detiene.
- 2. Cuando se muestren por completo de **L2** a **L4** (vea la figura *Columna vertebral lateral*), seleccione **Stop Scan** (Detener exploración).

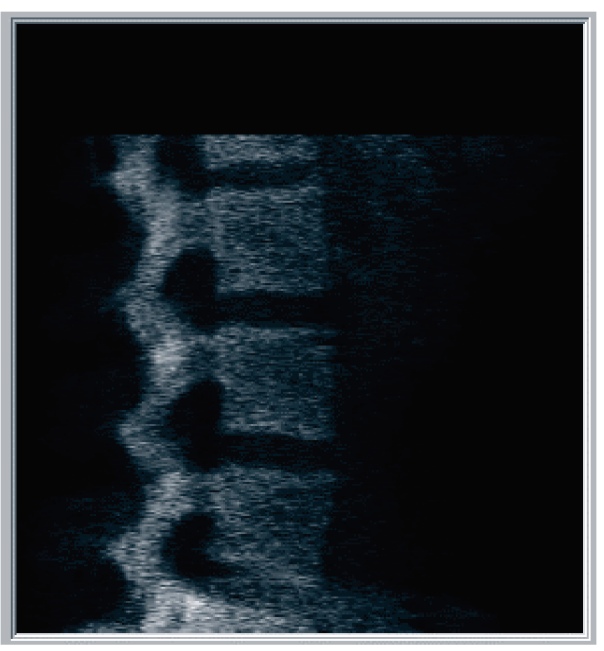

*Figura 36:Columna vertebral lateral*

3. Presione **Enable Lateral**(Habilitar la exploración lateral) de manera continua en el panel de control hasta que el brazo-C haya rotado hasta su posición original.

# **11.6 Analizar la exploración lateral**

- 1. Seleccione **Analyze Scan** (Analizar exploración).
- 2. Seleccione **Next >>** (Siguiente >>).

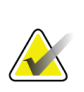

**Nota**

Si desea obtener una descripción de los botones de paso del análisis y las cajas de herramientas, consulte *[Botones de paso del análisis](#page-34-0)* en la págin[a 19](#page-34-0).

## **11.6.1 Definir la zona de interés global**

- 1. Seleccione **Global ROI**(Zona de interés global).
- 2. Mediante las herramientas **Whole Mode**(Modo entero) y **Line Mode** (Modo de línea), ajuste la zona de interés tal y como se muestra en la figura *Zona de interés lateral*.

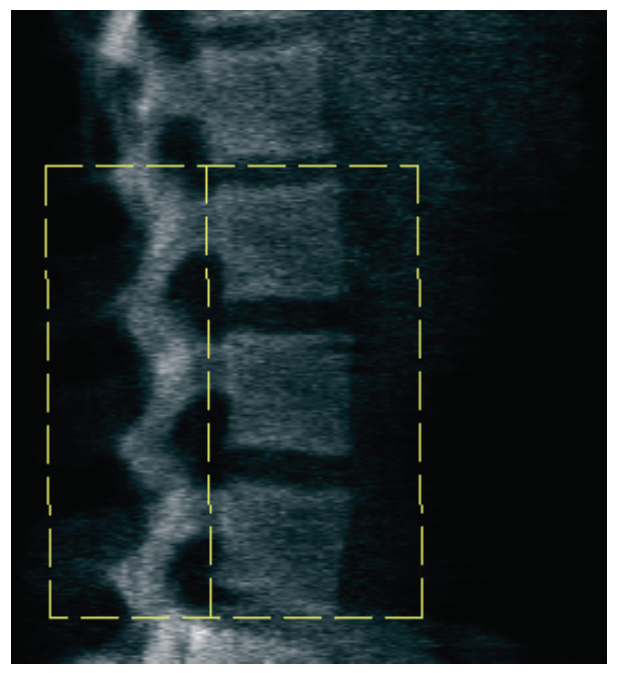

*Figura 37:Zona de interés lateral*

## **11.6.2 Ajustar las delimitaciones vertebrales**

- 1. Seleccione **Vertebral Boundaries and Ant.**(Delimitaciones vertebrales y anteriores).
- 2. Mediante las herramientas **Line Mode**(Modo de línea) y **Point Mode** (Modo de punto), ajuste las Delimitaciones vertebrales como se muestra en la figura *Delimitaciones vertebrales*.

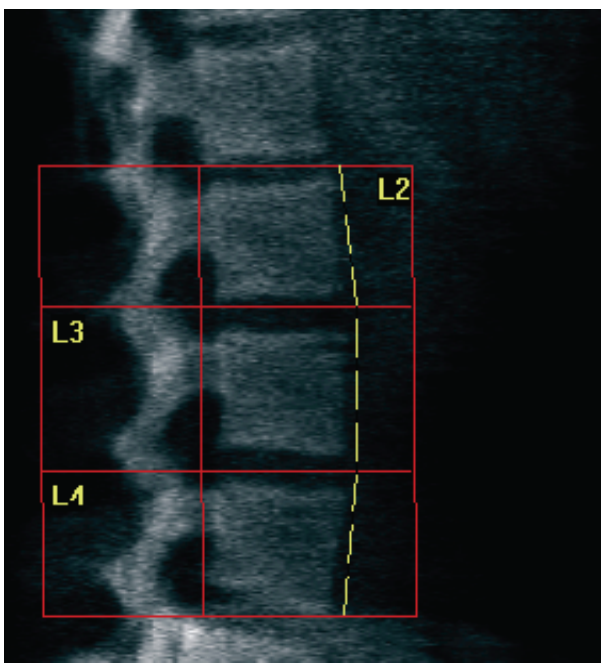

*Figura 38:*Delimitaciones vertebrales

## <span id="page-97-0"></span>**11.6.3 Ajustar los cuerpos vertebrales**

- 1. Seleccione **Vertebral Bodies**(Cuerpos vertebrales).
- 2. Mediante las herramientas **Line Mode**(Modo de línea) y **Point Mode** (Modo de punto), ajuste los cuerpos vertebrales como se muestra en la figura *Cuerpos vertebrales*.

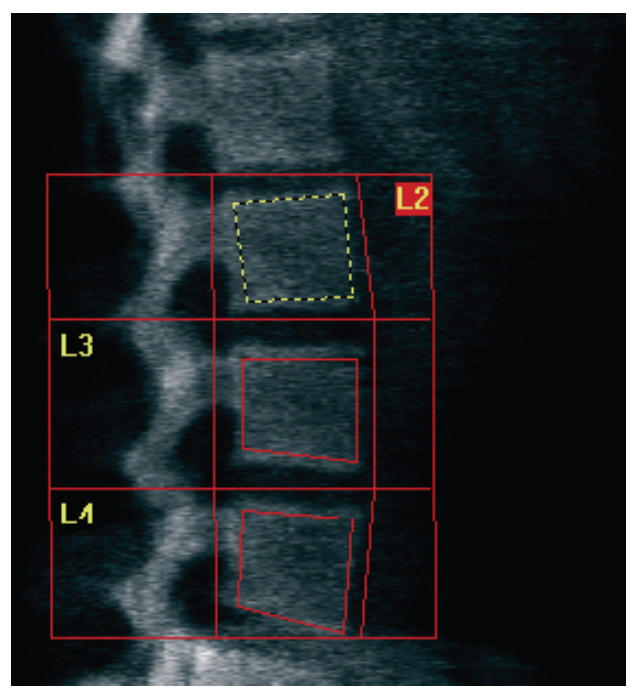

*Figura 39:*Cuerpos vertebrales

## **11.6.4 Ver el mapa óseo**

- 1. Seleccione **Bone Map** (Mapa óseo).
- 2. Si el mapa óseo está incompleto para los cuerpos vertebrales, ajuste las casillas como se muestra en la figura *Cuerpos vertebrales e[n Ajustar los cuerpos vertebrales](#page-97-0)* en la página [82.](#page-97-0) En la mayoría de los casos, no será necesario editar el mapa óseo.

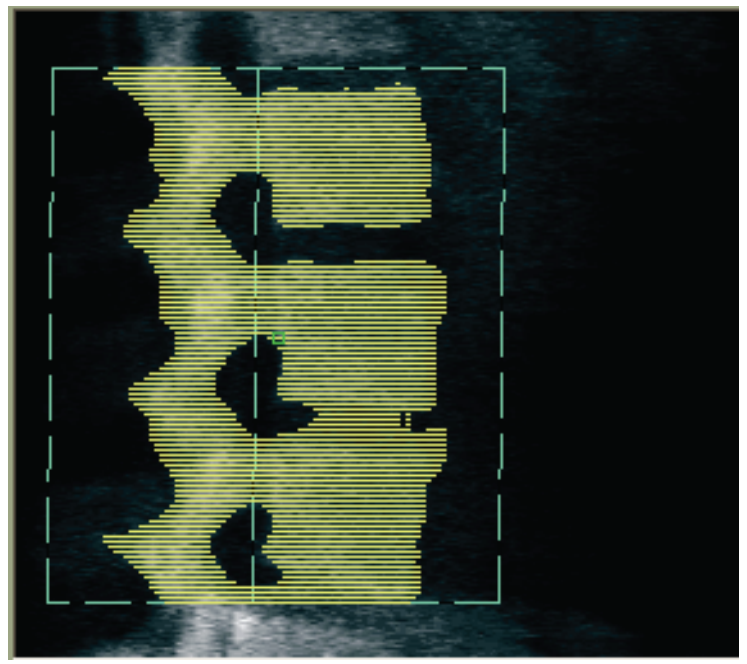

*Figura 40:*Mapa óseo lateral

## **11.6.5 Ajustar las regiones medias**

Si esta opción está activada, utilice el botón **Mid Regions** (Regiones medias) y las herramientas **Whole Mode**(Modo entero), **Line Mode** (Modo de línea) y **Point Mode** (Modo de punto) para ajustar las regiones que indican la densidad ósea en el interior de los cuerpos vertebrales (consulte la figura *Cuerpos vertebrales* en *[Ajustar los cuerpos](#page-97-0)  [vertebrales](#page-97-0)* en la págin[a 82\)](#page-97-0).

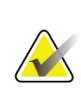

## **Nota**

La opción Mid Regions (Regiones medias) se puede activar en la pestaña Analyze (Analizar) de System Configuration (Configuración del sistema) en el menú Utilities (Utilidades).

# **11.7 Ver resultados**

- 1. Seleccione **Results** (Resultados).
- 2. Seleccione **BMD**(DMO) para ver los resultados de DMO o **WA-BMD** (AA-DMO) para ver los resultados de DMO con ajuste de ancho.

# **11.8 Salir del análisis**

- 1. Seleccione **Close** (Cerrar).
- 2. Seleccione **Report**(Informe).

# **11.9 Generar e imprimir informes**

Vea *[Informes](#page-136-0)* en la págin[a 121](#page-136-0)(Informes).

# **12:Examen de la DMO de la columna vertebral Capítulo 12en decúbito lateral**

Inicie el examen como se describe en *[Usar la lista de trabajo para recuperar un registro de](#page-31-0)  [paciente](#page-31-0)* en la págin[a 16](#page-31-0). En la ventana **Select Scan Type**(Seleccionar el tipo de exploración), seleccione **AP/Decubitus**(AP/Decúbito).

# **12.1 Realizar y analizar la exploración AP**

La parte AP de la exploración de columna vertebral en decúbito lateral se realiza del mismo modo que una exploración de columna vertebral AP lumbar. Consulte *[Examen de](#page-42-0)  [columna vertebral AP lumbar](#page-42-0)* en la págin[a 27](#page-42-0)y siga el procedimiento descrito hasta completar el análisis AP.

## <span id="page-100-0"></span>**12.2 Posicionar al paciente para la exploración lateral en decúbito**

- 1. Coloque al paciente como se muestra en las siguientes figuras, *Posición lateral en decúbito* y *Posición de la columna vertebral*.
- 2. Coloque una almohada debajo de la cabeza para mantener el cuerpo derecho y la columna vertebral paralela a la mesa.
- 3. Doble las rodillas del paciente a unos 90 grados.
- 4. Extienda la parte superior de los brazos del paciente a 90 grados del plano coronal medio.
- 5. Ajuste el cuerpo hasta que se encuentre en una posición lateral exacta.

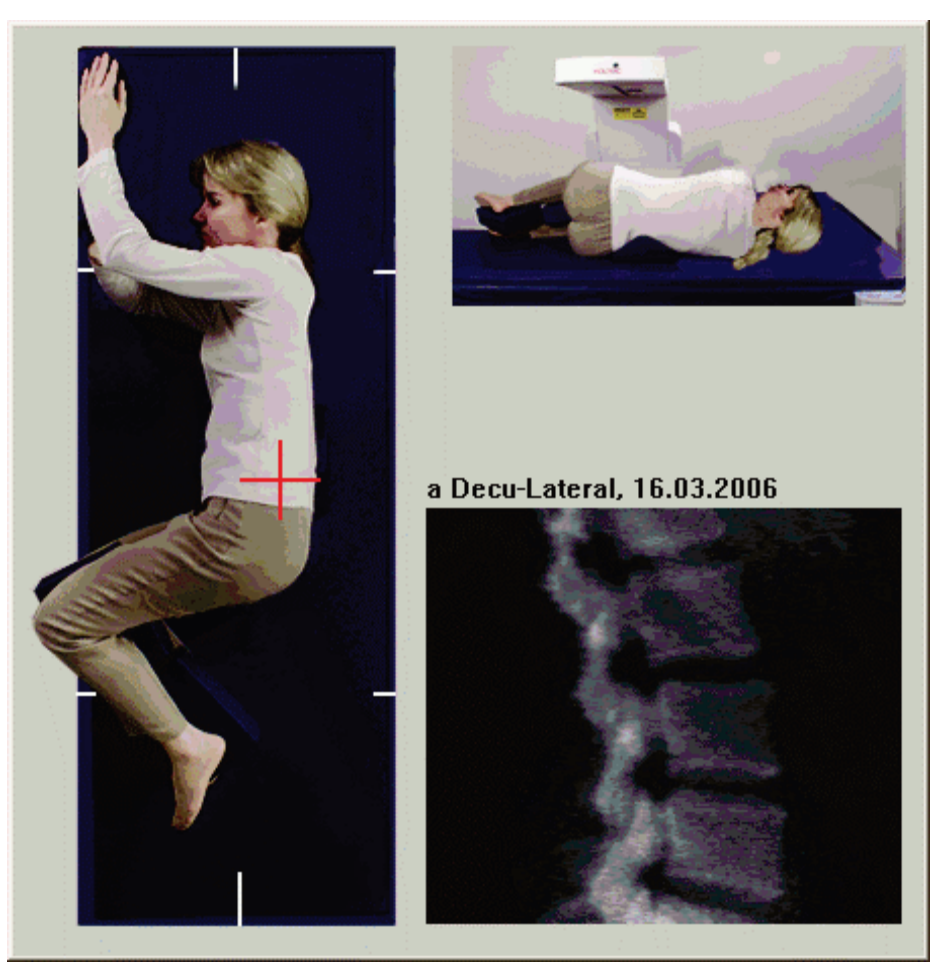

*Figura 41:*Posición de decúbito lateral

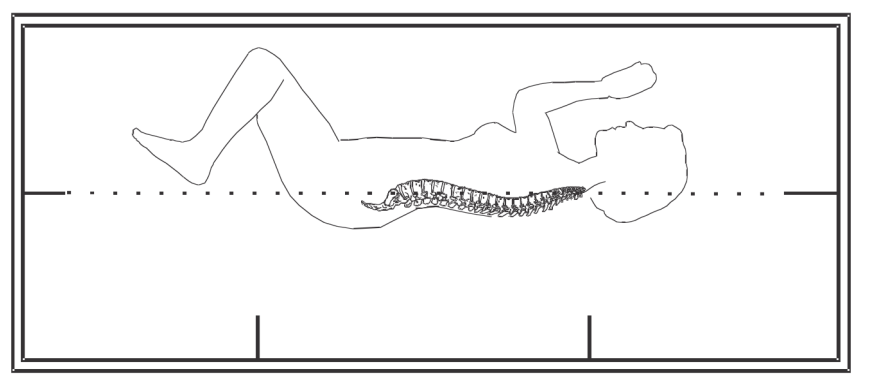

*Figura 42:*Posición de la columna vertebral

# **12.3 Posicionar el brazo-C para la exploración en decúbito lateral**

1. Coloque el brazo-C como se muestra en la figura *Posición de decúbito lateral*en *[Posicionar al paciente para la exploración lateral en decúbito](#page-100-0)* en la págin[a 85](#page-100-0).

- 2. Encienda el láser.
- 3. Posicione los punteros en forma de cruz del láser 5 cm (2 pulgadas) por debajo de la cresta ilíaca y céntrelos sobre la columna vertebral.
- 4. Mueva los punteros en forma de cruz del láser 2.5 cm (1 pulgada) en dirección a la espalda del paciente.
- 5. Seleccione **Continue** (Continuar).

# **12.4 Iniciar la exploración en decúbito lateral**

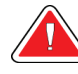

## **Advertencia:**

**Si el indicador de rayos X del panel de control no se apaga transcurridos 10 segundos de la finalización de la exploración, presione el botón rojo Parada de emergencia inmediatamente. Póngase en contacto con su representante del servicio de Hologic antes de reanudar el funcionamiento.**

- 1. Seleccione **Start Scan** (Iniciar exploración). El *indicador de rayos X activados*destella hasta que la exploración se detiene.
- 2. Revise la imagen a medida que se va generando. Cuando vea la sección de L2 a L4 completa, haga clic en **Stop Scan** (Detener exploración).
- 3. Una vez obtenida una imagen lateral aceptable (consulte la siguiente figura, *Columna vertebral en decúbito*), ayude al paciente a bajar de la mesa.

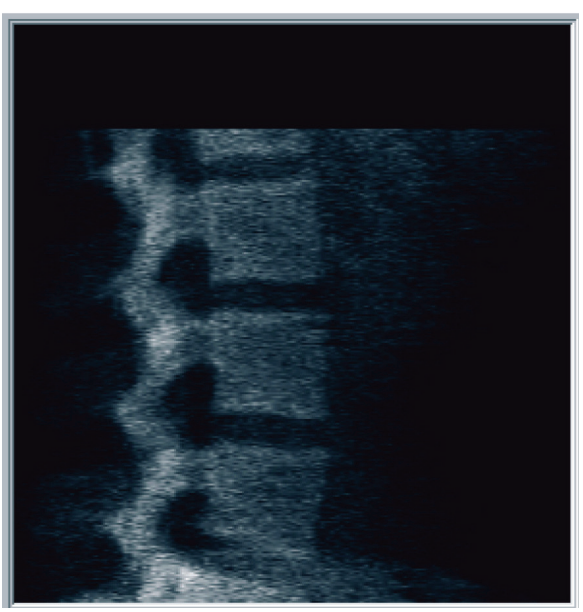

*Figura 43:*Columna vertebral en decúbito

## **12.4.1 Reposicionamiento de la exploración (si es necesario)**

1. Seleccione **Reposition Scan** (Reposicionar exploración).

2. Coloque el cursor sobre la imagen de la columna vertebral (vea la figura *Reposicionamiento de decúbito*).

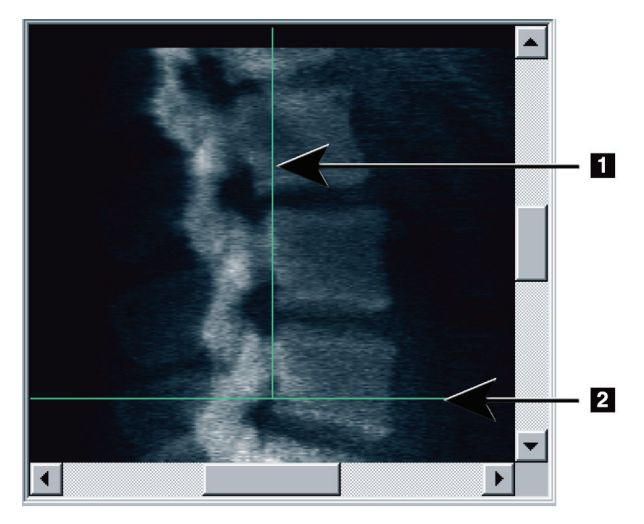

*Figura 44:*Reposicionamiento de decúbito

- 3. Para reposicionar, seleccione y arrastre la imagen de modo que:
	- la cresta ilíaca esté por debajo de la línea de posicionamiento horizontal **[1]**de color azul o sobre ella y dentro de la parte inferior del campo de exploración;
	- el centro de la columna vertebral se alinee con la línea de posicionamiento vertical de color azul **[2]**.
- 4. Cuando la columna vertebral esté posicionada correctamente, seleccione **Restart Scan** (Reiniciar exploración) y repita la exploración.

# **12.5 Analizar la exploración**

- 1. Seleccione **Analyze Scan** (Analizar exploración).
- 2. Seleccione **Next >>** (Siguiente >>).

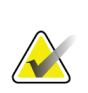

**Nota**

Si desea obtener una descripción de los botones de paso del análisis y las cajas de herramientas, consulte *[Botones de paso del análisis](#page-34-0)* en la págin[a 19](#page-34-0).

## **12.5.1 Definir la zona de interés global**

- 1. Seleccione **Global ROI**(Zona de interés global).
- 2. Mediante las herramientas **Whole Mode**(Modo entero), **Line Mode** (Modo de línea) y **Point Mode** (Modo de punto), ajuste la zona de interés (consulte la figura *Zona de interés lateral*).

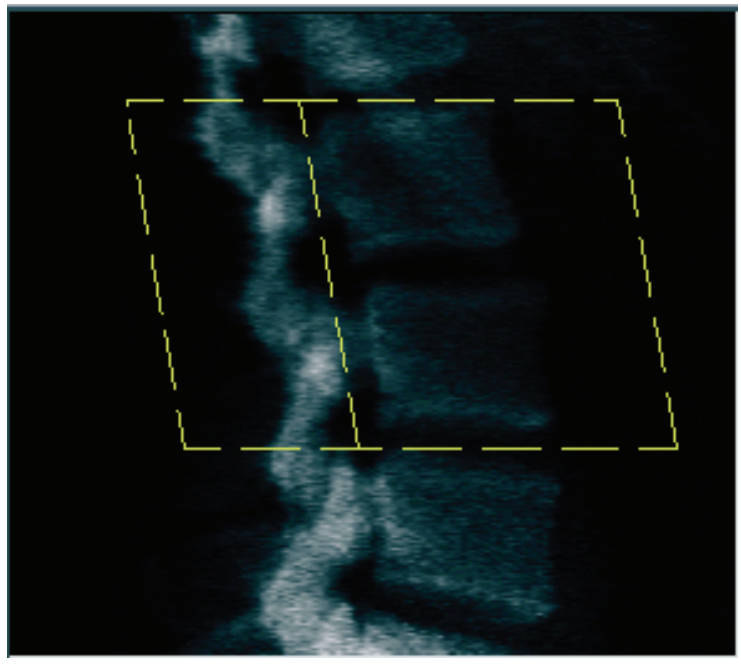

*Figura 45:Zona de interés lateral*

## **12.5.2 Ajustar las delimitaciones vertebrales**

- 1. Seleccione **Vertebral Boundaries** (Delimitaciones vertebrales) y **Ant. Boundary** (delimitaciones anteriores).
- 2. Mediante las herramientas **Line Mode**(Modo de línea) y **Point Mode** (Modo de punto), ajuste las **Delimitaciones vertebrales**como se muestra en la figura *Ajustar las delimitaciones vertebrales*.

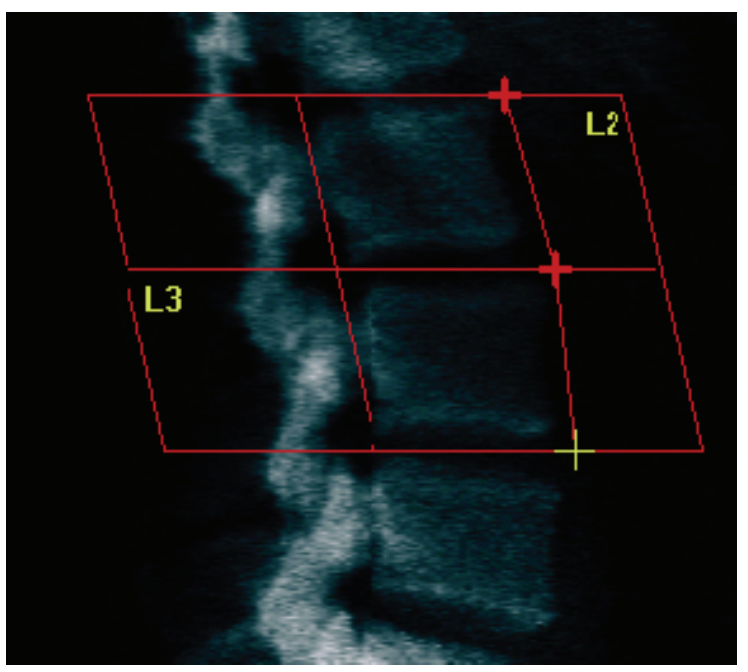

*Figura 46:*Ajustar las delimitaciones vertebrales

## **12.5.3 Ajustar los cuerpos vertebrales**

- 1. Haga clic en **Vertebral Bodies** (Cuerpos vertebrales).
- 2. Mediante las herramientas **Whole Mode**(Modo entero), **Line Mode** (Modo de línea) y **Point Mode** (Modo de punto), ajuste los cuerpos vertebrales (consulte la figura *Cuerpos vertebrales*).

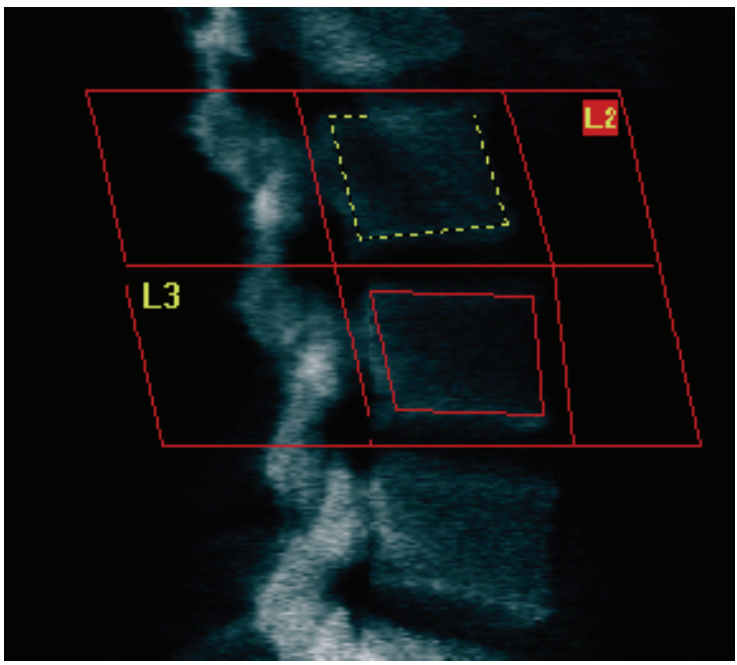

*Figura 47:Cuerpos vertebrales*

### **12.5.4 Ver el mapa óseo**

- 1. Seleccione **Bone Map** (Mapa óseo).
- 2. En la mayoría de los casos, no será necesario editar el mapa óseo. Si es necesario editarlo, seleccione **Vertebral Bodies**(Cuerpos vertebrales) y ajuste de nuevo **L2** o **L3**, de modo que queden dentro de los bordes del hueso.

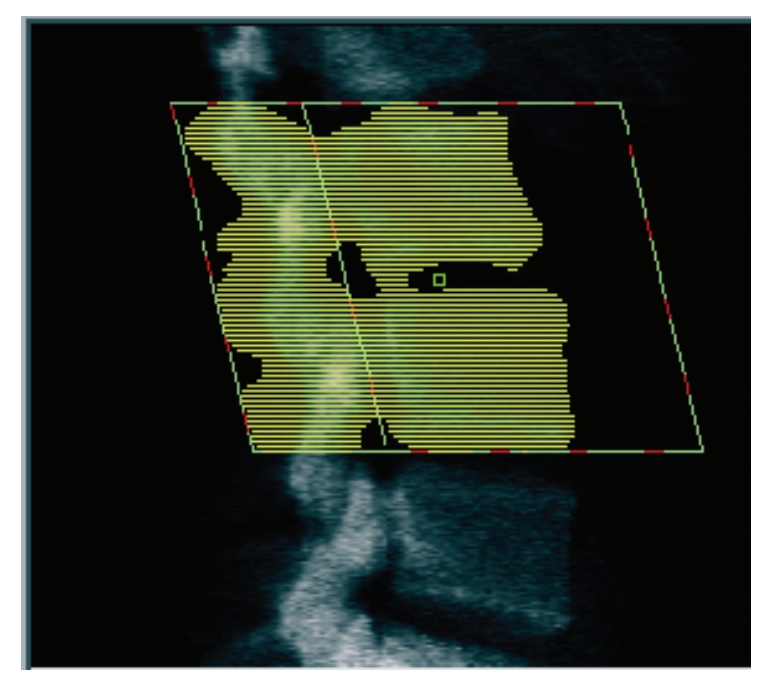

*Figura 48:Mapa óseo lateral*

# **12.6 Ver resultados**

Seleccione **Results** (Resultados).

## **12.7 Salir del análisis**

- 1. Seleccione **Close** (Cerrar).
- 2. Seleccione **Report**(Informe).

## **12.8 Generar e imprimir informes**

Vea *[Informes](#page-136-0)* en la págin[a 121](#page-136-0)(Informes).
# **13:Imágenes de IVA e IVA HD en Horizon C, W, Capítulo 13imag. de IVA en Horizon Ci, Wi**

Inicie el examen como se describe en *[Usar la lista de trabajo para recuperar un registro de](#page-31-0)  [paciente](#page-31-0)* en la págin[a 16](#page-31-0). En la ventana **Select Scan Type**(Seleccionar el tipo de exploración), seleccione **IVA Imaging**(Imagen de IVA).

# **13.1 Elegir el tipo de exploración**

- 1. En la ventana **Select Scan Type**(Seleccionar el tipo de exploración), desactive la marca de verificación de la casilla **Use Default Scan Mode** (Utilizar el modo de exploración predeterminado).
- 2. Seleccione **Next >>** (Siguiente >>).
- 3. En la ventana **Include SE AP Spine Scan in IVA Exam?** (¿Desea incluir la exploración de columna vertebral SE AP en el examen de IVA?), seleccione **SE AP Image** (Imagen SE AP).
- 4. Seleccione **Next >>** (Siguiente >>).
- 5. En la ventana **Include SE Lateral Spine Scan in IVA Exam?** (¿Desea incluir la exploración de columna vertebral lateral SE en el examen de IVA?), seleccione **SE Lateral Image**(Imagen lateral SE).
- 6. Seleccione **Next >>** (Siguiente >>). Aparecerá la ventana **Scan Parameters** (Explorar parámetros) de la exploración IVA AP.

## **13.2 Posicionar al paciente para la exploración IVA AP**

Coloque al paciente y el brazo-C como se describe en *[Examen de columna vertebral AP](#page-42-0)  [lumbar](#page-42-0)en la págin[a 27](#page-42-0)con la siguiente excepción*: los hombros del paciente deben colocarse por debajo del límite superior de exploración (vea la figura *Posicionamiento de IVA AP*).

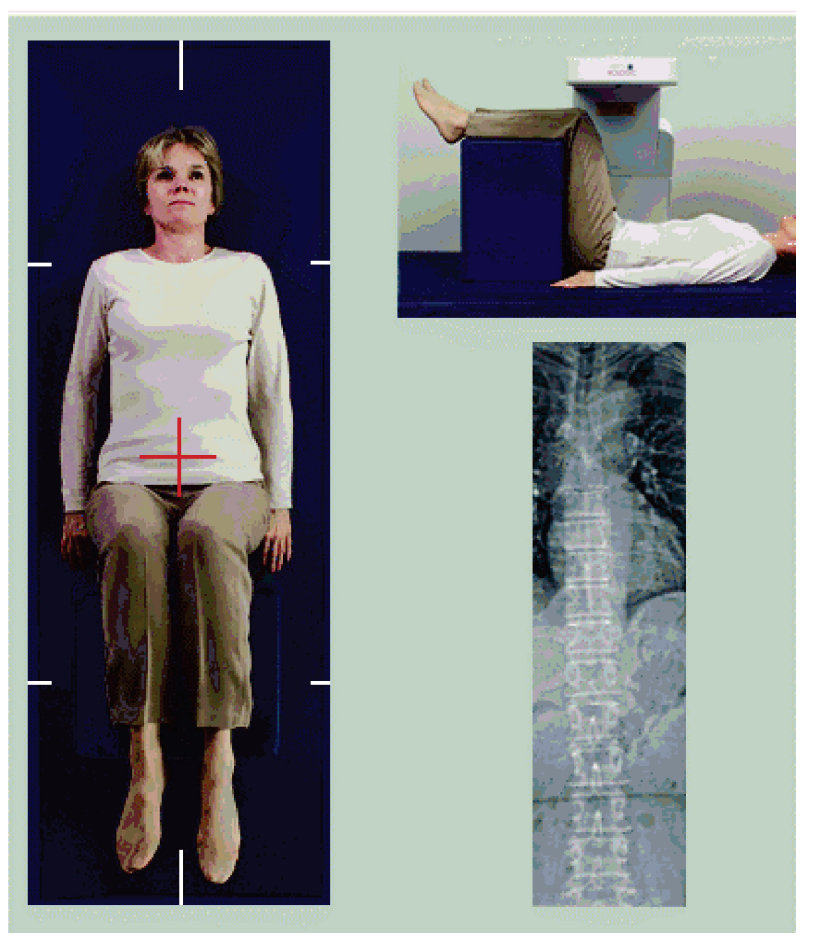

*Figura 49:Posicionamiento de IVA AP*

## **13.3 Iniciar la exploración IVA AP**

#### **Advertencia:**

**Si el indicador de rayos X del panel de control no se apaga transcurridos 10 segundos de la finalización de la exploración, presione el botón rojo Parada de emergencia inmediatamente. Póngase en contacto con su representante del servicio de Hologic antes de reanudar el funcionamiento.**

- 1. Pida al paciente que contenga la respiración durante la exploración.
- 2. Seleccione **Start Scan** (Iniciar exploración). El *indicador de rayos X activados*destella hasta que la exploración se detiene.
- 3. Revise la imagen.
- 4. Cuando vea **L4** a través de **T4** en la imagen, seleccione el botón **Stop Scan** (Detener exploración) e indique al paciente que puede respirar con normalidad.
- 5. Seleccione **Close** (Cerrar).

### **13.4 Posicionar al paciente y el brazo-C para la exploración de IVA lateral**

- 1. Coloque al paciente como se muestra en las siguientes figuras, *Posición lateral de IVA* y *Posición de la columna vertebral*.
- 2. Doble las rodillas del paciente a unos 90 grados.
- 3. Extienda la parte superior de los brazos del paciente a 90 grados del plano coronal medio.
- 4. Ajuste el cuerpo hasta que se encuentre en una posición lateral exacta.

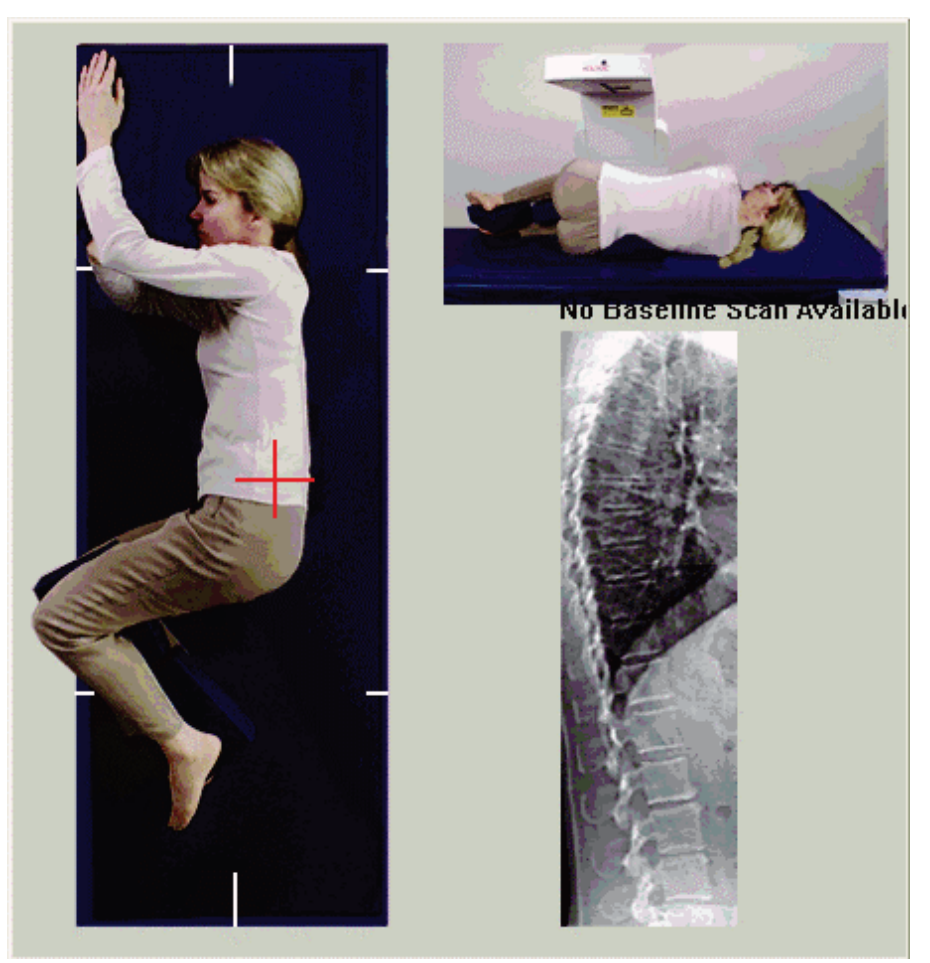

*Figura 50:Posicionamiento de IVA lateral*

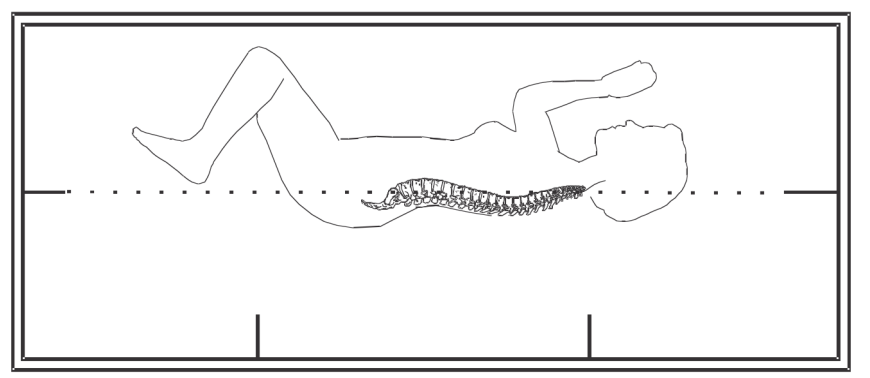

*Figura 51:Posición de la columna vertebral*

### **13.5 Iniciar la exploración de IVA lateral**

#### **Advertencia:**

**Si el indicador de rayos X del panel de control no se apaga transcurridos 10 segundos de la finalización de la exploración, presione el botón rojo Parada de emergencia inmediatamente. Póngase en contacto con su representante del servicio de Hologic antes de reanudar el funcionamiento.**

- 1. Pida al paciente que contenga la respiración durante los diez segundos que dura la exploración.
- 2. Seleccione **Start Scan** (Iniciar exploración). El *indicador de rayos X activados*destella hasta que la exploración se detiene.

### **13.6 Análisis de IVA para exploración de IVA lateral**

Vea *[Análisis de IVA](#page-120-0)*en la págin[a 105](#page-120-0).

# **14:Imágenes de IVA e IVA HD en un sistema Capítulo 14Horizon A**

<span id="page-114-0"></span>Inicie el examen como se describe en *[Usar la lista de trabajo para recuperar un registro de](#page-31-0)  [paciente](#page-31-0)* en la págin[a 16](#page-31-0). En la ventana **Select Scan Type**(Seleccionar el tipo de exploración), seleccione **IVAImaging**(Imagen de IVA).

### <span id="page-114-1"></span>**14.1 Posicionar al paciente**

Coloque al paciente tal y como se describe en *Posicionamiento de columna vertebral AP lumbar e[n Posicionar al paciente](#page-42-1)* en la págin[a 27](#page-42-1) *con la siguiente excepción*: los hombros del paciente deben colocarse por debajo de la línea del límite superior de exploración.

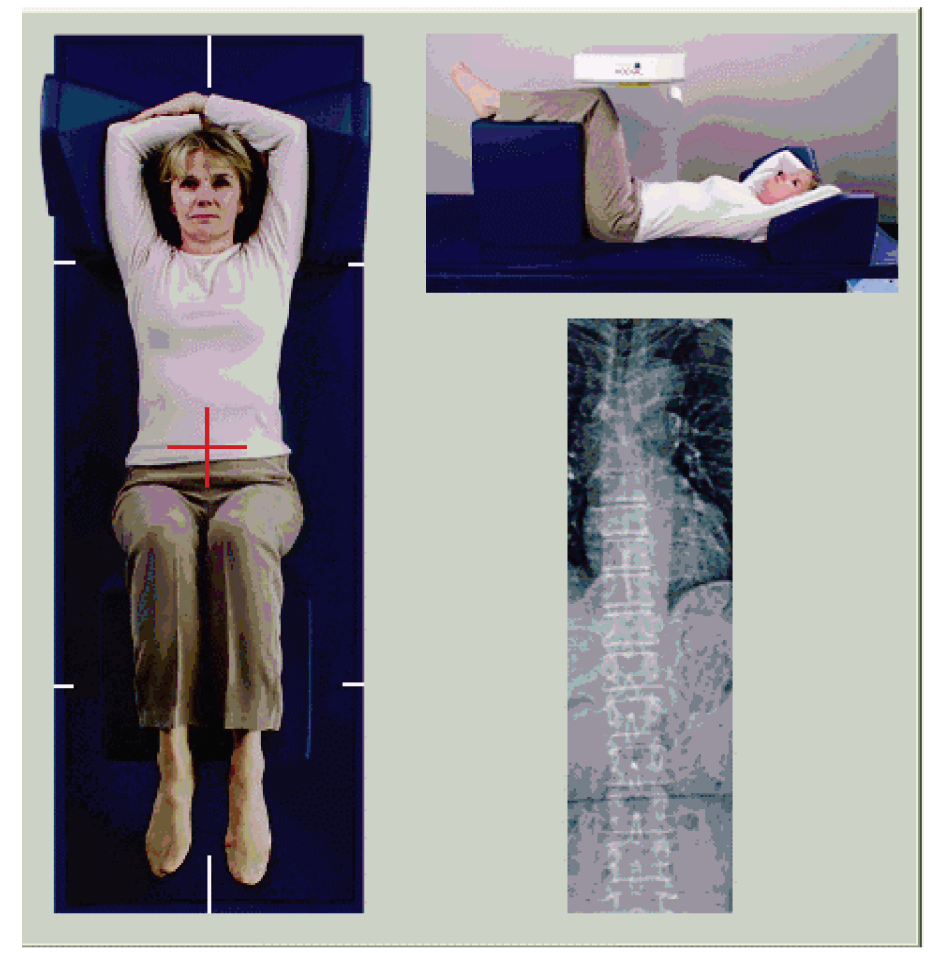

*Figura 52:Posicionamiento de IVA AP*

## **14.2 Elegir el tipo de exploración**

- 1. En la ventana **Select Scan Type**(Seleccionar el tipo de exploración), desactive la marca de verificación de la casilla **Use Default Scan Mode** (Utilizar el modo de exploración predeterminado).
- 2. Seleccione **Next >>** (Siguiente >>).
- 3. En la ventana **Include SE AP Spine Scan in IVA Exam?** (¿Desea incluir la exploración de columna vertebral SE AP en el examen de IVA?), seleccione **SE AP Image** (Imagen SE AP).
- 4. Seleccione **Next >>** (Siguiente >>).
- 5. En la ventana **Include SE Lateral Spine Scan in IVA Exam?** (¿Desea incluir la exploración de columna vertebral lateral SE en el examen de IVA?), seleccione **SE Lateral Image**(Imagen lateral SE).
- 6. Seleccione **Next >>** (Siguiente >>). Aparecerá el mensaje *Continuously Press ENABLE...* (Presione de manera continua HABILITAR...).

Una vez que se ha presionado **Enable Lateral**(Habilitar la exploración lateral), la mesa se bloqueará. Solo se podrá mover el brazo-C. Si es necesario, mueva al paciente al eje longitudinal del puntero en forma de cruz del láser.

# **14.3 Iniciar la exploración IVA AP**

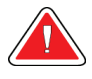

#### **Advertencia:**

**Si el indicador de rayos X del panel de control no se apaga transcurridos 10 segundos de la finalización de la exploración, presione el botón rojo Parada de emergencia inmediatamente. Póngase en contacto con su representante del servicio de Hologic antes de reanudar el funcionamiento.**

- 1. Pida al paciente que contenga la respiración durante la exploración.
- 2. Seleccione **Start Scan** (Iniciar exploración). El *indicador de rayos X activados*destella hasta que la exploración se detiene.
- 3. Revise la imagen.
- 4. Cuando vea L4 a través de T4 en la imagen, seleccione el botón **Stop Scan** (Detener exploración) y, a continuación, indique al paciente que puede respirar con normalidad.
- 5. Seleccione **Close** (Cerrar). Aparecerá el mensaje *Continuously Press ENABLE...* (Presione de manera continua HABILITAR...).
- 6. Presione **Enable Lateral**(Habilitar la exploración lateral) de manera continua en el panel de control hasta que el brazo-C haya rotado completamente hasta la posición de exploración lateral.

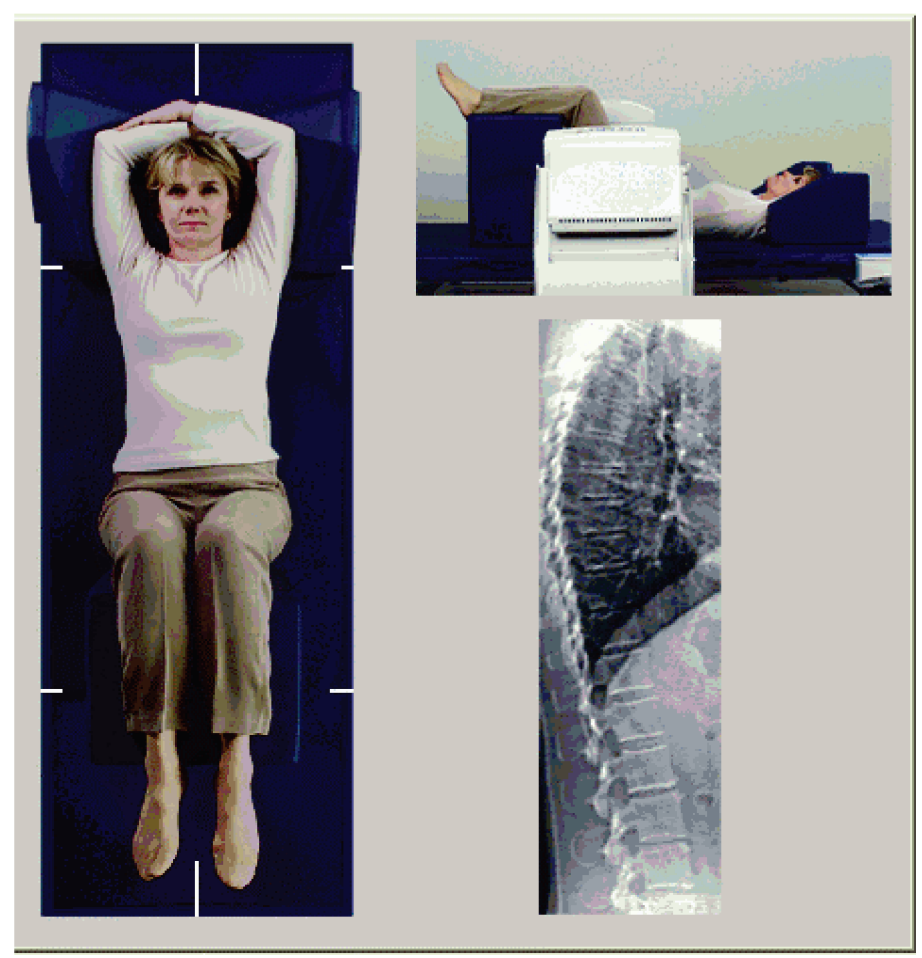

*Figura 53:Posicionamiento de IVA lateral*

### <span id="page-117-0"></span>**14.4 Iniciar la exploración de IVA lateral**

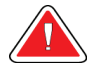

#### **Advertencia:**

**Si el indicador de rayos X del panel de control no se apaga transcurridos 10 segundos de la finalización de la exploración, presione el botón rojo Parada de emergencia inmediatamente. Póngase en contacto con su representante del servicio de Hologic antes de reanudar el funcionamiento.**

- 1. Pida al paciente que contenga la respiración durante los diez segundos que dura la exploración.
- 2. Seleccione **Start Scan** (Iniciar exploración). El *indicador de rayos X activados*destella hasta que la exploración se detiene.
- 3. Revise la imagen.
- 4. Cuando vea **L4** a través de **T4** en la imagen, haga clic en el botón **Stop Scan** (Detener exploración) y, a continuación, indique al paciente que puede respirar con normalidad.
- 5. Presione **Enable Lateral**(Habilitar la exploración lateral) de manera continua en el panel de control hasta que el brazo-C haya rotado hasta su posición original.
- 6. Seleccione **Exit**(Salir).
- 7. Presione **Patient On/Off**(Paciente adentro/afuera) en el panel de control y, cuando se detenga el movimiento, ayude al paciente a bajar de la mesa.

### **14.5 Análisis de IVA para exploración de IVA lateral**

Vea *[Análisis de IVA](#page-120-0)*en la págin[a 105](#page-120-0).

# **15:IVA con examen de DMO Capítulo 15**

Inicie el examen como se describe en *[Usar la lista de trabajo para recuperar un registro de](#page-31-0)  [paciente](#page-31-0)* en la págin[a 16](#page-31-0). En la ventana Select Scan Type (Seleccionar el tipo de exploración), seleccione IVA with BMD (IVA con DMO).

Hologic recomienda realizar las exploraciones en el siguiente orden:

- 1. una exploración IVA AP,
- 2. una exploración de DMO AP,
- 3. una exploración de DMO lateral, y
- 4. una exploración de IVA lateral.

### **15.1 Posicionar al paciente**

Coloque al paciente tal y como se describe en *Posicionamiento de la columna vertebral AP lumbar e[n Posicionar al paciente](#page-42-1)* en la págin[a 27](#page-42-1) *con la siguiente excepción*: los hombros del paciente deben colocarse por debajo de la línea del límite superior de exploración.

### **15.2 Elegir el tipo de exploración**

- 1. En la ventana **Select Scan Type**(Seleccionar el tipo de exploración), desactive la marca de verificación de la casilla **Use Default Scan Mode** (Utilizar el modo de exploración predeterminado).
- 2. Seleccione **Next >>** (Siguiente >>).
- 3. En la ventana **Include SE AP Spine Scan in IVA Exam?** (¿Desea incluir la exploración de columna vertebral SE AP en el examen de IVA?), seleccione **SE AP Image** (Imagen SE AP).
- 4. Seleccione **Next >>** (Siguiente >>).
- 5. En la ventana **Select AP Lumbar Spine Scan Mode**(Seleccionar modo de exploración de columna vertebral AP lumbar), haga clic en **Express (x).**
- 6. Seleccione **Next >>** (Siguiente >>).
- 7. En la ventana **Select Lateral Scan Mode for AP/Lateral Exam** (Seleccionar el modo de exploración lateral para examen lateral/AP), haga clic en **Fast Array (f)** [Distribución rápida (f)].
- 8. Seleccione **Next >>** (Siguiente >>).
- 9. En la ventana **Include SE Lateral Spine Scan in IVA Exam?** (¿Desea incluir la exploración de columna vertebral lateral SE en el examen de IVA?), seleccione **SE Lateral Image**(Imagen lateral SE).
- 10. Seleccione **Next >>** (Siguiente >>). Aparecerá el mensaje *Continuously Press ENABLE...* (Presione de manera continua HABILITAR...).

## **15.3 Realizar la exploración IVA AP**

Realice la exploración de IVA AP como se describe en *[Imágenes de IVA e IVA HD en un](#page-114-0)  [sistema Horizon A](#page-114-0)*en la págin[a 99](#page-114-0), y comience por *[Posicionar al paciente](#page-114-1)* en la págin[a 99](#page-114-1).

Una vez que se haya presionado **Enable Lateral**(Habilitar la exploración lateral), la mesa se bloqueará. Solo se podrá mover el brazo-C. Si es necesario, mueva al paciente al eje longitudinal del puntero en forma de cruz del láser.

# **15.4 Realizar y analizar la exploración de DMO AP**

Realice y analice la exploración de DMO AP como se describe en *[Iniciar la exploración de](#page-44-0)  [columna vertebral AP lumbar](#page-44-0)* en la págin[a 29](#page-44-0)y *[Analizarla exploración lateral](#page-95-0)*en la págin[a 80](#page-95-0).

# **15.5 Realizar la exploración de DMO lateral**

Realice la exploración de DMO lateral como se describe en *[Iniciar la exploración de IVA](#page-117-0)  [lateral](#page-117-0)* en la págin[a 102](#page-117-0).

# **15.6 Realizar la exploración de IVA lateral**

Realice la exploración de IVA lateral como se describe en *[Iniciar la exploración de IVA](#page-117-0)  [lateral](#page-117-0)* en la págin[a 102](#page-117-0).

### **15.7 Análisis de IVA**

Vea *[Análisis de IVA](#page-120-0)*en la págin[a 105](#page-120-0).

# **16:Análisis de IVA Capítulo 16**

<span id="page-120-0"></span>La ventana de Viewer (vea la figura *Ventana de Viewer de IVA*) se describe en *[Viewer](#page-120-1)  [Window, Left Panel](#page-120-1)* en la págin[a 105](#page-120-1).

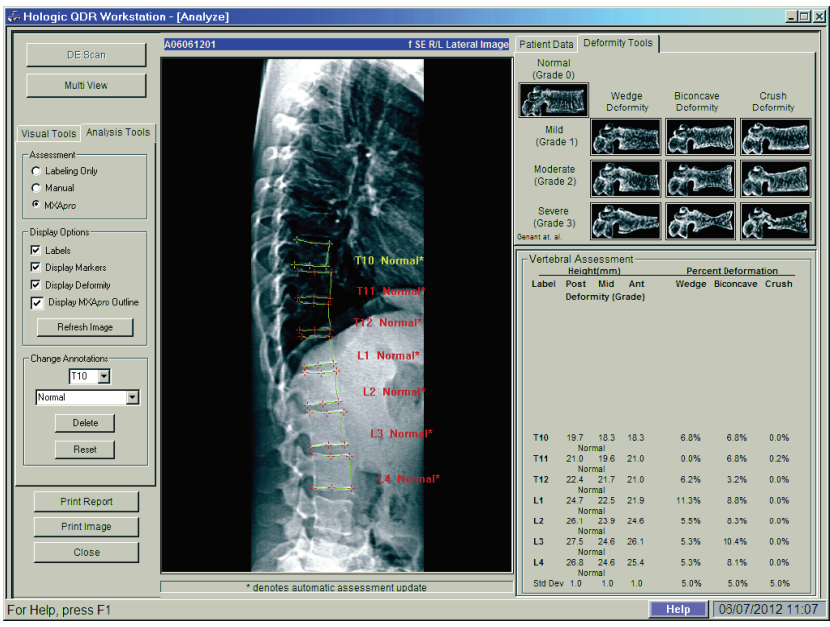

*Figura 54:Ventana de Viewer de IVA*

# <span id="page-120-1"></span>**16.1 Viewer Window, Left Panel**

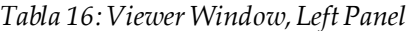

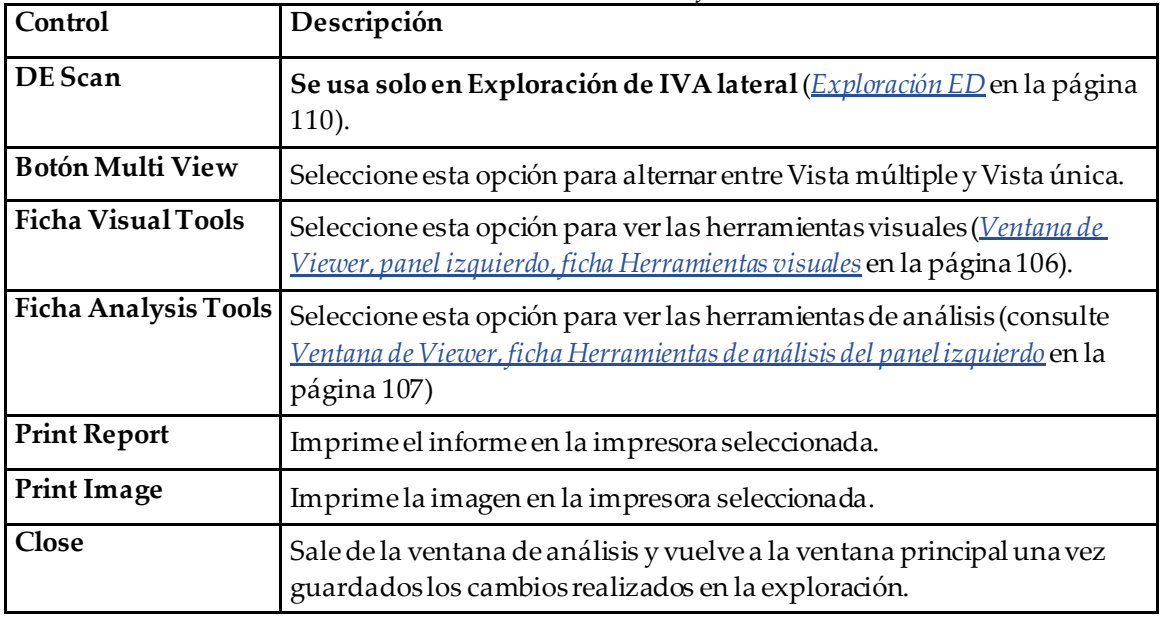

### **16.2 Ventana de Viewer, panel central**

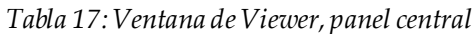

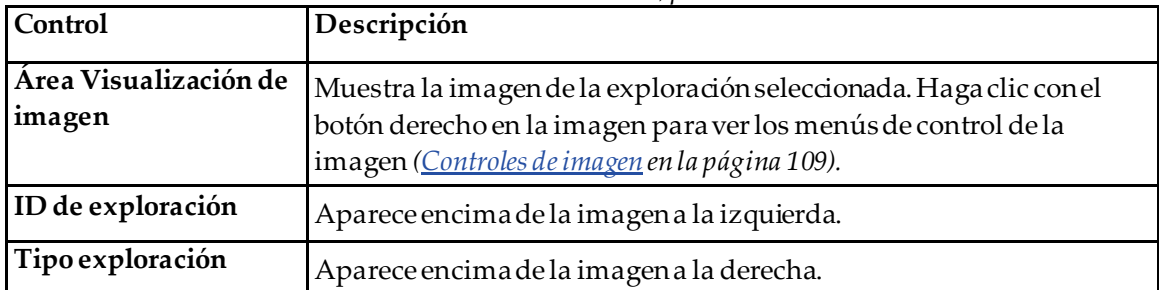

### **16.3 Ventana de Viewer, panel derecho**

| Control                             | Descripción                                                                                                    |
|-------------------------------------|----------------------------------------------------------------------------------------------------|
| <b>Ficha Datos del</b><br>paciente  | Seleccione para mostrar los datos del paciente.                                                                                                    |
| Ficha Herramientas de<br>deformidad | Seleccione para mostrar las imágenes de referencia de identificación<br>de deformidad y los resultados para cada vértebra analizada en la<br>imagen. |
| Opción Vista múltiple<br>habilitada | El viewer muestra una imagen en los paneles derechos y central.                                                                                      |

*Tabla 18:Ventana de Viewer, panel derecho*

### <span id="page-121-0"></span>**16.4 Ventana de Viewer, panel izquierdo, ficha Herramientas visuales**

| Control   | Descripción                                                                                                    |
|-----------|----------------------------------------------------------------------------------------------------|
| V/N<br>w  | Seleccione y arrastre la <b>bola</b> en el centro del triángulo para ajustar el contraste y<br>el brillo de la imagen. Para realizar un control de ajuste más exacto:<br>Haga clic en la imagen con el botón derecho.<br>1.<br>Seleccione Adjust WL (Ajustar ventana y nivel).<br>2.<br>Seleccione y arrastre el cursor en la imagen.<br>3. |
| Reiniciar | Restablece los valores iniciales de todos los parámetros de visualización.                                                                                                    |
| Invertir  | Invierte el valor de escala de grises de cada píxel y crea un negativo de la<br>imagen.                                                                                                    |
| Voltear   | Voltea la imagen alrededor del eje vertical central.                                                                                                    |

*Tabla 19: Ventana de Viewer, panel izquierdo, ficha Herramientas visuales*

| Control | Descripción                                           |
|---------|-------------------------------------------------------|
|         | Seleccione para aumentar la ampliación de la imagen.  |
|         | Seleccione para disminuir la ampliación de la imagen. |

*Tabla 19: Ventana de Viewer, panel izquierdo, ficha Herramientas visuales*

## <span id="page-122-0"></span>**16.5 Ventana de Viewer, ficha Herramientas de análisis del panel izquierdo**

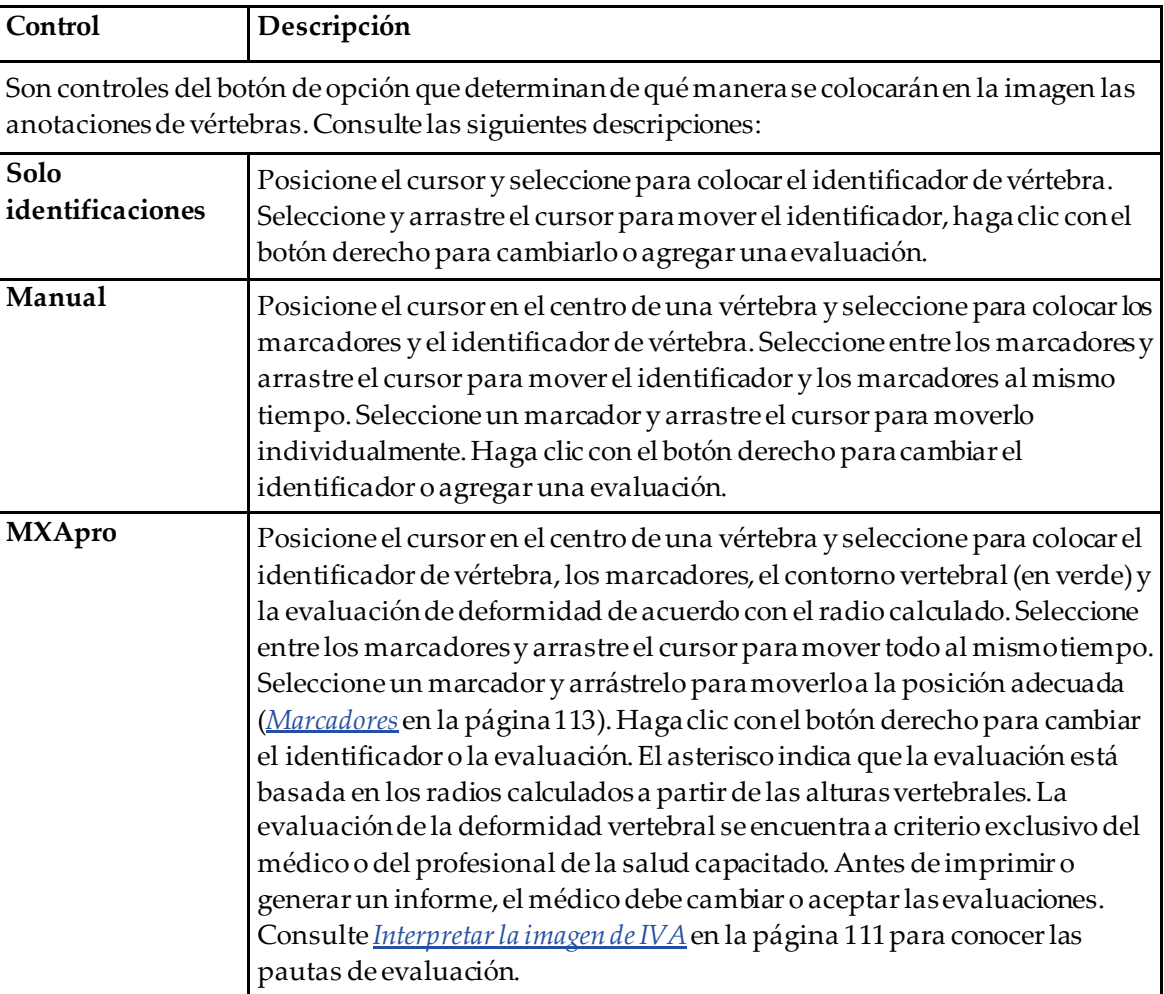

*Tabla 20:Área de evaluación*

| Control                                                                                                    | Descripción                                                                                                    |  |  |
|----------------------------------------------------------------------------------------------------|----------------------------------------------------------------------------------------------------|--|--|
| Son controles que determinan qué anotaciones de vértebras se muestran en las imágenes<br>(consulte las siguientes descripciones). |                                                                                                    |  |  |
| Identificadores                                                                                                    | Marque la opción para visualizar todos los identificadores en la<br>imagen.                                                                                                    |  |  |
| Mostrar marcadores                                                                                                    | Marque la opción para visualizar todos los marcadores en la<br>imagen.                                                                                                    |  |  |
| Mostrar deformidad                                                                                                    | Marque la opción para visualizar todas las evaluaciones de<br>deformidad en la imagen.                                                                                                    |  |  |
| Mostrar contorno MXApro                                                                                                    | Marque la opción para visualizar todos los contornos MXApro en la<br>imagen. El contorno es el cálculo de software de los bordes<br>vertebrales que se utilizó para la colocación del marcador. |  |  |
| Botón Actualizar imagen                                                                                                    | Seleccione para aplicar las opciones de visualización seleccionadas a<br>la última vértebra analizada (muestra cómo aparecerá la imagen al<br>imprimirse o visualizarse).                       |  |  |

*Tabla 21:Área de opciones de visualización*

#### *Tabla 22:Área Cambiar anotaciones*

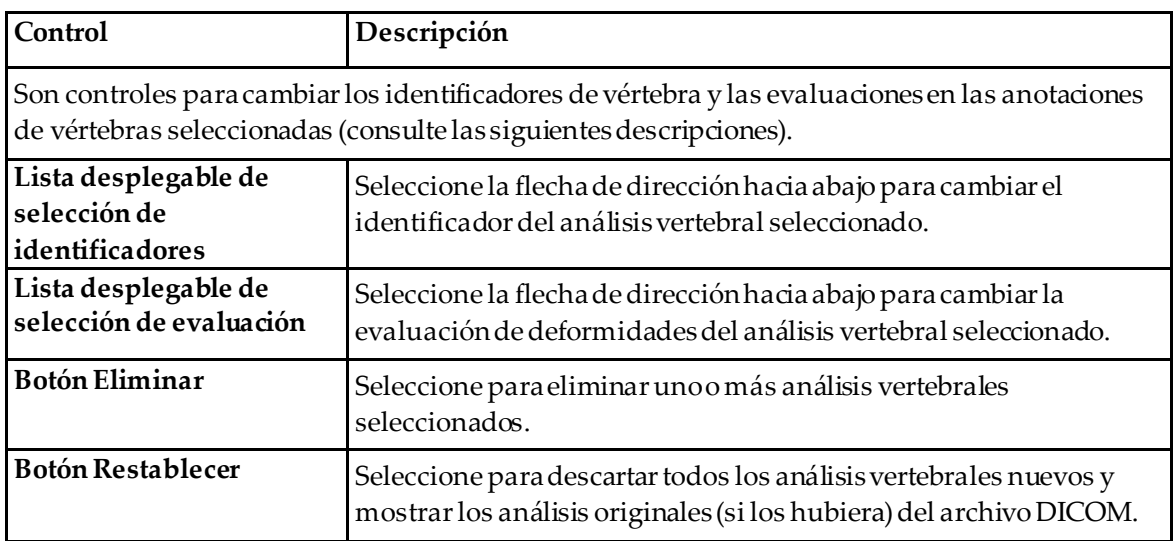

# <span id="page-124-0"></span>**16.6 Controles de imagen**

Coloque el puntero del ratón en el área de la imagen y haga clic con el botón derecho.

| Control                  | 1 abla 23: Controles de imagen<br>Descripción                                                                                         |  |  |  |
|--------------------------|----------------------------------------------------------------------------------------------------|--|--|--|
| Menú de selección de     |                                                                                                    |  |  |  |
| ventana y nivel y zoom   | Seleccione una de las opciones para activar:                                                                                          |  |  |  |
| (sección superior)       | Arrastrar zoom                                                                                                    |  |  |  |
|                          | Arrastrar para desplazar                                                                                                    |  |  |  |
|                          | Ajustar ventana y nivel                                                                                                    |  |  |  |
| Arrastrar zoom           | Arrastre la lupa por el área de la imagen que desea ampliar y<br>suéltela.                                                            |  |  |  |
|                          | $\bf \bf \Phi$                                                                                                    |  |  |  |
| Arrastrar para desplazar | Seleccione la imagen y arrástrela para colocarla en cualquier parte de                                                                |  |  |  |
|                          | la ventana.                                                                                                    |  |  |  |
|                          |                                                                                                    |  |  |  |
| Ajustar ventana y nivel  | Permite ajustar de forma precisala ventana y el nivel. Muévase en<br>cualquier dirección para ajustar los valores de ventana y nivel. |  |  |  |
|                          | Þ                                                                                                    |  |  |  |
| Control de zoom (sección | Seleccione una opción de control de zoom para ampliar o reducir el                                                                    |  |  |  |
| inferior)                | tamaño de la imagen:                                                                                                    |  |  |  |
|                          | Ajustar a ventana                                                                                                    |  |  |  |
|                          | 25%                                                                                                    |  |  |  |
|                          | 50%                                                                                                    |  |  |  |
|                          | 100%                                                                                                    |  |  |  |
|                          | 200%                                                                                                    |  |  |  |
|                          | 400%                                                                                                    |  |  |  |

*Tabla 23:Controles de imagen*

## <span id="page-125-0"></span>**16.7 Exploración ED**

Si desea realizar una exploración de energía dual de una o dos vértebras en la exploración de IVA, utilice Exploración ED.

El paciente deberá permanecer en la mesa en la misma posición que tenía durante la exploración de IVA lateral. Si el paciente se ha movido, se deberá realizar una nueva exploración de IVA lateral e, inmediatamente después, una exploración ED con el paciente en la misma posición.

- 1. Seleccione **DE Scan**(Exploración ED).
- 2. Seleccione la ficha **Analysis Tools** (Herramientas de análisis).
- 3. Coloque el puntero del ratón sobre la línea superior verde (en la parte superior de la imagen) y arrástrelo a la parte superior de la región deseada.

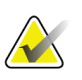

#### **Nota**

Si se amplía la imagen, es posible que las líneas verdes queden fuera del área de visualización. Para ver las líneas, seleccione Fit to Window (Ajustar a ventana).

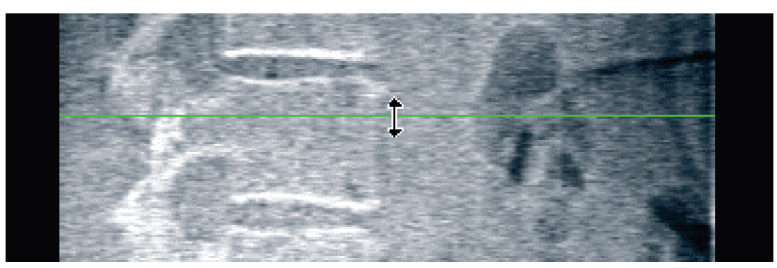

*Figura 55:*Exploración ED 1 (parte superior de la región)

4. Coloque el puntero del mouse sobre la línea inferior verde en la parte inferior de la imagen y arrástrelo a la parte inferior de la región deseada.

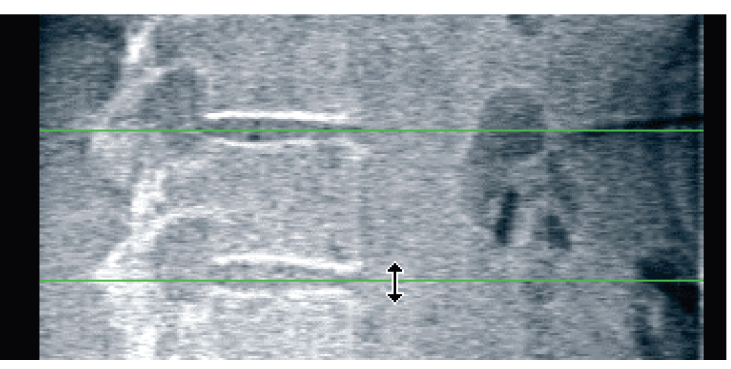

*Figura 56:*Exploración ED 2 (de arriba a abajo de la región)

- 5. Seleccione **Close** (Cerrar).
- 6. Inicie la nueva exploración. El paciente puede respirar con normalidad durante la exploración de energía dual.

# **17:Interpretar la imagen de IVA Capítulo 17**

<span id="page-126-0"></span>Las imágenes de IVA deben ser interpretadas por un médico o un profesional médico que disponga de la acreditación adecuada. Las imágenes de IVA no tienen como fin ser utilizadas para diagnósticos radiológicos generales, sino que están destinadas a la evaluación de deformidades vertebrales.

La anatomía de la columna vertebral se muestra en la figura *La columna vertebral humana*, que incluye las etiquetas de los niveles vertebrales. Por lo general, las imágenes de IVA incluyen los niveles **T4** a **L4**. Luego del esquema de clasificación de Genant, la figura *Deformidades de vértebras*muestra ejemplos de la forma común de un cuerpo vertebral y ejemplos de formas vertebrales deformadas.

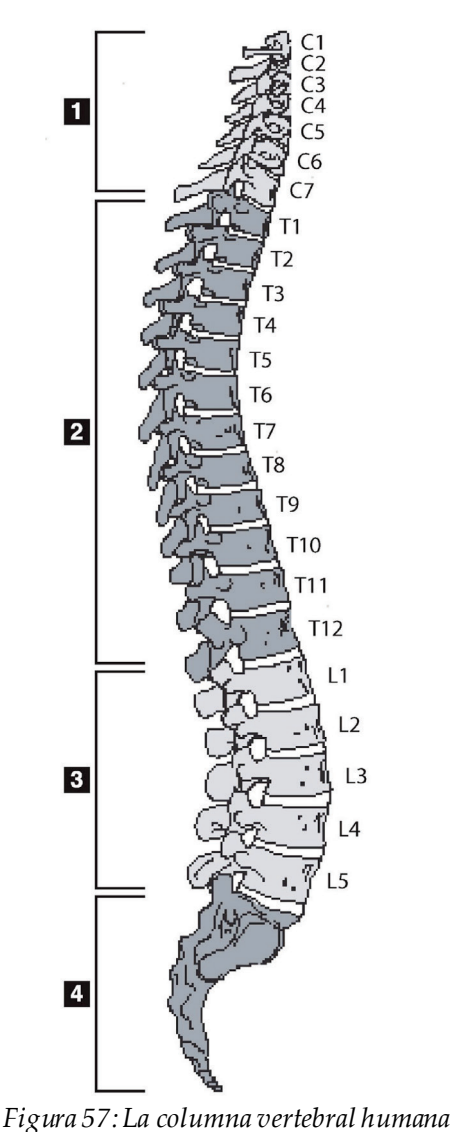

Comúnmente, la columna vertebral de los humanos está formada por:

- 1. 7 vértebras cervicales
- 2. 12 vértebras dorsales
- 3. 5 vértebras lumbares
- 4. Hueso sacro

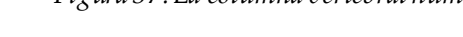

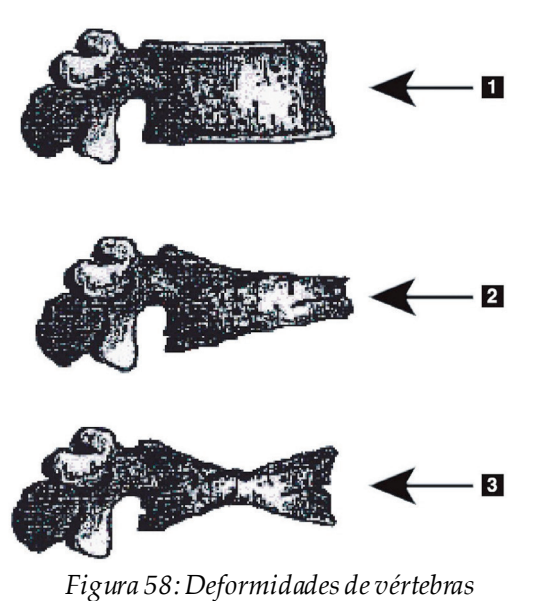

- 1. Cuerpo vertebral común
- 2. Deformidad en cuña severa

3. Deformidad bicóncava severa Se muestra un cuerpo vertebral común con vértebras severamente deformadas.

Adaptado de Genant, H.K., C.Y. Wu, et al. (1993). "Vertebral fracture assessment using a semiquantitative technique." J. Bone Miner Res 8(9): 1137-48.

Si desea obtener más información en relación con la evaluación de la deformidad

vertebral y su utilidad en la evaluación de la osteoporosis clínica, consulte las referencias y las organizaciones mencionadas en *[Interpretar resultados](#page-150-0)* en la págin[a 135](#page-150-0).

# **18:Marcadores Capítulo 18**

<span id="page-128-0"></span>Para definir la forma de una o varias vértebras, se colocan marcadores en los puntos anteriores, posteriores y medios, como se muestra en la siguiente figura.

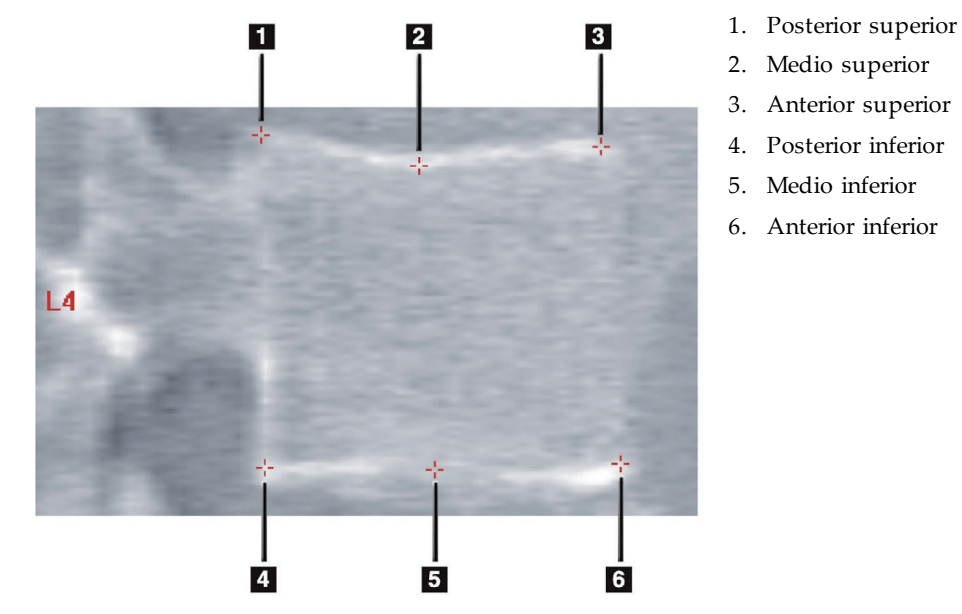

*Figura 59:Colocación de marcadores*

Para la correcta colocación de estos seis marcadores, puede consultar el apartado "*The Appendix to Chapter 20:* "*Point Placement in Vertebral Morphometric X-ray Absorptiometry*" de Jacqueline A. Rea en "*The Evaluation of Osteoporosis: Dual Energy Absorptiometry and Ultrasound in Clinical Practice*, Second Edition', páginas 456-457.

### **18.1 Utilizar marcadores**

#### **18.1.1 Voltear la imagen**

La imagen de la exploración de IVA mostrará inicialmente las vértebras en la parte izquierda. Antes de agregar marcadores, asegúrese de que la columna vertebral está en la parte izquierda. Seleccione **Flip** (Voltear) si es necesario.

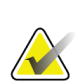

#### **Nota**

La imagen se puede voltear después de que se agregan los marcadores.

#### **18.1.2 Agregar marcadores**

- 1. Seleccione **Markers** (Marcadores).
- 2. Haga clic con el botón derecho en la imagen y seleccione **Add Marker**(Agregar marcador).

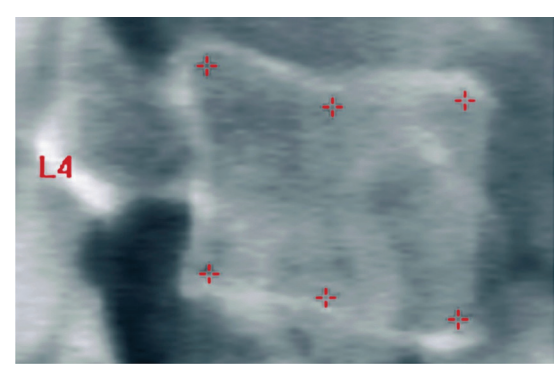

*Figura 60:*Agregar un marcador

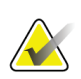

#### **Nota**

El software intenta determinar el identificador vertebral en función de la ubicación del puntero cuando el usuario hace clic. Una vez incluido el primer identificador en la imagen, si la decisión del software es errónea, cambie el identificador antes de agregar otro. A medida que se agregan otros identificadores, si alguno de ellos no es correcto, cámbielo antes de agregar otro

#### **18.1.3 Seleccionar marcadores**

1. Coloque el puntero del ratón en el medio de los seis marcadores y haga clic

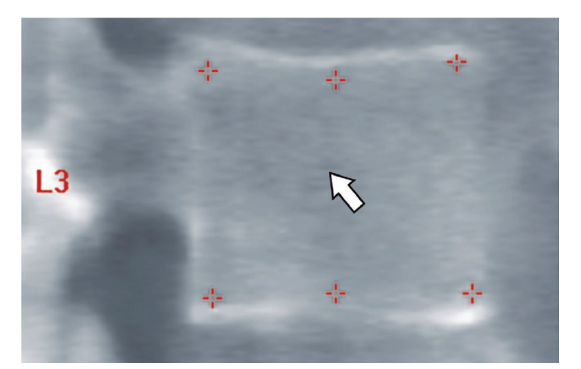

*Figura 61:Seleccionar un marcador*

o seleccione los datos del marcador en el bloque de resultados.

| L3             |  |             | 22.6 21.1 22.9 1.01 | $\bigcup$ 0.93 |
|----------------|--|-------------|---------------------|----------------|
| $\overline{A}$ |  | 213 193 224 | $-105$              | $-0.9 -$       |

*Figura 62:*Datos del marcador en el bloque de resultados

Los marcadores seleccionados aparecerán en amarillo (en rojo si la imagen está invertida). Los marcadores que no sehayan seleccionado aparecerán en rojo (en cian si la imagen está invertida).

### **18.2 Bloque de resultados**

El cuadro de resultados de las exploraciones IVA AP y lateral se deberá interpretar de forma diferente debido a la posición de la columna vertebral en la exploración.

#### **18.2.1 Bloque de resultados de exploraciones de IVA laterales**

El panel de Evaluación vertebral aparece en la esquina inferior derecha de la ventana cuando Viewer está en modo Vista única. Este panel enumera en formato tabular los resultados de cada análisis vertebral en la imagen que aparece en el área de imagen.

Hay dos líneas de datos para cada análisis vertebral posible.

- La primera línea contiene el identificador de la vértebra, la altura Anterior, Media y Posterior en milímetros y la deformidad porcentual en Wedge (Cuña), Biconcave (Bicóncava) y Crush (Quebradiza).
- La segunda línea contiene el tipo de deformidad y su gravedad. Es posible que alguno de estos datos aparezca en blanco según el tipo de análisis vertebral que se haya realizado. Aparecerán dos líneas vacías para las vértebras sin analizar.
- La última línea de datos de esta tabla muestra los valores de desviación estándar de cada uno de los tipos de datos en pantalla. Por ejemplo, la Alt. Posterior (mm) presenta una desviación estándar de ± 1 mm; la deformación porcentual de Cuña presenta una desviación estándar de ± 5%.

|                |                    |          | Height(mm) Percent Deformation |                  |                       |         |
|----------------|--------------------|----------|--------------------------------|------------------|-----------------------|---------|
|                | Label Post Mid Ant |          |                                |                  | Wedge Biconcave Crush |         |
|                |                    |          | Deformity (Grade)              | $\sim$ 100 $\mu$ |                       |         |
|                |                    |          |                                |                  |                       |         |
| T7             |                    |          | 18.0 16.0 18.0                 | 0.0%             | 11.1%                 | 0.0%    |
| T8             | $18.0 -$           | $16.0 -$ | 18.0                           | 0.0%             | 11.1%                 | $0.0\%$ |
| T9             | 18.0               | $16.0 -$ | 18.0                           | $0.0\%$          | 11.1%                 | 0.0%    |
| <b>T10</b>     | 18.0               | 16.0     | 18.0                           | 0.0%             | 11.1%                 | 0.0%    |
| <b>T11</b>     | 18.0               | 16.0     | 18.0                           | 0.0%             | 11.1%                 | 0.0%    |
| T12            | $18.0 -$           | 16.0     | 18.0                           | $0.0\%$          | 11.1%                 | 0.0%    |
| L1.            | 18.0               | 16.0     | 18.0                           | 0.0%             | 11.1%                 | 0.0%    |
| 12             | 18.0               | $16.0 -$ | 18.0                           | $0.0\%$          | 11.1%                 | 0.0%    |
| 13             | 18.0               | 16.0     | 18.0                           | 0.0%             | 11.1%                 | $0.0\%$ |
| L <sub>4</sub> | $18.0 -$           | 16.0     | $18.0 -$                       | 0.0%             | 11.1%                 | 0.0%    |
|                |                    |          | Std Dev 1.0 1.0 1.0            |                  | 5.0% 5.0%             | 5.0%    |

*Figura 63:Bloque de resultados*

*Tabla 24:Identificadores del bloque de resultados*

| Identificador   | Descripción                                                                                       |
|-----------------|---------------------------------------------------------------------------------------------------|
| Alt. post. (mm) | La altura de las vértebras entre los marcadores posteriores superior<br>e inferior en milímetros. |
| Alt. med. (mm)  | La altura de las vértebras entre los marcadores medios superior e<br>inferior en milímetros.      |
| Alt. ant. (mm)  | La altura de las vértebras entre los marcadores anteriores superior e<br>inferior en milímetros.  |
| Cuña            | La distancia en milímetros al dividir Alt. ant. por Alt. post.                                    |
| Cuña media      | La distancia en milímetros al dividir Alt. med. por Alt. post.                                    |

#### **18.2.2 Bloque de resultados de exploraciones IVA AP**

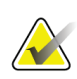

**Nota**

Hologic no recomienda colocar marcadores en la exploración de IVA AP.

El bloque de resultados de la exploración de IVA AP aparecerá del mismo modo que el bloque de resultados de la exploración de IVA lateral anterior, con la única diferencia de que los identificadores se utilizarán de forma diferente debido a la posición de la columna vertebral. Los identificadores **Alt. med.**, **Cuña** y **Cuña media**serán los mismos. Sin embargo, el identificador **Alt. post.** se deberá interpretar como el **lado derecho**de la vértebra y el identificador **Alt. ant.** como el **lado izquierdo**de la vértebra, de acuerdo con lo siguiente:

*Tabla 25:Bloque de resultados para las exploraciones de IVA AP*

| Exploración de IVA lateral | Exploración de IVA AP |  |
|----------------------------|-----------------------|--|
| Alt. post. (mm)            | Lado derecho (mm)     |  |
| Alt. ant. (mm)             | Lado izquierdo (mm)   |  |

Los identificadores del **lado izquierdo**y **lado derecho**no aparecerán en el informe del Bloque de resultados de la exploración de IVA AP ni se imprimirán en ningún informe.

### **18.3 Impresión**

Viewer ofrece dos métodos distintos para imprimir el contenido de la pantalla: Imprimir informe e Imprimir imagen.

La impresión está integrada en la arquitectura de impresión estándar de Windows. Esto significa que es posible seleccionar el dispositivo de salida y el número de copias, cambiar las propiedades, etc. También puede obtener una vista preliminar de lo que se va imprimir en la pantalla.

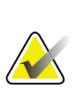

#### **Nota**

Si se colocaron nuevos análisis *CADfx*en la imagen, se deberán aceptar en primer lugar esos análisis para poder imprimir o ver los resultados en la pantalla del monitor.

#### **18.3.1 Imprimir informe**

La opción Imprimir informe solo se puede utilizar en el modo de vista única.

#### **18.3.2 Imprimir imagen**

Imprimir imagen se puede utilizar tanto en el modo de vista múltiple como en el modo de vista única.

Para ver otros tipos de informes, consulte *[Informes](#page-136-0)* en la págin[a 121](#page-136-0).

# **19:Comparación y seguimiento Capítulo 19**

### **19.1 Restaurar una exploración de base o anterior**

Si la exploración de base o anterior del paciente no se encuentra en el sistema, ubíquela y recupérela (*[Ubicar exploraciones](#page-156-0)* en la págin[a 141](#page-156-0)y *[Restaurar exploraciones](#page-156-1)* en la página [141](#page-156-1)).

## **19.2 Evaluar la exploración de base o anterior**

Asegúrese de que la exploración de base o anterior se analice correctamente. Si no es así, realice un nuevo análisis y archíve esa y todas las exploraciones posteriores.

# **19.3 Realizar la exploración de seguimiento**

Para conocer el procedimiento que debe seguir para realizar una exploración de seguimiento, consulte:

| Exploración      | Sección                                                                                     |
|------------------|---------------------------------------------------------------------------------------------|
| Lumbar AP        | Examen de columna vertebral AP lumbar en la página 27                                       |
| Cadera           | Examen de cadera en la página 33                                                            |
| Antebrazo        | Examen de antebrazo en la página 49                                                         |
| Cuerpo entero    | Examen de cuerpo entero en la página 61                                                     |
| Lateral/AP       | Examen de la DMO de la columna vertebral lateral/AP supina<br>$(Horizon A)$ en la página 77 |
| Decúbito lateral | Examen de la DMO de la columna vertebral en decúbito lateral en la<br>página 85             |

*Tabla 26:Procedimientos de exploraciones de seguimiento*

Luego, desde la pantalla Exit Exam (Salir del examen), seleccione **Analyze Scan** (Analizar exploración).

### **19.4 Analizar la exploración de seguimiento utilizando el análisis comparativo**

- 1. Realice una comparación automática de la exploración de base o anterior dependiendo del análisis.
- 2. Seleccione **Results** (Resultados).
- 3. Seleccione **Close** (Cerrar).
- 4. De ser necesario, utilice los Botones de paso del análisis y las herramientas de la Caja de herramientas para comparar la exploración de seguimiento. Compare el análisis de la exploración de seguimiento con la exploración de base o anterior.

#### **Nota**

Use el *Análisis comparativo* para lograr los mejores resultados de la comparativa de cambio.

### **19.5 Generar el informe de comparativa de cambio**

1. Seleccione **Report**(Informe) en la ventana **Exit Analysis** (Salir del análisis).

#### **Nota**

Si las regiones de las exploraciones anteriores no coinciden exactamente con la exploración actual, sino solamente en parte, se generará un informe para aquellas regiones que coincidan.

- 2. Seleccione la casilla de verificación **Rate of Change**(Comparativa de cambio).
- 3. Seleccione **Print**(Imprimir).

# **20:Informes Capítulo 20**

- <span id="page-136-0"></span>1. Seleccione **Report**(Informe) en la ventana principal.
- 2. Seleccione el nombre del paciente y, a continuación, haga clic en **Next >>** (Siguiente >>).
- 3. Seleccione las exploraciones deseadas y, a continuación haga clic en **Next >>** (Siguiente >>). Para crear pares de exploraciones de cadera dual (*[Generar informes de](#page-139-0)  [comparativa de cambio de pares de cadera para cadera dual](#page-139-0)* en la págin[a 124](#page-139-0)).
- 4. Para obtener comentarios del informe impreso, seleccione **Edit comment...**(Editar comentario...)(vea la figura *Bloques de informes* en *[Bloques de información de los informes](#page-137-0)* en la págin[a 122\)](#page-137-0)**.**
- 5. Seleccione una de las siguientes opciones:
	- Elija el tipo de informe haciendo clic en su casilla (*[Informe DICOM](#page-145-0)*en la página [130](#page-145-0)).
	- Seleccione **DICOM/IVA report**(Informe DICOM/IVA)(*[Informe DICOM](#page-145-0)*en la págin[a 130](#page-145-0)).
	- Seleccione **Generate DxReport**(Generar DxReport). Consulte la *Guía del usuario para el DxReport*(MAN-02331). Puede configurar el DxReport desde la ficha Informe en la pantalla Configuración del sistema.
- 6. Seleccione **Print**(Imprimir).

### <span id="page-137-0"></span>**20.1 Bloques de información de los informes**

Los informes contienen *bloques*de información que varían ligeramente según el tipo de informe que elija. Consulte la figura y el texto a continuación para obtener una explicación de los bloques de informes.

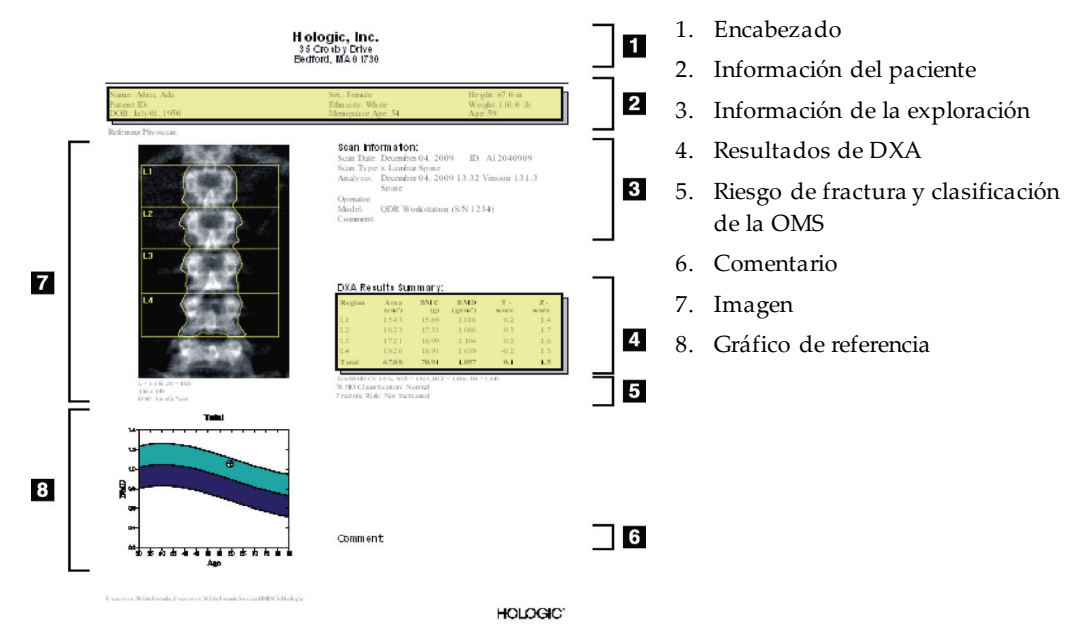

*Figura 64:Bloques de informes*

### **20.2 Editar comentarios**

- 1. En la ventana *Print (Imprimir)*, seleccione **Edit comment...**(Editar comentario...).
	- Para elegir de la lista de comentarios predefinidos, seleccione la flecha hacia abajo.
	- Para ingresar un comentario nuevo, haga clic en el cuadro de texto *Comment* (Comentario).

#### **Nota**

Los comentarios nuevos no se agregan a la lista de comentarios predefinidos.

2. Seleccione **Update** (Actualizar).

### **20.3 Informe de comparativa de cambio**

El informe de comparativa de cambio realiza un seguimiento de los cambios en los resultados con el tiempo e incluye:

- Información detallada sobre el paciente y la exploración
- La fecha de la exploración, la edad del paciente, los valores de DMO y los resultados de T-score correspondientes a cada visita
- Los cambios en los resultados establecidos en porcentajes (%) o como diferencia absoluta (gm/cm2 ) vs. las exploraciones de base y anteriores
- La imagen de exploración con el contorno del mapa óseo y la zona de interés correspondientes a la exploración actual
- DMO vs. el gráfico de curva de referencia de edad para cada exploración de base y exploraciones subsiguientes
- Riesgo de fractura a 10 años (solo exploraciones de la cadera)
- Resultados de la comparativa de cambio de composición corporal (solo exploraciones de cuerpo entero)

Para obtener más información, consulte *[Interpretar resultados](#page-150-0)* en la págin[a 135](#page-150-0).

#### **20.3.1 Quitar asteriscos (\*) y signos numerales (#) de los informes**

Los informes pueden incluir asteriscos (\*) y numerales (#) para indicar que los tipos de exploraciones y los métodos de análisis no coinciden. Para evitar que los asteriscos (\*) y numerales (#) aparezcan en los informes:

- 1. Seleccione **System Configuration > Report tab** (Configuración del sistema > ficha Informe). Aparecerá la ficha General.
- 2. Seleccione **Rate of Change** (Comparativa de cambio).
- 3. Seleccione el botón **Configure** (Configurar). Aparecerá el cuadro de diálogo Configure Rate of Change (Configurar comparativa de cambio).
- 4. Seleccione la ficha **Results Block** (Bloque de resultados).
- 5. Quite la selección de **Indicate Different Scan Types or Analysis Methods** (Indicar los diferentes tipos de exploraciones o métodos de análisis).
- 6. Seleccione **OK**(Aceptar) y, luego, **OK** (Aceptar) nuevamente.

#### <span id="page-139-0"></span>**20.3.2 Generar informes de comparativa de cambio de pares de cadera para cadera dual**

El informe de Comparativa de cambio de cadera dual ofrece información sobre los cambios en los resultados en "pares" de caderas. Un *par de caderas*incluye una exploración de la cadera derecha y una exploración de la cadera izquierda realizada dentro de los 14 días entre sí.

- 1. Acceda a la lista de exploraciones de un paciente como lo haría para cualquier informe (*[Informes](#page-136-0)* en la págin[a 121](#page-136-0)).
- 2. Seleccione una exploración izquierda y una derecha; una exploración es la más reciente. Se muestra el cuadro de diálogo Match Pairs of Scans (Comparar pares de exploraciones).
- 3. Seleccione una exploración de cadera derecha en el cuadro de lista izquierdo.
- 4. Seleccione una exploración de cadera izquierda en el cuadro de lista derecho. La flecha hacia abajo está habilitada.
- 5. Seleccione el par de caderas de la lista de Pares de cadera dual.
- 6. Seleccione **OK**(Aceptar).

### **20.4 Informe de la composición corporal**

El software APEX puede mostrar las mediciones mediante DXA junto con un mapa de la imagen a color que representa el tejido "graso" y "magro". Vea la figura *Informe de Advanced Body Composition*en *[Resultados de ACC](#page-140-0)* en la págin[a 125](#page-140-0).

Un informe de la comparativa de cambio también se puede generar para mostrar la tendencia de las mediciones en serie de la composición corporal mediante DXA con el paso del tiempo. Vea la figura *Informe de la comparativa de cambio de Advanced Body Composition*en *[Resultados de comparativa de cambio de ACC](#page-142-0)* en la págin[a 127](#page-142-0).

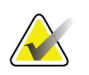

### **Nota**

Las imágenes en estos informes no deben usarse para diagnóstico.

#### <span id="page-140-0"></span>**20.4.1 Resultados de ACC**

Los gráficos y bloques de informes de los resultados de alteraciones de la composición corporal o ACC (vea la siguiente figura) se enumeran en las siguientes tablas. Para las descripciones de las imágenes, consulte *[Informe DICOM](#page-145-0)* en la págin[a 130](#page-145-0).

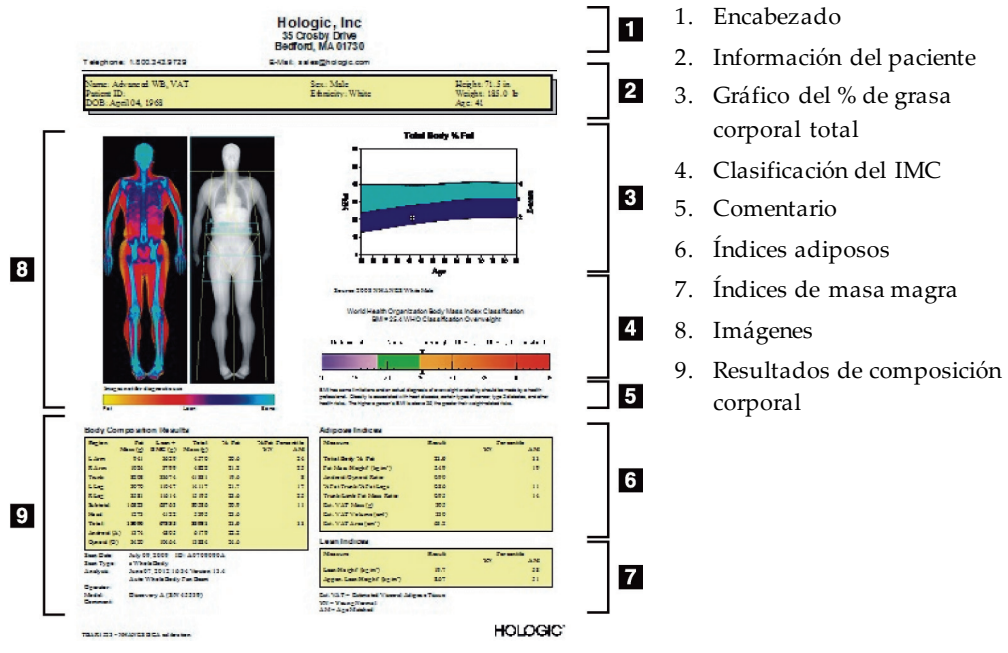

*Figura 65:Informe de Advanced Body Composition*

| <b>Bloque de informes</b>             | Descripción                                                                                                    |
|---------------------------------------|----------------------------------------------------------------------------------------------------|
| Resultados de<br>composición corporal | Resultados de las subregiones estándar (brazos, tronco,<br>piernas y cabeza), subtotal (excluye la cabeza), total (incluye<br>la cabeza) y regiones androide y ginoide. |
| Indices adiposos                      | Resultados e índices de los tejidos adiposos de la persona.                                                                                                    |
| Índices de masa magra                 | Resultados e índices de los tejidos de masa magra de la<br>persona.                                                                                                    |

*Tabla 27:Campos del Informe de Advanced Body Composition*

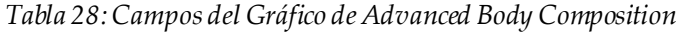

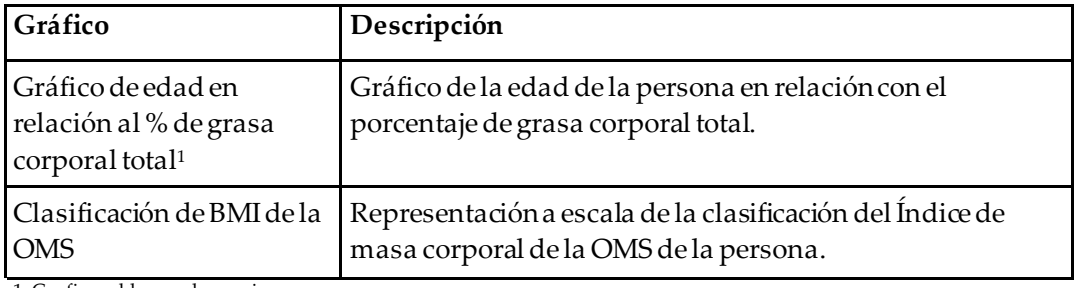

1. Configurable por el usuario

#### <span id="page-142-0"></span>**20.4.2 Resultados de comparativa de cambio de ACC**

Los gráficos y bloques del informe Advanced Body Composition™ para los resultados de la comparativa de cambios de las alteraciones de la composición corporal (vea la siguiente figura) se enumeran en las siguientes tablas.

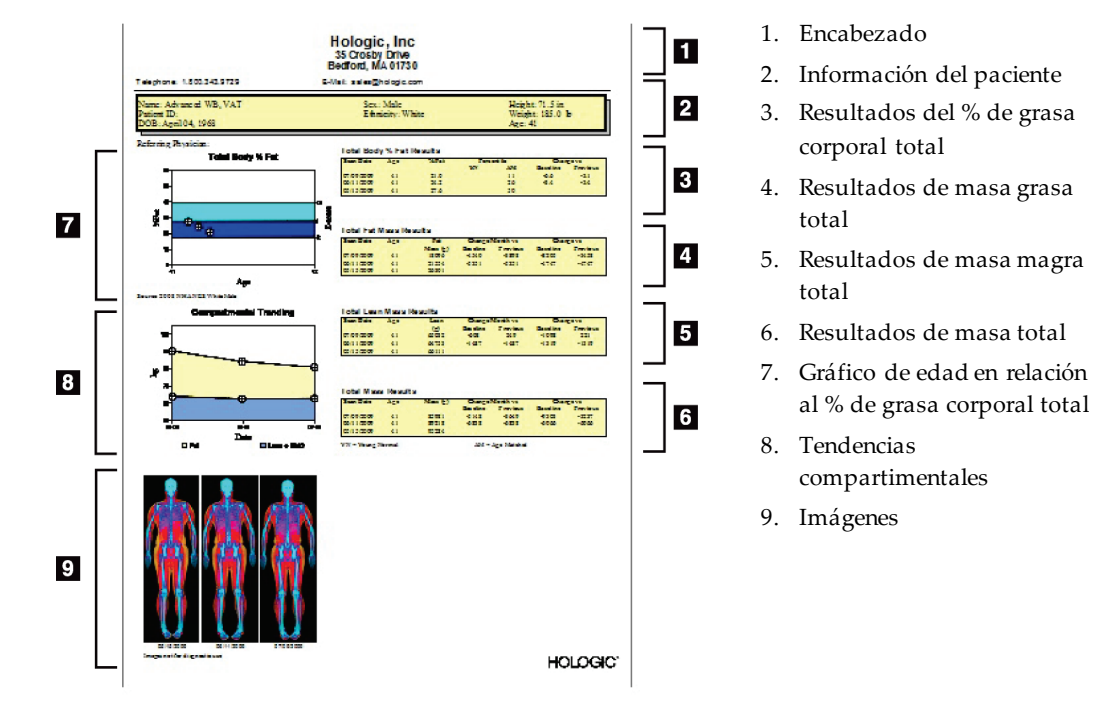

*Figura 66:Informes de comparativa de cambio de Advanced Body Composition*

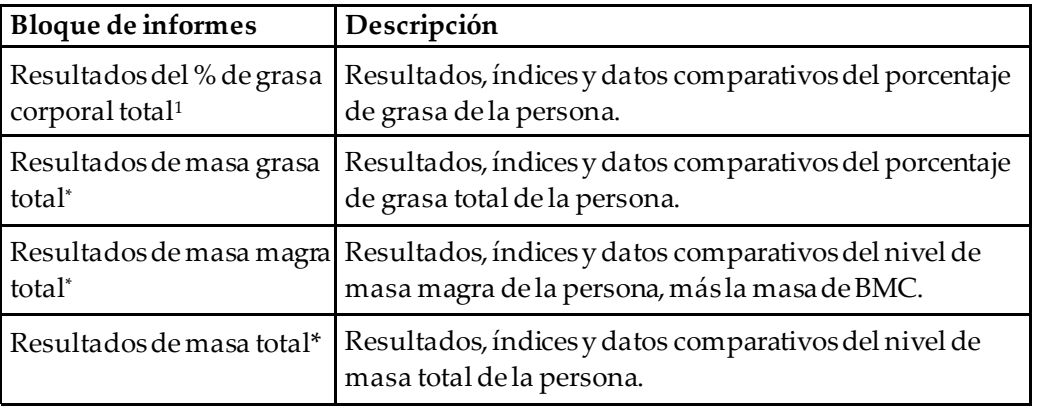

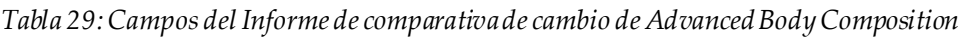

1. Configurable por el usuario

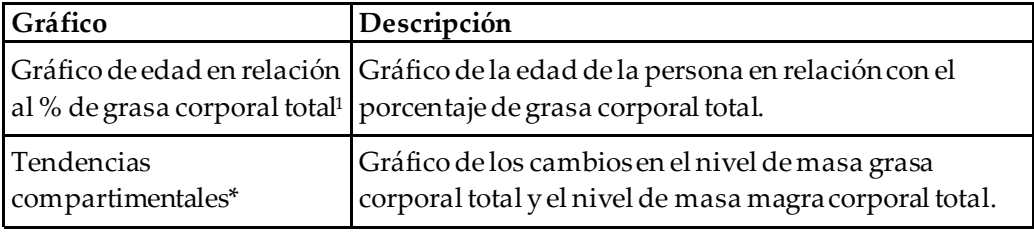

*Tabla 30:Campos del Gráfico de comparativa de cambio de Advanced Body Composition*

1. Configurable por el usuario

#### **20.4.3 Informes de composición corporal y comparaciones con la base de datos de referencia**

En el año 2008, NHANES presentó un conjunto de datos de cuerpo entero obtenidos mediante la DXA, basados en la población y adquiridos con los escáneres de Hologic. Las mediciones mediante DXA seleccionadas se pueden comparar con bases de datos de referencia específicas en cuanto a género, origen étnico y edad desarrolladas a partir del conjunto de datos de cuerpo entero de NHANES de 2008.4

El software también puede mostrar las mediciones mediante DXA junto con un mapa de imagen a color que representa el tejido "graso" y "magro" (vea la figura en *[Resultados de](#page-140-0)  [ACC](#page-140-0)* en la págin[a 125](#page-140-0)). La imagen a color muestra las cantidades relativas de tejido graso y tejido magro en la imagen obtenida mediante DXA. Las regiones amarillas representan las regiones con mayor porcentaje de grasa y las regiones naranjas y rojas indican un porcentaje de grasa progresivamente menor. Las regiones óseas se indican con color azul. Además de la imagen a color, en las regiones donde el tejido es más grueso, se observa una imagen más brillante y, en donde el tejido es más delgado, la imagen es más oscura. Se usa para mostrar las líneas de la región de interés colocadas por el operador durante el análisis. Detrás de las imágenes aparece la frase "Imagen no válida para uso diagnóstico", que informa al usuario que la imagen no debe usarse para efectuar un diagnóstico. La imagen a color muestra la distribución relativa de tejido graso y tejido magro en la imagen y no contiene información cuantitativa o que represente un diagnóstico.

Se genera una curva de referencia para el porcentaje de grasa corporal total en relación a la edad, que se compara con el género y el grupo étnico del paciente. El gráfico ofrece una representación gráfica de la medición del paciente en relación a la población de la misma edad. La línea media del gráfico representa el valor medio de referencia y las regiones sombreadas superior e inferior definen el intervalo de confianza de 95 % de la representación. Recuerde que las regiones sombreadas superior e inferior de la curva de referencia tal vez no sean exactamente iguales en tamaño, esto es un indicador de que los datos de referencia subyacentes no están distribuidos de manera normal. Se ha implementado un algoritmo que ajusta la asimetría en los datos de referencia subyacentes para ofrecer T-scores, Z-scores y percentiles precisos.
En el informe aparece una escala del Índice de masa corporal (IMC) para representar el IMC calculado del paciente, según la altura y el peso ingresados por el operador. Antes de interpretar los resultados que se muestran en la escala de IMC, siempre se debe verificar que la altura y el peso sean correctos. Arriba de la escala, aparece la clasificación del IMC de la OMS junto con una explicación de los riesgos para la salud asociados con un IMC alto. Detrás del gráfico, aparece un párrafo que resume las consecuencias del sobrepeso y la obesidad en la salud establecidas por el Director General de Salud Pública de los EE. UU.

(*[http://www.surgeongeneral.gov/topics/obesity/calltoaction/fact\\_advice.htm](http://www.surgeongeneral.gov/topics/obesity/calltoaction/fact_advice.htm)*). Para obtener más información, consulte

*<http://www.surgeongeneral.gov/topics/obesity/calltoaction/CalltoAction.pdf>*.

Los resultados del paciente se pueden comparar con los valores de la base de datos de referencia de cuerpo entero mediante DXA de Hologic, tanto gráfica como cuantitativamente (vea la figura en *[Resultados de ACC](#page-140-0)* en la págin[a 125](#page-140-0)). La representación gráfica muestra los valores de referencia junto con el valor del paciente medido a través de DXA. En los adultos, la comparación cuantitativa brinda un Z-score o un valor percentil de la población de la misma edad (AM) y un T-score o un valor percentil de una persona joven normal (YN). En el caso de personas menores de 20 años, solo se brinda el Z-score o el valor percentil que coincida con la edad (AM). Mediante una simple transformación matemática se convierten los Z-scores y T-scores en los valores percentiles correspondientes a personas de la misma edad y a una persona joven normal respectivamente. Esto depende de si el usuario configuró el software para mostrar el Zscore y el T-score (puntajes de desviación estándar) o los percentiles.

Un informe de la comparativa de cambio también se puede generar para mostrar la tendencia de las mediciones en serie de la composición corporal mediante DXA con el paso del tiempo (vea la figura en *[Resultados de comparativa de cambio de ACC](#page-142-0)* en la página [127](#page-142-0)). La curva de porcentaje de grasa corporal total en la esquina superior izquierda del informe muestra la tendencia de los resultados del porcentaje de grasa corporal total con el paso del tiempo. Estas mediciones se muestran en una curva de referencia de personas de igual edad, género y grupo étnico de la Base de datos de referencia de la DXA de cuerpo entero de Hologic.

Inmediatamente debajo de la curva del porcentaje de grasa corporal total se puede observar otra representación denominada "Tendencias compartimentales". Esta representación ofrece una vista gráfica de los cambios en el nivel de masa grasa corporal total (región amarilla sombreada) y el nivel de masa magra corporal total (región azul sombreada). La masa total, es decir, la suma de la región de masa grasa amarilla más la región de masa magra azul, se indica con la línea superior de la representación.

### **20.5 Informes pediátricos**

La siguiente figura muestra un gráfico de la medida del sujeto trazada en una curva de referencia de género y grupo étnico. Debajo del gráfico, se muestran los resultados correspondientes basados en las medidas disponibles seleccionadas en la configuración del sistema para este informe. Cada medida de DXA se representa en una escala de percentil, y el Z-score y el céntimo para la medida del sujeto en relación con el género y los pares de igualdad étnica se proporcionan en el extremo derecho de la escala. Los datos de referencia de Hologic, el estudio de la densidad mineral ósea en la infancia, y NHANES se utilizan para Z-scores y percentiles.

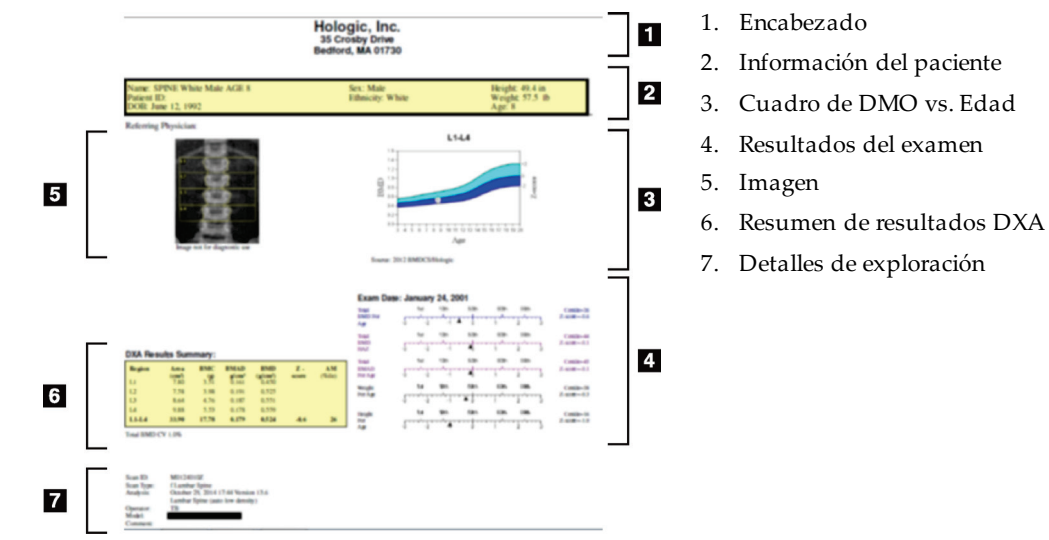

*Figura 67:Informe de columna vertebral pediátrica*

## **20.6 Informe DICOM**

Cree y envíe un informe DICOM.

### **20.6.1 Seleccionar el tipo de informe DICOM de DMO**

- 1. Seleccione las exploraciones que desee.
- 2. Seleccione el tipo de informe **DICOM BMD**(DICOM de DMO).

### **20.6.2 Campos Ver detalles de exploración e Ingresar biografía del paciente**

- 1. Seleccione la exploración en la ventana **DICOM Report**(Informe DICOM).
- 2. Seleccione **Scan Details** (Detalles de exploración).
- 3. Seleccione la ficha **Details** (Detalles).
- 4. Se pueden editar los siguientes campos:
	- Número de acceso: admite 16 caracteres como máximo
	- UID de instancia de estudio: admite 28 caracteres como máximo
	- HL7 campo 1: admite 64 caracteres como máximo
	- HL7 campo 2: admite 64 caracteres como máximo
	- HL7 campo 3: admite 64 caracteres como máximo

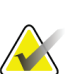

**Nota**

Los usuarios pueden definir los campos HL7 y proporcionar información adicional.

- Operador: admite 5 caracteres como máximo
- Altura: admite 5 caracteres como máximo
- Peso: admite 5 caracteres como máximo
- Comentario de exploración: admite 100caracteres como máximo
- 5. Seleccione la ficha **Identification** (Identificación) para ver la información sobre la exploración.
- 6. Seleccione **OK**(Aceptar) para guardar las modificaciones; seleccione **Cancel** (Cancelar) para cerrar sin guardar cambios.

#### **20.6.3 Ingrese el número de acceso y las entradas definidas por el usuario**

- 1. Seleccione una exploración en la ventana *DICOM Report*(Informe DICOM).
- 2. Seleccione **Save As** (Guardar como) o **Send** (Enviar).
- 3. Si la exploración seleccionada no tiene un número de acceso, ingrese uno y, luego, presione **Enter**(Intro) u **OK**(Aceptar).
- 4. Seleccione **Cancel**(Cancelar) si no conoce el número de acceso o si lo va a ingresar más adelante.
- 5. Si el sistema solicita agregar más entradas definidas por el usuario, ingréselas y seleccione **OK**(Aceptar) en cada cuadro de diálogo.

#### **20.6.4 Vista preliminar de un informe DICOM**

Seleccione el botón **Preview** (Vista preliminar) para ver el informe *DICOM*antes de guardarlo o enviarlo.

#### **20.6.5 Imprimir un informe DICOM**

El botón **Print** (Imprimir) de la pantalla de *DICOM Preview*(Vista preliminar del informe DICOM) permite imprimir el informe *DICOM*en la impresora local predeterminada.

#### **20.6.6 Guardar un informe DICOM**

El botón **Save As** (Guardar como) permite guardar un informe *DICOM*como un archivo en la ubicación que desee.

#### **20.6.7 Enviar un informe DICOM**

- 1. Seleccione las exploraciones en la ventana *DICOM Report*(Informe DICOM). Asigne el mismo número de acceso a todas las exploraciones asociadas con la visita de este paciente.
- 2. Seleccione **Send**(Enviar).

Por cada una de las exploraciones seleccionadas, se crea un informe *DICOM*que se coloca en la cola y se envía en el orden en el que aparecía en la cola. Para ver el estado de envío, consulte *[Ver la cola](#page-147-0)* en la págin[a 132](#page-147-0).

#### **20.6.8 Ordenar la lista de exploraciones**

Seleccione cualquier encabezamiento para ordenar la lista en orden ascendente o descendente.

#### <span id="page-147-0"></span>**20.6.9 Ver la cola**

Seleccione el botón **View Queue**(Ver cola) para ver las exploraciones en la cola a la espera de ser enviadas.

#### **Ver un historial de los informes enviados**

Seleccione el botón **View Log**(Ver registro) en el cuadro de diálogo *View Queue*(Ver cola).

#### **Actualizar el estado de informes DICOM en la cola**

Seleccione el botón **Refresh**(Actualizar) en el cuadro de diálogo *View Queue*(Ver cola).

#### **Eliminar un informe DICOM de la cola**

Seleccione el botón **Delete**(Eliminar) en el cuadro de diálogo *View Queue*(Ver cola).

### **20.6.10 Cerrar un informe DICOM**

Seleccione el botón **Cancel**(Cancelar) o el botón **<<Back** (<<Atrás) en la ventana *DICOM Report*(Informe DICOM).

## **20.7 DxReport**

### **20.7.1 Crear un DxReport**

- 1. Seleccione **Interpreting Physician**(Médico encargado de interpretar los resultados).
- 2. Seleccione o desactive la casilla de verificación de **Include rate of Change** (Incluir comparativa de cambio).
- 3. Seleccione **Generate DxReport**(Generar DxReport).

Se generará un informe en Word de acuerdo con los parámetros de configuración, consulte la *Guía del usuario del DxReport* MAN-02331.

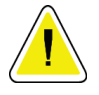

#### **Precaución**

**Un profesional médico calificado debe revisar cada informe de paciente que genere DxReport antes de que se publique.**

## **21:Interpretar resultados Capítulo 21**

#### **Sitios web**

- *[www.iscd.org](http://www.iscd.org/)* -En particular, las posiciones oficiales de ISCD
- *[www.nof.org](http://www.nof.org/)* -En particular, la guía para médicos de NOF
- *[www.iofbonehealth.org](http://www.iofbonehealth.org/)*-En particular, Profesionales de la salud, incluidas las herramientas educativas y los kits de diapositivas
- *[http://www.aace.com](http://www.aace.com/)*-American Association of Clinical Endocrinologists

#### **Publicaciones**

- U.S. Department of Health and Human Services. Bone Health and Osteoporosis: A Report of the Surgeon General. Rockville, MD: U.S.Department of Health and Human Services, Office of the Surgeon General, 2004.
- Kanis, JA on behalf of the World Health Organization Scientific Group (2007), Assessment of osteoporosis at the primary healthcare level. Technical Report. World Health Organization Collaborating Centre for Metabolic Bone Diseases, University of Sheffield, UK. 2007:Printed by the University of Sheffield.
- The Evaluation of Osteoporosis: Dual Energy Absorptiometry and Ultrasound in Clinical Practice, Second Edition; Blake, G. M., Walgner, H. W., Fogelman, I., © Martin Duritz Ltd 1999
- Merrill's Atlas of Radiographic Positions and Radiologic Procedures; P. W. Ballinger and Ed Frank, Eds. (Mosby, Nueva York) 1999
- Genant HK, Jergas M, van Kuijk C (Eds.): Vertebral Fracture in Osteoporosis. San Francisco, CA, University of California Osteoporosis Research Group, 1995
- Genant, H. K., C. Y. Wu, et al. (1993). "Vertebral fracture assessment using a semiquantitative technique". J Bone Miner Res 8(9): 1137-48.
- Levitzky YS, Cupples LA,Murabito JM, Kannel WB, Kiel DP, Wilson PW, Wolf PA, O'Donnell CJ 2008 Prediction of intermittent claudication, ischemic stroke, and other cardiovascular disease by detection of abdominal aortic calcific deposits by plain lumbar radiographs. Am J Cardiol 101(3):326-31.
- Oei HH, Vliegenthart R, Hak AE, Iglesias del Sol A, Hofman A, Oudkerk M, Witteman JC 2002 The association between coronary calcification assessed by electron beam computed tomography and measures of extracoronary atherosclerosis: the Rotterdam Coronary Calcification Study. J Am Coll Cardiol 39(11):1745-51.
- Schousboe JT, Taylor BC, Kiel DP, Ensrud KE, Wilson KE, McCloskey EV 2008 Abdominal aortic calcification detected on lateral spine images from a bone densitometer predicts incident myocardial infarction or stroke in older women. J Bone Miner Res 23(3):409-16.
- Schousboe JT, Vokes T, Broy SB, Ferrar L, McKiernan F, Roux C, Binkley N 2008 Vertebral Fracture Assessment: The 2007 ISCD Official Positions. J Clin Densitom 11(1):92-108.
- Schousboe JT, Wilson KE, Kiel DP 2006 Detection of abdominal aortic calcification with lateral spine imaging using DXA. J Clin Densitom 9(3):302-8.

## **21.1 Acerca de FRAX**

La evaluación del riesgo de fractura con FRAX tiene límites específicos de edad, peso y altura. El intervalo de edad es entre 40 años y 90 años. Si ingresa una edad de entre 20 y 40 años, FRAX calculará la probabilidad de fractura a la edad de 40 años. Si ingresa una edad mayor que 90 años, FRAX calculará la probabilidad de fractura a la edad de 90 años. El rango de peso está entre 25 kg (55 libras) y 125 kg (276 libras); el rango de altura está entre 100 cm (39 pulgadas) y 220 cm (86 pulgadas). Si ingresa un peso o una altura fuera de estos intervalos, FRAX calculará la probabilidad de fractura en estos límites.

- El IMC se calcula con el software, al ingresar los datos del peso y la altura del paciente.
- El valor de la DMO del cuello femoral se obtiene a partir del análisis de exploración de cadera más reciente del paciente.

## **Nota**

La evaluación FRAX no determina quién debe recibir tratamiento, sigue siendo una cuestión de criterio clínico. En muchos países, se proporcionan guías basadas en la opinión de expertos o en función de la economía de la salud.

## **21.2 Criterios de los límites de FRAX**

NOF/ISCD recomienda el uso de los criterios de límites de FRAX para las configuraciones de los Estados Unidos. Sin embargo, puede configurar FRAX de modo tal que se eliminen los criterios de los límites de FRAX. Para obtener más información, consulte *[Configuración de FRAX](#page-152-0)*en la págin[a 137](#page-152-0).

Elija **Yes** (Sí) o **No** para los criterios de los límites de FRAX de la siguiente manera.

#### **21.2.1 Fractura vertebral o de cadera anterior**

Elija **Yes** (Sí) si el paciente presenta una fractura vertebral o de cadera anterior (clínica o morfométrica). En caso afirmativo, no se calculará FRAX.

#### **21.2.2 Tratamiento para osteoporosis**

Elija **Yes** (Sí) si el paciente actualmente recibe tratamiento para la osteoporosis. En caso afirmativo, no se calculará FRAX.

Los ejemplos de pacientes "sin tratamiento" incluyen:

- Sin ET/HT o SERM durante el año pasado
- Sin calcitonina durante el año pasado
- Sin PTH durante el año pasado
- Sin denosumab durante el año pasado
- Sin bisfofonato durante los últimos dos años (a menos que se haya tomado oralmente durante menos de 2 meses)

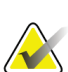

El calcio y la vitamina D NO constituyen un "tratamiento" en este contexto.

#### **21.2.3 Mujer premenopáusica**

**Nota**

Elija **Yes** (Sí) si la mujer tuvo su período menstrual en el último año o si está amamantando. En caso afirmativo, no se calculará FRAX.

#### <span id="page-152-0"></span>**21.2.4 Configuración de FRAX**

Para eliminar los criterios de los límites de FRAX:

- 1. En el menú **Utilities** (Utilidades), seleccione **System Configuration > Report tab** (Configuración del sistema > ficha Informe).
- 2. Asegúrese de que la ficha **General** esté seleccionada. Luego, en la sección **Ten Year Fracture Risk** (Riesgo de fractura a diez años), haga clic en **Configure** (Configurar).
- 3. En la sección **Display Settings** (Mostrar configuraciones), seleccione **Use IOF configurations** (Usar las configuraciones IOF).
- 4. Seleccione **OK**(Aceptar).

### **21.3 Acerca del riesgo de fractura a 10 años: todos los países**

La siguiente información fue adaptada del sitio Web del Centro Colaborador de la OMS para Enfermedades Óseas Metabólicas, Universidad de Sheffield, Reino Unido, enero de 2008, y se utilizó con autorización.

La herramienta FRAX ha sido desarrollada por la OMS para evaluar el riesgo de fractura de los pacientes. Está basada en modelos de pacientes individuales que integran los riesgos asociados con los factores de riesgo clínicos y la densidad mineral ósea (DMO) del cuello femoral.

Los modelos FRAX han sido desarrollados a partir de cohortes basadas en la población de Europa, América del Norte, Asia y Australia.

Los algoritmos de FRAX arrojan la probabilidad de fractura a 10 años. El resultado es la probabilidad de fractura de cadera a 10 años y la probabilidad de fractura osteoporótica grave a 10 años (fractura clínica de la columna vertebral, el antebrazo, la cadera o el hombro).

Para ver las respuestas a las preguntas frecuentes sobre FRAX, consulte *[Preguntas](#page-204-0)  [frecuentes sobre FRAX](#page-204-0)* en la págin[a 189](#page-204-0).

### **21.4 Factores de riesgo de FRAX**

Consulte la tabla siguiente para determinar la respuesta adecuada a los factores de riesgo de FRAX.

| Factor de riesgo                              | Respuesta                                                                                                    |
|-----------------------------------------------|----------------------------------------------------------------------------------------------------|
| Código del país                               | Para seleccionar el país (raza) que corresponde, haga clic en la<br>flecha hacia abajo y seleccione un país de la lista.                                                                                                    |
| Fractura anterior                             | Marque Yes (Sí) si el paciente sufrió una fractura de hueso<br>después de los 40 años, sin incluir fracturas del cráneo,<br>manos y pies.                                                                                                |
|                                               | Una fractura anterior indica con más precisión una fractura<br>previa en la vida adulta que ocurrió espontáneamente, o<br>una fractura que surge de un traumatismo que, en una<br>persona saludable, no hubiese ocasionado una fractura. |
|                                               | <b>Nota</b><br>Nota: Solo se considera como fracturas previas<br>aquellas detectadas con una observación<br>radiográfica; es decir, observada con una IVA.                                                                               |
| Fractura de cadera en<br>alguno de los padres | Marque Yes (Sí) si el paciente cuenta con antecedentes de<br>fractura de cadera en la madre o el padre.                                                                                                    |

*Tabla 31:Factores de riesgo de FRAX*

| Factor de riesgo                                     | Respuesta                                                                                                    |
|------------------------------------------------------|----------------------------------------------------------------------------------------------------|
| Hábito de fumar actual                               | Marque Yes (Sí) si el paciente actualmente es fumador de<br>tabaco.                                                                                                    |
| Glucocorticoides                                     | Marque Yes (Sí) si el paciente está expuesto a<br>glucocorticoides por vía oral o si ha estado expuesto a estos<br>glucocorticoides durante más de 3 meses a una dosis de<br>prednisolona de 5 mg diarios o más (o en dosis equivalentes<br>de otros glucocorticoides).                                                                                                    |
| Artritis reumatoide (AR)                             | Marque Yes (Sí) si un médico le ha confirmado al paciente<br>un diagnóstico de artritis reumatoide (es decir, si no es un<br>autodiagnóstico de AR).                                                                                                    |
| Osteoporosis secundaria                              | Marque Yes (Sí), si el paciente tiene un trastorno<br>fuertemente vinculado con la osteoporosis. Estos incluyen<br>diabetes tipo I (insulinodependiente), osteogénesis<br>imperfecta en adultos, hipertiroidismo crónico sin<br>tratamiento, hipogonadismo o menopausia prematura (<45<br>años), desnutrición crónica o malabsorción y hepatopatía<br>crónica.                                  |
| Consumo de 3 o más<br>unidades de alcohol por<br>día | Marque Yes (Sí) si el paciente consume 3 o más unidades de<br>alcohol por día. Una unidad de alcohol varía ligeramente en<br>diferentes países de 8 a 10 gramos de alcohol. Esto es<br>equivalente a un vaso común de cerveza (285 ml), a una<br>medida individual de bebida alcohólica (30 ml), a un vaso<br>mediano de vino (120 ml) o a una medida de un aperitivo<br>$(60 \,\mathrm{ml})$ . |

*Tabla 31:Factores de riesgo de FRAX*

Si el paciente duda ante una pregunta, marque **No**.

### **21.5 Referencias**

El desarrollo de modelos para la evaluación del riesgo de fractura se ha basado en un programa de trabajo llevado a cabo por el Centro Colaborador de la OMS para Enfermedades Óseas Metabólicas en la Universidad de Sheffield. Si desea obtener información más detallada, consulte el Manual de referencia de QDR. Esto incluye artículos sobre el enfoque de modelado, metanálisis para evaluar la densidad mineral ósea y otros factores de riesgo, y revisiones recientes.

## **22:Exploraciones Capítulo 22**

### **22.1 Archivar exploraciones**

- 1. Seleccione **Archive Scans** (Archivar exploraciones) en la ventana principal.
- 2. Seleccione las exploraciones que se van a archivar.
- 3. Seleccione **Archive Scans** (Archivar exploraciones). Se muestra la ventana **Transfer Results** (Resultados de transferencia).
- 4. Seleccione **OK**(Aceptar).

Hologic recomienda volver a archivar inmediatamente las mismas exploraciones en otro cartucho o disco. La creación del segundo archivo protege contra la pérdida de la exploración en caso de daños en el primer cartucho o disco.

## **22.2 Ubicar exploraciones**

Ubique las exploraciones archivadas en un servidor PACS mediante Consulta/Recuperación de exploraciones. Vea *[Consultar/Recuperar exploraciones](#page-157-0)* en la págin[a 142](#page-157-0).

- 1. Seleccione **Locate Scans** (Ubicar exploraciones) en la ventana principal.
- 2. Seleccione el nombre del paciente y, luego, **Locate Scans** (Ubicar exploraciones).
- 3. Seleccione las exploraciones en la ficha Primary Archive (Archivo principal).

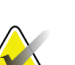

#### **Nota**

Si no es posible recuperar exploraciones desde la pantalla de medio Primary Archive (Archivo principal), póngase en contacto con su representante del servicio de Hologic antes de utilizar el medio Secondary Archive (Archivo secundario).

- 4. Coloque el cartucho o el disco con el identificador correcto en la unidad de disco.
- 5. Seleccione **Restore Scans** (Restaurar exploraciones).
- 6. Seleccione **OK**(Aceptar).

### **22.3 Restaurar exploraciones**

- 1. Seleccione el menú desplegable **Archive**(Archivo) en la ventana principal y, luego, seleccione **Restore Scans** (Restaurar exploraciones).
- 2. Seleccione las exploraciones que desea restaurar y haga clic en **Restore Scans** (Restaurar exploraciones).
- 3. Seleccione **OK**(Aceptar).

### **22.4 Copiar exploraciones**

- 1. Seleccione el menú desplegable **Archive**(Archivo) en la ventana principal y, luego, seleccione **Copy Scans**(Copiar exploraciones).
- 2. Seleccione las exploraciones que se van a copiar en la ubicación especificada:
- 3. Seleccione **Copy Scans** (Copiar exploraciones).
- 4. Seleccione **OK**(Aceptar).

### <span id="page-157-0"></span>**22.5 Consultar/Recuperar exploraciones**

Utilice Consulta/Recuperación para ubicar y recuperar exploraciones de un servidor PACS configurado en el sistema QDR.

- 1. Seleccione **Query/Retrieve** (Consulta/Recuperación) en el menú desplegable **Archive** (Archivo) de la pantalla principal.
- 2. Especifique los parámetros de **Query**(Consulta) que desee.
- 3. Seleccione **Optional Filters** (Filtros opcionales) para agregar filtros de nivel de estudio a la consulta o vaya al paso 5.
- 4. Especifique los **Study level filters** (Filtros de nivel de estudio) que desee.
- 5. Si se configura más de una ubicación activa, seleccione la ubicación del archivo (**Destination** [Destino]).
- 6. Seleccione **Query**(Consulta).
- 7. En la sección **Retrieve**(Recuperar), seleccione el estudio o los estudios que desea recuperar.
- 8. Seleccione **Retrieve**(Recuperar).

## **23:Realice una copia de seguridad del sistema Capítulo 23**

Realice una copia de seguridad del sistema para copiar la base de datos del sistema a medios extraíbles o a un directorio de una red de equipos.

- 1. Seleccione **System Backup** (Copia de seguridad del sistema) en la ventana principal.
- 2. Ingrese la ubicación de la copia de seguridad (o acepte la ubicación predeterminada).
- 3. Acepte el nombre de archivo de la copia de seguridad predeterminado o ingrese un nombre de archivo diferente (no se recomienda ingresar uno diferente).

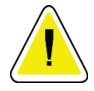

#### **Precaución**

**Cambiar el nombre de archivo de la copia de seguridad dificulta la restauración del archivo correcto.**

4. Seleccione **OK**(Aceptar).

# **24:Limpiar el sistema Capítulo 24**

### **24.1 Limpiar los componentes del equipo y QDR**

- 1. Apague el sistema mediante el interruptor principal.
- 2. Para limpiar superficies, utilice un paño húmedo y suave. Si es necesario, utilice un producto suave para eliminar la suciedad o las partículas.
- 3. Encienda el sistema mediante el interruptor principal.

### **24.2 Limpiar la colchoneta de la mesa**

Utilice una solución de jabón neutro y agua tibia. Deje que se seque completamente antes de proceder a la exploración.

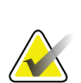

**Nota**

No quite la funda de la colchoneta de la mesa para limpiarla o desinfectarla.

Si no obtiene los resultados deseados en la limpieza, póngase en contacto con su representante de Hologic para solicitar una sustitución de la colchoneta de la mesa.

### **24.3 Desinfectar la colchoneta de la mesa**

1. Utilice un desinfectante de tipo cuaternario o fenólico en la concentración recomendada por el fabricante.

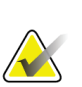

#### **Nota**

Si se utilizan desinfectantes concentrados o en soluciones muy concentradas, se puede dañar el tejido.

Los desinfectantes de tipo yodoforo (es decir, que contengan yodo) pueden producir manchas si no se tratan con solución de lejía diluida (10 a 1) en los 20 minutos siguientes a la aplicación o el vertido.

2. Deje que se seque completamente antes de proceder a la exploración.

### **24.4 Limpiar manchas accidentales**

Evite la presencia de líquidos cerca del sistema Horizon.

1. Limpie la mancha inmediatamente con una esponja ligeramente humedecida. Si la mancha traspasa el interior del sistema, apague el sistema mediante el interruptor principal inmediatamente.

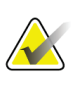

#### **Nota**

Póngase en contacto con su representante del servicio de Hologic para obtener más información.

2. Deje que la colchoneta de la mesa se seque por completo antes de realizar exploraciones.

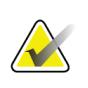

#### **Nota**

Si hay humedad en la colchoneta de la mesa es posible que se produzcan distorsiones en la transmisión de rayos X y resultados de análisis erróneos.

3. Encienda el sistema mediante el interruptor principal cuando la unidad esté completamente seca.

## **25:Procedimientos de emergencia Capítulo 25**

### **25.1 Interrupción de la energía**

Apague todo el equipo. Cuando la energía vuelve, puede ser inestable. Espere unos minutos antes de encender el equipo.

### <span id="page-162-0"></span>**25.1.1 Apagado**

- 1. Si el sistema Horizon estaba en funcionamiento al producirse la interrupción de energía, asista al paciente en la mesa.
- 2. Apague el equipo.
- 3. Desconecte el disyuntor (vea la siguiente figura).

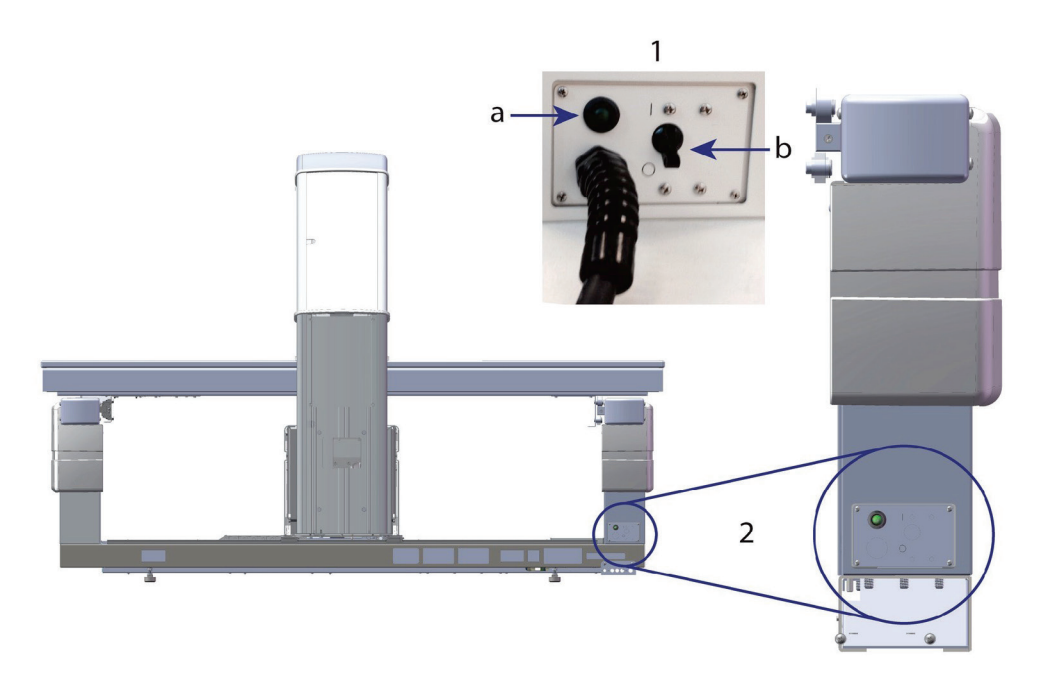

*Figura 68:Interruptor de circuito e indicador*

#### **Vista trasera de Horizon W**

- 1. Disyuntor
	- a. Indicador
	- b. Interruptor
- 2. Ubicación del disyuntor

Una vez restablecida la energía

- 1. Espere unos minutos para que se estabilice la energía y, a continuación, encienda el disyuntor. Se encenderá el indicador verde.
- 2. Realice el inicio y cierre del sistema (*[Inicio y cierre del sistema](#page-26-0)* en la págin[a 11](#page-26-0)).

### **25.2 Error durante el funcionamiento**

- 1. En el panel de control, pulse el botón rojo Parada de emergencia. La mesa y el brazo-C dejarán de moverse inmediatamente y se apagarán los rayos X y el láser.
- 2. Asista al paciente para que baje de la mesa.
- 3. Apague el disyuntor (vea la figura en *[Apagado](#page-162-0)*en la págin[a 147](#page-162-0)).
- 4. Desconecte el cable de alimentación del tomacorriente alterno (si es posible).
- 5. Póngase en contacto con su representante del servicio de Hologic.

### **25.3 Pérdida de energía**

Si el disyuntor (vea la figura en *[Apagado](#page-162-0)* en la págin[a 147](#page-162-0)) se ha apagado (sin que se haya producido una falla del equipo), o si el sistema se ha desconectado de la toma de corriente de la pared, restablezca la alimentación del siguiente modo:

- 1. Si es necesario, coloque el cable de alimentación en el tomacorriente alterno.
- 2. Encienda el disyuntor. Se encenderá el indicador verde.
- 3. Realice el inicio del sistema (*[Inicio del sistema](#page-26-1)*en la págin[a 11](#page-26-1)).
- 4. Si el sistema no se enciende, póngase en contacto con su representante del servicio de Hologic.

## **26:Medidor de producto dosis-área Capítulo 26**

El Medidor de producto dosis-área (DAP) mide la cantidad de radiación que recibe un paciente durante un examen. La medición aparece cuando se sale del examen.

### **26.1 Encender y apagar el medidor de DAP**

- 1. Seleccione **Utilities** (Utilidades) en la barra de menú de la ventana principal.
- 2. En la lista desplegable, seleccione **System Configuration** (Configuración del sistema).
- 3. Seleccione la ficha System (Sistema) y coloque una marca de verificación en el cuadro **Report Dose Area Product**(Informe de producto dosis-área).
- 4. Seleccione **OK**(Aceptar).

## **27:Utilidades Capítulo 27**

Use Utilidades para encontrar, mover, guardar y editar biografías, datos y exploraciones de pacientes e información sobre el sistema. Seleccione **Utilities** (Utilidades) en la barra de menú de la ventana principal para acceder a Utilidades. Seleccione Help (Ayuda) en cada utilidad para obtener más información acerca de una utilidad específica.

### **27.1 Configuración del sistema**

Se usa para cambiar los valores de la configuración en áreas funcionales del sistema. Seleccione la ficha para la función deseada.

### **27.2 Uso**

Se usa para ver e imprimir información de facturación de los sistemas contratados. Seleccione **Usage**(Uso).

### **27.3 Herramientas de base de datos**

Se utilizan para mover datos de control de calidad, de referencia y de pacientes desde y hacia otras bases de datos.

### **27.3.1 Manejo de pacientes**

Se usa para borrar datos de exploraciones y pacientes. Debe borrar todas las exploraciones asociadas con un paciente antes de poder borrar un paciente. Además, puede usar la opción Manejo de pacientes para seleccionar una nueva exploración de base.

### **27.3.2 Exportar**

Se usa para mover datos a una base de datos nueva o existente de otro sistema. Seleccione **Export**(Exportar).

#### **27.3.3 Importar**

Se usa para mover datos desde otro sistema a Horizon. Haga clic en **Import**(Importar).

#### **27.3.4 Conciliar**

Compara la base de datos del sistema con los archivos de exploración del directorio del sistema y corrige de forma automática las discrepancias.

#### **27.3.5 Llamada al paciente**

Proporciona una lista de pacientes basada en los valores T-score y Fecha del último examen seleccionados. Seleccione **Callback List**(Lista de llamadas).

#### **27.3.6 Utilidad de base automática**

Establece la exploración de base de todas las exploraciones restauradas (pacientes y tipos de exploraciones) como la exploración más antigua.

### **27.4 Vista del archivo de exploración**

Enumera los registros de los archivos de exploración. Seleccione **Scan File Look** (Vista del archivo de exploración).

### **27.5 Gráfico del archivo de exploración**

Muestra un gráfico de los registros de los archivos de exploración. Seleccione **Scan File Plot** (Gráfico del archivo de exploración).

### **27.6 Movimiento de urgencia**

Solo debe utilizarlo cuando un representante autorizado de Hologic le indique que lo haga.

### **27.7 Reposicionamiento AP**

Solo debe utilizarlo cuando un representante autorizado de Hologic le indique que lo haga.

### **27.8 Utilidades de fábrica**

Uso exclusivo de Hologic.

### **27.9 Utilidades de servicio**

Solo puede utilizarlas un representante autorizado de Hologic.

### **27.10 Curva de referencia**

Se usa para configurar y administrar curvas de referencia personalizadas.

#### **27.10.1 Editor**

Las funciones disponibles en Editor son: **New (Nuevo), Edit (Editar), Copy (Copiar), View (Ver) y Delete (Eliminar)**. Seleccione la función que desee.

#### **27.10.2 Agregar raza**

Permite agregar un nombre de raza nuevo a la lista de selección Ethnicity (Raza) utilizada en las descripciones de curva de referencia.

#### **27.10.3 Restaurar**

Se usa para restaurar la base de datos de la curva de referencia al estado original proporcionado por Hologic.

### **27.11 Reconstruir índice de archivos**

Reconstruye el archivo de índice de exploraciones archivadas. Utilice esta función en el caso de que no sea posible ver exploraciones en medios de archivo que contengan exploraciones. Seleccione **Rebuild Archive Index**(Reconstruir índice de archivos).

### **27.12 Opciones de instalación**

Para realizar la función Opciones de instalación:

- 1. Obtenga una clave de licencia de Hologic para la opción que desea instalar.
- 2. Seleccione **Utilities > Install Options (Utilidades > Opciones de instalación)** en la **barra de menú** de la ventana principal.
- 3. Escriba la clave de licencia obtenida de Hologic en el campo License Key (Clave de licencia).
- 4. Seleccione **Install Option** (Opción de instalación).
- 5. Siga las instrucciones que aparecen en pantalla.
- 6. Seleccione otra opción para instalar o seleccione **Close** (Cerrar).

## **28:Curva de referencia Capítulo 28**

Hologic proporciona curvas de referencia estándar según los estudios realizados en los densitómetros óseos QDR de Hologic. Las curvas de referencia son conjuntos de puntos de datos para una región o tipo de exploración, raza y sexo, y especifican la desviación estándar y el valor de tendencia para el punto.

La curva de referencia permite a los usuarios configurar y manipular datos de la curva de referencia personalizada.

Al utilizar la curva de referencia es posible:

- ver los datos de registro de la curva de referencia,
- crear registros de nueva curva de referencia,
- modificar los registros de la curva de referencia (no se pueden modificar los registros de las curvas de referencia proporcionadas por Hologic),
- eliminar los registros de la curva de referencia (no se pueden eliminar los registros de las curvas de referencia proporcionadas por Hologic),
- crear nuevos grupos de razas y
- restaurar la base de datos a las curvas de referencia proporcionadas por Hologic.

No se pueden editar ni eliminar las curvas de referencia proporcionadas por Hologic. Sin embargo, las curvas proporcionadas por Hologic pueden marcarse como actuales o no actuales y pueden copiarse y editarse para crear una nueva curva de referencia.

### <span id="page-170-0"></span>**28.1 Iniciar editor de curva de referencia**

1. Seleccione **Utilities > Reference Curve > Editor**(Utilidades > Curva de referencia > Editor) de la barra de menú de la ventana principal.

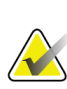

#### **Nota**

Si modifica los contenidos de la base de datos de la curva de referencia proporcionada por Hologic, se pueden producir cambios en los resultados de referencia de los T-scores, Z-scores, referencia máxima y edad ajustada.

2. Seleccione **OK**(Aceptar) para mostrar el cuadro de diálogo Reference Curve Editor (Editor de curva de referencia).

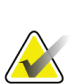

#### **Nota**

Una *H*en el campo Hologic indica un registro de una curva de referencia proporcionada por Hologic que no se puede modificar ni eliminar.

### **28.2 Ver datos de curva de referencia**

- 1. Inicie el Editor de curva de referencia (*[Iniciar editor de curva de referencia](#page-170-0)*en la página [155](#page-170-0)).
- 2. Busque y seleccione la línea del registro de la curva de referencia para verla.
- 3. Seleccione **View** (Vista).

La sección de la parte superiordel cuadro de diálogo View Reference Curve (Ver curva de referencia) contiene la información sobre la descripción de la curva de referencia. La sección de la parte inferior contiene los datos de punto de curva de referencia. No se pueden realizar cambios en este cuadro de diálogo.

#### **Nota**

Consulte *[Crear registros de nueva curva de referencia](#page-171-0)* en la págin[a 156](#page-171-0)para ver las descripciones de los campos de esta pantalla.

- 4. Seleccione **Close** (Cerrar) para volver al cuadro de diálogo Editor de curva de referencia.
- 5. Seleccione **Close** (Cerrar) para volver a la pantalla principal.

### <span id="page-171-0"></span>**28.3 Crear registros de nueva curva de referencia**

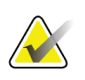

#### **Nota**

Los registros de las nuevas curvas de referencia se pueden crear fácilmente al copiar el registro de una curva de referencia existente en la que la mayoría de los datos serán los mismos que los del registro existente. Consulte *[Copiar un registro de curva de referencia](#page-174-0)* en la págin[a 159](#page-174-0).

- 1. Inicie el editor de curva de referencia.
- 2. Seleccione **New**(Nueva). Se agrega una curva a la base de datos.
- 3. Seleccione **OK (Aceptar)**para mostrar el cuadro de diálogo *New Reference Curve* (Nueva curva de referencia).

La sección de la parte superior del cuadro de diálogo Nueva curva de referencia contiene la información sobre la descripción de la curva de referencia. La sección de la parte inferior menciona los datos de punto de la curva de referencia a medida que se agregan.

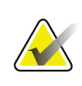

#### **Nota**

Consulte la tabla *Campos de descripción de la curva de referencia* para ver las descripciones de los campos de esta pantalla.

- 4. Complete la información sobre la descripción de la curva de referencia en la sección de la parte superior. Utilice las listas desplegables que estén disponibles. Utilice la tecla de tabulación para desplazarse entre los campos.
- 5. Seleccione identificadores **X** e **Y**.
- 6. Expanda el diagrama de selección de identificadores según sea necesario.
- 7. Seleccione un identificador tanto en la sección del identificador **X** como en la de **Y**.
- 8. Seleccione **OK**(Aceptar).
- 9. Seleccione **Input**(Entrada) para agregar un nuevo conjunto de puntos a la curva de referencia.
- 10. En el cuadro de diálogo *Input Data* (Datos de entrada), complete los campos de información, **S.D.**(Standard deviation, desviación estándar) y L (valor de tendencia para el punto), y seleccione **OK**(Aceptar).

*El conjunto de puntos aparece en la sección de la parte inferior, ordenado por la selección del eje X.*

- 11. Repita el paso 10 según sea necesario para agregar conjuntos de puntos adicionales. También puede seleccionar **Cancel**(Cancelar) para cerrar el cuadro de diálogo Input Record (Introducir registro) y continuar.
- 12. Si es necesario, edite un conjunto de puntos con un clic en el conjunto de puntos deseados y la selección del botón **Edit**(Editar) para mostrar el cuadro de diálogo *Edit Data* (Editar datos).
- 13. Cambie los campos de información según sea necesario y seleccione **OK**(Aceptar). *El conjunto de puntos aparece en la sección de la parte inferior, ordenado por la selección del eje X.*
- 14. Si es necesario, elimine un conjunto de puntos mediante un clic en el conjunto de puntos deseados y la selección del botón **Delete** (Eliminar).

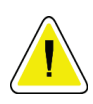

### **Nota**

**Se eliminará el registro seleccionado. ¿Confirma que desea continuar?**

- 15. Seleccione **Yes**(Sí) para continuar. *El conjunto de puntos se excluye de la sección de la parte inferior.*
- 16. Repita los pasos 14 y 15 según sea necesario para eliminar conjuntos de puntos adicionales.
- 17. Cuando haya terminado de agregar la curva de referencia, seleccione **Close** (Cerrar) para registrar los datos de la curva. Seleccione **OK**(Aceptar) para volver al diálogo *Reference Curve Editor*(Editor de curva de referencia).
- 18. Seleccione **Close** (Cerrar) para volver a la pantalla principal.

| Campo       | Descripción                                                                            |
|-------------|----------------------------------------------------------------------------------------|
| <b>Sexo</b> | Seleccione una opción de la lista desplegable.                                         |
| Raza        | Seleccione una opción de la lista desplegable.                                         |
| Fecha       | Establecida por el sistema cuando se crea o modifica una<br>curva. No se puede editar. |

*Tabla 32:Campos de descripción de curva de referencia*

| Campo                                  | Descripción                                                                                                    |
|----------------------------------------|----------------------------------------------------------------------------------------------------|
|                                        |                                                                                                    |
| Autor                                  | Identificador de la persona que crea o modifica una curva.<br>Ingrese hasta 5 caracteres.                                                                                                    |
| Origen                                 | Identificador del proveedor que proporcionó los datos de la<br>curva de referencia. Ingrese hasta 61 caracteres.                                                                                                    |
| Comentario                             | Comentarios sobre la curva de referencia.                                                                                                    |
| Seleccionar<br>identificadores de X, Y | Este botón muestra la ventana Select X, Y Labels (Seleccionar<br>identificadores de X e Y).                                                                                                    |
| Identificador                          |                                                                                                    |
| deleje X                               | El identificador del eje X para mostrar en los informes.                                                                                                    |
| Mostrar desde - hasta                  | Rango de datos del eje X para mostrar en los informes en los<br>cuales la curva de referencia se considera válida. Esto no<br>corresponde necesariamente a los puntos altos y bajos que<br>definen la curva.                                                     |
| Identificador                          |                                                                                                    |
| del eje Y                              | El identificador del eje Y para mostrar en los informes.                                                                                                    |
| Mostrar desde - hasta                  | Rango utilizado para el eje Y en la pantalla gráfica. No incide<br>en el funcionamiento de Normales.                                                                                                    |
| ¿Es actual esta curva?                 | Permite más de una curva de referencia (para el mismo<br>grupo de sexo, raza, tipo de exploración y región ósea) en el<br>sistema al mismo tiempo. Solo se puede marcar una de estas<br>curvas como actual. Solo las curvas actuales se utilizan en<br>Normales. |
| Método                                 | Método de análisis para la curva. Seleccione una opción de la<br>lista desplegable.                                                                                                    |
| Tipo de exploración                    | Establecido por el sistema según la selección del identificador<br>X e Y cuando se crea o modifica una curva. No se puede<br>editar.                                                                                                    |
| Edad máxima de DMO                     | Edad de densidad ósea máxima utilizada para computar el T-<br>score. Visible cuando se selecciona el identificador del eje X<br>como "Edad" y el identificador del eje Y como "DMO".                                                                             |

*Tabla 32:Campos de descripción de curva de referencia*

### <span id="page-174-0"></span>**28.4 Copiar un registro de curva de referencia**

La copia de un registro de curva de referencia existente permite crear fácilmente un registro de curva nueva en el que la mayoría de los datos serán los mismos que los del registro existente.

- 1. Inicie el **Editor de curva de referencia**.
- 2. Busque y seleccione la línea del registro de la curva de referencia para copiarla.
- 3. Seleccione **Copy**(Copiar). Se agrega una curva a la base de datos.
- 4. Seleccione **OK**(Aceptar).

La sección de la parte superior del cuadro de diálogo *Copy Reference Curve* (Copiar curva de referencia) contiene campos para ingresar o cambiar la información sobre la descripción de la curva de referencia. La sección de la parte inferior contiene los datos actuales del punto de la curva de referencia.

- 5. Cambie la información sobre la descripción de la curva de referencia en la sección de la parte superior. Utilice las listas desplegables que estén disponibles. Utilice la tecla de tabulación para desplazarse entre los campos.
- 6. Consulte *[Crear registros de nueva curva de referencia](#page-171-0) en la págin[a 156](#page-171-0)(*pasos 5 a 8) para seleccionar los identificadores X e Y.
- 7. Consulte *[Crear registros de nueva curva de referencia](#page-171-0)* en la págin[a 156](#page-171-0)*(*pasos 9 a 16) para agregar, editar o eliminar datos del punto de la curva de referencia. Luego, continúe con los siguientes pasos.
- 8. Cuando haya terminado de cambiar la curva de referencia copiada, seleccione **Close** (Cerrar) para registrar los datos de la curva.
- 9. Seleccione **OK**(Aceptar) para volver al cuadro de diálogo *Reference Curve Editor* (Editor de curva de referencia).
- 10. Seleccione **Close** (Cerrar) para volver a la pantalla principal.

### **28.5 Editar registros de curva de referencia**

**Nota**

A excepción del campo *Is the curve current?* (¿Es actual esta curva?) que aparece en la sección de la descripción de la curva de referencia, no se pueden modificar los registros de la curva de referencia proporcionada por Hologic.

- 1. Inicie el editor de curva de referencia.
- 2. Busque y seleccione la línea del registro de la curva de referencia para editarla. *La línea estará resaltada*.
- 3. Seleccione **Edit**(Editar).

La sección de la parte superior del cuadro de diálogo *Edit Reference Curve*(Editar curva de referencia) contiene campos para ingresar o cambiar la información sobre la descripción de la curva de referencia. La sección de la parte inferior contiene los datos actuales del punto de curva de referencia.

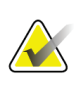

#### **Nota**

Consulte la tabla en *[Crear registros de nueva curva de referencia](#page-171-0)* en la págin[a 156](#page-171-0)para ver las descripciones de los campos de esta pantalla.

- 4. Ingrese o modifique la información sobre la descripción de la curva de referencia en la sección de la parte superior. Utilice las listas desplegables que estén disponibles. Utilice la tecla de tabulación para desplazarse entre los campos.
- 5. Consulte *[Crear registros de nueva curva de referencia](#page-171-0)* en la págin[a 156](#page-171-0), pasos 5 a 8, para seleccionar los identificadores X e Y.
- 6. Consulte *[Crear registros de nueva curva de referencia](#page-171-0)* en la págin[a 156](#page-171-0), pasos 9 a 16, para agregar, editar o eliminar los datos del punto de la curva de referencia. Luego, continúe con los siguientes pasos.
- 7. Cuando haya terminado de cambiar la curva de referencia copiada, seleccione **Close** (Cerrar) para registrar los datos de la curva.
- 8. Seleccione **OK**(Aceptar) para volver al cuadro de diálogo *Reference Curve Editor* (Editor de curva de referencia).
- 9. Seleccione **Close** (Cerrar) para volver a la pantalla principal.

### **28.6 Eliminar registros de curva de referencia**

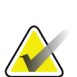

**Nota**

**Nota**

No se pueden eliminar los registros de la curva de referencia que proporciona Hologic.

- 1. Inicie el editor de curva de referencia.
- 2. Busque y seleccione la línea del registro de la curva de referencia para editarla.
- 3. Seleccione **Delete** (Eliminar).

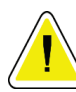

**Se eliminará el registro seleccionado. ¡Estos datos y todos los resultados se**  PERDERÁN**en forma permanente! ¿Confirma que desea continuar?**

- 4. Seleccione **Sí**para eliminar el registro seleccionado y volver al cuadro de diálogo *Reference Curve Editor*(Editor de curva de referencia).
- 5. Repita los pasos 2 a 4 para eliminar registros adicionales, o seleccione **Close** (Cerrar) para volver a la pantalla principal.

### **28.7 Agregar nuevos grupos de razas**

1. Seleccione **Utilities > Reference Curve > Add Ethnicity**(Utilidades > Curva de referencia > Agregar raza) en la barra de menú de la ventana principal.

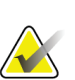

#### **Nota**

Si intercambiará datos con otros usuarios, asegúrese de que el nuevo código de raza NO coincida con ninguno de sus códigos de raza, a menos que esté utilizando las mismas curvas de referencia de dicha raza.

- 2. Seleccione **OK**(Aceptar) para mostrar el cuadro de diálogo *Add New Ethnicity* (Agregar nueva raza)*.*
- 3. Escriba el nombre y el código (dos caracteres alfanuméricos) para el nuevo grupo de raza en sus respectivos campos y seleccione **OK**(Aceptar) para agregar el grupo y volver a la **pantalla principal**.

### **28.8 Restaurar la base de datos de la curva de referencia**

#### **Precaución**

**Esta opción restaura la base de datos de la curva de referencia al estado original proporcionado por Hologic. Los cambios que se puedan haber realizado se perderán.**

1. Seleccione **Utilities > Reference Curve > Restore**(Utilidades > Curva de referencia > Restaurar) de la barra de menú de la ventana principal.

### **Nota**

Esta acción restaurará la base de datos de la curva de referencia al estado original proporcionado por Hologic, Inc. Los cambios que se puedan haber realizado se perderán. ¿Desea restaurarla?

2. Seleccione **Yes**(Sí) para restaurar la base de datos. O bien, seleccione **No**para detener la restauración. El sistema regresa a la **pantalla principal**.

## **29:Opción DICOM Capítulo 29**

Digital Imaging and Communications in Medicine (DICOM) es una herramienta sólida con las siguientes características:

- Permite que los médicos encargados de interpretar los resultados vean las conclusiones del análisis y de la exploración de densidad ósea QDR electrónica en un visor del Sistema de comunicación y archivado de imágenes (PACS). La opción DICOM permite transmitir automáticamente los resultados en la red de un centro directamente a una estación de visualización DICOM del médico para la interpretación y el dictado de informes. Los resultados también pueden archivarse en el PACS. De esta manera, podrán estar disponibles para futuras referencias y para su distribución a otras personas en la red de PACS.
- Permite al sistema QDR recuperar el programa y la información demográfica del paciente cuando se instala la opción Lista de trabajo de modalidades en el sistema.
- Permite la ubicación y recuperación de exploraciones que han sido archivadas anteriormente en un sistema de almacenamiento remoto (PACS) cuando se instala la opción Consulta/Recuperación en el sistema.

### **29.1 Configurar la opción DICOM**

### **29.1.1 Ficha de configuración de DICOM**

Las siguientes secciones describen cómo configurar la lista de trabajo de modalidades, cómo agregar, editar y eliminar destinos remotos de envío de informe DICOM, cómo agregar, editar y eliminar destinos remotos de compromiso de almacenamiento de informe DICOM, cómo agregar, editar y eliminar destinos remotos de Consulta/Recuperación y cómo configurar el equipo host (sistema local).

Las configuraciones para las funciones DICOM se controlan mediante la ficha **System Configuration – DICOM**(Configuración del sistema – DICOM) que se encuentra en el menú desplegable **Utilities** (Utilidades) en la ventana principal.

La ficha DICOM contiene cinco fichas utilizadas para configurar:

- Opción Lista de trabajo de modalidades (cuando está instalada)
- Destinos de envío de informes DICOM (cuando están instalados)
- Destinos de compromiso de almacenamiento de informes DICOM (cuando están instalados)
- Opción Consulta/Recuperación (cuando está instalada)
- Equipo host

#### **29.1.2 Lista de trabajo de modalidades**

La opción de Lista de trabajo de modalidades agrega dos fichas al software de APEX:

- Una ficha Lista de trabajo se agrega a la ventana Configuración del sistema -DICOM para permitir la configuración de la Lista de trabajo de modalidades.
- Una ficha Lista de trabajo se agrega a la ventana Select Patient for Exam (Seleccionar paciente para examen) a fin de permitir que el operadorreciba programas de HIS/RIS para realizar tareas en el sistema QDR.

#### **Configurar lista de trabajo de modalidades**

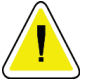

#### **Precaución**

**El cambio de la información que configura la Lista de trabajo de modalidades puede causar interrupciones graves en la comunicación con HIS/RIS. Solo el personal autorizado puede cambiar las configuraciones.**

La Lista de trabajo de modalidades se configura al seleccionar **System Configuration** (Configuración del sistema), **DICOM**, **Worklist**(Lista de trabajo), que se encuentra en el menú desplegable **Utilities** (Utilidades) en la ventana principal.

La ficha Lista de trabajo se divide en siete áreas utilizadas para controlar la comunicación desde y hacia HIS/RIS y un área que brinda una opción para obtener los datos de la Lista de trabajo desde un archivo de entrada en lugar de un proveedor remoto de la Lista de trabajo.

- Parámetros de la consulta
- Intervalo de consulta automático
- Parámetros de reintento de consulta
- Intervalo de purga
- Entrada desde archivo
- Configurar proveedor de la lista de trabajo
- Asignar campos de la lista de trabajo
- Sonido local (confirmar la red y la conexión del PACS)

Todas estas áreas se explican en las secciones siguientes.

#### **29.1.3 Parámetros de la consulta**

Los controles del usuario en esta área permiten realizar lo siguiente:

- Filtrar la consulta por modalidad y el título de entidad de aplicación
- Determinar un límite de entradas a la base de datos de la Lista de trabajo durante un período específico
- Determinar si los botones **Detailed Query**(Consulta detallada) y **Extended Details** (Detalles ampliados) aparecerán en el diálogo *Select a Patient for this Exam - Worklist*(Seleccionar un paciente para este examen -Lista de trabajo)
| Parámetros                            | Función                                                                                                    |
|---------------------------------------|----------------------------------------------------------------------------------------------------|
| Días anteriores y<br>posteriores      | Esto proporciona un rango de tiempo válido para la consulta. Existe un<br>par de menús desplegables con el nombre Back (Anterior) y Forward<br>(Posterior). Si ambos se establecen en 0 (cero), entonces el rango válido<br>es solo para la fecha actual. Si el menú desplegable Back (Anterior) se<br>establece en 7 y el menú desplegable Forward (Posterior) se establece<br>en 0 (cero), entonces el rango válido de la consulta es de una semana,<br>comenzando con la fecha actual y retrocediendo siete (7) días. El rango<br>del menú desplegable para Back (Anterior) es de 0 a 9, y el rango del<br>menú desplegable para Forward (Posterior) es de 0 a 8. Los menús<br>desplegables Back (Anterior) y Forward (Posterior) pueden ajustarse<br>manualmente de 0 a 99. |
| Modalidad                             | La modalidad es el tipo de sistema reconocido por HIS/RIS. La<br>modalidad predeterminada para el sistema QDR es "OT".                                                                                                    |
| Título de EA                          | EA significa entidad de aplicación. Este es un cuadro de entrada de<br>texto que proporciona un nombre único para el sistema QDR. Cada<br>sistema QDR tendrá (o debería tener) un nombre de EA que identifique<br>de manera exclusiva a ese sistema específico.                                                                                                    |
| Coincidencias<br>máximas por consulta | Este es un cuadro de entrada que acepta solo un valor numérico. El<br>número es el valor máximo de coincidencias por consulta que se<br>transferirá al sistema QDR especificado en Days Back (Días anteriores)<br>y Forward (Posteriores). Si existen más coincidencias que el valor<br>máximo, solo se transmite al sistema QDR el número especificado en<br>este cuadro.                                                                                                    |
| Habilitar consulta<br>detallada       | Es una casilla de verificación que determina si el botón Detailed Query<br>(Consulta detallada) y el botón Extended Details (Detalles ampliados)<br>aparecerán en el diálogo Select a Patient for this Exam - Worklist<br>(Seleccionar un paciente para este examen - Lista de trabajo) al realizar<br>un examen.<br>Cuando esta opción esté marcada, aparecerán ambos botones.                                                                                                    |

*Tabla 33:Parámetros de la consulta*

#### **29.1.4 Intervalo de consulta automático**

Los controles en esta área se usan para configurar un intervalo de tiempo específico durante el cual el sistema QDR consulta al proveedor para actualizar la Lista de trabajo.

El área de **intervalo de consulta automático**contiene tres botones de opción, de los cuales se puede seleccionar solo uno.

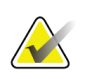

**Nota**

Estos controles permanecen habilitados cuando se habilita la opción Ingresar desde archivo.

| Parámetros           | Función                                                                                                    |
|----------------------|----------------------------------------------------------------------------------------------------|
| Todos los días a las | Esta entrada proporciona un control que permite al usuario seleccionar el<br>horario específico de todos los días en el cual el sistema QDR consultará<br>al proveedor para actualizar la Lista de trabajo.                |
| Cada                 | Esta entrada proporciona dos menús desplegables con el nombre HR y<br>Min que especifican los intervalos de tiempo elegidos para que se realice<br>la consulta (cada $n$ horas y $n$ minutos).                             |
| Nunca                | Si se selecciona Never (Nunca), el sistema QDR no consultará<br>automáticamente al proveedor para actualizar la Lista de trabajo. Con<br>esta opción seleccionada, el operador debe realizar manualmente las<br>consultas. |

*Tabla 34:Intervalo de consulta automático*

# **29.1.5 Parámetros de reintento de consulta**

Si el proveedor no respondió a una consulta para actualizar la Lista de trabajo por alguna razón (por ejemplo, porque estaba ocupado o no estaba conectado), los controles de esta área determinarán durante cuánto tiempo el sistema QDR esperará una respuesta y concederá un tiempo específico antes de volver a intentar la consulta.

Esta entrada contiene una casilla de verificación y los tres menús desplegables que controlan durante cuánto tiempo el sistema QDR esperará a que el proveedor responda a una consulta.

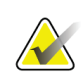

# **Nota**

Estos controles permanecen habilitados cuando se habilita la opción Ingresar desde archivo.

| Parámetros                                             | Función                                                                                                    |
|--------------------------------------------------------|----------------------------------------------------------------------------------------------------|
| Casilla de verificación<br>de reintento de<br>consulta | A fin de que el sistema QDR realice un nuevo intento luego de haberse<br>cumplidoel tiempo de espera, debe haber una marca de verificación en<br>esta casilla. Si no hay una marca de verificación en esta casilla, el sistema<br>QDR continuará esperando hasta que el proveedor responda a la consulta<br>para actualizar la Lista de trabajo. Para colocar una marca de verificación<br>en la casilla, haga clicsobre ella. |
| Tiempo de espera de<br>la consulta                     | Este es un menú desplegable con el nombre Min. El valor en este menú<br>desplegable le indica al sistema QDR cuánto tiempo puede esperar antes<br>de intentar nuevamente la consulta. Min incluye un rango de 0 a 60<br>minutos en intervalos de 5 minutos. El operador puede ingresar<br>manualmente un número de 0 a 99.                                                                                                    |
| Cantidad de<br>reintentos                              | Este es un menú desplegable con el nombre Times that (Veces), que le<br>indica al sistema QDR cuántas veces puede emitir un reintento. Este<br>menú desplegable permite una selección de 0, 1, 2, 3, 4, 5, 6, 7, 8, 9 o 10<br>para la cantidad de reintentos. El operador puede ingresar manualmente<br>un número de 0 a 99.                                                                                                   |
| Intervalo de<br>reintentos                             | Este es un menú desplegable con el nombre Min that (Minutos) que le<br>indica al sistema QDR cuánto tiempo debe esperar entre cada reintento.<br>Este menú desplegable incluye un rango de 10 a 90 minutos en intervalos<br>de 10 minutos. El operador puede ingresar manualmente un número de 0<br>a 99.                                                                                                    |

*Tabla 35:Parámetros de reintento de consulta*

# **29.1.6 Intervalo de purga**

Cada vez que el proveedor responde a una consulta del sistema QDR, las entradas de la Lista de trabajo se almacenan en una base de datos en el sistema QDR. Utilice los controles de esta área para permitir que la base de datos se purgue automáticamente (datos eliminados) en un momento específico.

Estos controles permanecen habilitados cuando se habilita la opción Ingresar desde archivo.

| Parámetros          | Función                                                                                                    |
|---------------------|----------------------------------------------------------------------------------------------------|
| Entradas utilizadas | Este es un menú desplegable con el nombre Days (Días). El valor en<br>este menú desplegable proporciona un límite para almacenar los<br>estudios que ya se han realizado. Los estudios se purgan (eliminan)<br>después de una cantidad específica de días. El rango para el menú<br>desplegable Used Entries (Entradas utilizadas) es de 0 a 9 días. El<br>menú desplegable Used Entries (Entradas utilizadas) puede<br>establecerse manualmente en cualquier cantidad de días de 0 a 999.                                      |
|                     | Entradas no utilizadas   Este es un menú desplegable con el nombre Days (Días). El valor en<br>este menú desplegable proporciona un límite para almacenar los<br>estudios que no se han realizado. Estos estudios se purgan (eliminan)<br>después de una cantidad específica de días. El rango para el menú<br>desplegable Unused Entries (Entradas no utilizadas) es de 0 a 9 días. El<br>menú desplegable Unused Entries (Entradas no utilizadas) puede<br>establecerse manualmente en cualquier cantidad de días de 0 a 999. |

*Tabla 36:Intervalo de purga*

# **29.1.7 Ingresar desde archivo**

Proporciona una opción para obtener información de la lista de trabajo desde un archivo de entrada generado por un sistema electrónico de informes médicos en vez de un proveedor remoto de lista de trabajo.

| Parámetros                      | Función                                                                                                    |
|---------------------------------|----------------------------------------------------------------------------------------------------|
| Habilitar                       | Es una casilla de verificación que determina si está habilitada o no la<br>función Ingresar desde archivo. Cuando esta opción está marcada, se<br>obtienen datos de la lista de trabajo desde un archivo de entrada.<br>Todos los controles en la ficha lista de trabajo que no se utilicen para la<br>función Ingresar desde archivo se inhabilitarán al marcar esta casilla. |
| Nombre de archivo de<br>entrada | Muestra la ruta de acceso completa al archivo actual de la lista de<br>trabajo. Este campo se completa o cambia mediante <b>Browse</b> (Examinar)<br>para seleccionar una ruta de acceso del archivo.                                                                                                    |
| (Examinar)                      | Muestra un cuadro de diálogo "Abrir archivo", que permite que el<br>usuario ubique un archivo de entrada de la lista de trabajo en el sistema<br>o la red local.                                                                                                    |

*Tabla 37:Ingresar desde archivo*

# **29.1.8 Proveedor de la lista de trabajo**

#### **Interfaz del proveedor de la lista de trabajo**

El proveedor de la lista de trabajo proporciona las entradas de la lista de trabajo para el sistema QDR.

Consulte *[Controles del proveedor de la lista](#page-185-0) de trabajo* en la págin[a 170](#page-185-0)si desea obtener información detallada.

| Parámetros                               | Función                                                                                                    |
|------------------------------------------|----------------------------------------------------------------------------------------------------|
| Asignar campos de la<br>lista de trabajo | Diferentes hospitales y clínicas pueden utilizar los mismos atributos<br>DICOM de diferente manera paraidentificar a sus pacientes. Asignar<br>campos de la lista de trabajo se utiliza para garantizar que los datos del<br>sistema QDR e HIS/RIS correspondan al mismo paciente.                                                                                                    |
|                                          | Seleccione Map Worklist Fields (Asignar campos de la lista de trabajo)<br>en la ficha Lista de trabajo para visualizar una ventana con el nombre<br>Asignar claves de la lista de trabajo, que permite al sistema QDR y a la<br>base de datos HIS/RIS seleccionar campos para la verificación del<br>paciente. Una vez realizadas estas entradas, éstas se marcarán en cada<br>estudio para verificar que el sistema QDR e HIS/RIS hayan identificado<br>al mismo paciente. |
|                                          | Consulte <i>Asignar campos de la lista de trabajo</i> en la página 173 para obtener<br>más detalles.                                                                                                    |
| <b>Pinglocal</b>                         | Confirma si el sistema local está conectado a una red.                                                                                                    |

*Tabla 38:Funciones del proveedor de la lista de trabajo*

# <span id="page-185-0"></span>**Controles del proveedor de la lista de trabajo**

Si selecciona **Configure Worklist Provider**(Configurar proveedor de la lista de trabajo), se muestra una ventana para definir el proveedor de la lista de trabajo.

El proveedor de la lista de trabajo proporciona las entradas de la Lista de trabajo para el sistema QDR.

#### **Proveedor de la lista de trabajo**

Utilice controles en esta área para definir el proveedor de la lista de trabajo.

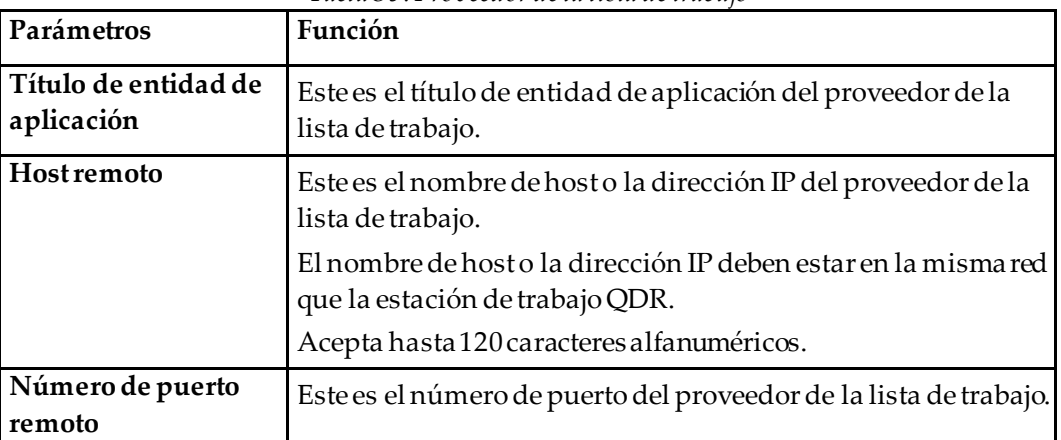

*Tabla 39:Proveedor de la lista de trabajo*

#### **Paso del procedimiento realizado**

Esta área proporciona una opción para responder automáticamente a un proveedor de procedimiento realizado una vez que se ha realizado una tarea específica en la Lista de trabajo.

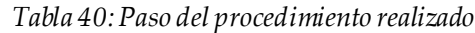

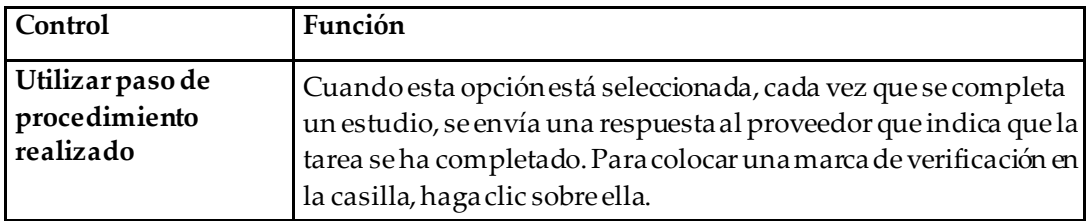

# **Proveedor**

Utilice controles en esta área para definir el proveedor del paso del procedimiento realizado. El proveedor del procedimiento realizado puede ser el mismo que el proveedor de la lista de trabajo o uno diferente.

| Control                                               | Función                                                                                                    |
|-------------------------------------------------------|----------------------------------------------------------------------------------------------------|
| Usar datos del<br>proveedor de la lista de<br>trabajo | Cuando esta opción está seleccionada, el proveedor del paso<br>del procedimiento realizado es el mismo que el proveedor de<br>la lista de trabajo.                                                                                                    |
| Título de entidad de<br>aplicación                    | Este es el título de entidad de aplicación del proveedor del<br>paso del procedimiento realizado al desmarcar Use Worklist<br>Provider Data (Usar datos del proveedor de la lista de trabajo).                                                                                                    |
| <b>Host remoto</b>                                    | Este es el nombre de host o la dirección IP del proveedor del<br>paso del procedimiento realizado al desmarcar Use Worklist<br>Provider Data (Usar datos del proveedor de la lista de trabajo).<br>El nombre de hosto la dirección IP debe estar en la misma red<br>que la estación de trabajo QDR.<br>Acepta hasta 120 caracteres alfanuméricos. |
| Número de puerto<br>remoto                            | Este es el número de puerto del proveedor del paso del<br>procedimiento realizado al desmarcar Use Worklist Provider<br>Data (Usar datos del proveedor de la lista de trabajo).                                                                                                    |
| Pingremoto                                            | Confirma si el proveedor configurado de la lista de trabajo o el<br>sistema del proveedor del paso del procedimiento realizado<br>está conectado a la misma red que el sistema local.                                                                                                    |
| <b>C-ECHO</b>                                         | Confirma si el proveedor configurado de la Lista de trabajo o<br>el sistema del proveedor del paso del procedimiento realizado<br>es un sistema de comunicación y archivado de imágenes<br>(PACS).                                                                                                    |

*Tabla 41:Proveedor*

# <span id="page-188-0"></span>**29.1.9 Asignar campos de la lista de trabajo**

Al seleccionar **Map Worklist Fields** (Asignar campos de la lista de trabajo), se muestra el cuadro de diálogo *Map Worklist Keys*(Asignar claves de la lista de trabajo).

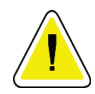

#### **Precaución**

# **No cambie los valores en Asignar campos de la lista de trabajo sin obtener instrucciones específicas del departamento de HIS/RIS.**

Este cuadro de diálogo está compuesto por 15 menús desplegables diferentes, con etiquetas específicas a la izquierda. Las etiquetas indican datos que se encuentran en la biografía del paciente en los sistemas QDR (cierta información, como los campos HL7, puede no aplicarse a cada sistema QDR). La información en los menús desplegables puede aparecer en la base de datos de HIS/RIS del paciente. El objetivo es buscar información en la biografía del paciente que coincida con información en la base de datos de HIS/RIS, con el fin de utilizarla como una clave para comprobar que el paciente en la biografía del paciente sea el mismo que el paciente en la base de datos de HIS/RIS.

Esta tarea de hacer coincidir información debe ser realizada por alguien con conocimientos del sistema QDR y las operaciones de HIS/RIS.

Hay dos conjuntos de menús desplegables:

- **Patient Matching Keys** (Claves de coincidencia de pacientes): seis menús desplegables para la coincidencia de pacientes
- **Other Keys** (Otras claves): nueve menús desplegables para la asignación de claves

Los menús desplegables de **Patient Matching**(Coincidencia de pacientes) permiten la asignación de datos específicos de la Biografía del paciente del sistema QDR a datos en la base de datos de HIS/RIS.Estos menús desplegables tienen casillas de verificación a la izquierda de la etiqueta. Una marca de verificación en cualquiera de estas casillas significa que la información en la Biografía del paciente debe coincidir con la información en la base de datos de HIS/RIS a fin de identificar al mismo paciente.

Los menús desplegables de **Key Mapping**(Asignación de claves) proporcionan datos de la base de datos de HIS/RIS que pueden asignarse a información específica en la Biografía del paciente.

*Not Mapped* (No asignado) en cualquier menú desplegable indica que el campo en la Biografía del paciente no se asignará a ningún campo en la base de datos de HIS/RIS.

# **29.1.10 Destinos de envío DICOM**

Destinos de envío define los destinos a los cuales se transmiten los informes DICOM cuando se utiliza la función **Send**(Enviar).

En esta sección, se describe cómo configurar, agregar, editar y eliminar nodos remotos de destino y cómo configurar todos los destinos de envío.

Los destinos de envío se configuran al seleccionar la ficha Configuración del sistema – DICOM, la ficha Enviar que se encuentra en el menú desplegable Utilidades en la ventana principal.

| Parámetros                                      | Función                                                                                                    |
|-------------------------------------------------|----------------------------------------------------------------------------------------------------|
| Configurar<br>destinos de envío<br><b>DICOM</b> | Es una lista de selección de destinos de envío DICOM existentes<br>configurados en el sistema local.                                                                                                    |
| Agregar destino                                 | Muestra un diálogo que permite configurar un nuevo destino de envío.                                                                                                    |
| Editar destino                                  | Esta opción está habilitada cuando se selecciona un destino.<br>Muestra un diálogo que permite cambiar la configuración seleccionada de<br>los destinos de envío.                                                                                             |
| Eliminar destino                                | Esta opción está habilitada cuando se selecciona uno o más destinos.<br>Elimina los destinos de envío seleccionados.                                                                                                    |
| Pinglocal                                       | Confirma si el sistema local está conectado a una red.                                                                                                    |
| Pingremoto                                      | Esta opción está habilitada cuando se selecciona un destino.<br>Confirma si el sistema configurado de destino de envío está conectado a la<br>misma red que el sistema local.                                                                                 |
| C-ECHO                                          | Esta opción está habilitada cuando se selecciona un destino.<br>Confirma si el sistema configurado de destino de envío es un sistema de<br>comunicación y archivado de imágenes (PACS).                                                                       |
| Configurar<br>parámetros                        | Seleccione Configure Parameters (Configurar parámetros) para definir los<br>parámetros de reintento automático de destino de envío y cuándo purgar<br>entradas de registro.<br>Consulte Configurar envío DICOM en la página 179 para obtener más<br>detalles. |

*Tabla 42:Destinos de envío DICOM*

- 1. Para **agregar**un nuevo destino:
	- a. Seleccione **Add Destination** (Agregar destino).
	- b. Complete los campos del diálogo *Add/Edit DICOM Send Destination (Agregar/Editar destino de envío DICOM)*(consulte *[Diálogo Agregar/Editar destino de](#page-191-0)  [envío DICOM](#page-191-0)*en la págin[a 176](#page-191-0)para obtener más detalles).
	- c. Seleccione **OK**(Aceptar).
- 2. Para **volver a configurar**un destino existente:
	- a. Seleccione el destino en la lista de selección.
	- b. Seleccione **Edit Destination** (Editar destino).
	- c. Edite el cuadro de diálogo *Add/Edit DICOM Send Destination*(Agregar/Editar destino de envío DICOM) según sea necesario (consulte *[Diálogo Agregar/Editar](#page-191-0)  [destino de envío DICOM](#page-191-0)*en la págin[a 176](#page-191-0) para obtener más detalles).
	- d. Seleccione **OK**(Aceptar).
- 3. Para **habilitar/inhabilitar** el uso de un destino:
	- a. Seleccione la casilla de verificación en la columna Active (Activo) de la lista de selección del destino para activarla/desactivarla (márquela para habilitarla).
- 4. Para **comprobar que el sistema local esté conectado**a una red local:
	- a. Seleccione **Local Ping**(Ping local).
	- b. Seleccione **OK**(Aceptar) para cerrar el mensaje que se obtiene.
- 5. Para **comprobar que eldestino esté conectado**a la misma red que el sistema local:
	- a. Seleccione el destino en la lista de selección.
	- b. Seleccione **Remote Ping**(Ping remoto). Seleccione **OK**(Aceptar) para cerrar el mensaje que se obtiene.
- 6. Para verificar si el destino es un PACS:
	- a. Seleccione el destino en la lista de selección.
	- b. Seleccione **C-ECHO**.
	- c. Seleccione **OK**(Aceptar) para cerrar el mensaje que se obtiene.
- 7. Para **eliminar**un destino:
	- a. Seleccione el destino en la lista de selección.
	- b. Seleccione **Delete Destination** (Eliminar destino).
- 8. Para **definir parámetros de consulta automáticos** para *todos*los destinos de envío configurados:
	- a. Seleccione **Configure Parameters** (Configurar parámetros).
	- b. Edite el cuadro de diálogo **Configure DICOM Send**(Configurar envío DICOM) según sea necesario (consulte *[Configurar envío DICOM](#page-194-0)*en la págin[a 179](#page-194-0)para obtener más información).
	- c. Seleccione **OK**(Aceptar).
- 9. Seleccione **OK**(Aceptar) para volver a la **pantalla principal**.

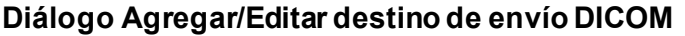

<span id="page-191-0"></span>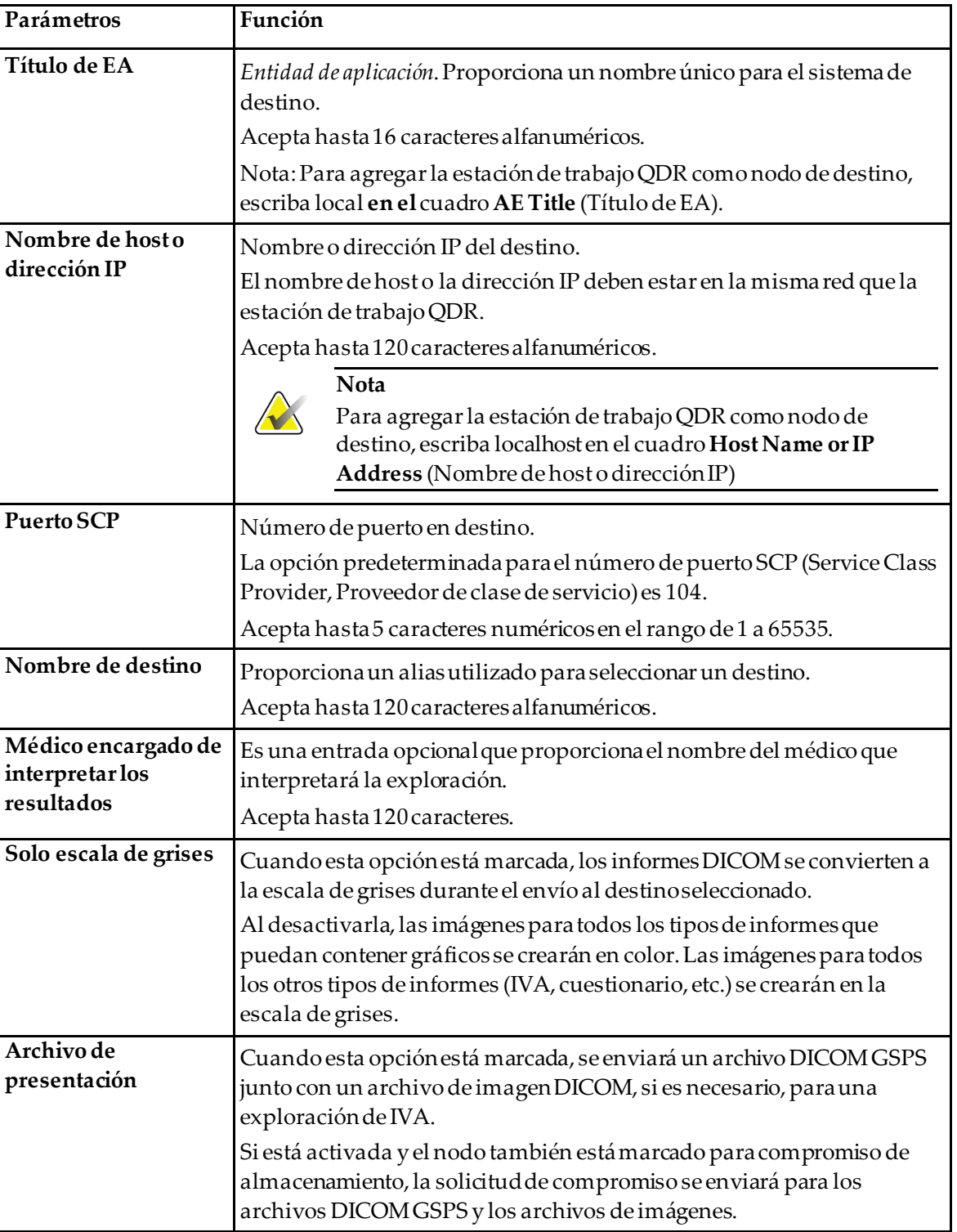

*Tabla 43:Destinos de envío DICOM*

| Parámetros                                       | Función                                                                                                    |
|--------------------------------------------------|----------------------------------------------------------------------------------------------------|
| Archivo de resultados<br>de IVA                  | Cuando esta opción está marcada, se enviará un archivo de resultados<br>de IVA junto con un archivo de imagen DICOM, si es necesario, para<br>una exploración de IVA.<br>Si está activada y el nodo también está marcado para compromiso de                                                                                                    |
|                                                  | almacenamiento, la solicitud de compromiso se enviará para los<br>archivos DICOM y los archivos de resultados de IVA.                                                                                                    |
| Unicode                                          | Cuando esta opción está marcada, se envían archivos DICOM con<br>codificación Unicode.                                                                                                    |
|                                                  | Al utilizar Unicode, los archivos DICOM incluirán un atributo de<br>Conjunto de caracteres ampliados. Los atributos de texto se completarán<br>con cadenas de un solo byte que se hayan convertido a partir de cadenas<br>de bytes dobles con codificación UTF-8.                                                                                                    |
|                                                  | Si no se utiliza Unicode, los archivos DICOM no incluirán un atributo de<br>Conjunto de caracteres ampliados. Los atributos de texto se completarán<br>con cadenas de un solo byte que se hayan convertido a partir de cadenas<br>de bytes dobles con codificación UTF-8.                                                                                                    |
| Proveedor de<br>compromisos de<br>almacenamiento | Cuando esta opción está marcada, indica que el destino está<br>comprometido al almacenamiento de la información que se le envía.<br>Cuando esta opción está marcada, se debe designar un proveedor de<br>compromisos de almacenamiento. Para designar un proveedor de<br>compromisos de almacenamiento, seleccione un proveedor existente de<br>la lista desplegable o haga clicen Add New Provider (Agregar nuevo<br>proveedor) para designar un nuevo proveedor de compromisos de<br>almacenamiento (consulte el diálogo Diálogo Agregar/Editar destinos de<br>consulta/recuperación de DICOM en la página 186 para obtener<br>información sobre cómo agregar un proveedor nuevo). También se<br>pueden agregar proveedores de compromisos de almacenamiento<br>mediante System Configuration (Configuración del sistema), ficha<br>DICOM, ficha Commit (Compromiso) (consulte Destinos de<br>consulta/recuperación de DICOM en la página 184 para obtener más<br>información). |

*Tabla 43:Destinos de envío DICOM*

| Parámetros                             | Función                                                                                                    |
|----------------------------------------|----------------------------------------------------------------------------------------------------|
| Ubicación de archivo<br>de exploración | Se muestra si se instala la opción Manejo de datos empresariales.<br>Cuando esta opción está marcada, el destino se designa como una<br>ubicación de archivado de exploraciones y se implementará la inclusión<br>de los archivos P y R al archivo DICOM.<br>Los archivos P son archivos de exploración QDR que contienen datos de<br>procesamiento de la exploración.<br>Los archivos R son archivos de exploración QDR que contienen datos sin<br>procesar de la imagen.<br>Cuando esta opción está marcada, el campo Select Existing Provider<br>(Seleccionar proveedor existente) puede quedar en blanco para indicar<br>que el destino de envío también es la ubicación del archivo de la<br>exploración. También se puede seleccionar una ubicación de archivado<br>de exploraciones de la lista desplegable o hacer clicen Add New<br>Provider (Agregar nuevo proveedor) para designar una nueva ubicación<br>de archivado de exploraciones. También se pueden agregar ubicaciones<br>de archivado de exploraciones mediante Configuración del sistema,<br>ficha DICOM, ficha Query/Retrieve (Consulta/Recuperación) (consulte<br>Destinos de consulta/recuperación de DICOM en la página 184 para obtener |
|                                        | más información).                                                                                                    |
| Aceptar                                | Valida los datos. Si la validación es correcta, el diálogo se cierra y la lista<br>de selección Configurar destinos de envío DICOM se actualiza con datos<br>nuevos o cambiados. Si hay un error en la validación, aparecerá un<br>mensaje de advertencia.                                                                                                    |
| Cancelar                               | Ignora todas las ediciones y cierra el diálogo.                                                                                                    |

*Tabla 43:Destinos de envío DICOM*

# **Configurar envío DICOM**

*Tabla 44:Configuración de envío DICOM*

<span id="page-194-0"></span>

| Parámetros                                | Función                                                                                                    |
|-------------------------------------------|----------------------------------------------------------------------------------------------------|
| Parámetros de<br>reintento automático     | Si el destino de envío no respondió a una solicitud por alguna razón<br>(por ejemplo, porque estaba ocupado o no estaba conectado), los<br>controles de esta área determinarán durante cuánto tiempo el sistema<br>QDR esperará una respuesta y concederá un tiempo específico antes de<br>volver a intentar la consulta.                                                                                                    |
| Cantidad de<br>reintentos                 | Este es un cuadro de entrada con el nombre Times that (Veces), que le<br>indica al sistema QDR cuántas veces puede emitir un reintento. El<br>cuadro de entrada Retry Number (Cantidad de reintentos) puede<br>establecerse manualmente en cualquier cantidad de días de 0 a 99.                                                                                                    |
| Intervalo de<br>reintentos                | Este es un cuadro de entrada con el nombre Min, que le indica al<br>sistema QDR cuánto tiempo debe esperar entre reintentos. El cuadro de<br>entrada Retry Interval (Intervalo de reintentos) puede establecerse<br>manualmente en cualquier cantidad de minutos de 1 a 1,440.                                                                                                    |
| Purgar entradas de<br>registro después de | Este es un cuadro de entrada con el nombre days (días). El valor en este<br>cuadro proporciona un límite para almacenar entradas de registro de<br>envío DICOM. Las entradas se purgan (eliminan) después de una<br>cantidadespecífica de días. El cuadro de entrada Purge log entries<br>after (Purgar entradas de registro después de) puede establecerse<br>manualmente en cualquier cantidad de días de 0 a 99.                                 |
| Número de acceso<br>automático            | Cuando esta opción está marcada, se genera automáticamente un<br>número de acceso en el formato SSSSSSYYMMDDNNN, en el que<br>SSSSSS es el número de serie QDR, YYMMDD es la fecha actual y NNN<br>es un número que comienza en 001 hasta 999.                                                                                                    |
| Descripción del<br>estudio                | Los contenidos de este cuadro de edición se utilizan para completar el<br>campo Descripción del estudio en los archivos DICOM si:<br>el estudio no es una lista de trabajo o si es una lista de trabajo pero<br>el campo Descripción del estudio no está asignado a ningún<br>atributo Lista de trabajo, y<br>el cuadro de edición tiene una entrada de texto (si se deja en blanco,<br>$\bullet$<br>se omite el atributo Descripción del estudio). |

# **29.1.11 Destinos de compromiso de almacenamiento de DICOM**

Los destinos de compromiso de almacenamiento definen los destinos a los cuales pueden transmitirse los informes DICOM y en los que pueden almacenarse cuando se utiliza la función **Send** (Enviar).

Los destinos de compromiso de almacenamiento deben definirse antes de definir los destinos de envío DICOM como destinos de compromiso de almacenamiento.

En esta sección, se describe cómo configurar, agregar, editar y eliminar nodos remotos de destino de compromiso de almacenamiento y cómo configurar todos los destinos de compromiso de almacenamiento.

Los destinos de envío se configuran al seleccionar **System Configuration** (Configuración del sistema),**DICOM,Commit**(Compromiso), que se encuentra en el menú desplegable **Utilities** (Utilidades) en la ventana principal.

#### **Configurar destinos de envío DICOM**

Seleccione una lista de destinos de compromiso de almacenamiento de DICOM existentes configurados en el sistema local.

| Parámetros               | Función                                                                                                    |
|--------------------------|----------------------------------------------------------------------------------------------------|
| Agregar destino          | Muestra un diálogo que permite configurar un nuevo destino de<br>compromiso de almacenamiento.                                                                                                    |
| <b>Editar destino</b>    | Esta opción está habilitada cuando se selecciona un destino.<br>Muestra un diálogo que permite cambiar la configuración seleccionada<br>del destino de compromiso de almacenamiento.                                                                                                    |
| Eliminar destino         | Esta opción está habilitada cuando se selecciona uno o más destinos.<br>Eliminalos destinos de compromiso de almacenamiento.                                                                                                    |
| <b>Pinglocal</b>         | Confirma si el sistema local está conectado a una red.                                                                                                    |
| <b>Ping remoto</b>       | Esta opción está habilitada cuando se selecciona un destino.<br>Confirma si el destino de compromiso de almacenamiento configurado<br>está conectado a la misma red que el sistema local.                                                                                                    |
| <b>C-ECHO</b>            | Esta opción está habilitada cuando se selecciona un destino.<br>Confirma si el destino de compromiso de almacenamiento configurado<br>es un sistema de comunicación y archivado de imágenes (PACS).                                                                                                    |
| Configurar<br>parámetros | Seleccione Configure Parameters (Configurar parámetros) para definir<br>los parámetros de reintento automático del destino de compromiso de<br>almacenamiento, cuándo purgar entradas de registro y cómo enviar a<br>un destino los archivos de compromiso de almacenamiento de DICOM.<br>Consulte Configurar compromiso de almacenamiento en la página 183 para<br>obtener más detalles. |

*Tabla 45:Destinos de compromiso de almacenamiento de DICOM*

- 1. Para **agregar**un nuevo destino:
	- a. Seleccione **Add Destination** (Agregar destino).
	- b. Complete los campos del diálogo *Add/Edit Storage Commitment*(Agregar/Editar compromiso de almacenamiento) (consulte *[Diálogo Agregar/Editar destino de](#page-197-0)  [compromiso de almacenamiento](#page-197-0)* en la págin[a 182](#page-197-0) para obtener más detalles).
	- c. Seleccione **OK**(Aceptar).
- 2. Para **volver a configurar**un destino existente:
	- a. Seleccione el destino en la lista de selección.
	- b. Seleccione **Edit Destination** (Editar destino).
	- c. Edite el diálogo *Add/Edit Storage Commitment*(Agregar/Editar destino de compromiso de almacenamiento) según sea necesario (consulte el *[Diálogo](#page-197-0)  [Agregar/Editar destino de compromiso de almacenamiento](#page-197-0)*en la págin[a 182](#page-197-0) para obtener más detalles).
	- d. Seleccione **OK**(Aceptar).
- 3. Para **habilitar/inhabilitar** el uso de un destino:
	- a. Seleccione la casilla de verificación en la columna Active (Activo) de la lista de selección del destino para activarla/desactivarla (márquela para habilitarla).
- 4. Para **comprobar que el sistema local esté conectado**a una red local:
	- a. Seleccione **Local Ping**(Ping local).
	- b. Seleccione **OK**(Aceptar) para cerrar el mensaje que se obtiene.
- 5. Para **comprobar que el destino esté conectado**a la misma red que el sistema local:
	- a. Seleccione el destino en la lista de selección.
	- b. Seleccione **Remote Ping**(Ping remoto).
	- c. Seleccione **OK**(Aceptar) para cerrar el mensaje que se obtiene.
- 6. Para **verificar** si el destino es un PACS:
	- a. Seleccione el destino en la lista de selección.
	- b. Seleccione **C-ECHO**.
	- c. Seleccione **OK**(Aceptar) para cerrar el mensaje que se obtiene.
- 7. Para **eliminar**un destino:
	- a. Seleccione el destino en la lista de selección.
	- b. Seleccione **Delete Destination** (Eliminar destino).
- 8. Para **definir parámetros de consulta automáticos** para *todos*los destinos de compromiso de almacenamiento configurados:
	- a. Seleccione **Configure Parameters** (Configurar parámetros).
	- b. Edite el cuadro de diálogo *Configure Storage Commitment*(Configurar compromiso de almacenamiento) según sea necesario (consulte *[Configurar](#page-198-0)  [compromiso de almacenamiento](#page-198-0)* en la págin[a 183](#page-198-0) para obtener más información).
	- c. Seleccione **OK**(Aceptar).
- 9. Seleccione **OK**(Aceptar) para volver a la **pantalla principal**.

#### **Diálogo Agregar/Editar destino de compromiso de almacenamiento**

<span id="page-197-0"></span>

| Parámetros                      | Función                                                                                                    |
|---------------------------------|----------------------------------------------------------------------------------------------------|
| Título de EA                    | Entidad de aplicación proporciona un nombre único para el sistema de<br>destino.<br>Acepta hasta 16 caracteres alfanuméricos.<br><b>Nota</b><br>Para agregar la estación de trabajo QDR como nodo de destino,<br>escriba local en el cuadro AE Title (Título de EA)                                                                                                |
| Nombre de hosto<br>dirección IP | Nombre o dirección IP del destino.<br>El nombre de host o la dirección IP debe estar en la misma red que la estación de<br>trabajo QDR.<br>Acepta hasta 120 caracteres alfanuméricos.<br><b>Nota</b><br>Para agregar la estación de trabajo QDR como nodo de destino,<br>escriba localhosten el cuadro Host Name or IP Address<br>(Nombre de host o dirección IP). |
| <b>Puerto SCP</b>               | Número de puerto en destino.<br>La opción predeterminada para el número de puerto SCP (Service Class<br>Provider, Proveedor de clase de servicio) es 104.<br>Acepta hasta 5 caracteres numéricos en el rango de 1 a 65535.                                                                                                    |
| Nombre de destino               | Proporciona un alias utilizado para seleccionar destinos.<br>Acepta hasta 120 caracteres alfanuméricos.                                                                                                    |

*Tabla 46:Edición de Destino de compromiso de almacenamiento*

| Parámetros | Función                                                                                                    |
|------------|----------------------------------------------------------------------------------------------------|
| Aceptar    | Valida los datos. Si la validación es correcta, el diálogo se cierra y la lista<br>de selección Configurar destinos de compromiso de almacenamiento de<br>DICOM se actualiza con datos nuevos o cambiados. Si hay un error en la<br>validación, aparecerá un mensaje de advertencia. |
| Cancelar   | Ignora todas las ediciones y cierra el diálogo.                                                                                                    |

*Tabla 46:Edición de Destino de compromiso de almacenamiento*

# **Configurar compromiso de almacenamiento**

<span id="page-198-0"></span>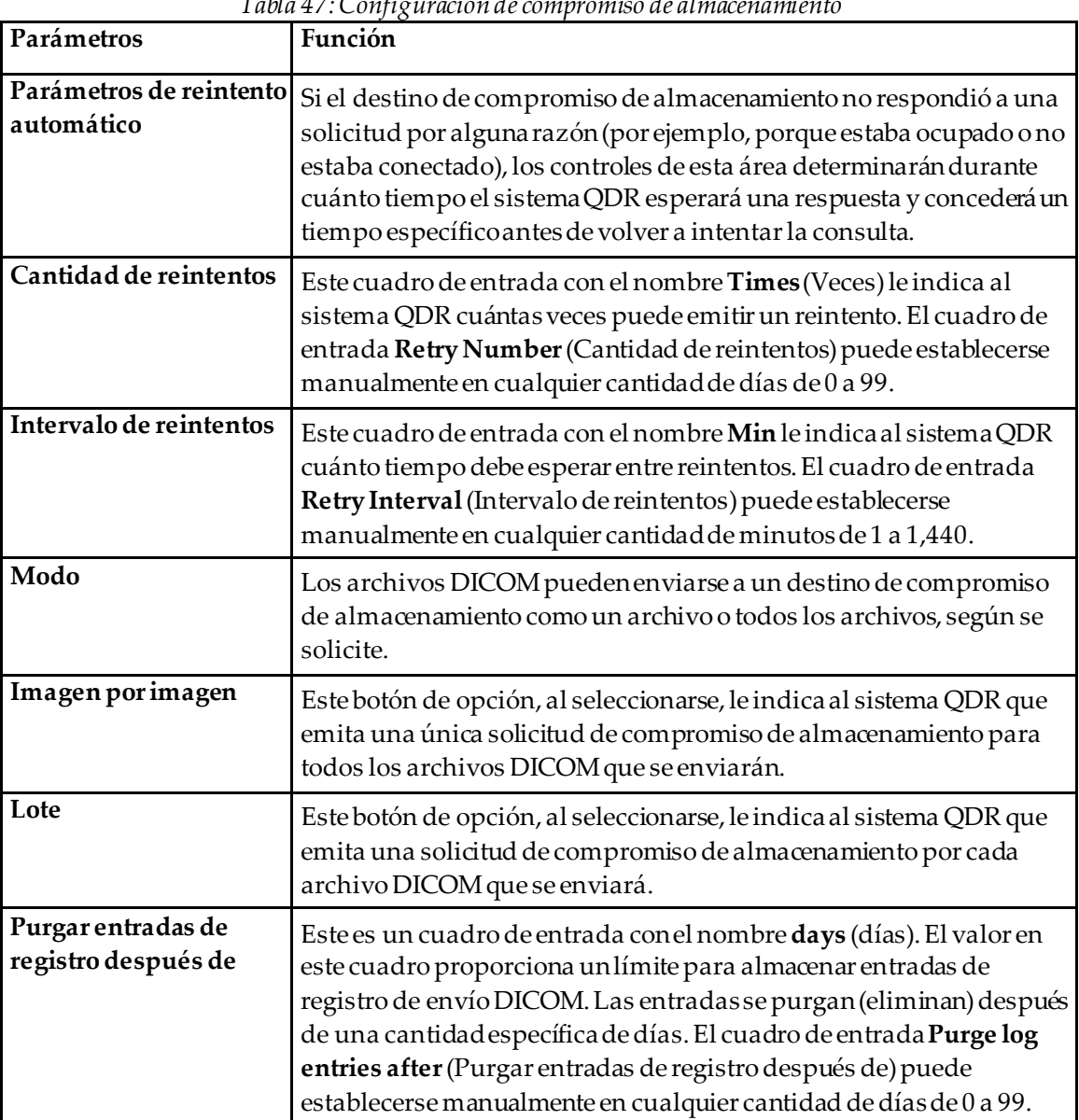

*Tabla 47:Configuración de compromiso de almacenamiento*

# <span id="page-199-0"></span>**29.1.12 Destinos de consulta/recuperación de DICOM**

Consulta/Recuperación permite al operador consultar una ubicación remota (PACS) para las exploraciones que cumplan con ciertos parámetros y filtros, así como recuperar exploraciones determinadas en el equipo actual. Las exploraciones deben estar almacenadas en esa ubicación remota antes de utilizar la función Consulta/Recuperación.

Esta sección describe cómo configurar, agregar, editar y eliminar un nodo remoto de destino.

Los destinos de Consulta/Recuperación se configuran al seleccionar **System Configuration, DICOM**(Configuración del sistema, DICOM), **Query/Retrieve** (Consulta/Recuperación), que se encuentra en el menú desplegable **Utilities** (Utilidades) en la ventana principal.

| Parámetros                                                   | Función                                                                                                    |
|--------------------------------------------------------------|----------------------------------------------------------------------------------------------------|
| Configurar destinos<br>de<br>Consulta/Recuperació<br>n DICOM | Seleccione una lista de destinos de Consulta/Recuperación DICOM<br>existentes configurados en el sistema QDR.                                                                                |
| Agregar destino                                              | Muestra un diálogo que permite configurar un nuevo destino de<br>Query/Retrieve (Consulta/Recuperación)                                                                                      |
| Editar destino                                               | Esta opción está habilitada cuando se selecciona un destino.<br>Muestra un diálogo que permite cambiar la configuración seleccionada del<br>destino de Consulta/Recuperación.                |
| Eliminar destino                                             | Esta opción está habilitada cuando se selecciona uno o más destinos.<br>Elimina los destinos de Consulta/Recuperación seleccionados.                                                         |
| Pinglocal                                                    | Confirma si el sistema local está conectado a una red.                                                                                                    |
| Pingremoto                                                   | Esta opción está habilitada cuando se selecciona un destino.<br>Confirma si el sistema configurado de Consulta/Recuperación está<br>conectado a la misma red que el sistema local.           |
| C-ECHO                                                       | Esta opción está habilitada cuando se selecciona un destino.<br>Confirma si el sistema configurado de Consulta/Recuperación es un<br>sistema de comunicación y archivado de imágenes (PACS). |

*Tabla 48:Destinos de consulta/recuperación de DICOM*

- 1. Para **agregar**un nuevo destino:
	- a. Seleccione **Add Destination** (Agregar destino).
	- b. Complete los campos del diálogo *Add DICOM Query/Retrieve Destination* (Agregar destino de consulta/recuperación de DICOM).
	- c. Seleccione **OK**(Aceptar).
- 2. Para **volver a configurar**un destino existente:
	- a. Seleccione el destino en la lista de selección.
	- b. Seleccione **Edit Destination** (Editar destino).
	- c. Edite el cuadro de diálogo *Edit DICOM Query/Retrieve Destination*(Editar destino de consulta/recuperación de DICOM) según sea necesario.
	- d. Seleccione **OK**(Aceptar).
- 3. Para **habilitar/inhabilitar** el uso de un destino:
	- a. Seleccione la casilla de verificación en la columna Active (Activo) de la lista de selección del destino para activarlo/desactivarlo (seleccione para habilitar).
- 4. Para **comprobar que el sistema local esté conectado**a una red local:
	- a. Seleccione **Local Ping**(Ping local).
	- b. Seleccione **OK**(Aceptar) para cerrar el mensaje que se obtiene.
- 5. Para **comprobar que el destino esté conectado**a la misma red que el sistema local:
	- a. Seleccione el destino en la lista de selección.
	- b. Seleccione **Remote Ping**(Ping remoto).
	- c. Seleccione **OK**(Aceptar) para cerrar el mensaje que se obtiene.
- 6. Para **verificar** si el destino es un PACS:
	- a. Seleccione el destino en la lista de selección.
	- b. Seleccione **C-ECHO**.
	- c. Seleccione **OK**(Aceptar) para cerrar el mensaje que se obtiene.
- 7. Para **eliminar**un destino:
	- a. Seleccione el destino en la lista de selección.
	- b. Seleccione **Delete Destination** (Eliminar destino).
- 8. Para configurar los **parámetros de Consulta/Recuperación:**
	- a. Seleccione **Configure Parameters** (Configurar parámetros). (*[Configurar](#page-201-1)  [Consulta/Recuperación](#page-201-1)*en la págin[a 186](#page-201-1)).
- 9. Seleccione **OK**(Aceptar) para volver a la **pantalla principal**.

<span id="page-201-0"></span>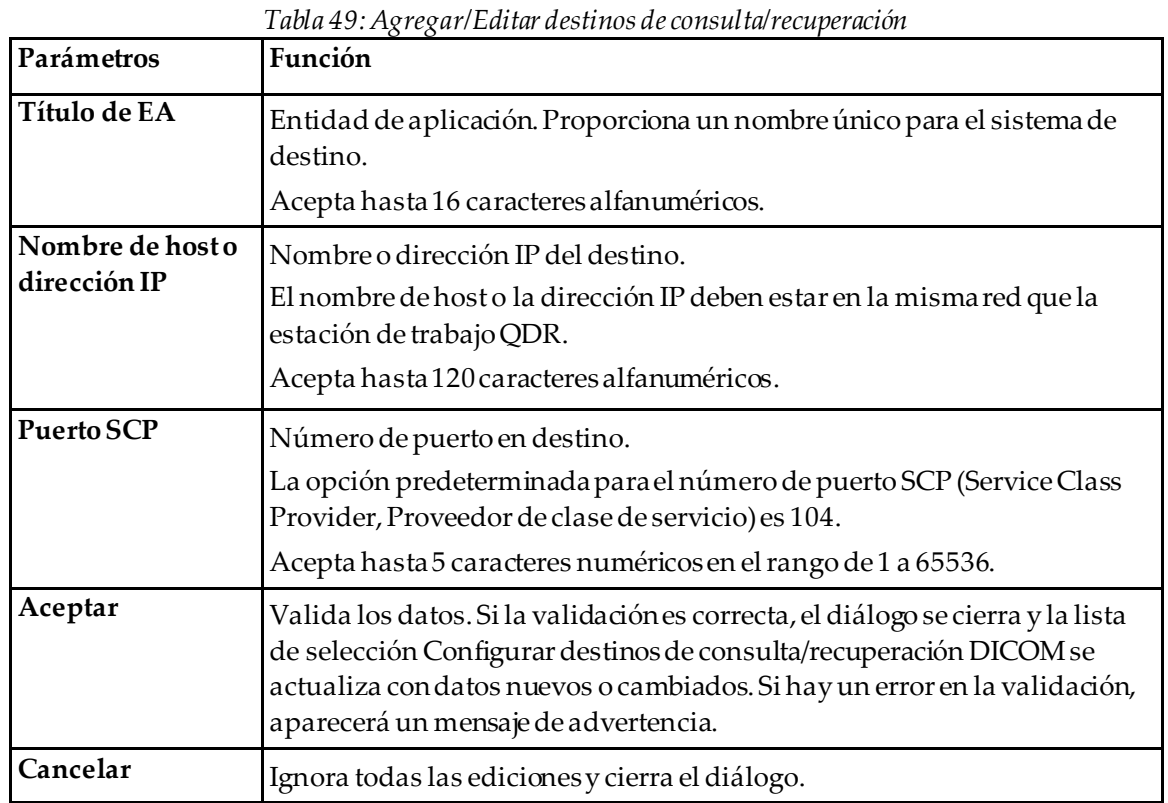

# **Diálogo Agregar/Editar destinos de consulta/recuperación de DICOM**

# **Configurar Consulta/Recuperación** *Tabla 50:Configuración de Consulta/Recuperación*

<span id="page-201-1"></span>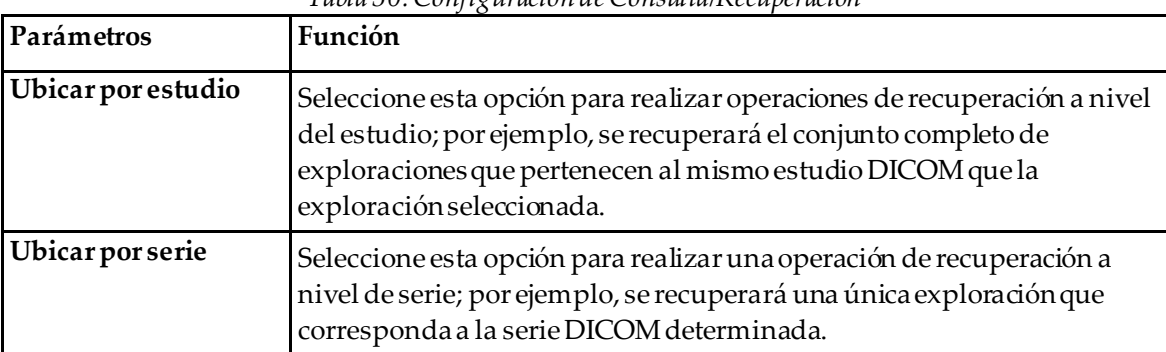

# **29.1.13 Host**

El equipo host define su sistema cuando se utilizan funciones DICOM. El equipo host se configura al seleccionar **System Configuration, DICOM**(Configuración del sistema, DICOM)**, Host** en el menú desplegable **Utilities** (Utilidades) en la ventana principal.

Importante: Si se realizan cambios a los datos del título de EA o al puerto de escucha, la aplicación APEX debe reiniciarse para que los cambios se implementen

| Parámetros                                 | Función                                                                                                    |
|--------------------------------------------|----------------------------------------------------------------------------------------------------|
| Configuración de<br>host DICOM             | Se utiliza para configurar el host.                                                                                                    |
| Título de entidad<br>de aplicación         | Entidad de aplicación proporciona un nombre único para el sistema<br>QDR.                                                                                                    |
|                                            | Acepta hasta 16 caracteres alfanuméricos.                                                                                                    |
| Nombre de la<br>estación                   | Nombre del sistema QDR.<br>Acepta hasta 120 caracteres alfanuméricos.                                                                                                    |
| Puerto de escucha                          | Número de puerto en el que escucha el sistema QDR.<br>El número de puerto predeterminado es 104.<br>Acepta hasta5 caracteres numéricos en el rango de 1 a 65536.                                                                                                    |
| Modalidad de envío<br><b>DICOM</b>         | Define el valor utilizado para completar el campo Modality (Modalidad)<br>en los archivos DICOM para las operaciones Save (Guardar) y Send<br>(Enviar) de DICOM.                                                                                                    |
| Modalidad                                  | Este cuadro de edición define el valor ingresado en el campo Modalidad<br>en los archivos DICOM. El valor predeterminado es "OT" o el último<br>valor guardado.                                                                                                    |
| Lista de trabajo<br>establece<br>modalidad | Cuando esta opción está marcada:<br>Si existe una entrada en lasbases de datos de la lista de trabajo para una<br>exploración que debe guardarse o enviarse, se utiliza la modalidad desde<br>la lista de trabajo.<br>Si no existe una entrada en la base de datos de la lista de trabajo (porque<br>la exploración no se inició utilizando la lista de trabajo o porque ya se<br>había eliminadola entrada de la lista de trabajo), se utiliza el valor del |
|                                            | cuadro de edición Modalidad.                                                                                                    |
| Aceptar                                    | Valida los datos. Si la validación es correcta, se cierra la ventana<br>Configuración del sistema y regresa a la pantalla principal. Si hay un<br>error en la validación, aparecerá un mensaje de advertencia.                                                                                                    |
| Cancelar                                   | Ignora todas las ediciones, cierra la ventana Configuración del sistema y<br>regresa a la pantalla principal.                                                                                                    |

*Tabla 51:Configuración de host*

# **30:Preguntas frecuentes sobre FRAX Capítulo 30**

**En la práctica clínica, preferiría usar la probabilidad a un año, ¿por qué usar la probabilidad a 10 años?**

En individuos jóvenes y saludables (con una tasa de mortalidad baja), la probabilidad a un año es aproximadamente del 10% de la probabilidad de 10 años. Por lo tanto, un individuo con una probabilidad de fractura a 10 años del 40% tendría aproximadamente una probabilidad en 1 año del 4%. Los pacientes y los médicos interpretan con menor dificultad los porcentajes más altos.

#### **Los factores de riesgo clínico requieren una respuesta afirmativa o negativa. Sin embargo, dos fracturas clínicas anteriores conllevan un mayor riesgo que una única fractura anterior. ¿Por qué no se tiene en cuenta este hecho?**

Se conoce la existencia de respuestas a la dosis para varios de los factores de riesgo clínico. Además de la cantidad de fracturas anteriores, incluyen el hábito de fumar, el uso de glucocorticoides y el consumo de alcohol. Sin embargo, este modelo está basado en información que es común a todas las cohortes que participaron en su creación, y este detalle no está disponible. Esto implica que debe aplicarse el criterio clínico para interpretar las probabilidades. Una dosis de glucocorticoides más alta que la dosis promedio conllevará una mayor probabilidad que la que se muestra, y, por el contrario, una dosis más baja que la dosis promedio implicará una menor probabilidad.

# **Una fractura vertebral anterior implica un mayor riesgo que una fractura de antebrazo anterior. ¿Cómo se explica esta diferencia en los algoritmos?**

No se explica, por los motivos mencionados en la pregunta anterior. Sin embargo, debe observarse que una fractura morfométrica y asintomática anterior presenta aproximadamente el mismo riesgo que cualquier fractura anterior. Sin embargo, una fractura vertebral clínica presenta un riesgo mucho mayor (consulte la lista de referencia, Johnell et al 2006).

#### **¿De qué manera se consideran las minorías étnicas?**

No se consideran, a excepción de los Estados Unidos, donde la información epidemiológica es suficiente para hacer las modificaciones necesarias.

#### **¿Por qué no puedo usar la herramienta para predecir el riesgo de fractura en un paciente de 30 años?**

El modelo está diseñado a partir de datos reales en cohortes basadas en la población en todo el mundo con un intervalo de edad limitado. Si ingresa una edad menor que 40 años, la herramienta calculará la probabilidad de fractura a la edad de 40 años. Debe usar su criterio clínico para interpretar el riesgo.

**En los factores de riesgo clínico, no se proporcionan los valores faltantes (es decir, la categoría "desconocido") en el programa. ¿Qué debo hacer?**

Los valores faltantes no se proporcionan es nuestro programa. Al calcular la probabilidad a 10 años, se presupone que todas las preguntas (excepto el IMC) pueden responderse. Si no cuenta con la información, por ejemplo sobre los antecedentes familiares, debe responder "No".

#### **¿Por qué no informar la probabilidad de todas las fracturas osteoporóticas? Esto arrojaría valores más amplios.**

La incorporación de todas las fracturas osteoporóticas es problemática por la información limitada sobre su epidemiología. A partir de datos de Suecia, la inclusión de otras fracturas osteoporóticas más importantes (por ej. de la pelvis, otras fracturas femorales y fracturas tibiales) aumentaría los valores en aproximadamente un 10% (por ejemplo, en un paciente con una probabilidad calculada de fracturas osteoporóticas de 5%, esto puede subir a un 5,5%). Incluir las fracturas de costillas presentaría un efecto mucho más amplio. Sin embargo, es difícil efectuar su diagnóstico.

#### **¿Por qué no incluir las caídas, que son un factor de riesgo clínico bien establecido de fractura?**

Por dos motivos. El primero es que los datos de cohortes usados para crear el modelo informaron las caídas de diferentes maneras, de modo que no fue posible derivar en una medida estandarizada. En segundo lugar, aunque es posible, la intervención farmacéutica no ha mostrado reducir el riesgo de fractura en pacientes seleccionados en función de los antecedentes de caídas. Es importante que los modelos de evaluación de riesgo identifiquen un riesgo que pueda reducirse con el tratamiento.

# **¿Por qué se omiten las fracturas diagnosticadas mediante radiografía y se hace hincapié en la fractura vertebral clínica?**

Una fractura morfométrica anterior tiene la misma importancia que cualquier fractura por fragilidad anterior y puede ingresarse en el modelo FRAX®. Sin embargo, el resultado no incluye la probabilidad de una fractura morfométrica. Esta una postura conservadora, ya que su significación clínica es polémica (diferente de la predicción de riesgo). Sin embargo, este hecho no afecta los criterios de elegibilidad para el tratamiento.

#### **¿Cómo decido quién es apto para el tratamiento?**

La evaluación FRAX no determina quién debe recibir tratamiento, sigue siendo una cuestión de criterio clínico. En muchos países, se proporcionan guías basadas en la opinión de expertos o en función de la economía de la salud.

Si desea más información, podrá encontrarla en el sitio web de la OMS (*[www.who.int](http://www.who.int/)*).

# **HOLOGIC®**

Hologic Inc. 36 Apple Ridge Road<br>Danbury, CT 06810 USA<br>1 800 447 1856

Brazilian Contact: Imex Medical Group do Brasil mica das Embaúbas, 601- Fazenda Santo Antônio<br>São José /SC - Brasil - 88104-561<br>+55 48 3251-8800 www.imexmedicalgroup.com.br

 $EC$  REP

Hologic BVBA<br>Da Vincilaan 5<br>1930 Zaventem Belgium<br>Tel: +32 2 711 46 80<br>Fax: +32 2 725 20 87

 $\epsilon$ 0044

Consulte el sitio web de la empresa para obtener información sobre mas representantes en todo el mundo. www.hologic.com